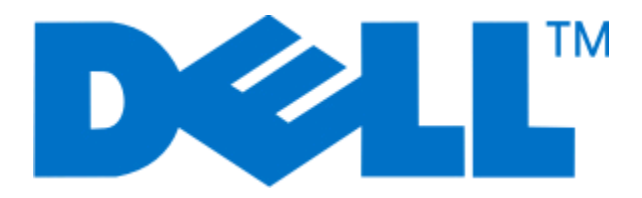

# **Dell 3330dn laserprinter**

**User's Guide**

**Juni 2009 [www.dell.com](http://www.dell.com) | [support.dell.com](http://support.dell.com)**

# Indhold

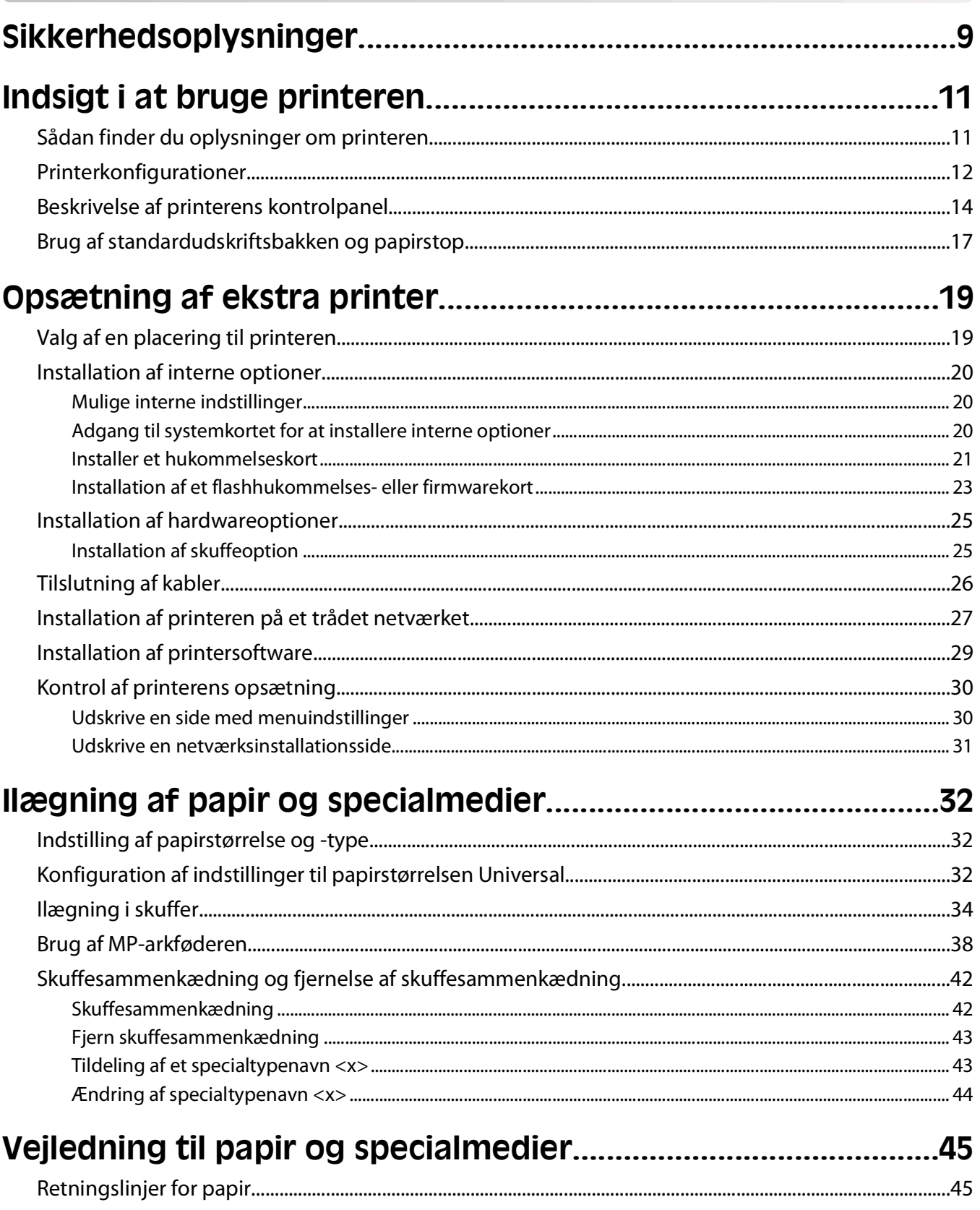

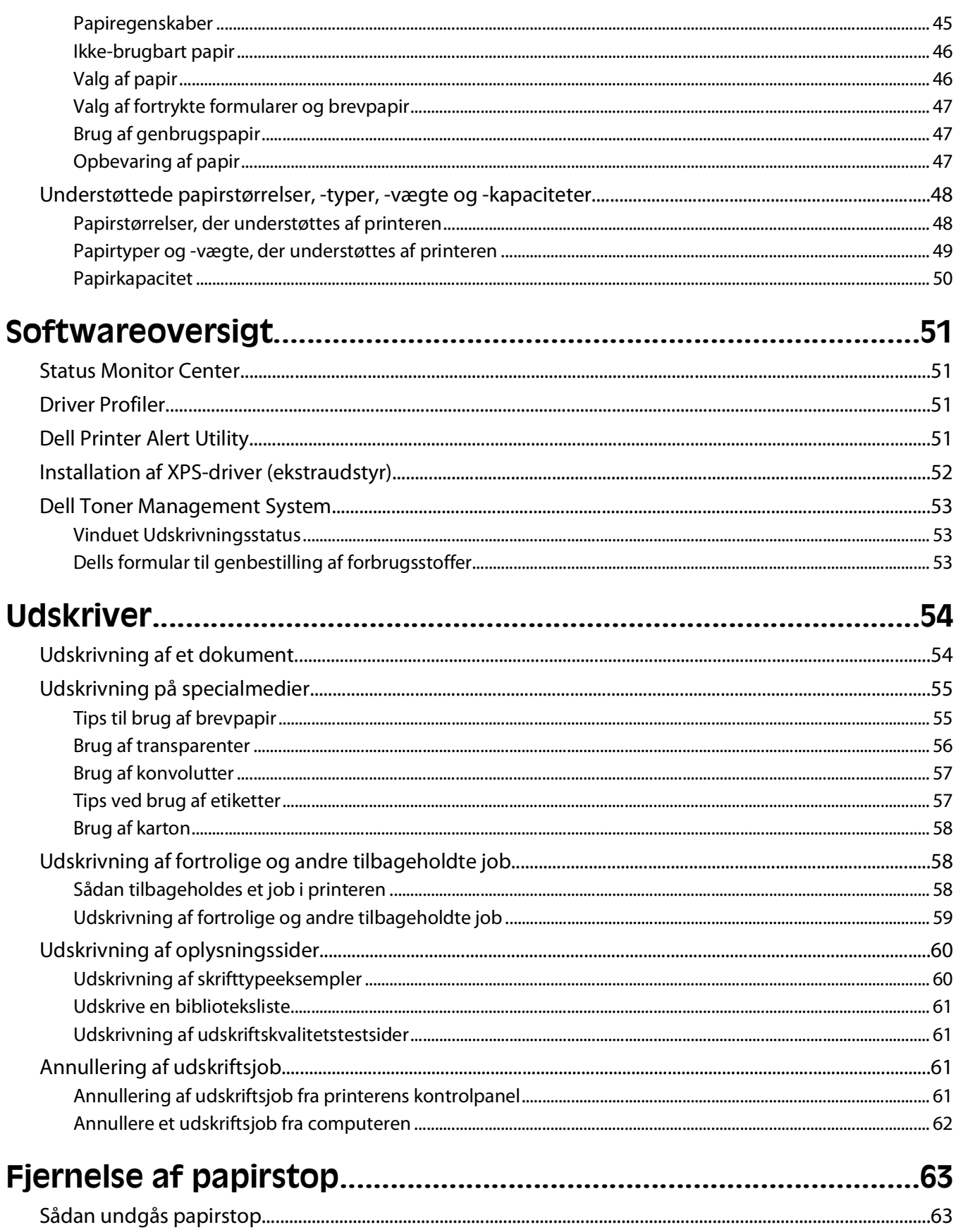

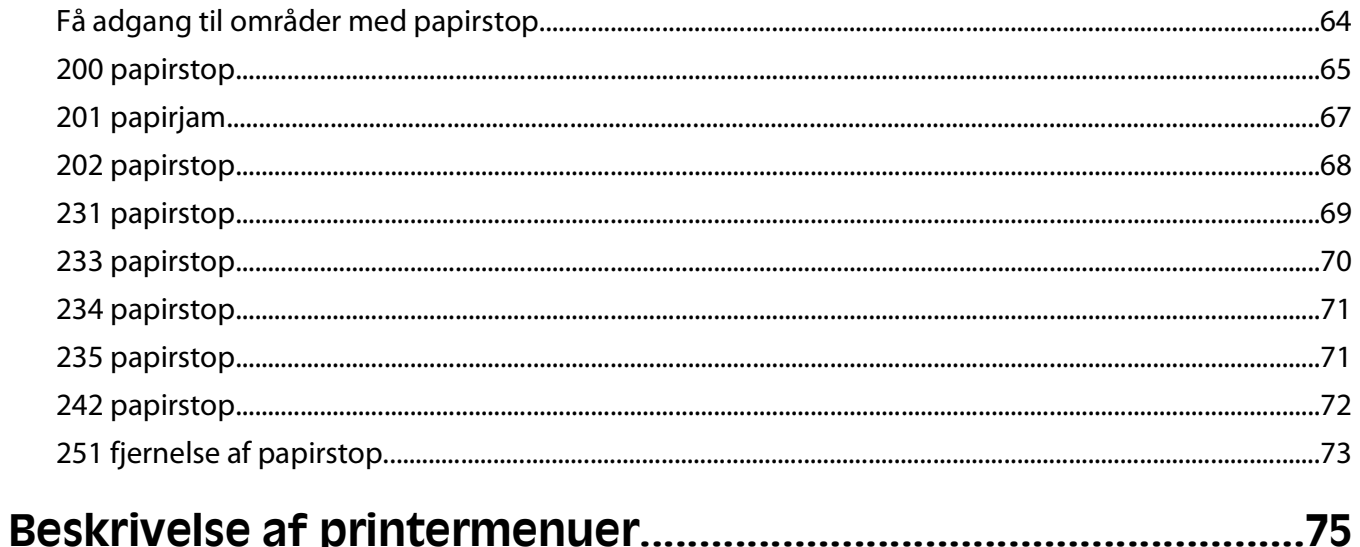

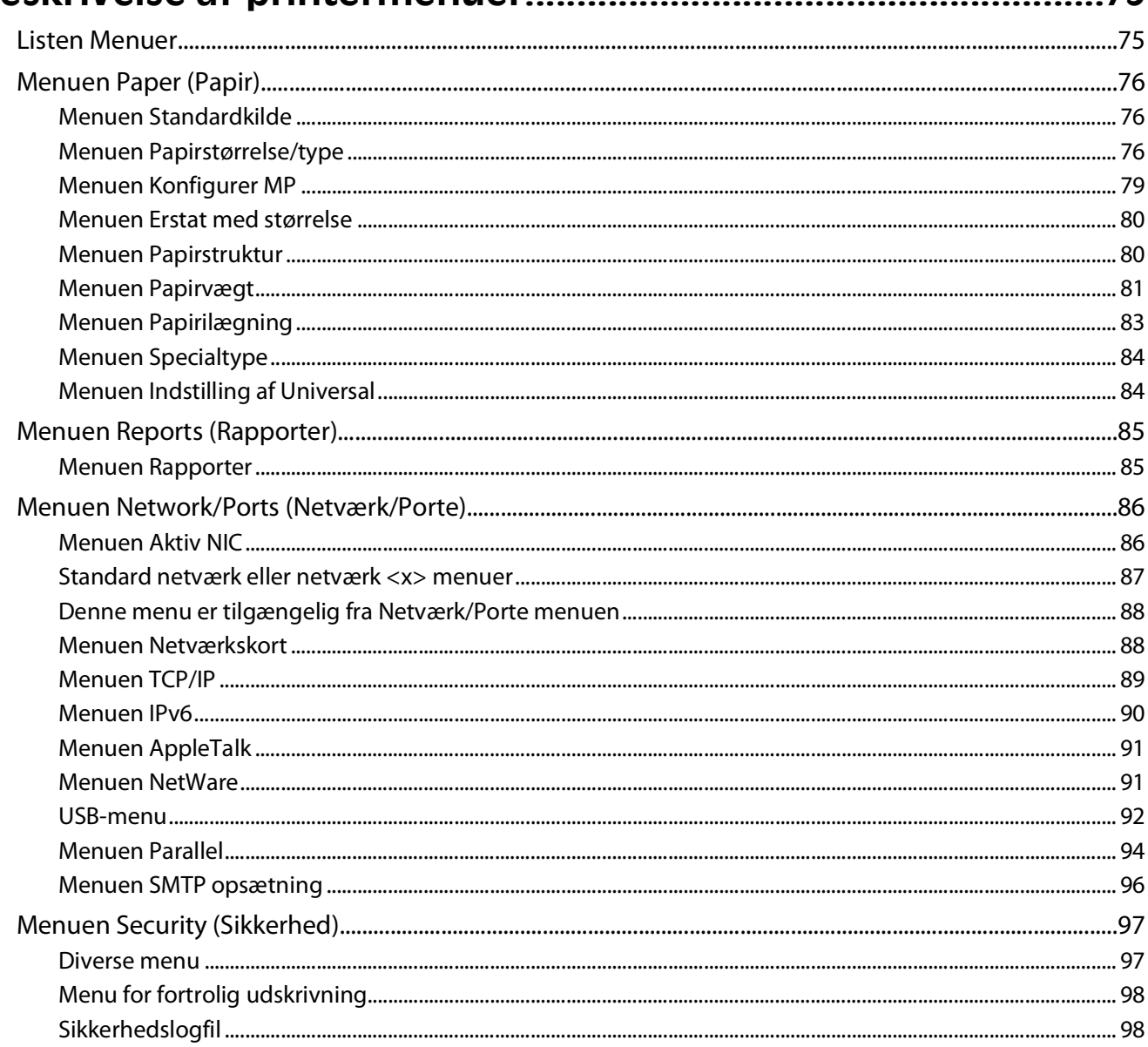

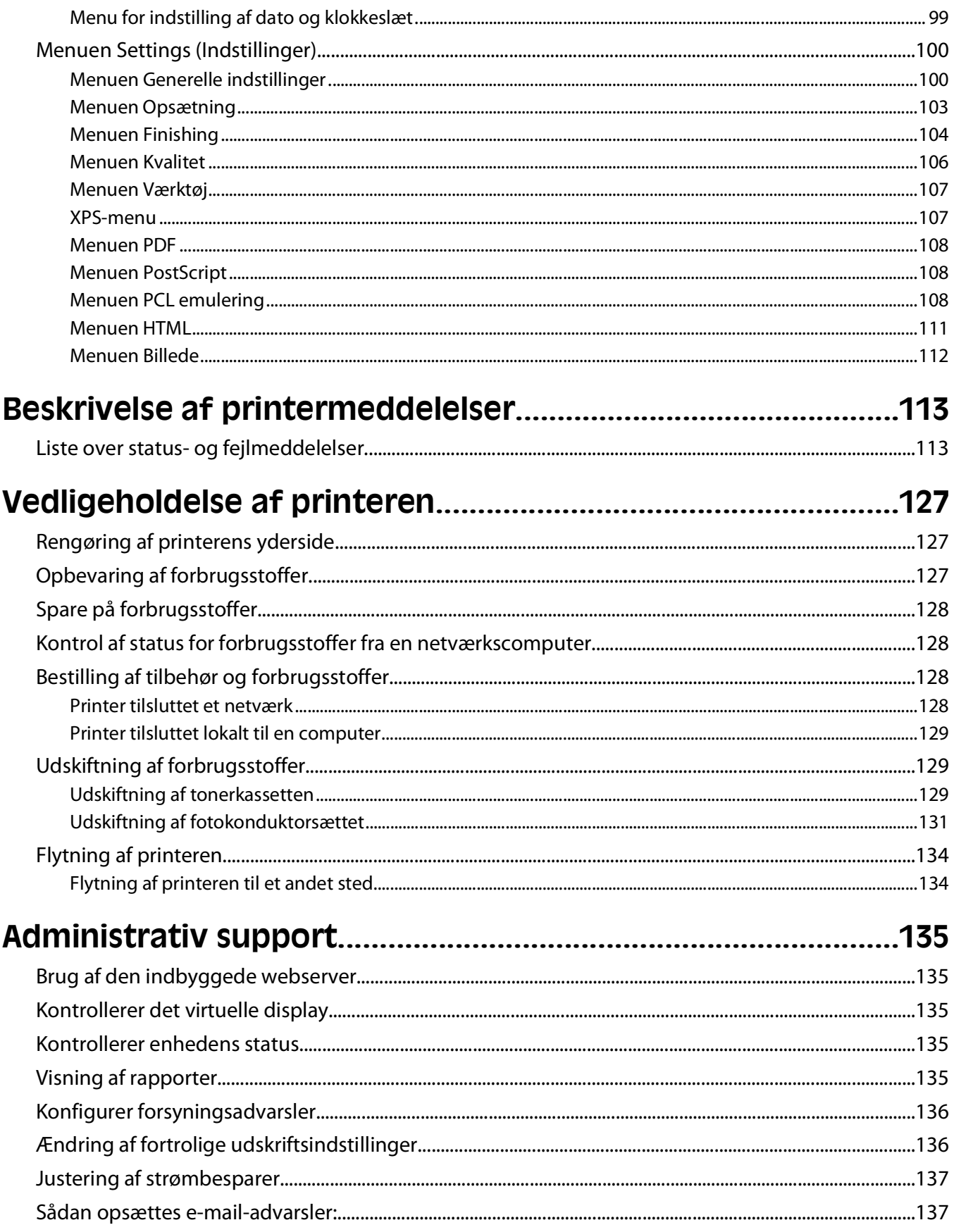

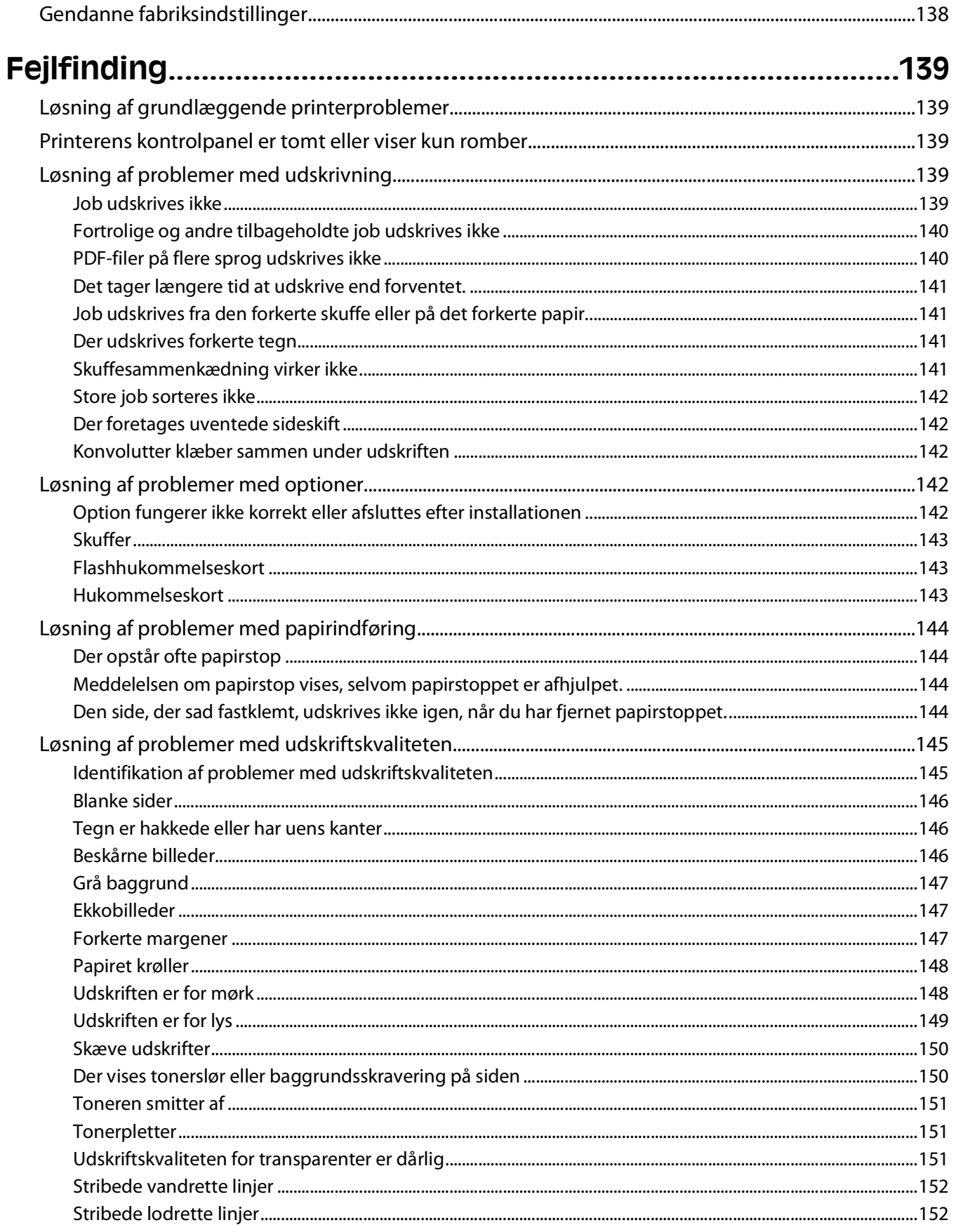

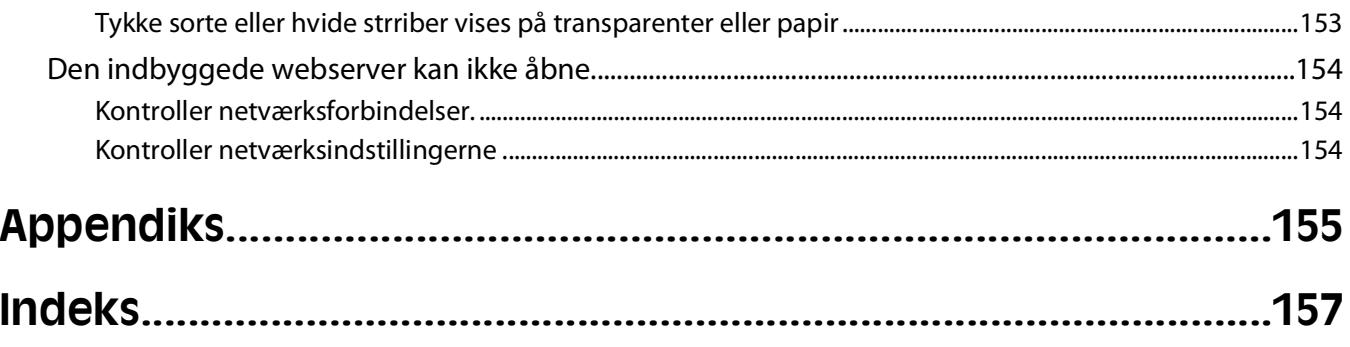

Indhold

# <span id="page-8-0"></span>**Sikkerhedsoplysninger**

Slut ledningen til strømforsyningen til en stikkontakt med korrekt jordforbindelse, som er tæt på produktet og let tilgængelig.

**FORSIGTIG! STØDFARE:** Du må ikke installere dette produkt eller foretage elektriske tilslutninger eller kabeltilslutninger, f.eks. af netledningen eller telefonen, i tordenvejr.

Service og reparationer, som ikke er beskrevet i brugerdokumentationen, skal udføres af en kvalificeret servicetekniker.

Dette produkt er udviklet, testet og godkendt til at opfylde strenge, globale sikkerhedsstandarder under brug af bestemte producenters komponenter. Nogle af delenes sikkerhedsfunktioner er ikke altid tydelige. Producenten er ikke ansvarlig for brugen af andre erstatningsdele.

**FORSIGTIG! STØDFARE:** Kontroller, at alle eksterne tilslutninger, f.eks. Ethernet-tilslutninger og tilslutninger til telefonsystemer, er sat korrekt i de markerede plug-in-porte.

**FORSIGTIG! RISIKO FOR SKADE:** Dette produkt indeholder en laserenhed. Det kan medføre farlig eksponering for laserstråler, hvis man bruger andre knapper eller laver andre justeringer eller benytter andre fremgangsmåder end de, der er specificeret i Brugerhåndbogen.

I produktet anvendes en udskriftprocedure, hvorved udskriftsmediet opvarmes, og varmen kan medføre, at mediet udsender dampe. Læs afsnittet i brugervejledningen, der beskriver retningslinjerne for valg af udskriftsmedie, så du undgår skadelige dampe.

**FORSIGTIG! VARM OVERFLADE:** Fuserenheden og printerens indvendige dele nær fuserenheden kan være meget varme. For at formindske risikoen for skader pga. en varm komponent skal overfladen køle ned, før du rører den.

**FORSIGTIG! RISIKO FOR SKADE:** Brug håndtagene på siden af printeren for at løfte den, og undgå at holde fingrene under printeren, når du sætter den ned.

**FORSIGTIG! RISIKO FOR SKADE:** Du må ikke sno netledningen, binde den sammen, mase den eller sætte tunge genstande på den. Der må ikke fjernes noget fra netledningen, og den må ikke udsættes for tryk. Netledningen må ikke sidde i klemme mellem genstande, f.eks. møbler og vægge. Hvis netledningen bruges forkert, er der risiko for ild eller elektriske stød. Kontroller jævntligt, om der er tegn på forkert brug af nedledningen. Fjern netledningen fra stikkontakten, før du undersøger den.

**FORSIGTIG! STØDFARE:** Hvis du installerer optionerne, efter at du har installeret printeren, skal du slukke printeren og trække stikket ud af stikkontakten, før du fortsætter.

**FORSIGTIG! STØDFARE:** Hvis du installerer hukommelseskort eller optionskort, efter at du har installeret printeren, skal du slukke printeren og trække stikket ud af stikkontakten, før du fortsætter. Hvis du har andre enheder tilsluttet printeren, skal du også slukke for dem samt tage alle kabler til printeren ud.

**FORSIGTIG! STØDFARE:** For at undgå risiko for elektrisk stød skal du tage netledningen ud af stikkontakten på væggen og frakoble alle kabler fra printeren, før du fortsætter.

Vær forsigtig, når du udskifter et litium-batteri.

**FORSIGTIG! RISIKO FOR SKADE:** Der er fare for eksplosion, hvis et litium-batteri udskiftes forkert. Udskift det kun med et litium-batteri af samme eller lignende type. Du må ikke genoplade, demontere eller afbrænde et litium-batteri. Bortskaf brugte batterier i henhold til producentens vejledning og de lokale forskrifter.

**FORSIGTIG! RISIKO FOR SKADE:** Følg disse retningslinjer med henblik på at undgå personskade eller beskadigelse af printeren:

Sikkerhedsoplysninger

- **•** Sluk for printeren, og tag netledningen ud af stikkontakten.
- **•** Tag alle ledninger og kabler ud af printeren, inden du flytter den.
- **•** Løft printeren af den ekstra skuffe og sæt den ved siden af, i stedet for at prøve at løfte både skuffen og printeren på samme tid.

**Bemærk!** Brug håndtagene på siden af printeren til at løfte med.

# <span id="page-10-0"></span>**Indsigt i at bruge printeren**

# **Sådan finder du oplysninger om printeren**

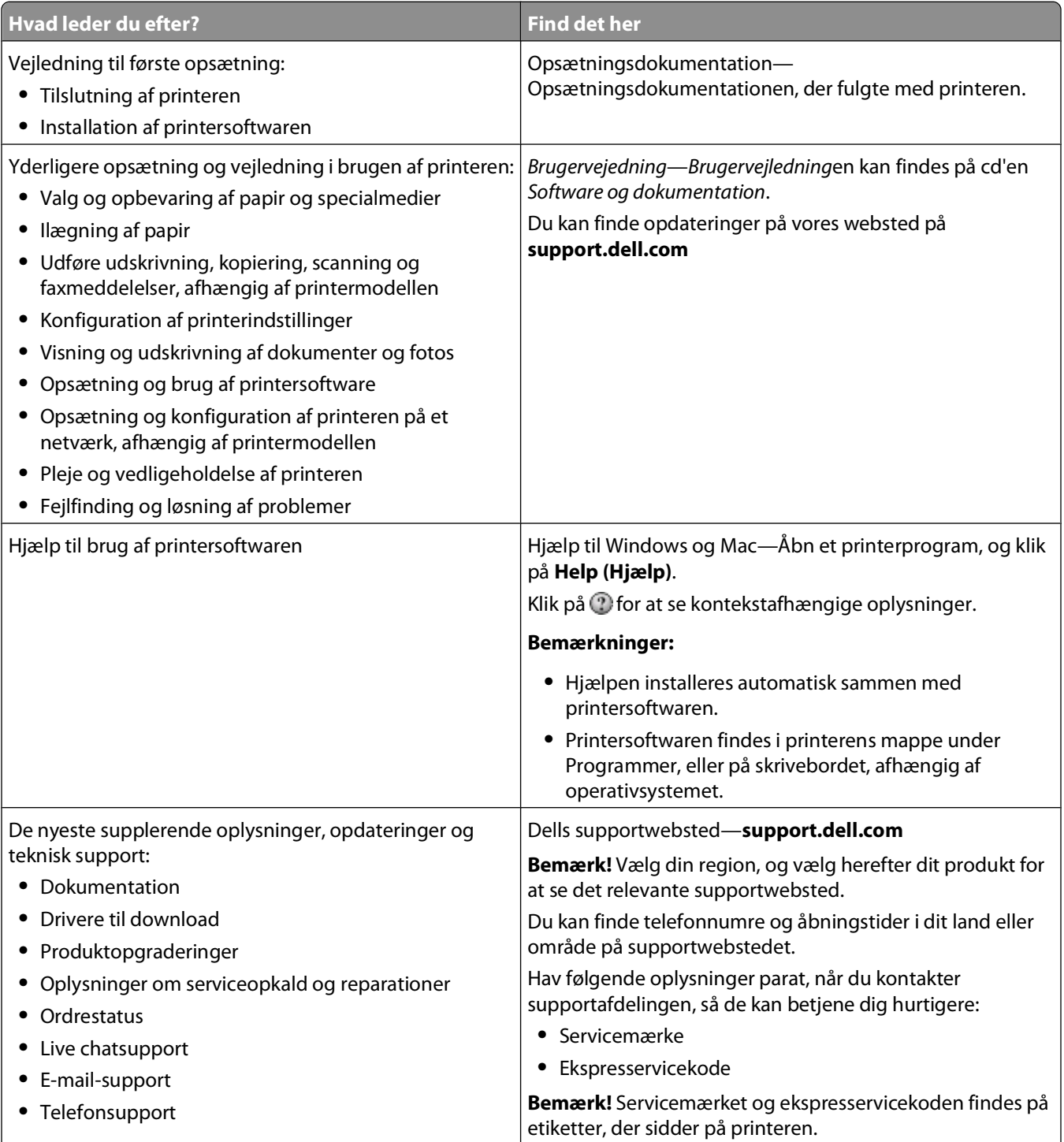

<span id="page-11-0"></span>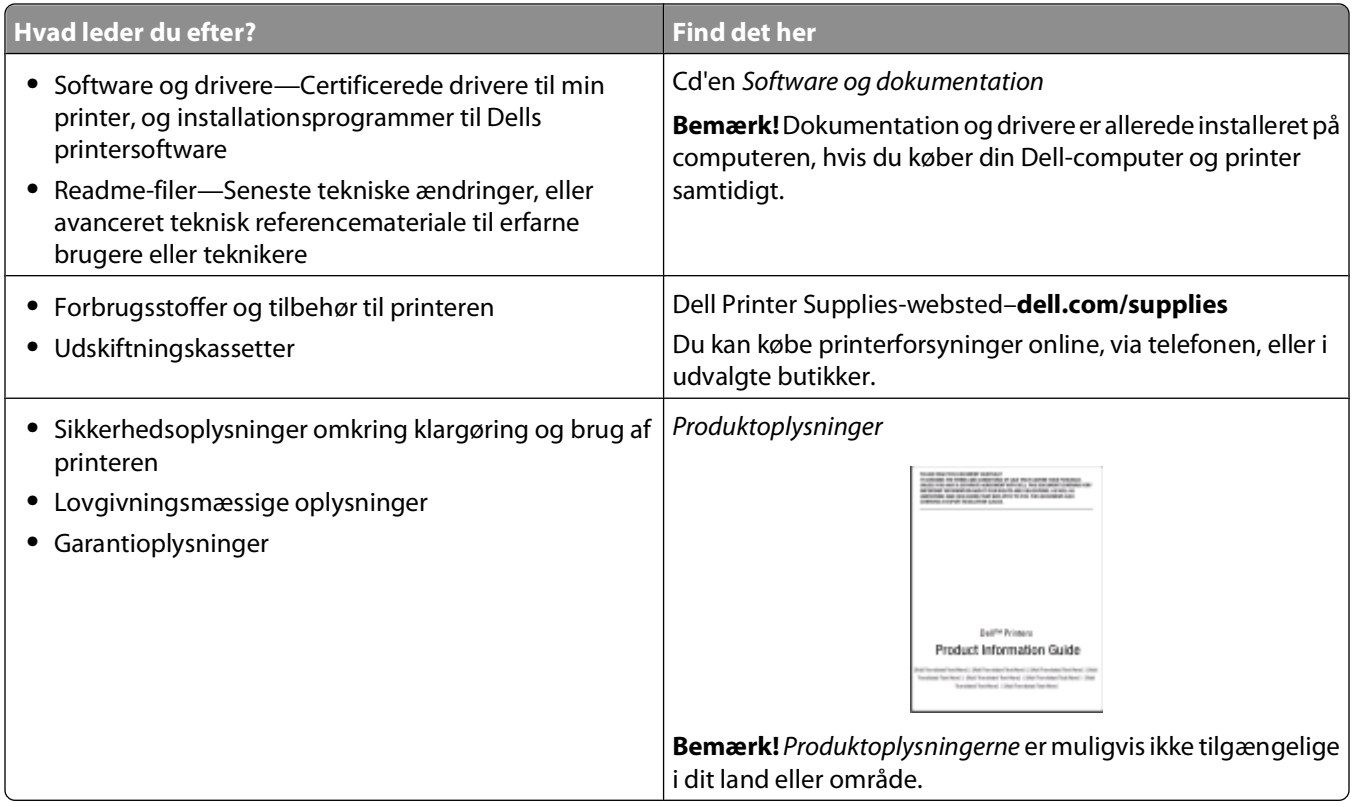

# **Printerkonfigurationer**

## **Basismodel**

**2** Frontpanel

Følgende illustration viser printerens forside med dens grundlæggende funktioner eller dele:

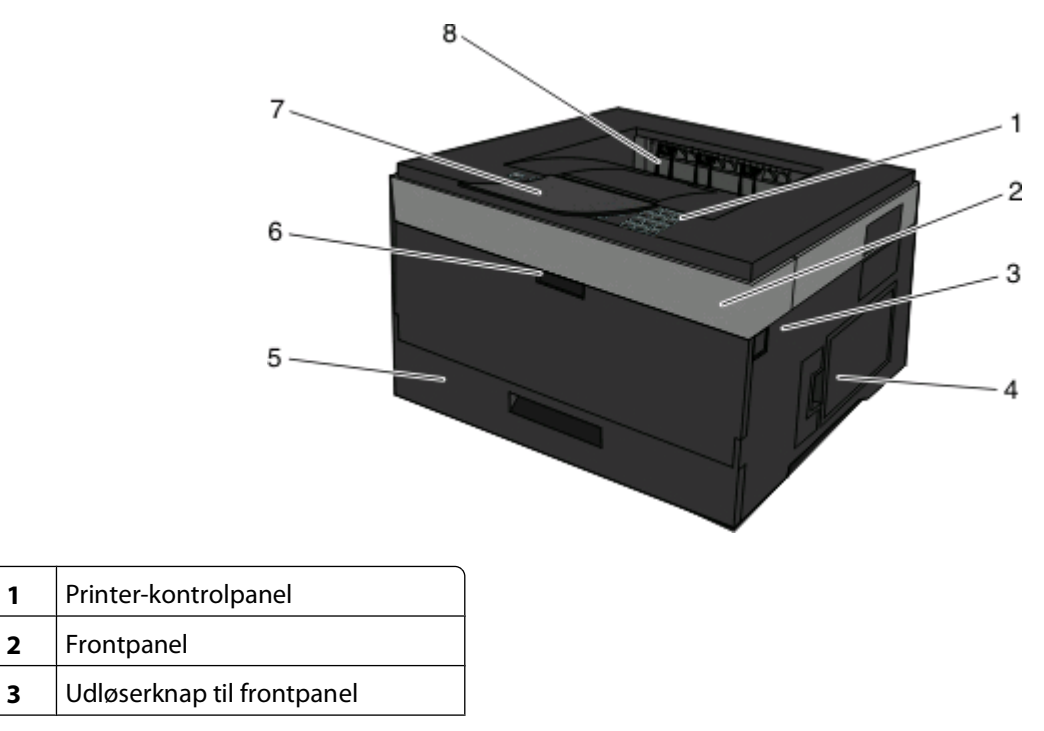

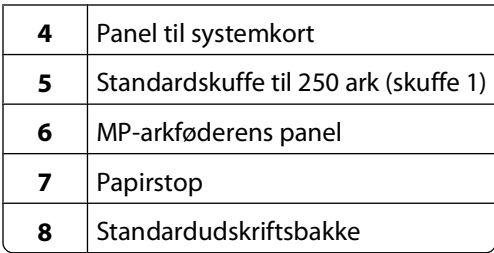

Følgende illustration viser printerens bagside med dens grundlæggende funktioner eller dele:

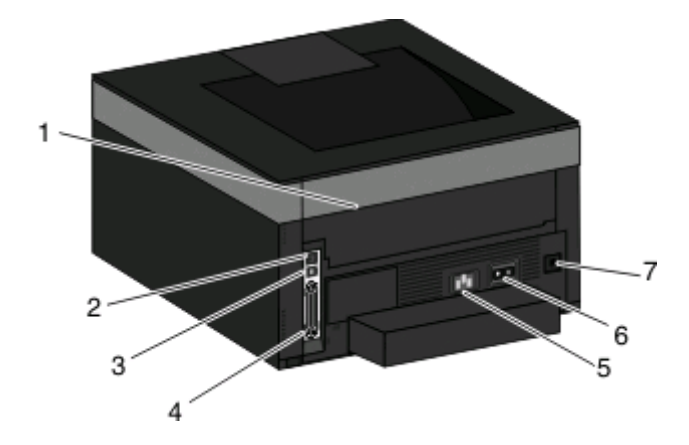

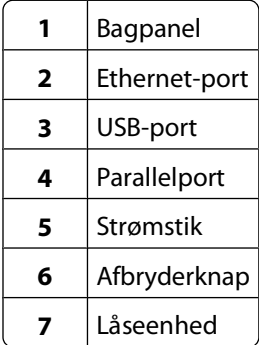

## <span id="page-13-0"></span>**Konfigurerede modeller**

Følgende illustration viser printeren med en skuffeoption:

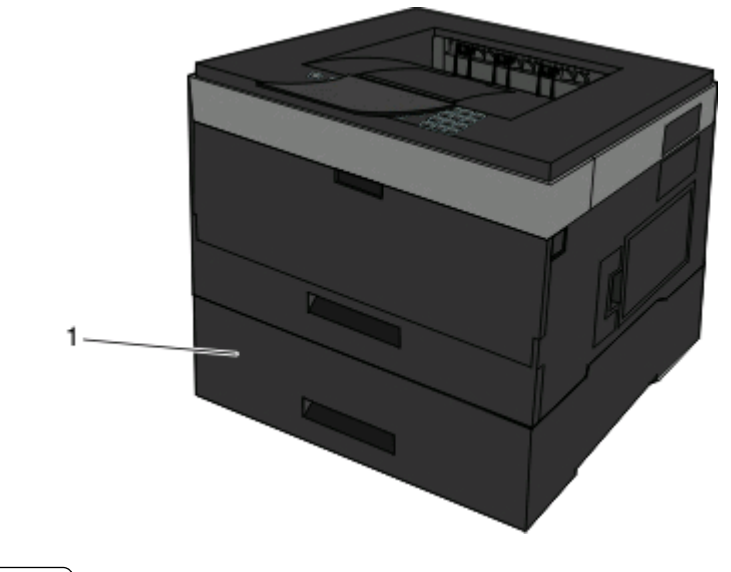

**1** Skuffeoption (skuffe 2)

# **Beskrivelse af printerens kontrolpanel**

Følgende diagram viser printerens kontrolpanel:

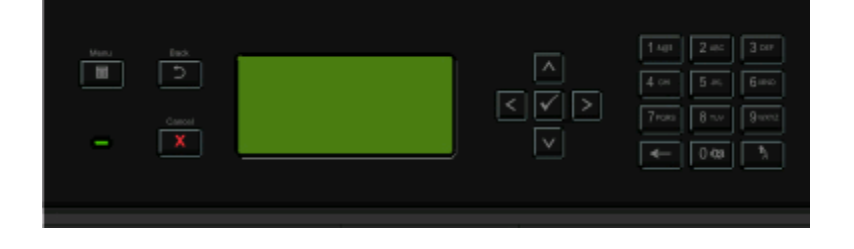

Følgende diagrammer og tabeller indeholder yderligere oplysninger om elementerne på printerens kontrolpanel:

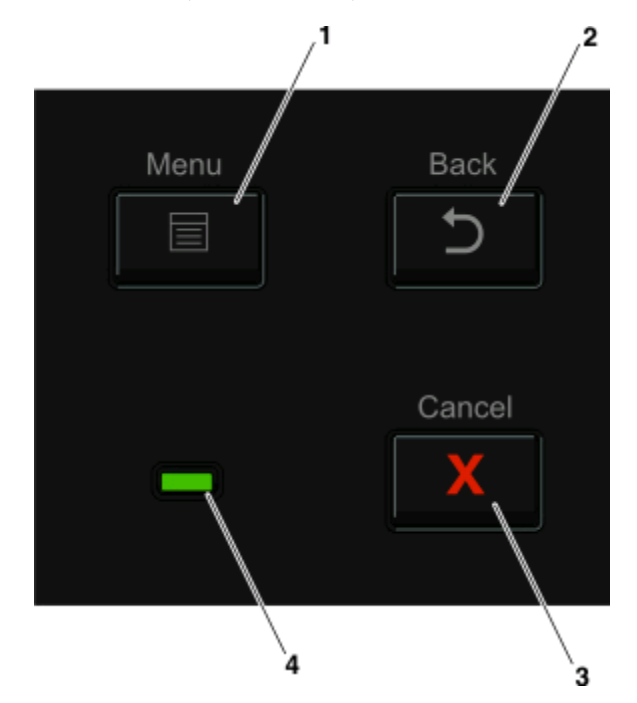

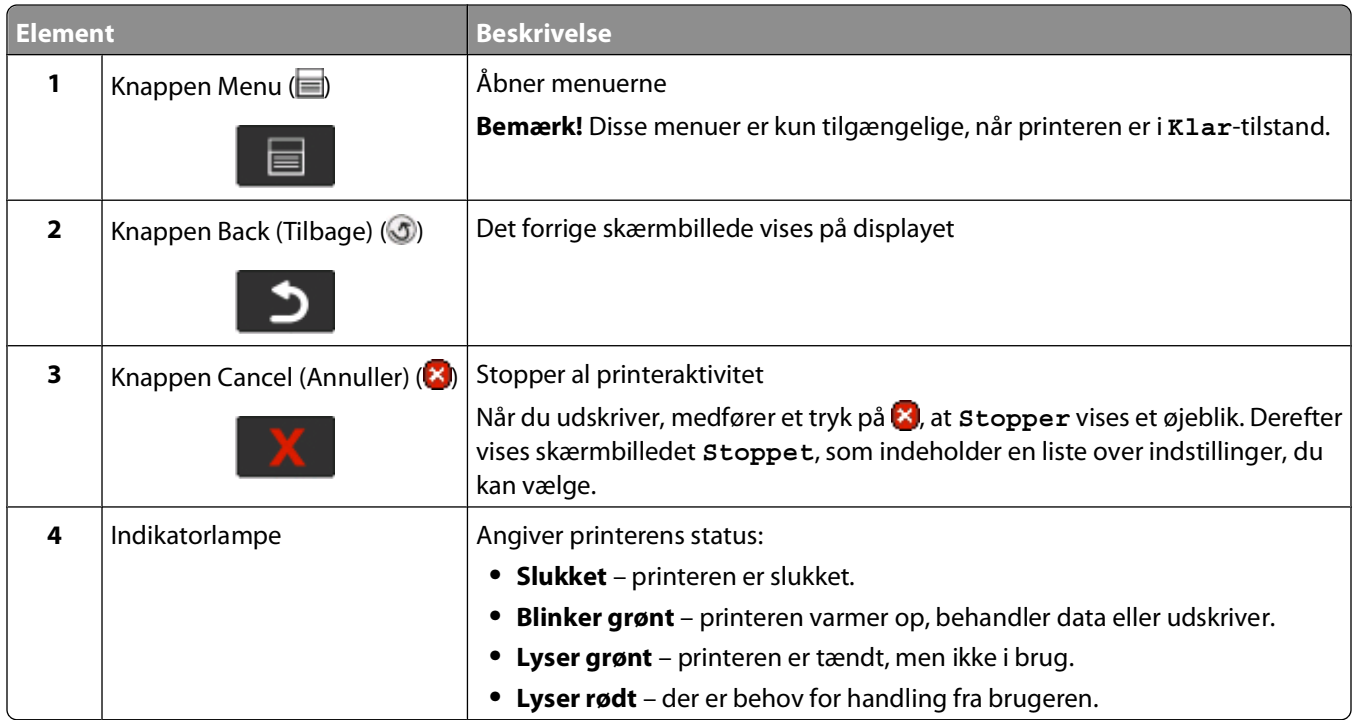

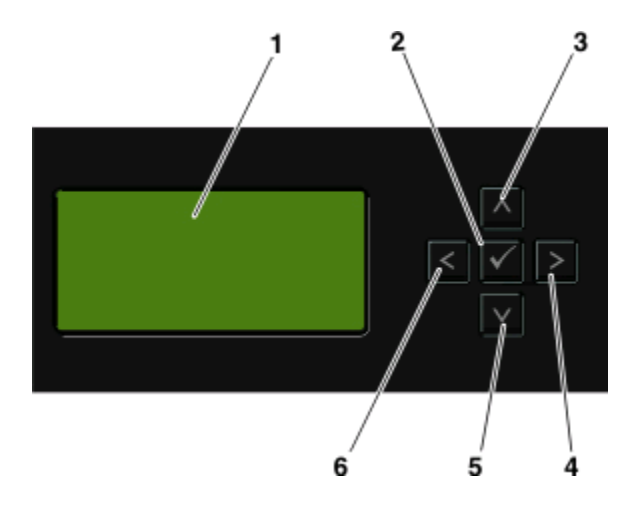

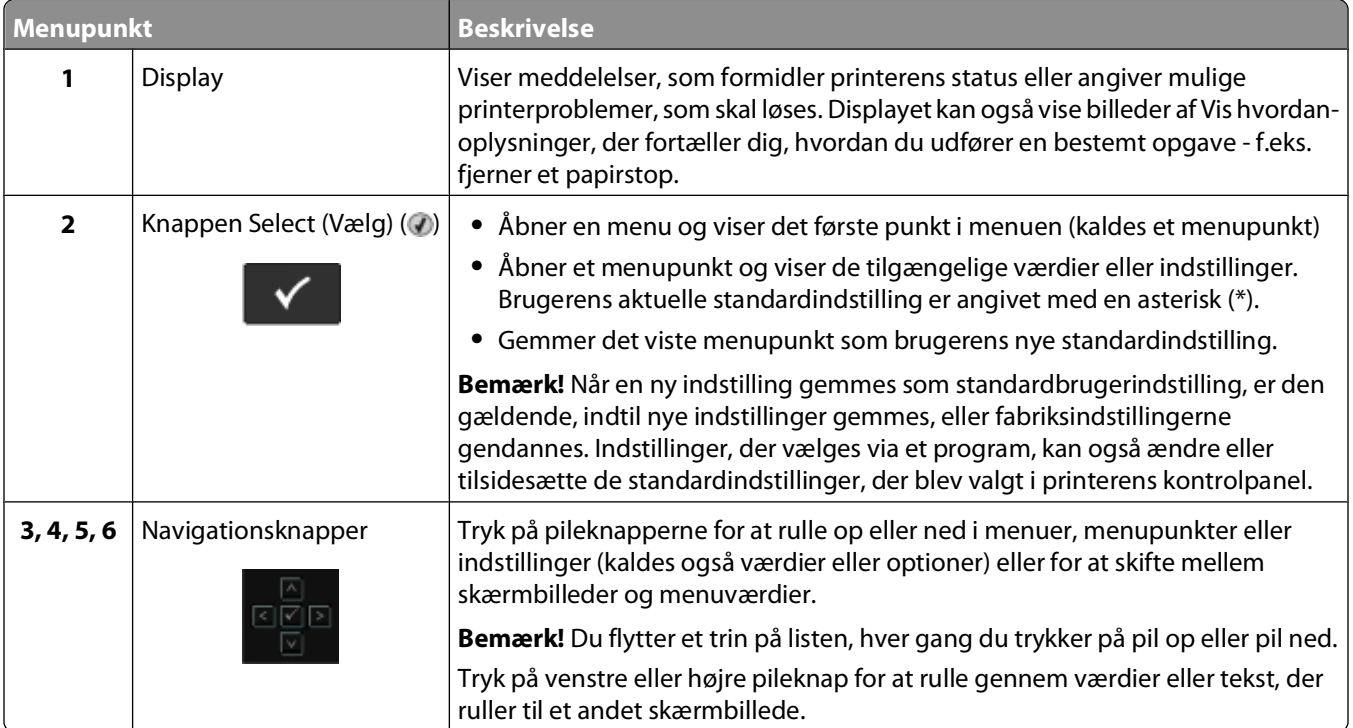

<span id="page-16-0"></span>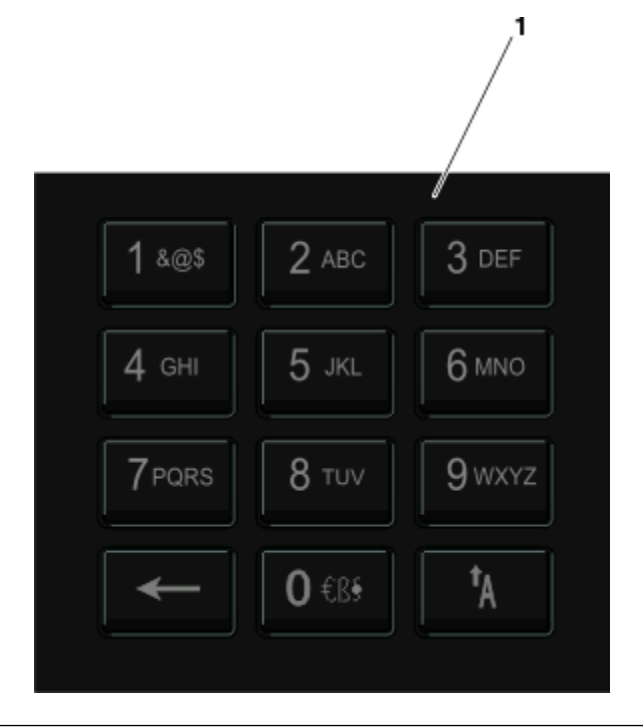

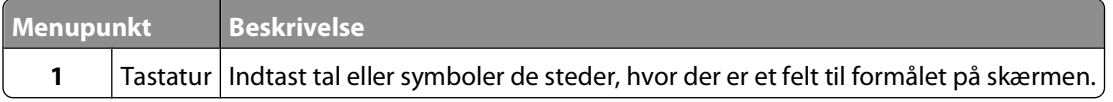

# **Brug af standardudskriftsbakken og papirstop**

Standardudskriftsbakken kan indeholde op til 150 ark. Den opsamler udskriftsjobbene med udskriftssiden nedad. Standard udbakken inkluderer et papirstop, der forhindrer papir i at glide ud af forkanten af bakken, når det stakkes. Papirstoppet hjælper også med en pænere stakning af papiret.

For at åbne papirstoppet, træk i den, så den kører ud.

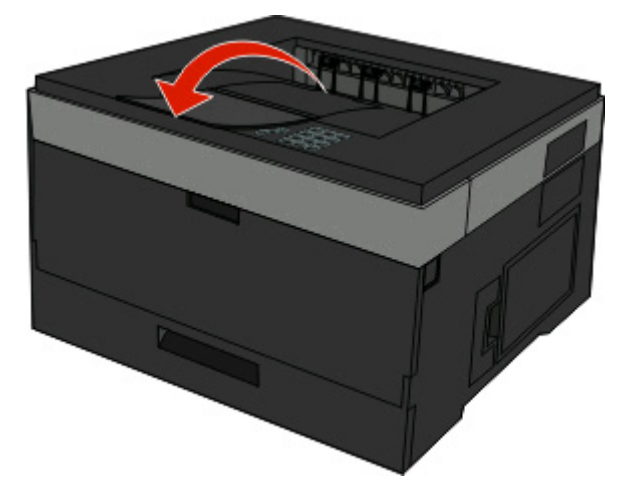

#### **Bemærkninger:**

- **•** Efterlad ikke papirstoppet i åben position, hvis du udskriver på transparenter. Det kan skabe rynker i transparenterne.
- **•** Når du flytter printeren til en anden placering, forvis dig om at papirstoppet er lukket.

# <span id="page-18-0"></span>**Opsætning af ekstra printer**

Efter en eventuel yderligere printeropsætning er udført, skal du udskrive en menuindstillingsside for at kontrollere, at alle printeroptioner er installeret korrekt. Se ["Udskrive en side med menuindstillinger" på side 30](#page-29-0) for yderligere oplysninger. Optionernes navne vises på denne side, hvis de installeret korrekt. Da du endnu ikke har foretaget ændringer af indstillingerne, vil siden, hvis du udskriver den nu, vise alle standardindstillingerne. Når du har valgt og gemt andre indstillinger fra menuerne, vil denne side, når du udskriver den, vise brugerens standardindstillinger.

Gemte indstillinger kaldes brugerens standardindstillinger, fordi du, brugeren, har valgt værdierne og gemt dem som de nye indstillinger.

Brugerens standardindstillinger forbliver aktive, indtil du åbner menuen igen, vælger en anden værdi og gemmer den. En asterisk (\*) vises ved siden af hver standardindstilling, men når en brugers standardindstilling er aktiv, vises asterisken ved siden af brugerens standardindstilling på displayet.

Standardindstillingerne kan gendannes. Se ["Gendanne fabriksindstillinger" på side 138](#page-137-0) for yderligere oplysninger.

# **Valg af en placering til printeren**

Når du placerer printeren skal du sørge for, at der er nok plads til at åbne skuffer, låger og paneler. Hvis du planlægger at installere tilbehør, skal du også sørge for, at der er plads til det. Det er vigtigt at:

- **•** Forvis dig om at luftstrømmen i rummet opfylder den seneste revision af ASHRAE 62 standarden.
- **•** Det er en flad, solid og stabil overflade.
- **•** Hold printeren:
	- **–** Væk fra direkte luftstrømme fra aircondition, radiatorer eller ventilatorer
	- **–** Væk fra direkte sollys, ekstrem fugtighed eller temperatursvingninger
	- **–** Ren, tør og støvfri
- **•** Giv printeren det følgende anbefalede frirum for at sikre passende ventilation:

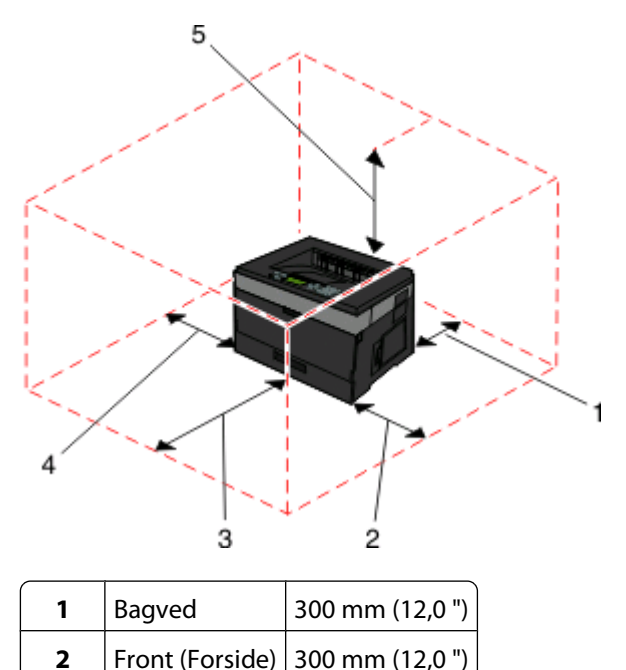

<span id="page-19-0"></span>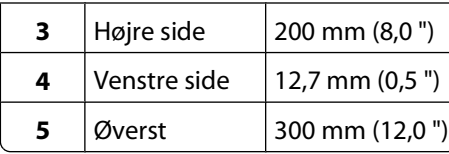

# **Installation af interne optioner**

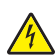

**FORSIGTIG! STØDFARE:** Hvis du skal have adgang til systemkortet eller installere ekstra hardware eller hukommelsesenheder, efter at du har indstillet printeren, skal du slukke for printeren og trække stikket ud af kontakten, før du fortsætter. Hvis du har andre enheder tilsluttet printeren, skal du også slukke for dem samt tage alle kabler til printeren ud.

Du kan tilpasse printerens tilslutningsmuligheder og hukommelseskapacitet ved at tilføje optionskort. Vejledningen i dette afsnit beskriver, hvordan du installerer de tilgængelige kort. Du kan også bruge vejledningen til at finde et kort, der skal fjernes.

## **Mulige interne indstillinger**

#### **Hukommelseskort**

- **•** Printerhukommelse
- **•** Flashhukommelse
- **•** Skrifttyper

#### **Firmwarekort**

- **•** Stregkode
- **•** Forms Card
- PrintCryption<sup>TM</sup>

## **Adgang til systemkortet for at installere interne optioner**

**A FORSIGTIG! STØDFARE:** Hvis du installerer hukommelseskort eller optionskort, efter at du har installeret printeren, skal du slukke printeren og trække stikket ud af stikkontakten, før du fortsætter. Hvis du har andre enheder tilsluttet printeren, skal du også slukke for dem samt tage alle kabler til printeren ud.

**1** Når du vender mod printeren, findes dækslet til systemkortet på højre side. Åbn panelet til systemkortet.

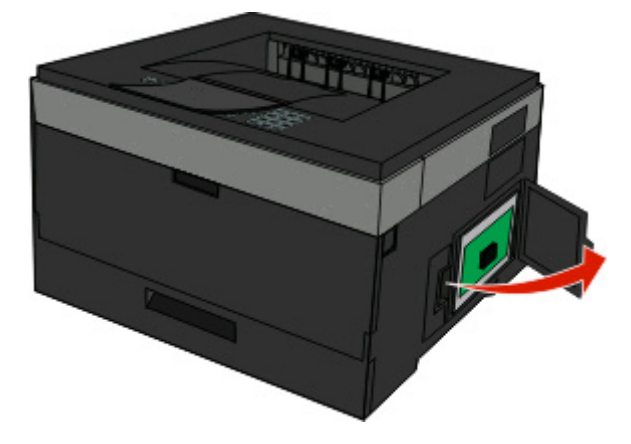

#### Opsætning af ekstra printer

<span id="page-20-0"></span>**2** Brug følgende illustration til at lokalisere det passende stik.

**Advarsel! Potentiel skade:** Systemkortets elektriske komponenter beskadiges let af statisk elektricitet. Rør ved noget metal på printeren, før du rører ved systemkortets elektroniske komponenter eller stik.

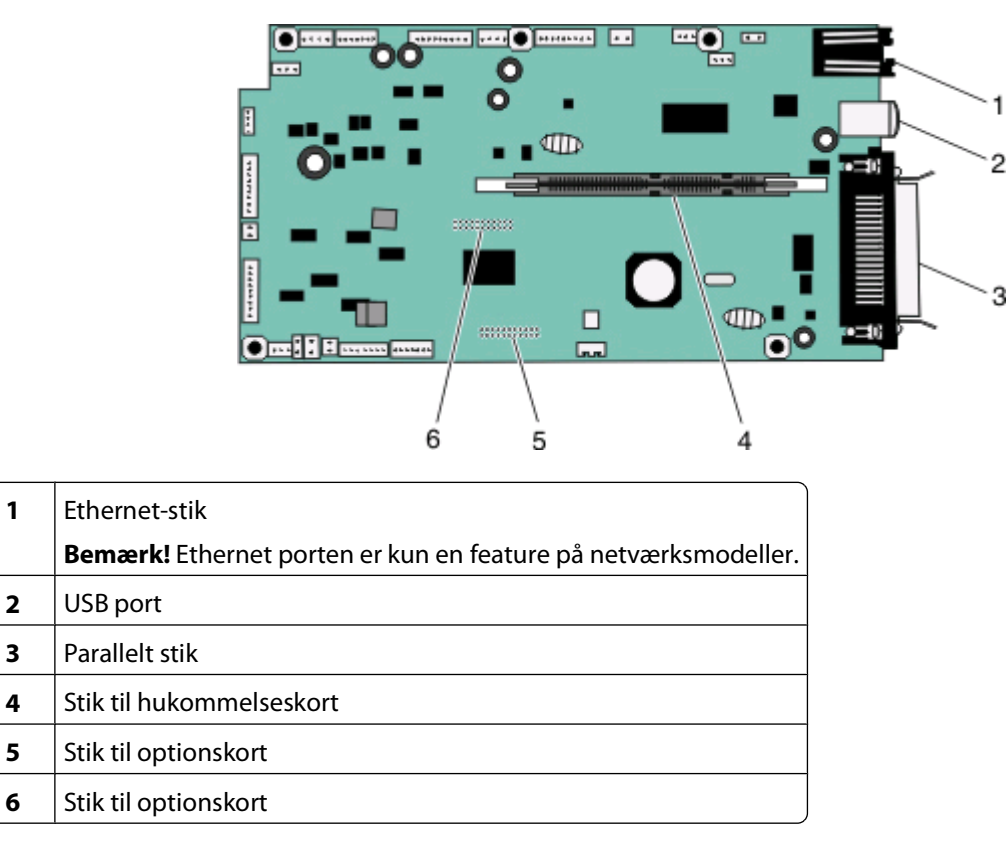

## **Installer et hukommelseskort**

**A FORSIGTIG! STØDFARE:** Hvis du installerer hukommelseskort eller optionskort, efter at du har installeret printeren, skal du slukke printeren og trække stikket ud af stikkontakten, før du fortsætter. Hvis du har andre enheder tilsluttet printeren, skal du også slukke for dem, samt tage alle kabler til printeren ud.

**Advarsel! Potentiel skade:** Systemkortets elektriske komponenter beskadiges let af statisk elektricitet. Rør ved noget metal på printeren, før du rører ved systemkortets elektroniske komponenter eller stik.

Et ekstra hukommelseskort kan købes separat og sluttes til systemkortet. Sådan installeres hukommelseskortet:

**1** Åbn for systemkortet.

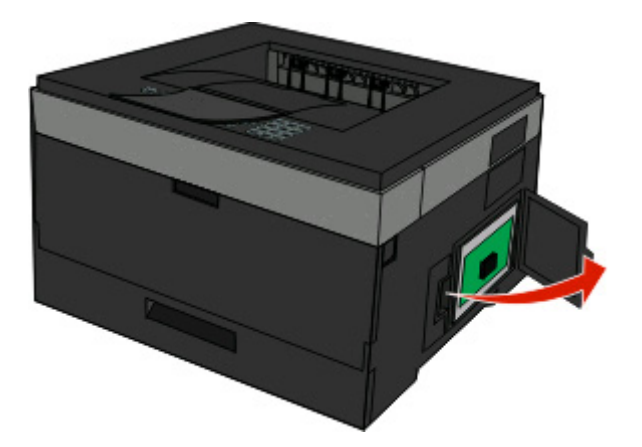

**2** Pak hukommelseskortet ud.

**Bemærk!** Rør ikke ved tilslutningspunkterne langs kortets kant.

**3** Juster hukommelseskortet i stikket på systemkortet. Skub låsene på stikket åben, hvis de ikke allerede er åbne.

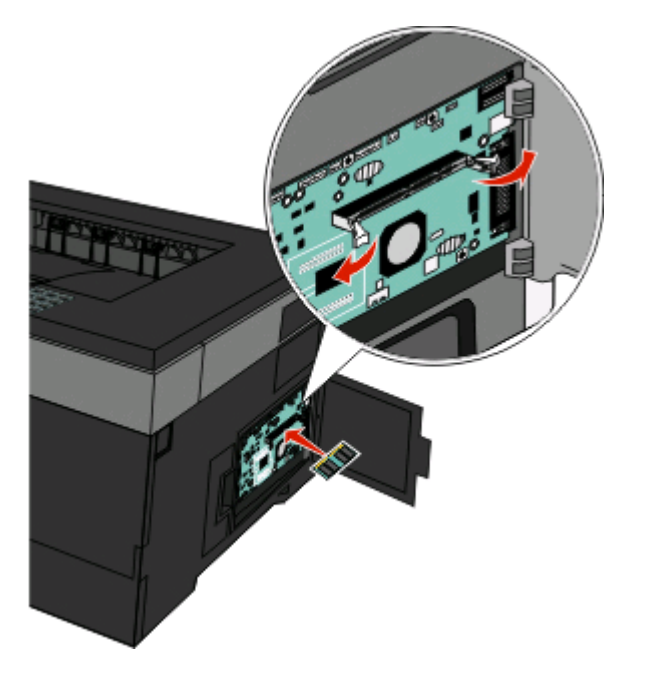

<span id="page-22-0"></span>**4** Skub hukommelseskortet lige ind i stikket, indtil det klikker på plads.

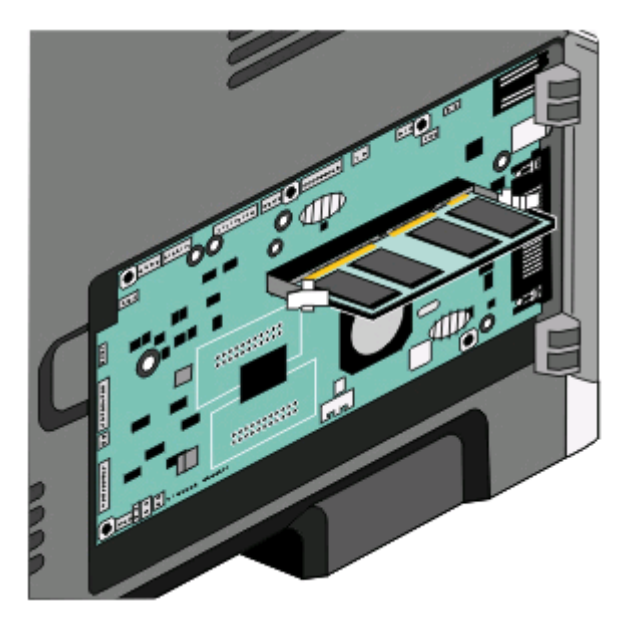

**5** Luk dækslet til systemkortet.

### **Installation af et flashhukommelses- eller firmwarekort**

Systemkortet har to stik til en flashhukommelseskort- eller firmwarekortoption. Kun en af dem kan være installeret ad gangen, men stikkene kan ikke byttes rundt.

**FORSIGTIG! STØDFARE:** Hvis du installerer hukommelseskort eller optionskort, efter at du har installeret printeren, skal du slukke printeren og trække stikket ud af stikkontakten, før du fortsætter. Hvis du har andre enheder tilsluttet printeren, skal du også slukke for dem samt tage alle kabler til printeren ud.

**Advarsel! Potentiel skade:** Systemkortets elektriske komponenter beskadiges let af statisk elektricitet. Rør ved noget metal på printeren, før du rører ved systemkortets elektroniske komponenter eller stik.

**1** Åbn panelet til systemkortet.

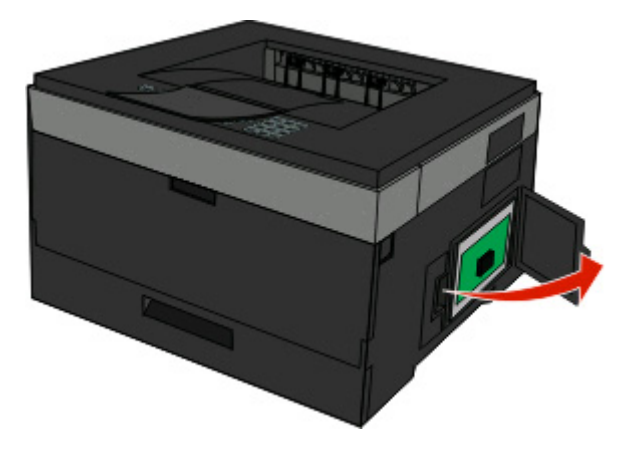

**2** Pak kortet ud.

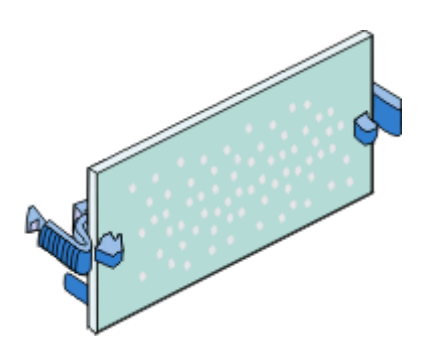

**Bemærk!** Rør ikke ved tilslutningspunkterne langs kortets kant.

- **3** Hold ved kanten af netværkskortet, og juster stikket på kortet i forhold til stikket på systemkortet.
- **4** Tryk kortet godt fast.

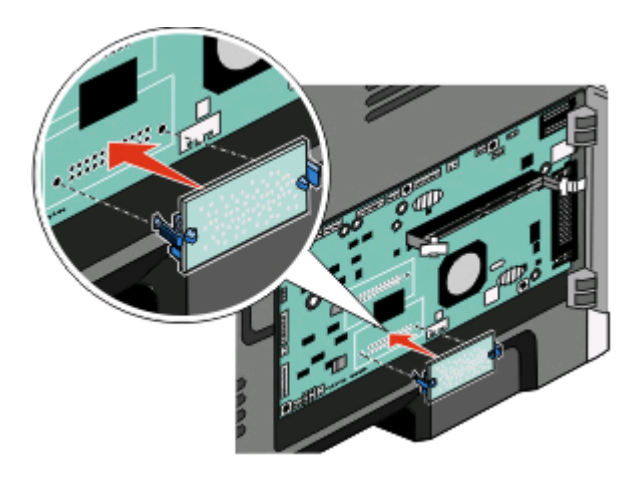

#### **Bemærkninger:**

- **•** Hele flashkortets stik skal berøre og flugte helt med systemkortet.
- **•** Undgå at beskadige stikkene.
- **5** Luk dækslet til systemkortet.

# <span id="page-24-0"></span>**Installation af hardwareoptioner**

## **Installation af skuffeoption**

Printeren understøtter en skuffeoption. Der må kun installeres én skuffe på printeren ad gangen.

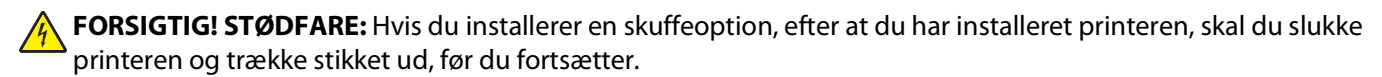

- **1** Pak skuffen ud, og fjern evt. emballage fra skuffens yderside.
- **2** Fjern skuffen fra soklen.

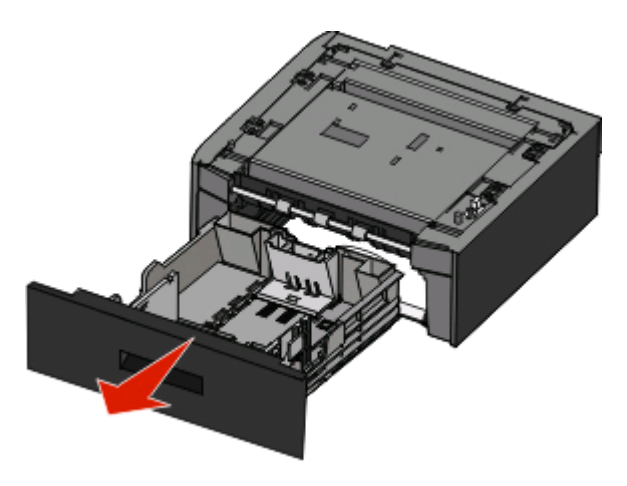

- **3** Fjern al emballage og tape fra skuffens indvendige del.
- **4** Indsæt skuffen i soklen.
- **5** Placer skuffen der, hvor printeren skal placeres.

<span id="page-25-0"></span>**6** Juster printeren i forhold til skuffen, og sæt printeren på plads.

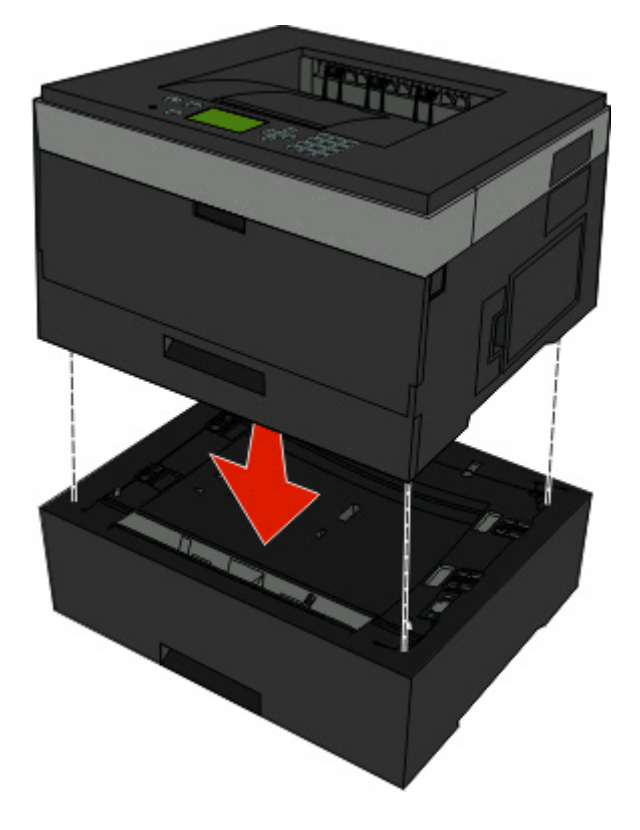

# **Tilslutning af kabler**

- **1** Slut printeren til en computer eller et netværk.
	- **•** Anvend et USB- eller parallelkabel til lokal forbindelse.
	- **•** Anvend et Ethernet-kabel til netværksforbindelse.
- **2** Tilslut først netledningen til printeren og derefter til stikkontakten.

<span id="page-26-0"></span>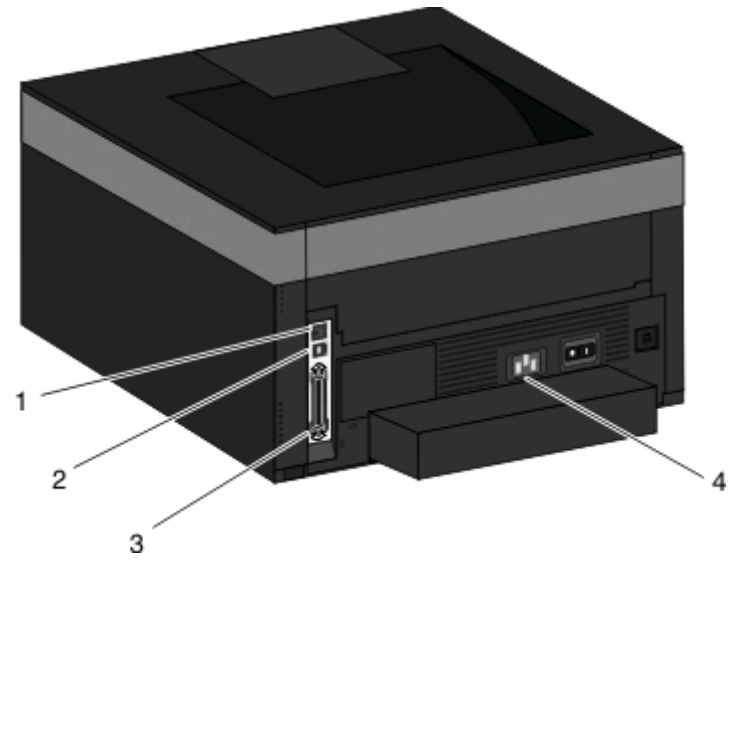

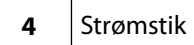

**2** USB port **3** Parallelport

**1** Ethernet port

# **Installation af printeren på et trådet netværket**

Brug følgende vejledning for at installere printeren på et kablet (Ethernet) netværk. Disse instruktioner gælder for Ethernet og fiber optiske netværksforbindelser.

Inden du installerer printeren på et kablet netværk, skal du sikre dig, at:

- **•** Du har afsluttet den første installation af printeren.
- **•** At printeren og computeren er tilsluttet til dit netværk med den passende kabeltype.

### **Kun Windows-brugere**

**1** Indsæt cd'en Software og dokumentation.

Vent på, at startskærmbilledet vises.

Hvis cd'en ikke åbner efter et minut, skal du gøre følgende:

- **a** Klik på , eller klik på **Start** og derefter på **Run (Kør)**.
- **b** I boksen Start søgning eller Kør, skal du indtaste **D:\setup.exe**, hvor **D** er drevbogstavet for dit cd- eller dvd-drev.
- **2** Klik på **Install Printer and Software (Installer printer og software)**.
- **3** Klik på **Agree (Accepterer)** for at acceptere licensaftalen.
- **4** Vælg **Suggested (Foreslået)**, og klik derefter på **Next (Næste)**.

**Bemærk!** For at konfigurere printeren med en statisk IP-adresse ved hjælp af IPv6 eller for at konfigurere printere ved hjælp af scripts, vælges **Custom (Tilpasset),** og derefter følges vejledningen på skærmen.

Opsætning af ekstra printer

- Vælg **Wired Network Attach (tilsluttet kablet netværk),** og klik derefter på **Next (Næste)**.
- Vælg printerproducenten på listen.
- Vælg printermodellen på listen, og klik derefter på **Next (Næste)**.
- Vælg printeren på listen over printere, som opdages på netværket, og klik derefter på **Finish (Afslut)**.

**Bemærk!** Hvis din konfigurerede printer ikke kommer frem på listen over opdagede printere, skal du klikke på **Add Port (Tilføj port)** og følge vejledningen på skærmen.

Følg vejledningen på skærmen for at fuldføre installationen.

### **For Macintosh-brugere:**

- Lad netværkets DHCP-server tildele printeren en IP-adresse.
- Udskriv en netværksopsætningsside fra printeren. For mere information udskriv en netværksindstillingsside ["Udskrive en netværksinstallationsside" på side 31.](#page-30-0)
- Lokaliser IP adressen på printeren i TCP/IP afsnittet på netværksopsætningssiden. Du skal have en IP adresse hvis du konfigurerer forbindelse for computere på et andet subnet end printeren.
- Installer printerdriveren og tilføj printeren.
	- **a** Installere af en PPD-fil på computeren:
		- Indsæt cd'en Software og dokumentation i cd- eller dvd-drevet.
		- Dobbeltklik på installationspakken til printeren.
		- Fra velkomstskærmen, klik på **Continue (Fortsæt)**.
		- Klik på **Continue (Fortsæt)** igen efter at have set filen Readme.
		- Klik på **Continue (Fortsæt)**, når du har læst licensaftalen, og klik derefter på **Agree (Accepterer)** for at acceptere aftalens vilkår.
		- Vælg en destination, og klik derefter på **Continue (Fortsæt)**.
		- Fra skærmen Nem installation, klik på **Installer**.
		- Indtast brugeradgangskoden, og klik derefter på **OK**.
			- Al nødvendig software installeres på computeren.
		- Klik på **Restart (genstart)**, når installationen er gennemført.
	- **b** Tilføj printeren:
		- **•** Til IP-udskrift:

#### **I Mac OS X version 10.5 eller nyere**

- Fra Apple menuen, vælg **System Preferences (System Præferencer)**.
- Klik på **Print & Fax (Print & Fax)**.
- Klik på **+**.
- Klik på **IP**.
- Indtast printerens IP-adresse i adressefeltet.
- Klik på **Tilføj**.

#### **I Mac OS X version 10.4 og tidligere**

- Fra Søger-desktoppen klik på **Go (Kør)** > **Applications (Programmer)**.
- Dobbeltklik på **Utilities (Hjælpeværktøjer)**.
- Dobbeltklik på **Printer Setup Utility (Printeropsætning)** eller **Print Center (Udskriftscenter)**.

Opsætning af ekstra printer

- <span id="page-28-0"></span>Fra printerlisten, klik på **Add (Tilføj)**.
- Klik på **IP**.
- Indtast printerens IP-adresse i adressefeltet.
- Klik på **Tilføj**.
- **•** Til AppleTalk udskrift:

#### **Kun Mac OS X version 10.5**

- Fra Apple menuen, vælg **System Preferences (System Præferencer)**.
- Klik på **Print & Fax (Print & Fax)**.
- Klik på **+**.
- Klik på **AppleTalk (AppleTalk)**.
- Vælg printeren fra listen.
- Klik på **Tilføj**.

#### **I Mac OS X version 10.4 og tidligere**

- Fra Søger-desktoppen klik på **Go (Kør)** > **Applications (Programmer)**.
- Dobbeltklik på **Utilities (Hjælpeværktøjer)**.
- Dobbeltklik på **Print Center (Udskriftcenter)** eller **Printer Setup Utility (Printeropsætning)**.
- Fra printerlisten, klik på **Add (Tilføj)**.
- Vælg fanen **Default Browser (Standard browser)**.
- Klik på **More Printers (Flere printere)**.
- Vælg **AppleTalk (AppleTalk)** i pop op-menuen.
- Vælg **Local AppleTalk zone (Lokal AppleTalk zone)** fra den anden pop-up menu.
- Vælg printeren fra listen.
- Klik på **Tilføj**.

**Bemærk!** Hvis printeren ikke vises i listen, skal du måske tilføje den ved brug af IP adressen. Kontakt den systemansvarlige for assistance.

# **Installation af printersoftware**

Printerdriveren er et program, der gør det muligt for computeren at kommunikere med printeren. Printersoftwaren bliver typisk installeret under den indledende printerinstallation. Hvis du har brug for at installere softwaren efter opsætning, skal du følge disse instruktioner:

## **Til Windows-brugere**

- Luk alle åbne softwareprogrammer.
- Indsæt cd'en Software og dokumentation i cd-drevet.
- Klik på **Installer** i hovedinstallationsdialogen.
- Følg vejledningen på skærmen.

## <span id="page-29-0"></span>**Til Macintosh-brugere**

- **1** Luk alle åbne softwareprogrammer.
- **2** Indsæt cd'en Software og dokumentation i cd-drevet.
- **3** Dobbeltklik på printer cd-ikonet, der vises automatisk, fra Søger.desktoppen.
- **4** Dobbeltklik på **Installer**-ikonet.
- **5** Følg vejledningen på skærmen.

### **Sådan bruger du internettet**

Opdateret printersoftware findes muligvis på **[www.support.dell.com](http://www.support.dell.com)**.

## **Kontrol af printerens opsætning**

Når alle hardware- og softwareoptioner er installeret, og printeren er tændt, skal du kontrollere, at printeren er sat korrekt op ved at udskrive følgende: .

- **• Menuindstillingsside** Brug denne side til at kontrollere, at alle printeroptionerne er installeret korrekt. En liste over installerede optioner vises længere nede på siden. Hvis en option, som du har installeret, ikke vises på listen, er den ikke installeret korrekt. Fjern optionen, og installer den igen.
- **• Netværksinstallationsside** Hvis din printer er en netværksmodel, og den er sluttet til et netværk, skal du udskrive en netværksinstallationsside for at kontrollere netværksforbindelsen. Denne side indeholder også vigtige oplysninger, som du kan bruge til konfiguration af netværksudskrivning.

### **Udskrive en side med menuindstillinger**

Udskriv en side med menuindstillinger for at få vist de aktuelle menuindstillinger og for at kontrollere, om printeroptionerne er installeret korrekt.

**Bemærk!** Hvis du ikke har lavet nogle ændringer i menuindstillingerne endnu, vil menuindstillingerne liste fabriksindstillingerne. Når du vælger og gemmer andre indstillinger fra menuerne, erstatter de fabriksindstillingerne som bruger standardindstillinger. Brugerdefinerede indstillinger vil være gældende, indtil du åbner menuen, vælger en anden værdi og gemmer der. For at gendanne fabriksindstillingerne, se ["Gendanne fabriksindstillinger" på](#page-137-0) [side 138](#page-137-0).

- **1** Kontroller, at printeren er tændt, og at **Klar** vises.
- **2** Tryk på  $\equiv$  på printerens kontrolpanel.
- **3** Tryk på pil ned, indtil  $\sqrt{\mathbf{R}}$  **Rapport** vises, og tryk derefter på  $\mathcal{D}$ .

#### **Menuindstillingsside** vises.

4 Tryk på  $\oslash$ .

Når siden med menuindstillinger er udskrevet, vises, **Klar**.

## <span id="page-30-0"></span>**Udskrive en netværksinstallationsside**

Hvis printeren er tilsluttet et netværk, skal du udskrive en netværksinstallationsside for at kontrollere netværksforbindelsen. Denne side indeholder også vigtige oplysninger, som du kan bruge til konfiguration af netværksudskrivning.

- **1** Kontroller, at printeren er tændt, og at **Klar** vises.
- **2** Tryk på  $\Box$  på printerens kontrolpanel.
- **3** Tryk på pil ned, indtil  $\sqrt{\text{rapporter}}$  vises, og tryk derefter på  $\mathcal{D}$ .
- **4** Tryk på pil ned, indtil  $\sqrt{\text{Networks}}$  installationsside vises, og tryk derefter på  $\mathcal{D}$ . Når netværksinstallationssiden er udskrevet, vises **Klar** igen.
- **5** Kontroller den første del af netværksinstallationssiden, og bekræft, at status er "Tilsluttet". Hvis status er "Ikke tilsluttet", er LAN-drop måske ikke aktivt, eller netværkskablet fungerer måske ikke korrekt. Kontakt en systemtekniker for at få en løsning, og udskriv derefter en ny netværksinstallationsside.

# <span id="page-31-0"></span>**Ilægning af papir og specialmedier**

Dette afsnit forklarer, hvordan du lægger papir i papirskufferne og i MP-arkføderen. Det indeholder også oplysninger om papirretning, indstilling af papirstørrelse og -type samt om skuffesammenkædning og fjernelse af skuffesammenkædning.

# **Indstilling af papirstørrelse og -type**

Når indstillingerne Papirstørrelse og -type er de samme for alle skuffer, sammenkædes skufferne automatisk.

**Bemærk!** Hvis du lægger papir i en skuffe, der tidligere indeholdte papir af samme størrelse, er det ikke nødvendigt at ændre indstillingen af Papirsstørrelse.

- **1** Kontroller, at printeren er tændt, og at **Klar**vises.
- **2** Tryk på **på printerens kontrolpanel.**

#### **Menuen Papirstørrelse** vises.

- **3** Tryk på  $\mathcal{D}$ .
- **4** Tryk på pil op eller pil ned, indtil  $\sqrt{\text{Papirst} \text{orrelse}}/$ -type vises, og tryk derefter på  $\mathcal{D}$ .
- **5** Tryk på pil op eller pil ned, indtil den korrekte skuffe eller arkføder vises, og tryk derefter på  $\ddot{\bullet}$ .
- **6** Tryk på venstre eller højre pileknap, indtil den korrekte størrelse vises, og tryk derefter på  $\bullet$ . **Papirtype** vises.
- **7** Tryk på venstre eller højre pileknap, indtil den korrekte type vises, og tryk derefter på  $\sqrt{ }$ . **Sender valg** vises efterfulgt af **Papirstørrelse/-type**.

## **Konfiguration af indstillinger til papirstørrelsen Universal**

Papirstørrelsen Universal er en brugerdefineret indstilling, der giver dig mulighed for at udskrive på papirstørrelser, der ikke findes i printerens menuer. Indstil papirstørrelsen for den angivne skuffe til Universal, når den ønskede størrelse ikke vises i menuen Papirstørrelse. Angiv derefter følgende indstillinger til papirstørrelsen Universal til dit papir:

- **•** Måleenheder (tommer eller millimeter)
- **•** Højde stående og Bredde stående
- **•** Indføringsretning

**Bemærk!** Den mindste understøttede størrelse for Universal er 76,2 x 127 mm (3 x 5 tum.); og den største er 216 x 356 mm (8.5 x 14 tum.).

## **Angiv en måleenhed**

- **1** Kontroller, at printeren er tændt, og at **Klar**vises.
- **2** Tryk på  $\equiv$  på printerens kontrolpanel.

#### **Menuen Papirstørrelse** vises.

- **3** Tryk på  $\oslash$ .
- **4** Tryk på pil ned, indtil √ Indstilling af Universal vises, tryk derefter på Ø.
- **5** Tryk på pil ned, indtil Units of Måleenhed vises, og tryk derefter på ..
- **6** Trvk på pil ned, indtil  $\sqrt{ }$  vises ved siden af den korrekte måleenhed, og tryk derefter på  $\mathcal{D}$ .

**Sender valg** vises, efterfulgt af menuen **Indstilling af Universal**.

## **Angiv papirets højde og bredde**

Definering af en specifik højde og bredde til papirstørrelsen Universal (i stående retning) giver printeren mulighed for at understøtte størrelsen, inklusive understøttelse af standardfunktioner, f.eks dupleksudskrivning og udskrivning af flere ark på en side.

**Bemærk!** Vælg **Højde stående** for at indstille papirets højde og/eller **Bredde stående** for at indstille papirets bredde. Anvisninger i at ændre begge dele følger herunder.

- **1** I menuen Indstilling af Universal skal du trykke på pil ned, indtil **Bredde stående** vises, og tryk derefter på  $\circledast$
- **2** Tryk på venstre pileknap for at reducere indstillingen eller på højre pileknap for at forøge indstillingen, og tryk derefter på  $\mathcal{D}$ .

**Sender valg** vises, efterfulgt af menuen **Indstilling af Universal**.

- **3** I menuen Indstilling af Universal skal du trykke på pil ned, indtil √Højde stående vises, og tryk derefter på **3**.
- **4** Tryk på venstre pileknap for at reducere indstillingen eller på højre pileknap for at forøge indstillingen, og tryk derefter på  $\mathcal{D}$ .

**Sender valg** vises, efterfulgt af menuen **Indstilling af Universal**.

**5** Tryk på og slip **G**, indtil **Klar** vises.

## **Angiv en indføringsretning**

Kort kant er standardindstillingen til indføringsretningen for indstillinger til papirstørrelsen Universal. Menu Indføringsretning vises ikke i menuen Indstilling af Universal, medmindre Lang kant er en tilgængelig indstilling. Hvis det er nødvendigt, skal du angive, om den korte eller lange kant på papiret skal ind i printeren først.

- **1** I menuen Indstilling af Universal skal du trykke på pil ned, indtil **Indføringsretning** vises, og tryk derefter  $p$ å $\oslash$ .
- **2** Tryk på pil ned, indtil √ Kort kant eller √Lang kant vises, og tryk derefter på Ø.

Ilægning af papir og specialmedier

# <span id="page-33-0"></span>**Ilægning i skuffer**

#### **1** Træk skuffen helt ud.

**Bemærk!** Fjern aldrig skuffer, mens der udskrives et job, eller mens der står **Optaget** på displayet. Det kan forårsage papirstop.

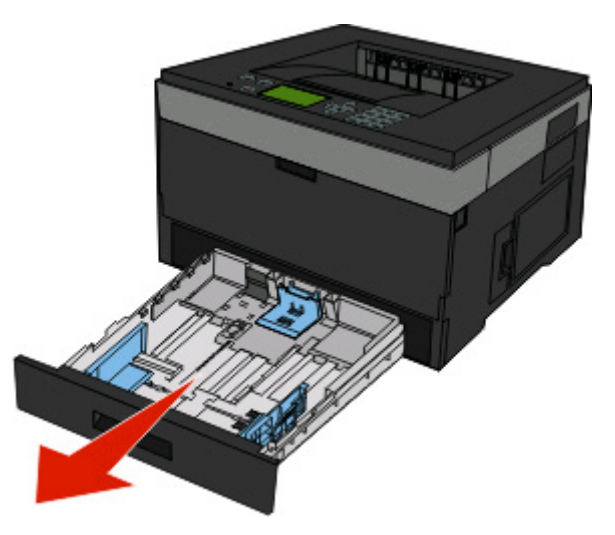

**2** Skub styrene til den rigtige stilling for den papirstørrelse, der skal lægges i.

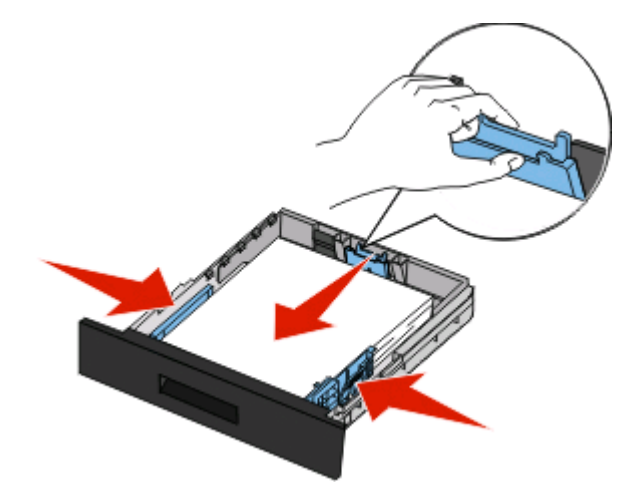

Ilægning af papir og specialmedier

Ved lange papirstørrelser som A4 eller Legal, skal du skubbe længdestyret bagud, indtil det passer til længden på det papir, du lægger i.

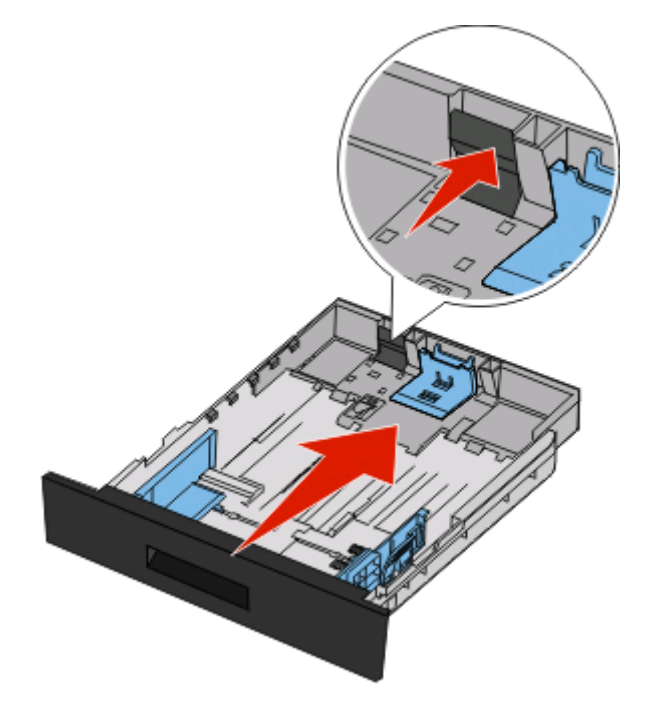

Hvis du ilægger papir i A6-størrelse:

- **a** Klem længdestyret sammen, og skub det mod midten af skuffen til A5-størrelsespositionen.
- **b** Løft A6-bagstopperen.

#### **Bemærkninger:**

- **•** Standardskuffen kan kun indeholde 150 ark A6-papir.Bemærk den maksimale opfyldningslinje på A6 bagstoppet, der indikerer den maksimale mængde A6-papir, der må ilægges. Skuffen må ikke overfyldes.
- **•** A6-papir kan ikke lægges i den valgfrie skuffe.

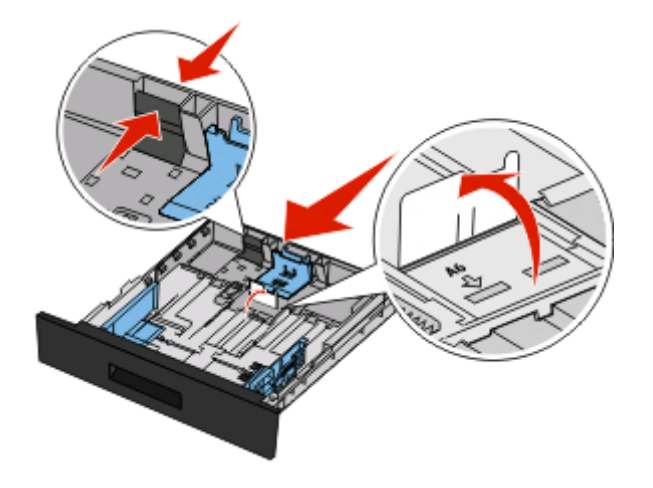

#### **Bemærkninger:**

- **•** Brug størrelsesindikatorerne i bunden af skuffen til at placere styrene det rigtige sted.
- **•** Ved opsætning ilægges Letter eller A4 afhængigt af, hvilken størrelse der er standard i det pågældende land eller område.

Ilægning af papir og specialmedier

**3** Bøj en stak af papir frem og tilbage for at løsne papiret, og luft det derefter. Undgå at folde eller krølle papiret. Udglat kanterne på en plan overflade.

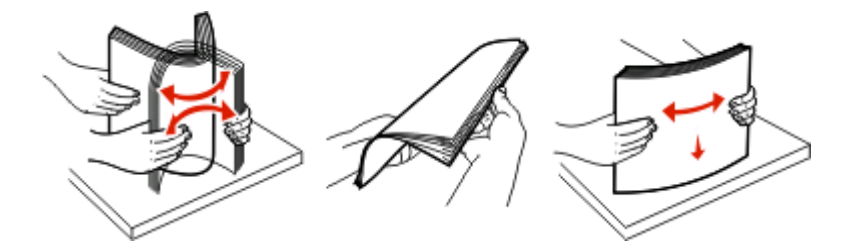

**4** Ilæg papirstakken langs den bageste del af skuffen som vist med den anbefalede udskriftsside vendende nedad.

**Bemærk!** Markeringen på breddestyret angiver den maksimale højde for ilægning af papir. Ilæg ikke A6-størrelse papir over den maksimale fyldningslinje; skuffen kan kun indeholde 150 ark A6-papir.

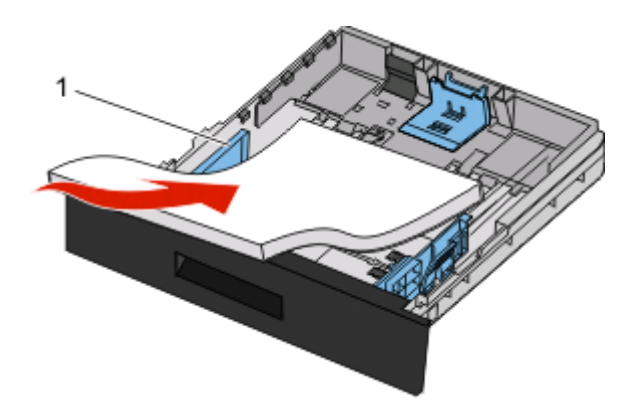

**1** Maks. opfyldningslinje

Læg brevhovedet i, med den øverste ende af arket mod forsiden af skuffen, og designet vendt nedad.

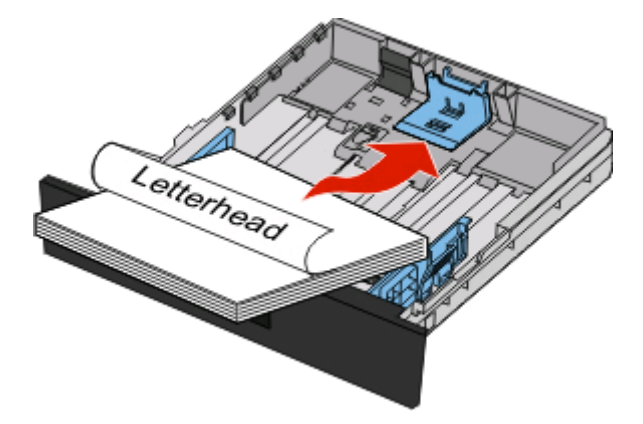
Klem styrene sammen, indtil de rører let ved siderne af stakken.

Isæt skuffen.

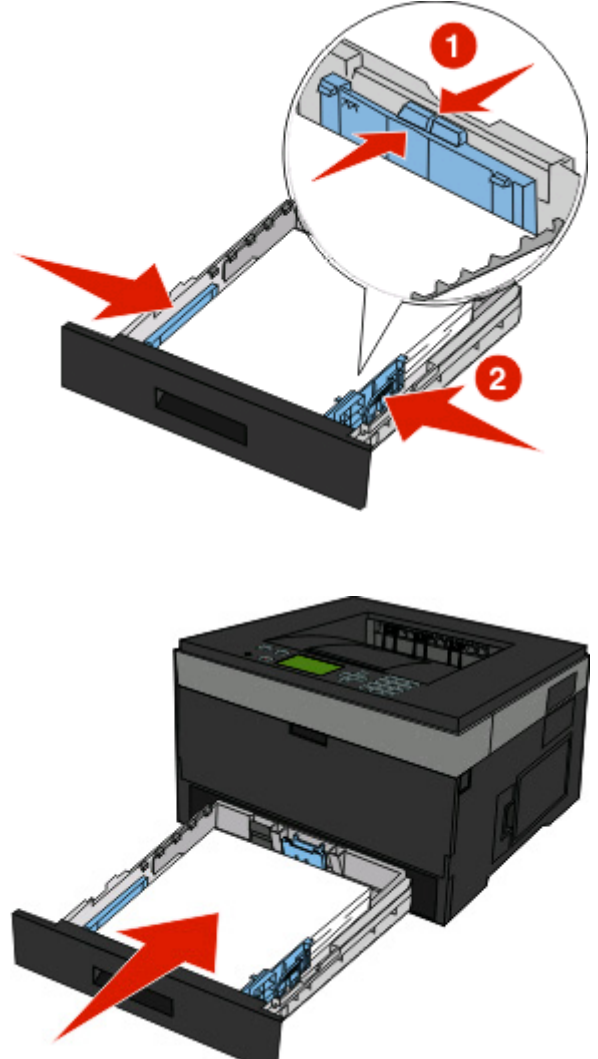

- 
- Hvis du har lagt en type papir i skuffen, der er forskellig fra den forrige, så skal du ændre indstillingen Papirtype for skuffen..

## **Brug af MP-arkføderen**

### **Åbning af MP-arkføderen**

**1** Grib fat i håndtaget, og træk MP-arkføderpanelet ned.

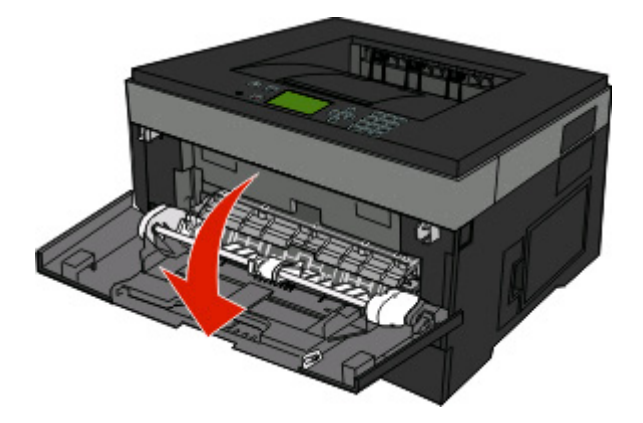

**2** Grib fat i det løftede håndtag, og træk udvidelsen fremad.

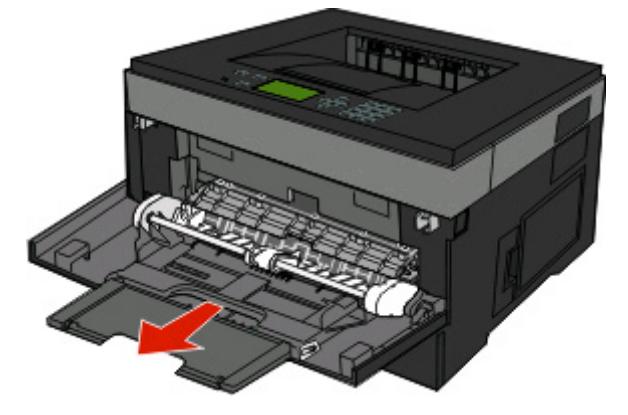

**3** Grib fat i det håndtaget, og træk i udvidelsen, som den foldes forover.

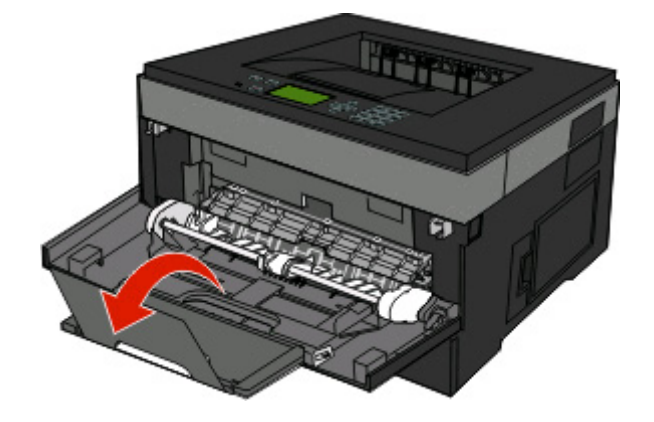

**4** Før udvidelsen forsigtigt nedad, således at MP-arkføderen trækkes helt åben.

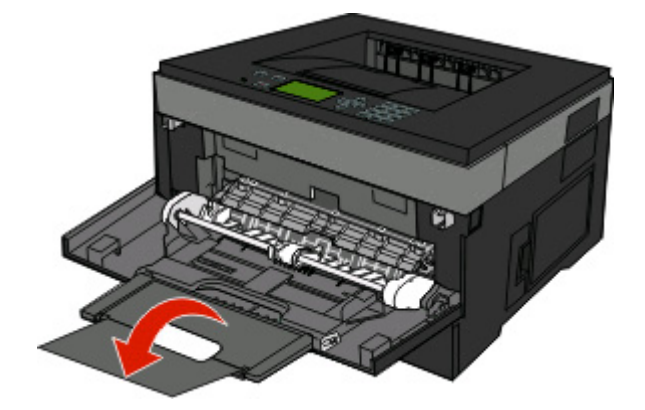

### **Ilægning af papir i MP-arkføderen**

**1** Klem sammen om den tap, der sidder på det højre breddestyr, og skub styrene fuldt ud.

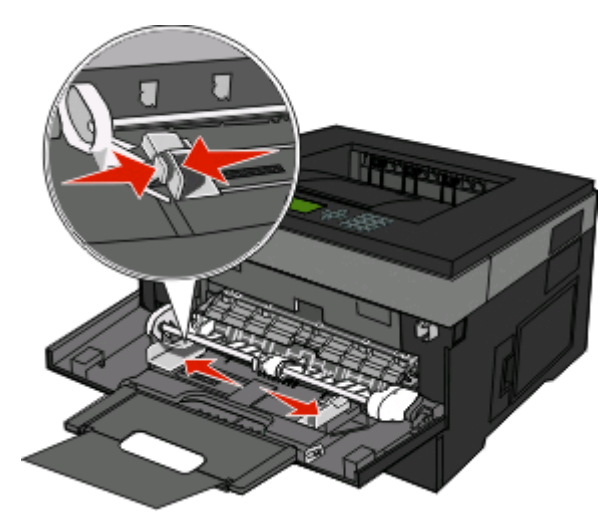

- **2** Klargør papir og specialmedier til ilægning.
	- **•** Bøj papirarkene eller papiretiketterne frem og tilbage for at løsne dem, og luft derefter papiret. Undgå at folde eller krølle papiret eller etiketterne. Udglat kanterne på en plan overflade.

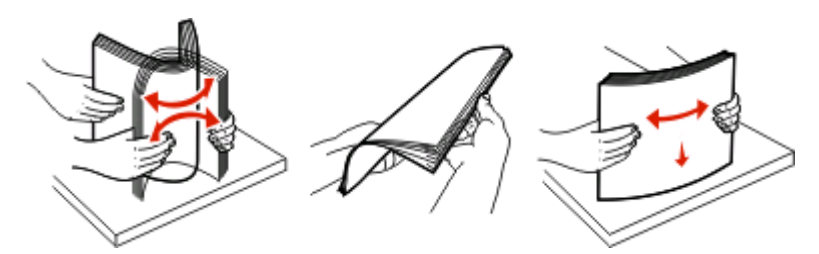

**•** Hold i kanterne på transparenterne, og luft dem. Udglat kanterne på en plan overflade. **Bemærk!** Undgå berøring af transparenternes udskriftsside. Undgå at ridse dem.

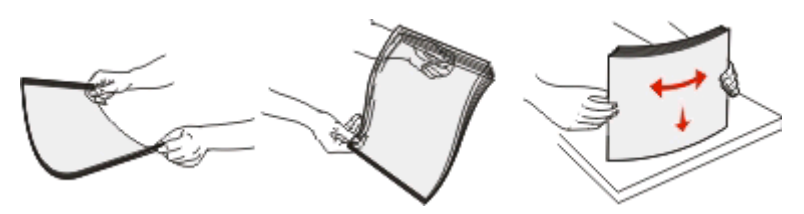

**•** Bøj en stak konvolutter frem og tilbage for at løsne dem, og luft dem derefter. Udglat kanterne på en plan overflade.

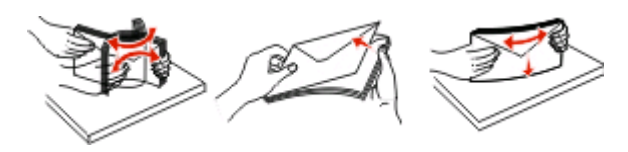

**Bemærk!** Luftning forebygger, at konvolutterne hænger sammen. Det hjælper også med at forebygge papirstop. Undgå at folde eller krølle konvolutterne.

**3** Ilæg papiret eller specialmediet.

#### **Bemærkninger:**

- **•** Tving ikke papiret ind i MP-arkføderen. Hvis skuffen overfyldes, kan der opstå papirstop.
- **•** Overskrid ikke den maksimale stakhøjde ved at tvinge papir eller specialmedier ind under stakhøjdebegrænserne, der sidder på styrene.

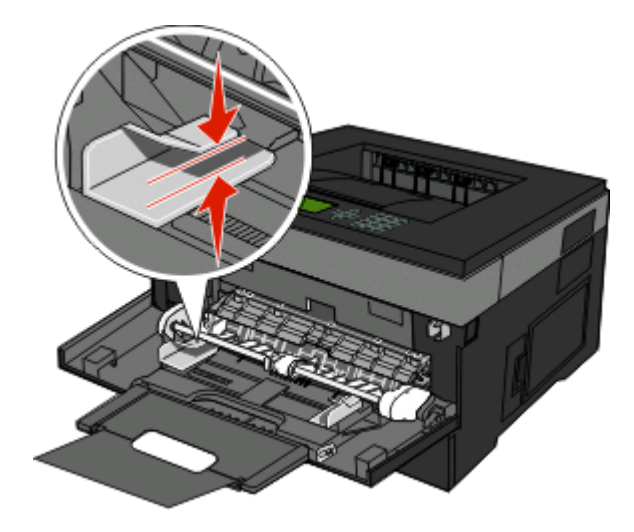

**•** Ilæg papir, transparenter og karton med den anbefalede udskriftsside opad, og så den øverste kant indføres først. Yderligere oplysninger om ilægning af transparenter findes på transparenternes emballage.

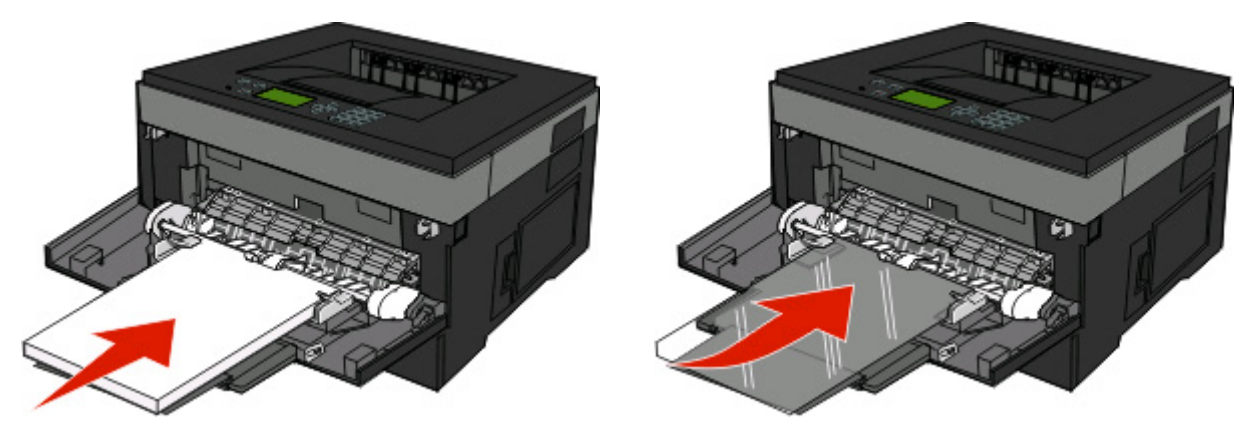

**•** Læg brevpapir med udskriftssiden op med toppen af arket først i printeren.

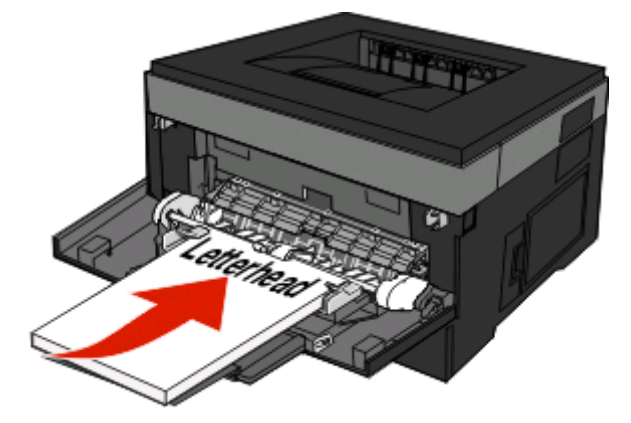

**•** Ilæg konvolutter med lukningen nedad og frimærkeplaceringen i den viste position. Firmærke og adresse er vist for at illustrere den korrekte justering ved ilægning af konvolutter.

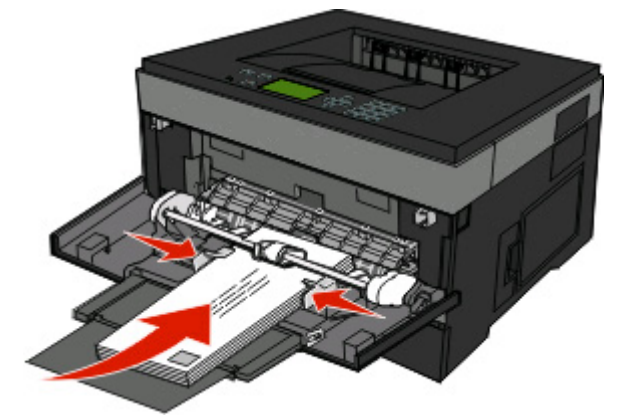

**Advarsel! Potentiel skade:** Brug aldrig konvolutter med frimærker, clips, snaplukning, ruder, coated indvendig beklædning eller selvklæbende lim. Disse former for konvolutter kan beskadige printeren alvorligt.

**4** Klem breddestyrstappene på højre breddestyr for at justere styrene, så de lige akkurat rører stakkens side.

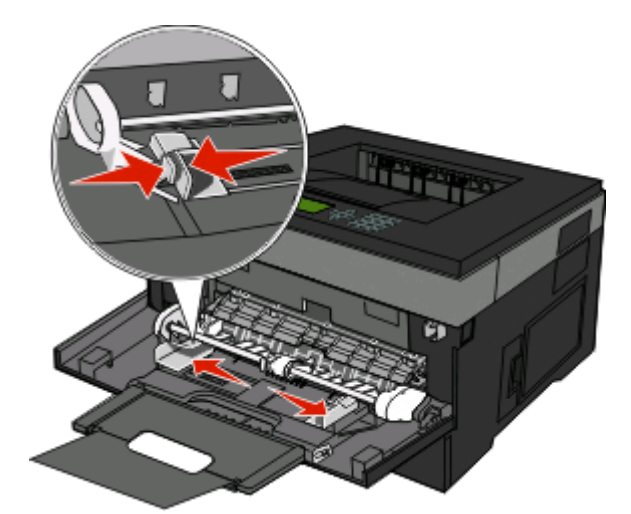

**5** Skub papiret forsigtigt ind i MP-arkføderen, inden det ikke kan komme længere. Papiret skal ligge fladt i MParkføderen. Sørg for, at der er god plads til papiret i MP-arkføderen, og at det ikke bøjes eller krølles.

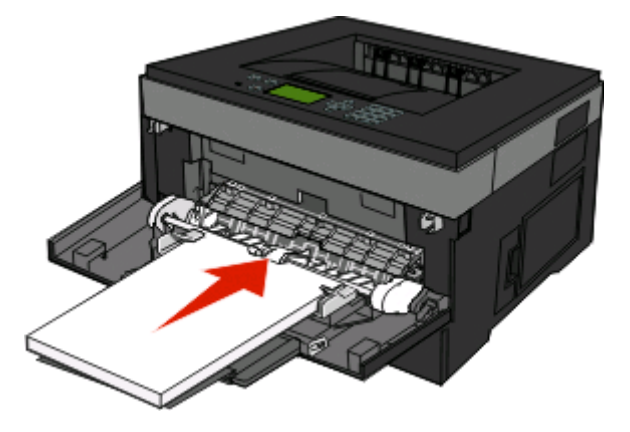

**6** Angiv papirstørrelse og -type på kontrolpanelet.

### **Skuffesammenkædning og fjernelse af skuffesammenkædning**

Udover at sammenkæde skuffer kan du også kæde MP-arkføderen sammen med skufferne.

#### **Skuffesammenkædning**

Skuffesammenkædning er nyttigt til store udskriftsjob eller ved flere kopier. Når én skuffe er tom, indføres mediet fra den næste sammenkædede skuffe. Når indstillingerne Størrelse og Type er de samme for alle skuffer, sammenkædes skufferne automatisk. Indstillingerne Størrelse og Type skal indstilles for alle skuffer via menuen Papirtype.

### **Fjern skuffesammenkædning**

Skuffer, der ikke er sammenkædede, har indstillinger, der ikke svarer til indstillingerne på andre skuffer. For at afbryde sammenkædningen af skufferne ved brug af Papirmenuen, ændres Papirtypen og Papirstørrelsen af den skuffe, sådan at den ikke passer til indstillingen for den anden skuffe.

**1** Fra Papirmenuen, skal du forvisse dig om at Typeindstillingen (for eksempel, Almindelig papir, Brevpapir, Specialtype <x>) for den skuffe som du ikke ønsker skal være sammenkædet, ikke svarer til Typeindstillingen på andre skuffer.

Hvis det navn, der bedst beskriver dit papir, bliver brugt af sammenkædede skuffer, skal du tildele et andet papirtypenavn til skuffen, som f.eks. Specialtype <x>, eller definere dit eget specialnavn.

**2** Forvis dig om at Størrelsesindstillingen (for eksempel, brev, A4, statement), for de skuffer hvor du ønsker at afbryde sammenkædningen ikke svarer til Størrelsesindstillingen på nogen anden skuffe.

**Bemærk!** Indstillingerne for Papirstørrelse er ikke automatiske. De skal indstilles manuelt i menuen Papirstørrelse.

**Advarsel! Potentiel skade:** Tildel ikke et navn til Papirtype, som ikke nøjagtigt beskriver den papirtype, der ligger i skuffen. Temperaturen på fuseren varierer i forhold til den angivne papirtype. Papiret bliver muligvis ikke korrekt behandlet, hvis en unøjagtig papirtype er valgt.

### **Tildeling af et specialtypenavn <x>**

Tildel et specialtypenavn <x> til en skuffe, som skal sammenkædes eller ikke skal sammenkædes. Knyt det samme specialtypenavn <x> til hver skuffe, som du vil sammenkæde. Det er kun skuffer med de samme specialnavne, som sammenkædes.

- **1** Kontroller, at printeren er tændt, og at **Klar** vises.
- **2** Tryk på  $\equiv$  på printerens kontrolpanel.
- **3** Tryk på pil ned, indtil  $\sqrt{\mathbf{Papirmenu}}$  vises, og tryk derefter på  $\mathcal{D}$ .
- **4** Tryk på pil ned, indtil √ Papirstørrelse/-type vises, og tryk derefter på Ø.
- **5** Tryk på pileknapperne indtil  $\sqrt{ }$  vises ved siden af dit brugernavn, og tryk derefter på  $\mathcal{D}$ . Menuen papirstørrelse vises.
- **6** Tryk på Ø igen.

Menuen papirtype vises.

- **7** Tryk på piletasterne, indtil √ Specialtype <x> eller et andet specialnavn vises, og tryk derefter på Ø. **Sender valg** vises efterfulgt af **Papir Menu**.
- **8** Kontroller, at den korrekte papirtype er knyttet til specialnavnet.

**Bemærk!** Almindeligt papir er den standardpapirtype, der er tilknyttet alle specialtypenavne <x> og brugerdefinerede specialnavne.

- **a** Fra papirmenuen, tryk på pil ned tasten, indtil  $\sqrt{\text{Brugertype}}$  vises, og tryk derefter på  $\mathcal{D}$ .
- **b** Tryk gentagne gange pil ned knappen, indtil v vises ved siden af det specialpapirtypenavn, du valgte i trin 7 på side 43, og tryk derefter på  $\mathcal{D}$ .
- **c** Tryk på pile tast ned, indtil  $\sqrt{\frac{1}{2}}$  den korrekte papirtype vises, og tryk derefter på  $\sqrt{\frac{1}{2}}$ .

### **Ændring af specialtypenavn <x>**

Du kan bruge den indbyggede webserver til at definere et andet navn end specialtypenavnet <x> til de enkelte specialpapirtyper, der ilægges. Når et specialtypenavn <x> ændres, viser menuerne det nye navn i stedet for specialtype <x>.

For at ændre specialtypenavnet <x>:

**1** Indtast printerens IP adresse i adressefeltet på din Web browser.

**Bemærk!** Hvis du ikke kender IP adressen på printeren, print en netværkskonfigurationsside og lokaliser IP adressen i TCP/IP afsnittet.

- **2** Klik på **Settings (Indstillinger)**.
- **3** Klik på **Paper Menu (Papirmenu)**.
- **4** Klik på **Custom Name (Specialnavn)**.
- **5** Indtast et navn for papirtypen i boksen for Special Name (Navn) <x>.

**Bemærk!** Dette specialnavn erstatter navnet på en specialtype <x> i menuerne Specialtyper og Papirstørrelse/type.

- **6** Click **Send**.
- **7** Klik på **Custom Types (Specialtyper)**.

**Specialtyper** vises, efterfulgt af dit specialnavn.

- **8** Vælg en indstilling for Papirtype på listen ved siden af dit specialnavn.
- **9** Click **Send**.

# **Vejledning til papir og specialmedier**

Papir og specialmedier er papir, karton, konvolutter, papiretiketter og transparenter. Der skal tages højde for flere ting angående valg af papir og specialmedier før udskrivning. Dette kapitel indeholder oplysninger om valg og pleje af papir og specialmedier.

Det anbefales, at du afprøver en mindre mængde af det papir eller specialmedie, du overvejer at bruge sammen med printeren, inden du køber større mængder af det.

## **Retningslinjer for papir**

Valg af det korrekte papir eller specialmedie reducerer problemer med udskrivningen. For at opnå den bedste udskriftkvalitet skal du afprøve papiret eller specialmediet, inden du køber større mængder af det.

### **Papiregenskaber**

Følgende papirkendetegn har indflydelse på udskriftskvaliteten og -pålideligheden. Tag disse kendetegn i betragtning, når du vurderer nyt papir.

#### **Vægt**

Papirskufferne kan automatisk føde kortbanet fiberpapir med papirvægte op til 90 g/m<sup>2</sup> (24 lb bond). MP-arkføderen kan automatisk føde kortbanet fiberpapir med papirvægte op til 163 g/m<sup>2</sup> (43 lb bond). Papir, der vejer mindre end 60 g/m2 (16 lb), er muligvis ikke stift nok til, at det kan indføres korrekt, og der kan derfor opstå papirstop. Den bedste udskriftskvalitet opnås ved at bruge 75 g/m<sup>2</sup> (20 lb bond) papir med langbanede fibre. Til papir, der er mindre end182 x 257 mm (7,2 x 10.1 in.), anbefaler vi 90 g/m<sup>2</sup> (24 lb) eller tungere papir.

Bemærk! Dupleksudskrivning understøttes kun til udskrivning på 60-90 g/m<sup>2</sup> (16-24 lb bond) papir.

#### **Rulning**

Rulning er papirets tendens til at rulle i hjørnerne. Omfattende krølning kan skabe fremføringsproblemer. Rulning optræder som regel, når papiret har været igennem printeren, hvor det udsættes for høje temperaturer. Hvis papir opbevares uindpakket under varme, fugtige, kolde eller tørre forhold – dette gælder også i skuffen – kan det få papiret til at rulle inden udskrivningen og forårsage problemer under indføringen.

#### **Glathed**

Papirets glathed påvirker direkte udskriftskvaliteten. Hvis papiret er for groft, brændes toneren ikke ordentligt fast på det. Hvis papiret er for glat, kan der opstå problemer med papirindføringen eller udskriftskvaliteten. Anvend altid papir mellem 100 og 300 Sheffield-punkter - dog får du den bedste udskriftskvalitet med en glathed mellem 150 og 200 Sheffield-punkter.

#### **Fugtindhold**

Mængden af fugt i papiret har både indflydelse på udskriftskvaliteten og printerens evne til at indføre papiret korrekt. Lad papiret ligge i den originale indpakning, indtil det skal bruges. Det vil begrænse risikoen for, at papiret udsættes for fugtændringer, der kan nedsætte dets ydeevne.

Opbevar papiret i den originale indpakning i de samme omgivelser som printeren i 24-48 timer inden udskrivningen, så papiret kan "akklimatisere". Forlæng tiden med flere dage, hvis opbevarings- eller transportforholdene adskiller sig væsentligt fra printermiljøet. Tykt papir kan også kræve længere tid.

#### **Baneretning**

Baneretning refererer til justeringen af papirfibre på et ark papir. Baneretning er enten langbanet, der kører langs papirets længde, eller kortbanet der kører langs papirets bredde.

Til 60–90 g/m<sup>2</sup> (16–24 lb bond) papir anbefaler vi langbanet papir.

#### **Fiberindhold**

Det meste kopipapir af god kvalitet er fremstillet af 100 % kemisk behandlet pulptræ. Dette indhold giver papiret en høj stabilitetsgrad, der resulterer i færre papirfremføringsproblemer og bedre udskriftskvalitet. Papir med f.eks. bomuldsfibre har egenskaber, der kan resultere i en forringet papirhåndtering.

### **Ikke-brugbart papir**

Følgende papirtyper må ikke bruges i printeren:

- **•** Kemisk behandlet papir, der bruges til at lave kopier uden karbonpapir, også kaldet selvkopierende papir, CCPpapir (Carbonless Copy Paper) eller NCR-papir (No Carbon Required)
- **•** Fortrykt papir med kemikalier, der kan forurene printeren
- **•** Fortrykt papir, der kan påvirkes af temperaturen i printerens fuserenhed
- **•** Fortrykt papir, der kræver en registrering (den præcise udskriftsplacering på siden), som er større end ±2,3 mm (±0,9 "), f.eks. OCR-formularer (Optical Character Recognition).

I nogle tilfælde kan du justere registreringen ved hjælp af et program, så der kan udskrives på sådanne formularer.

- **•** Coated papir (raderbart tykt papir), syntetisk papir, termisk papir
- **•** Papir med grove kanter, grov eller meget ru overflade eller krøllet papir.
- **•** Genbrugspapir, der ikke overholder kravene i EN12281:2002 (europæisk)
- **•** Papir, der vejer mindre end 60 g/m2 (16 lb)
- **•** Formularer eller dokumenter, der består af flere dele

### **Valg af papir**

Brug af den rigtige slags papir forhindrer papirstop og hjælper med at sikre problemfri udskrivning.

Overhold følgende for at undgå papirstop og dårlig udskriftskvalitet:

- **•** Anvend altid nyt, ubeskadiget papir.
- **•** Før du lægger papir i, skal du kende den anbefalede udskriftsside på det papir, der bruges. Denne oplysning findes som regel på pakken med udskriftsmateriale.
- **•** Benyt ikke papir, papiretiketter eller kort, der er blevet klippet i eller udskåret i hånden.
- **•** Bland ikke størrelser, vægt eller typer i den samme kilde, da det kan medføre papirstop.
- **•** Anvend ikke papir af typen coated, medmindre det er specielt udviklet til elektrofotografisk udskrivning.

### <span id="page-46-0"></span>**Valg af fortrykte formularer og brevpapir**

Brug følgende retningslinjer, når du vælger fortrykte formularer og brevpapir:

- **•** Brug 60 til 90 g/m2 (16 til 24 lb) langfibret papir.
- **•** Brug kun formularer og brevpapir, der er trykt vha. offsetlitografi eller graveringstrykningsproces.
- **•** Brug ikke papir med en ru eller meget struktureret overflade.

Brug papir, der er trykt med varmebestandig trykfarve udviklet til brug i kopimaskiner. Trykfarven skal kunne holde til temperaturer på op til 230°C uden at smelte eller udsende sundhedsskadelige dampe. Brug trykfarver, der ikke påvirkes af harpiksen i toneren. Trykfarver, der er oxideringshærdede eller oliebaserede, opfylder normalt disse krav. Latextrykfarver gør det muligvis ikke. Kontakt papirleverandøren, hvis du er i tvivl.

Fortrykt papir såsom brevpapir skal kunne modstå temperaturer på op til 230°C (446°F) uden at smelte eller afgive farlige dampe.

### **Brug af genbrugspapir**

- **•** Lavt fugtighedsindhold (4 5 %)
- **•** Passende glathed (100–200 Sheffield enheder, eller 140–350 Bendtsen enheder, Europæisk)

**Bemærk!** Noget glat papir (såsom premium 24 lb laser papir, 50–90 Sheffield enheder) og meget ru papir (såsom premium bomuldspapir, 200–300 Sheffield enheder) er blevet fremstillet til at arbejde godt i laserprintere, på trods af overfladens struktur. Før du anvender denne type papir til (elektrofotografisk) laserudskrivning, skal du kontakte din papirleverandør.

- **•** Passende ark-til-ark friktionskoefficient (0,4 0,6)
- **•** Tilstrækkelig modstandsdygtighed over for bøjning i indføringsretningen

Genbrugspapir, papir med lav vægt (< 60 gm<sup>2</sup>/16 lb bond) og/eller mindre størrelse (<3,8 mils/0,1 mm) og papir, der har kortbanede fibre til printere, der får indført liggende (eller kortkantet) papir, kan muligvis ikke bøjes tilstrækkeligt til at opnå pålidelig indføring af papir. Før du anvender denne type papir til (elektrofotografisk) laserudskrivning, skal du kontakte din papirleverandør. Husk at dette kun er generelle retningslinjer og at papir der opfylder disse retningslinjer, stadig kan forårsage indføringsproblemer i nogle laserprintere (for eksempel, hvis papiret krøller meget under normale udskrivningsforhold).

### **Opbevaring af papir**

Brug denne vejledning til opbevaring af papir for at undgå papirstop og uens udskriftskvalitet:

- **•** Opbevar papir, hvor temperaturen er 21°C, og luftfugtigheden er 40 % for at opnå det bedste resultat. De fleste producenter af etiketter anbefaler udskrivning ved 18 til 24°C med en luftfugtighed mellem 40 og 60 %.
- **•** Opbevar papir i kasser, hvor det er muligt, og på en palle eller hylde i stedet for på gulvet.
- **•** Opbevar de enkelte pakker på en plan overflade.
- **•** Opbevar ikke noget oven på pakkerne med papir.

## **Understøttede papirstørrelser, -typer, -vægte og kapaciteter**

Følgende tabeller indeholder oplysninger om standard- og optionspapirkilder, de papirtyper, de understøtter, samt kapaciteter.

**Bemærk!** Hvis du bruger en papirstørrelse, som ikke findes i tabellerne, skal du vælge den størrelse, som er den nærmeste største størrelse.

### **Papirstørrelser, der understøttes af printeren**

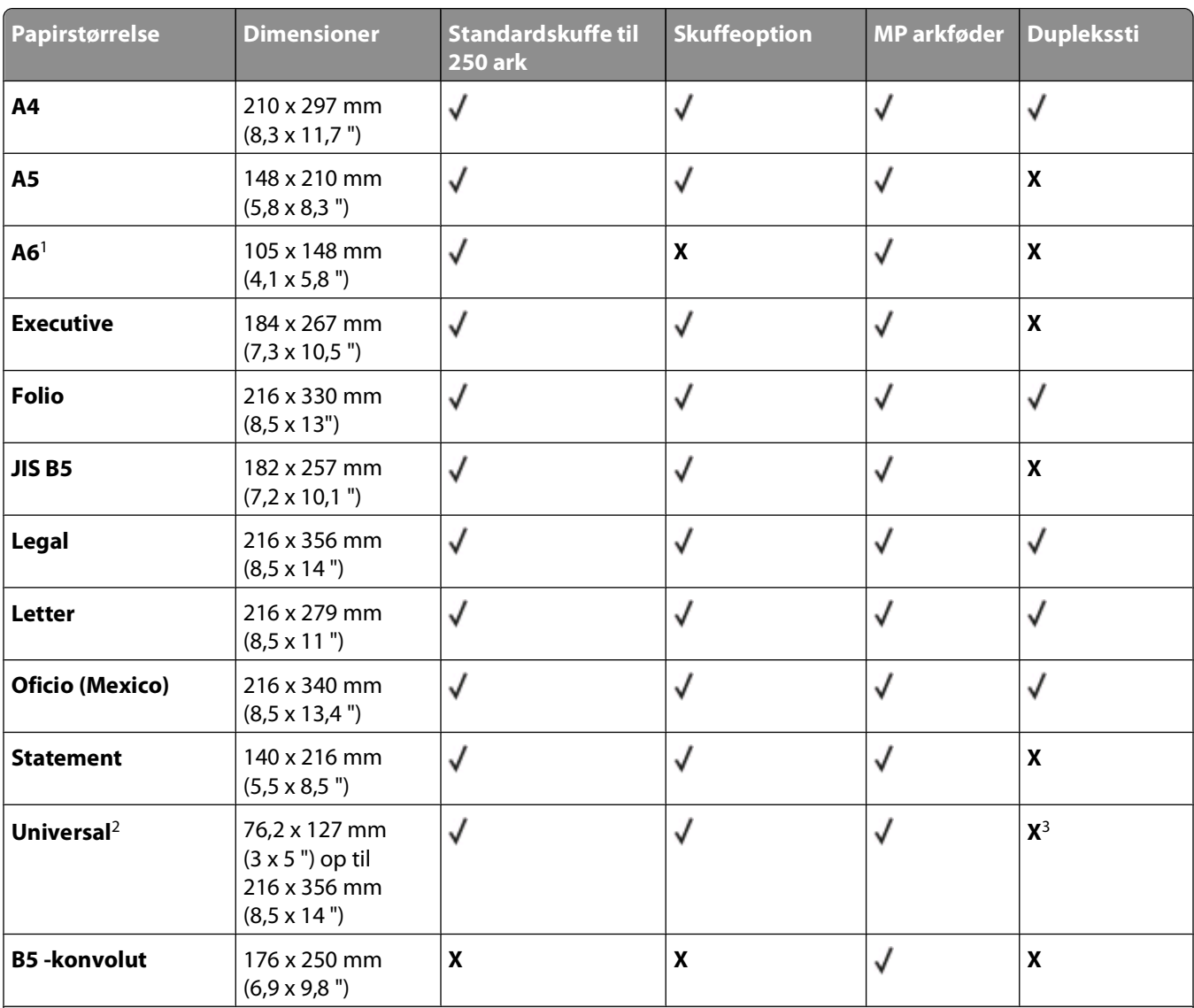

<sup>1</sup> A6 understøttes kun for papir med langbanede fibre.

 $<sup>2</sup>$  Hvis den papirstørrelse, du ønsker at bruge, mangler, kan du konfigurere papirstørrelsen Universal. Der er flere</sup> oplysninger i ["Konfiguration af indstillinger til papirstørrelsen Universal" på side 32.](#page-31-0)

<sup>3</sup> Der er kun begrænset understøttelse af papirstørrelsen Universal i dupleksstien for papirstørrelser på 210 x 279 mm (8,3 x 11 ") eller større.

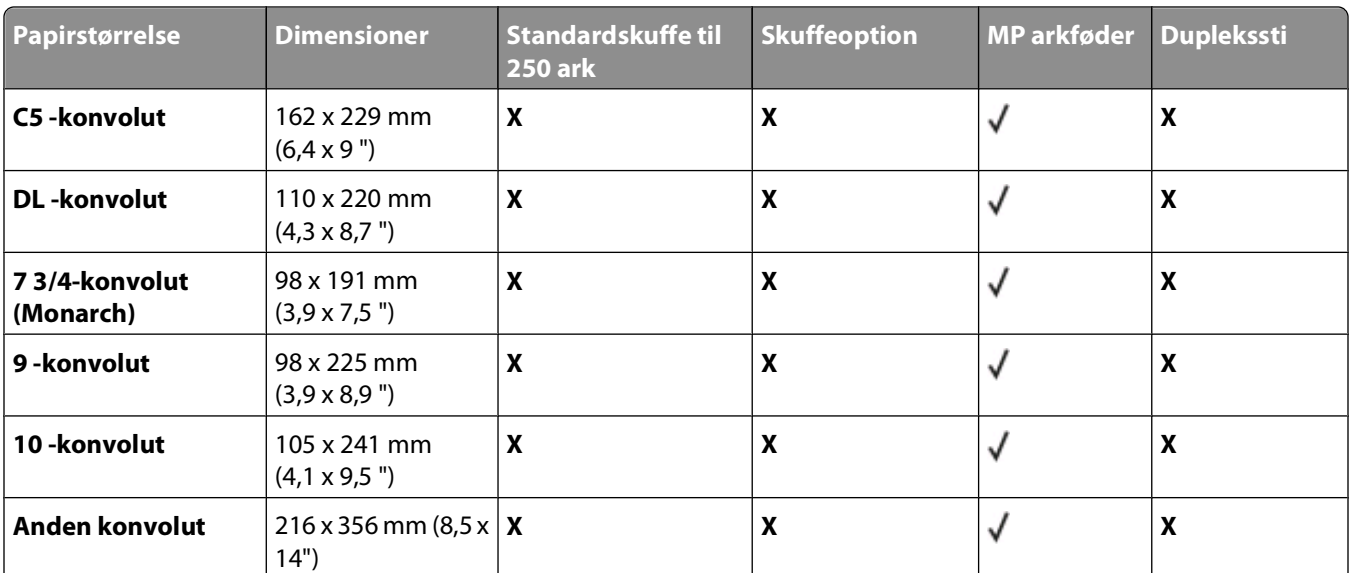

<sup>1</sup> A6 understøttes kun for papir med langbanede fibre.

<sup>2</sup> Hvis den papirstørrelse, du ønsker at bruge, mangler, kan du konfigurere papirstørrelsen Universal. Der er flere oplysninger i ["Konfiguration af indstillinger til papirstørrelsen Universal" på side 32.](#page-31-0)

3 Der er kun begrænset understøttelse af papirstørrelsen Universal i dupleksstien for papirstørrelser på 210 x 279 mm (8,3 x 11 ") eller større.

#### **Papirtyper og -vægte, der understøttes af printeren**

Printerens motor og dupleksstien understøtter papirvægte på 60–90 g/m<sup>2</sup> (16–24 lb). MP-arkføderen understøtter papirvægte på 60–163 g/m<sup>2</sup> (16–43 lb).

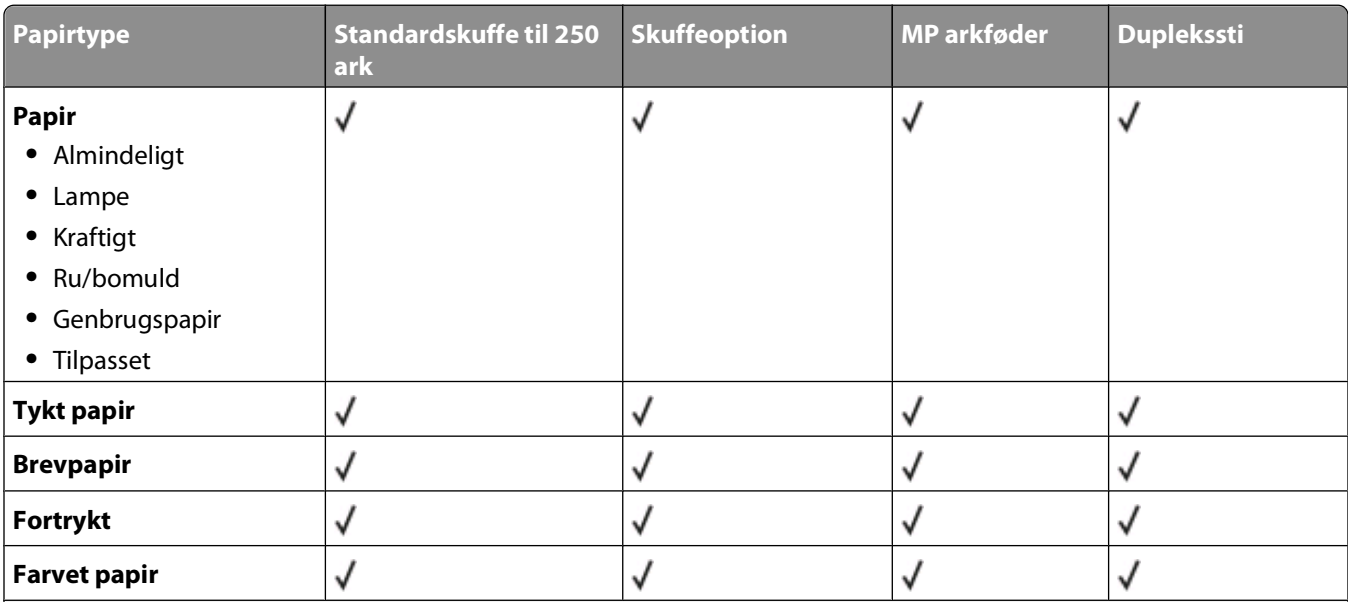

<sup>1</sup> Enkeltsidede papiretiketter designet til laserprintere understøttes til lejlighedsvis udskrivning. Det anbefales, at der ikke udskrives mere end 20 sider med papiretiketter om måneden. Vinyletiketter, medicinetiketter eller dobbeltsidede etiketter understøttes ikke.

<sup>2</sup> Brug konvolutter, der ligger fladt, når de lægges på et bord med forsiden nedad.

#### Vejledning til papir og specialmedier

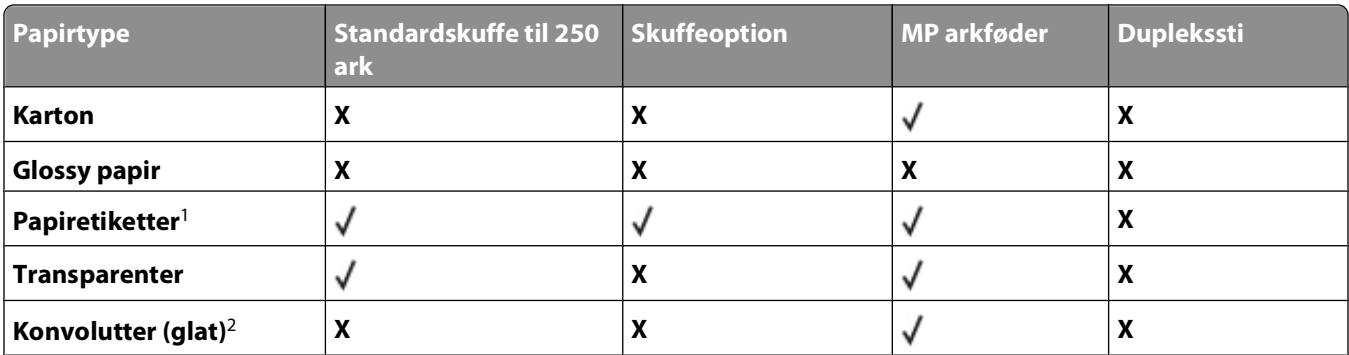

1 Enkeltsidede papiretiketter designet til laserprintere understøttes til lejlighedsvis udskrivning. Det anbefales, at der ikke udskrives mere end 20 sider med papiretiketter om måneden. Vinyletiketter, medicinetiketter eller dobbeltsidede etiketter understøttes ikke.

<sup>2</sup> Brug konvolutter, der ligger fladt, når de lægges på et bord med forsiden nedad.

### **Papirkapacitet**

Kapaciteten for skufferne og MP-arkføderen er baseret på papir med 75 g/m<sup>2</sup> (20 lb).

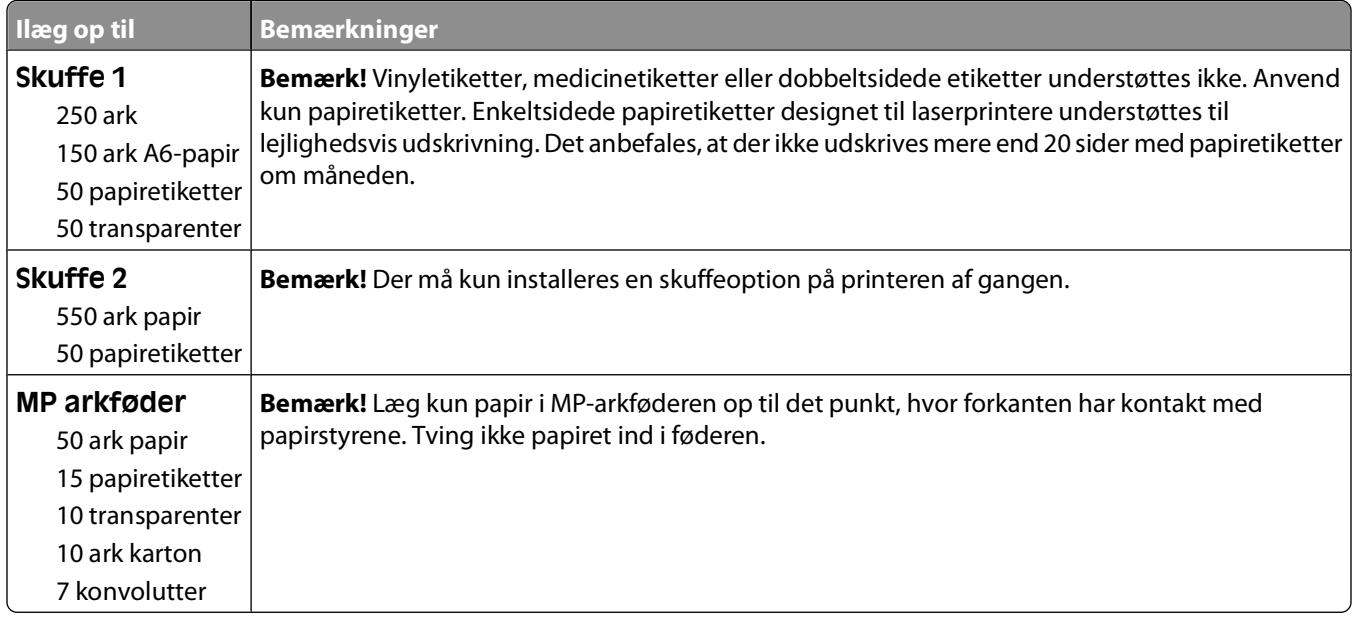

# **Softwareoversigt**

Brug cd'en Software og dokumentation, der leveres sammen med din printer, for at installere en kombination af programmer, afhængigt af dit operativsystem.

**Bemærk!** Hvis du købte din printer og computer separat, skal du bruge cd'en Software og dokumentation til at installere disse programmer.

**Bemærk!** Disse softwareprogrammer er ikke tilgængelige til Macintosh® .

### **Status Monitor Center**

**Bemærk!** Hvis det lokale Status Monitor Center skal fungere korrekt, skal understøttelse af tovejskommunikation være aktiveret, så printeren og computeren kan kommunikere. Statusskærmcenteret virker kun, hvis printeren er tilsluttet en computer lokalt via et USB-kabel.

Brug statusskærmcentret til at håndtere flere statusskærme.

- **•** Dobbeltklik på et printernavn for at åbne dens statusmonitor, eller vælg **Kør** for at åbne en statusmonitor til en bestemt printer.
- **•** Vælg **Opdater** for at ændre listen over printeres udseende.

### **Driver Profiler**

Brug Driver Profiler til at oprette driverprofiler, der indeholder brugerdefinerede driverindstillinger. En driverprofil kan indeholde en gruppe gemte printerdriverindstillinger og andre data til f.eks.:

- **•** Udskrivningsretning og X pr. side (dokumentindstillinger)
- **•** Installationsstatus for en udskriftsbakke (printeroptioner)
- **•** Brugerdefinerede papirstørrelser (brugerdefineret papir)
- **•** Almindelig tekst og vandmærker
- **•** Overlay-henvisninger
- **•** Skrifttypehenvisninger
- **•** Formulartilknytninger

### **Dell Printer Alert Utility**

**Bemærk!** Dette program er ikke tilgængeligt til Windows 2000.

Dell Printer Alert Utility fortæller dig, hvis der er fejl, som kræver brugerindgriben på printeren. Hvis der opstår en fejl, vises en tekst, som fortæller dig, hvad fejlen er, og angiver de relevante gendannelsesoplysninger.

**Bemærk!** Hvis Dell Printer Alert Utility skal fungere korrekt, skal understøttelse af tovejskommunikation være aktiveret, så printeren og computeren kan kommunikere. Der føjes en udtagelse til Windows Firewall for at gøre denne kommunikation mulig.

Hvis du har valgt at installere Dell Printer Alert Utility sammen med din printersoftware, startes hjælpeprogrammet automatisk, når softwareinstallationen er fuldført. Hjælpeprogrammet er aktivt, hvis vises på proceslinjen.

Sådan deaktiverer du Dell Printer Alert Utility:

- **1** Højreklik på ikonet på proceslinjen.
- **2** Vælg **Afslut**.

Sådan aktiverer du Dell Printer Alert Utility igen:

- **1** I Windows Vista eller nyere:
	- **a** Klik på  **Programmer**.
	- **b** Klik på **Dell Printere**.
	- **c** Klik på **Dell 3330dn-laserprinter**.

I Windows XP:

Klik på **Start Programmer** eller **Alle Programmer Dell-printere Dell 3330dn-laserprinter**.

**2** Klik på **Printer Alert Utility**.

### **Installation af XPS-driver (ekstraudstyr)**

XPS-driveren (XML Paper Specification) er en ekstra printerdriver, der er designet til at bruge avanceret XPS-farve og grafikfunktioner, der kun er tilgængelige for brugere af Windows Vista og nyere Windows-operativsystemer. Hvis du vil bruge XPS-funktioner, skal du installere XPS-driveren som en ekstra driver, efter at du har installeret printeren.

**Bemærk!** Inden du installerer XPS-driveren, skal du installere printeren på din computer.

Sådan installeres driveren:

- **1** Klik på **Ⅰ→ Kontrolpanel**.
- **2** Under **Hardware og lyd** skal du klikke på **Printer** og derefter på **Tilføj en printer**.
- **3** Vælg en af følgende funktioner i dialogboksen **Tilføj printer**:
	- **•** Hvis du bruger en USB-forbindelse, skal du kontrollere, at USB-kablet er sluttet til computer og printer. Gør derefter følgende:
		- **a** Klik på **Tilføj en lokal printer**.
		- **b** Fra rullemenuen **Brug en eksisterende port:** skal du klikke **Virtuel printerport til USB** og derefter klikke på **Næste**.
- **4** Klik på **Har disk**.

Dialogboksen **Installer fra disk** åbnes.

- **5** Klik på **Gennemse**, og find frem til XPS-driverfilerne på computeren:
	- **a** Klik på **Computer**, og dobbeltklik på **(C:)**.
	- **b** Dobbeltklik på **Drivere**, og dobbeltklik på **PRINTER**.
	- **c** Dobbeltklik på den mappe, der har printerens modelnummer, og dobbeltklik derefter på **Drivere**.
	- **d** Dobbeltklik på **xps**, og klik derefter på **Åbn**.
	- **e** Klik på **OK** i dialogboksen **Installer fra disk**.
- **6** Klik på **Næste** i de følgende to dialogbokse.

Der findes flere oplysninger om XPS-driveren i XPS **readme**-filen på cd'en Software og dokumentation. Filen findes i mappen **xps** med batchfilen setupxps (D:\Drivers\xps\readme).

#### Softwareoversigt

## **Dell Toner Management System**

### **Vinduet Udskrivningsstatus**

**Bemærk!** Hvis vinduet Printing Status (Udskrivningsstatus) skal fungere korrekt, skal understøttelse af tovejskommunikation være aktiveret, så printeren og computeren kan kommunikere. Der føjes en undtagelse til Windows® Firewall for at gøre denne kommunikation mulig.

Vinduet Udskrivningsstatus viser printerens status (printer er klar, printer er offline og fejl-kontroller printer) og navnet på jobbet, når du sender et job til udskrivning.

Vinduet Printing Status (Udskrivningsstatus) viser også tonerniveauet, så du kan:

- **•** Overvåge tonerniveauet på printeren.
- **•** Klikke på **Order Supplies** (Bestil forbrugsstoffer) for at bestille nye tonerkassetter.

### **Dells formular til genbestilling af forbrugsstoffer**

Dialogboksen Bestil forbrugsstoffer kan åbnes i vinduet Udskrivningsstatus, vinduet Programmer eller skrivebordsikonet.

Du kan bestille toner via telefon eller fra internettet.

- **•** Hvis du vil bestille online, skal du starte Dells formular til genbestilling af forbrugsstoffer:
	- **1** I Windows Vista eller nyere:
		- **a** Klik på  **Programmer**.
		- **b** Klik på **Dell Printere**.
		- **c** Klik på **Dell 3330dn-laserprinter**.

I Windows XP og 2000:

Klik på **Start Programmer** eller **Alle Programmer Dell-printere Dell 3330dn-laserprinter**.

- **2** Klik på **Dells formular til genbestilling af forbrugsstoffer** Dialogboksen **Bestilling af forbrugsstoffer** åbnes.
- **3** Hvis **Flere printere fundet** åbnes, skal du vælge den printer, du skal bestille forbrugsstofferne til.
- **4** Følg vejledningen på skærmen.
- **•** Hvis du bestiller over internettet, skal du klikke på linket under overskriften **Bestilling online**.
- **•** Hvis du bestiller telefonisk, skal du ringe til det nummer, der vises under overskriften **Bestil via telefon**.

# **Udskriver**

Dette kapitel beskriver udskrivning, printerrapporter og annullering af job. Valg og håndtering af papir og specialmedier kan påvirke pålideligheden af udskrivningen. Der er flere oplysninger i ["Sådan undgås papirstop" på](#page-62-0) [side 63](#page-62-0) og ["Opbevaring af papir" på side 47.](#page-46-0)

## **Udskrivning af et dokument**

- **1** Læg papir i en skuffe eller arkføder.
- **2** I menuen Papir skal du indstille papirtype og papirstørrelse alt efter det papir, der er ilagt.
- **3** Gør ét af følgende:

#### **Til Windows-brugere**

- **a** Klik på **Filer Udskriv**, mens dokumentet er åbent.
- **b** Klik på **Egenskaber**, **Foretrukne**, **Indstillinger** eller **Opsætning**.
- **c** I listefeltet Formularkilde skal du vælge den kilde, der indeholder det ilagte papir.
- **d** I listefeltet Formulartype skal du vælge papirtype.
- **e** I listefeltet Formatstørrelse skal du vælge papirstørrelse.
- **f** Klik på **OK**, og klik derefter på **Udskriv**.

#### **For Macintosh-brugere**

På Mac OS X:

- **a** Tilpas indstillingerne efter behov i dialogboksen Sideopsætning.
	- **1** Vælg **Arkiv** > **Sideopsætning**, mens dokumentet er åbent.
	- **2** Vælg en papirstørrelse på pop op-listen Papirstørrelse, eller opret en tilpasset størrelse, som svarer til det ilagte papir.
	- **3** Klik på **OK**.
- **b** Tilpas indstillingerne efter behov i dialogboksen Udskriv:
	- **1** Klik på **Arkiv** >**Udskriv**, mens dokumentet er åbent. Hvis det er nødvendigt, kan du klikke på trekanten for at få flere valgmuligheder.
	- **2** Vælg **Printerfunktioner** i printerindstillingerne eller i pop op-listen Kopier & sider.
	- **3** Vælg **Papir** i pop op-listen Funktionsindstillinger.
	- **4** Vælg en papirstørrelse i pop op-listen Papirtype.
	- **5** Klik på **Udskriv**.

På Mac OS 9:

- **a** Tilpas indstillingerne efter behov i dialogboksen Sideopsætning:
	- **1** Vælg **Arkiv** > **Sideopsætning**, mens dokumentet er åbent.
	- **2** Vælg en papirstørrelse på pop op-listen Papir, eller opret en tilpasset størrelse, som svarer til det ilagte papir.
	- **3** Klik på **OK**.
- **b** Tilpas indstillingerne efter behov i dialogboksen Udskriv:
	- **1** Vælg **Arkiv** > **Udskriv**, mens dokumentet er åbent.
	- **2** Vælg en indstilling for Papirkilde, og vælg derefter den skuffe, hvor det relevante papir er ilagt.
	- **3** Klik på **Udskriv**.

## **Udskrivning på specialmedier**

### **Tips til brug af brevpapir**

Papirretningen er vigtig ved udskrivning på brevpapir. Brug følgende tabel til at bestemme, hvilken retning brevpapiret skal ilægges i:

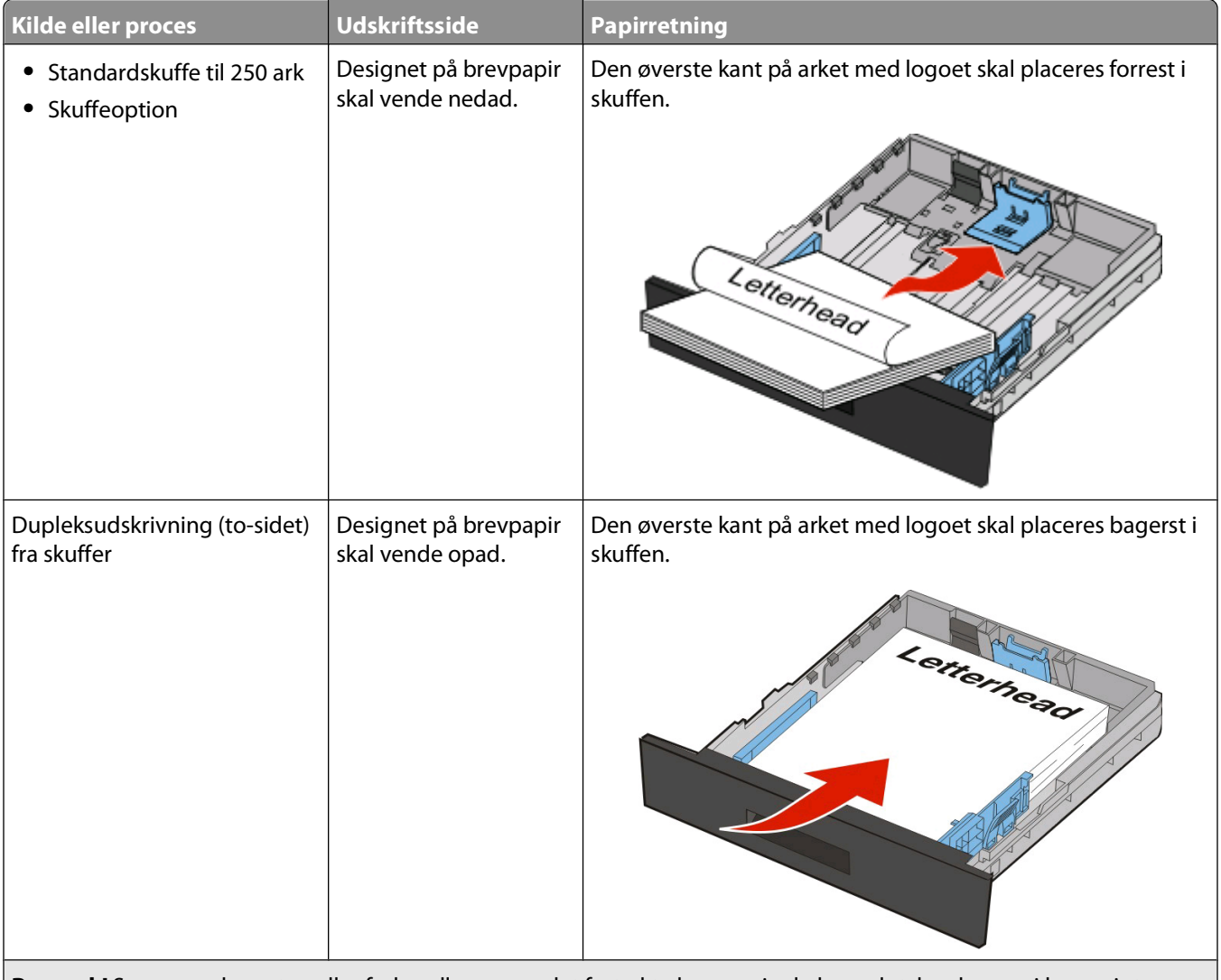

**Bemærk!** Spørg producenten eller forhandleren, om det fortrykte brevpapir, du har valgt, kan bruges i laserprintere.

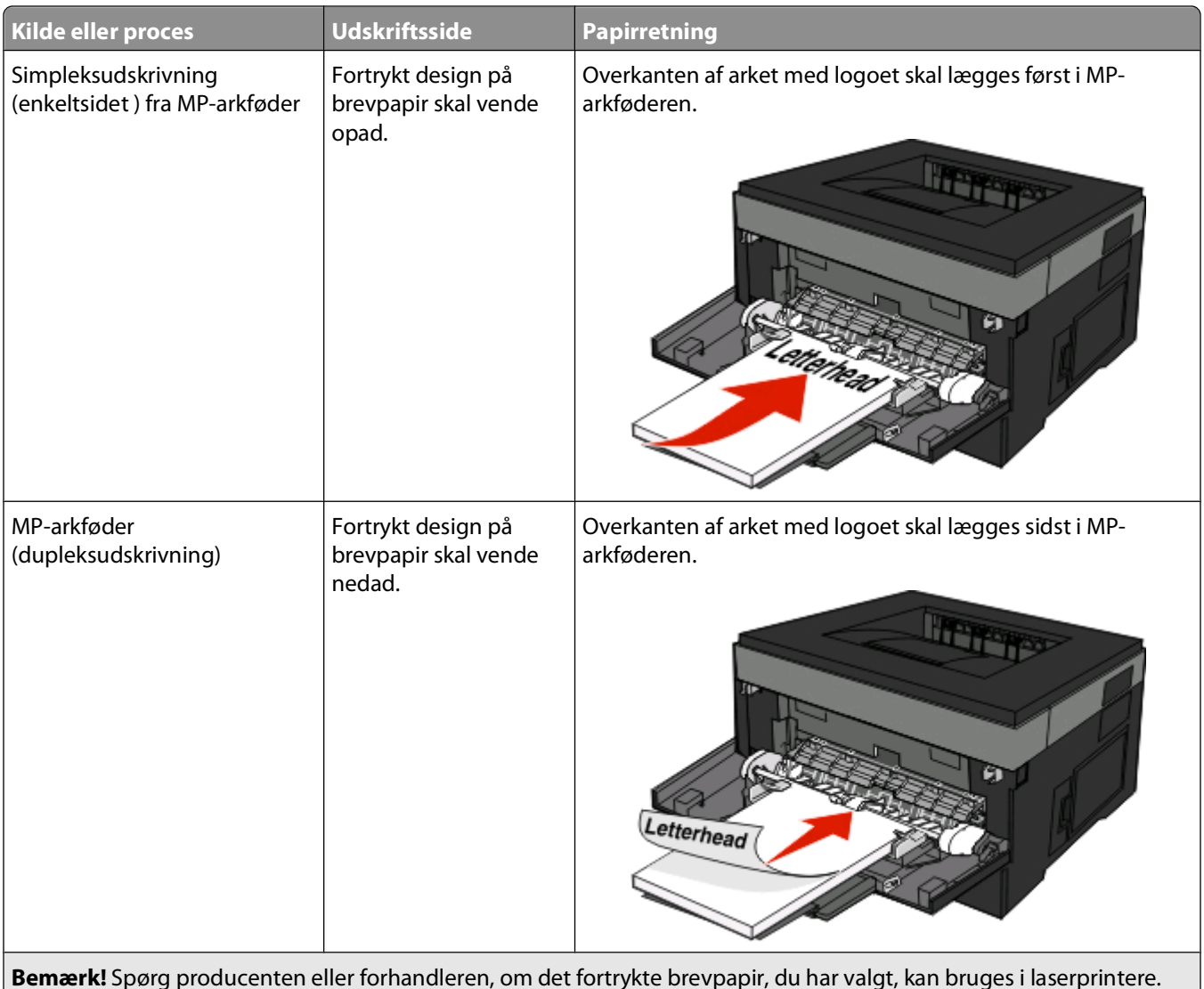

### **Brug af transparenter**

Udskriv prøver på de transparenttyper, du overvejer at bruge, før du køber store mængder.

Ved udskrivning på transparenter:

- **•** Indfør transparenter fra standardskuffen til 250 ark eller MP-føderen.
- **•** Brug transparenter, der er beregnet til brug i laserprintere. Spørg producenten eller forhandleren, om transparenterne kan holde til temperaturer på op til 175 °C uden at smelte, ændre farve, smitte af eller frigive sundhedsskadelige dampe.

**Bemærk!** Transparenter kan udskrives ved en temperatur på op til 180 °C, hvis Transparentvægt er indstillet til Tung og Transparenttekstur er indstillet til Grov. Vælg disse indstillinger vha. webserveren eller fra menuen Papir på printerens kontrolpanel.

- **•** Undgå at afsætte fingeraftryk på transparenterne for at undgå problemer med udskriftskvaliteten.
- **•** Inden du ilægger transparenter, skal du lufte stakken for at forhindre, at arkene hænger sammen.

### **Brug af konvolutter**

Udskriv eksempler på de konvolutter, du overvejer at bruge, inden du køber større mængder af dem.

Ved udskrivning på konvolutter:

**•** Brug konvolutter, der er beregnet til brug i laserprintere. Spørg producenten eller forhandleren, om konvolutterne kan modstå temperaturer på op til 210° C uden at smelte, folde, krølle eller afgive sundhedsskadelige dampe.

**Bemærk!** Konvolutter kan udskrives ved temperaturer på op til 220°C (428°F) hvis Konvolut vægt er indstillet til Kraftig og konvolut er indstillet til Ru. Vælg disse indstillinger vha. webserveren eller fra menuen Papir på printerens kontrolpanel.

- **•** Brug konvolutter fremstillet af 90 g/m2 (24 lb tykt papir) papir. Brug op til 105 g/m2 (28 lb tykt papir) til konvolutter, så længe bomuldsindholdet er 25 % eller mindre. Konvolutter fremstillet af 100 % bomuld må ikke overstige 90 g/m2 (24 lb tykt papir) vægt.
- **•** Brug kun nye konvolutter.
- **•** For at øge ydelsen og reducere papirstop bør du ikke bruge konvolutter, som:
	- **–** Har overdrevent krøl eller vridninger
	- **–** Er klæbet sammen eller ødelagte på den ene eller anden måde
	- **–** Har vinduer, huller, perforeringer, udskæringer eller prægninger
	- **–** Har metalhægter, snore eller falsninger
	- **–** Har et interlock-design
	- **–** Har påsatte frimærker
	- **–** Har ikke-tildækket klæbestof, når konvolutlukkemekanismen er forseglet
	- **–** Har bøjede hjørner
	- **–** Ru eller bølget overflade eller vandmærker
- **•** Tilpas breddestyret, så det passer til bredden på konvolutterne.

**Bemærk!** En kombination af høj luftfugtighed (over 60%) og høje udskrivningstemperaturer kan krølle eller smelte konvolutterne.

### **Tips ved brug af etiketter**

Udskriv eksempler på de etiketter, du overvejer at bruge, inden du køber større mængder af dem.

**Bemærk!** Printeren understøtter lejlighedsvis brug af enkeltsidede etiketter, som er beregnet til brug sammen med laserprintere. Det anbefales ikke at udskrive mere end 20 papiretiketter om måneden. Vinyl, medicinske, eller dobbeltsidede etiketter er ikke understøttet.

Ved udskrivning af etiketter:

- **•** Brug etiketter, der er beregnet til brug i laserprintere. Kontroller med fabrikanten eller leverandøren for at verificere at:
	- **–** At etiketterne, kan tåle en temperatur på 210° C (410°F) uden at smelte, krølle, folde eller frigive sundhedsfarlige dampe.

**Bemærk!** Etiketter kan udskrives ved en højere fusertemperatur på op til 220°C (428°F) hvis etikettevægten er indstillet til kraftig. Vælg disse indstillinger ved brug af den indbyggede web-server, eller fra menuen på printerens kontrolpanel.

- **–** At etikettelimen, frontarket og topcoaten kan modstå et tryk på op til 25 psi (175 kPa) uden delaminering, krøllede kanter, eller frigive farlige dampe
- **•** Anvend ikke etiketter med glat bagsidemateriale.
- **•** Brug hele etiket ark. Ark, hvor nogle af etiketterne mangler, kan medføre, at etiketterne falder af under udskrivning og forårsager papirstop. Brug af ark, hvor nogle af etiketterne mangler, kan også medføre, at der afsættes klæbemiddel i printeren og på tonerkassetten, hvilket kan gøre printer- og tonerkassettegarantierne ugyldige.
- **•** Brug ikke etiketter med ikke-tildækket klæbestof.
- **•** Udskriv ikke inden for 1 mm (0.04 in.) fra etikettekanten, fra perforeringerne eller mellem etiketternes udstansninger.
- **•** Sørg for, at den klæbende bagside ikke går ud til kanten af arket. Det anbefales, at klæbemidlet påføres i zoner mindst 1 mm (0.04 in.) væk fra kanterne. Klæbemiddel kan forurene printeren og gøre garantien ugyldig.
- **•** Hvis det ikke er muligt at påføre klæbemidlet i zoner, skal der fjernes en strimmel på 1,6 mm (0.06 in.) fra den forreste og bageste kant. Der skal desuden anvendes et klæbemiddel, der ikke siver igennem.
- **•** Stående retning fungerer bedst, især ved udskrivning af stregkoder.

### **Brug af karton**

Karton er et tungt, enkeltlags udskriftsmedie. Mange af de variable kendetegn, f.eks. fugtindhold, tykkelse og struktur, kan på virke udskriftskvaliteten meget. Udskriv eksempler på det karton, du overvejer at bruge, inden du køber større mængder af det.

Ved udskrivning på karton:

- **•** Forvis dig om at papirtypen er karton.
- **•** Vælg den passende papirtekstur indstilling.
- **•** Vær opmærksom på, at fortryk, perforering og krølning kan have stor indflydelse på udskriftskvaliteten og medføre papirstop eller andre problemer med papirhåndtering.
- **•** Spørg producenten eller forhandleren, om kartonet kan modstå temperaturer på op til 210°C (410°F) uden at afgive sundhedsskadelige dampe.
- **•** Anvend ikke fortrykt karton, der er fremstillet ved brug af kemikalier, som kan forurene printeren. Fortrykning afsætter halvvæskeformige og flygtige komponenter i printeren.
- **•** Brug langbanet karton, når det er muligt.

### **Udskrivning af fortrolige og andre tilbageholdte job**

### **Sådan tilbageholdes et job i printeren**

Når du sender et job til printeren, kan du angive i Egenskaber for printer, at printeren skal tilbageholde jobbet i hukommelsen, indtil du starter det fra kontrolpanelet. Alle udskriftsjob, som brugeren kan starte fra printeren, kaldes for tilbageholdte job.

**Bemærk!** Fortrolige, Gentagne, Reserverede og Kontrollerede udskriftsjob slettes måske, hvis printeren har brug for ekstra hukommelse til at behandle andre tilbageholdte job.

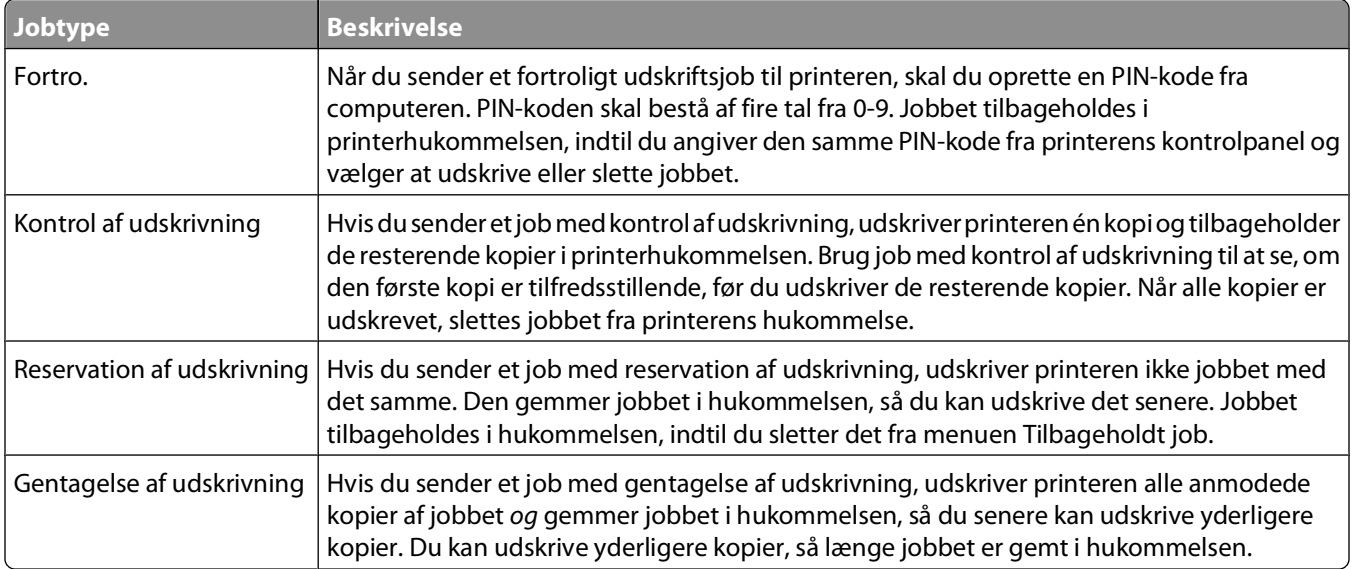

Andre typer af tilbageholdte job inkluderer:

- **•** Formularer fra en kiosk
- **•** Bogmærker
- **•** Job der ikke er udskrevet, kaldes parkerede jobs

### **Udskrivning af fortrolige og andre tilbageholdte job**

Fortrolige job og job med kontrol af udskrivning slettes automatisk fra printerens hukommelse, når de er udskrevet. Job med gentagelse af udskrivning og job med reservation af udskrivning vil efter udskrivning stadig befinde sig i printerhukommelsen, indtil du vælger at slette dem.

#### **For Windows brugere**

- **1** Klik på **File (Filer) Print (Udskriv)**, mens dokumentet er åbent.
- **2** Klik på **Properties (Egenskaber)**, **Preferences (Foretrukne)**, **Options (Indstillinger)** eller **Setup (Opsætning)**.
- **3** Klik på **Other Options (Andre indstillinger)** , og klik derefter på **Print and Hold (Udskriv og tilbagehold)**.
- **4** Vælg din jobtype (Fortrolig, Reservation, Gentagelse eller Kontrol), og tildel derefter et brugernavn. Hvis du vil udskrive et fortroligt job, skal du også indtaste en firecifret PIN kode.
- **5** Klik på **OK (Ok)** eller **Print (Udskriv)**, og gå hen til printeren for at hente jobbet.
- **6** Fra printerens kontrolpanel, tryk på piletasterne indtil  $\sqrt{$  **Hold** jobs vises, og tryk derefter på  $\mathcal{D}$ .
- **7** Tryk på pileknapperne indtil  $\sqrt{ }$  vises ved siden af dit brugernavn, og tryk derefter på  $\mathcal{D}$ .
- **8** Tryk på pileknapperne indtil  $\sqrt{\ }$  vises ved siden af jobtypen eller job navnet, og tryk derefter på  $\mathcal{D}$ . Hvis du har valgt et job navn, skal gå videre til [trin 11 på side 60](#page-59-0).
- **9** Efter at du har valgt jobtypen, skal du bruge tastaturet til at indtaste din PIN-kode.

<span id="page-59-0"></span>Hvis du indtaster en ugyldig PIN-kode, vises skærmbilledet ugyldig PIN-kode.

- **•** For at genindtaste PIN koden, forvis dig om at √ **Forsøg** igen vises, og tryk derefter på  $\Omega$ .
- **•** For at afbryde indtastningen af PIN koden, tryk på piletasterne indtil  $\sqrt{\text{Annualler}}$  vises, og tryk derefter på  $\circledast$
- **10** Tryk på pileknapperne indtil √ vises ved siden af det job du ønsker at udskrive, og tryk derefter på **.**
- **11** Tryk på pileknapperne indtil  $\sqrt{ }$  vises ved siden af det antal kopier du ønsker at udskrive, og tryk derefter på  $\circledA$ . **Bemærk!** Brug om nødvendigt tastaturet til at indtaste et antal.

#### **For Macintosh-brugere:**

- **1** Med et åbent dokument, klik på **File (Fil)** > **Print (Udskriv)**. Om nødvendig, klik på trekanten for at se flere optioner.
- **2** Fra udskrivningsoptioner, eller kopier & side pop-op menuen, vælg **Job Routing (Job Rute)**.
- **3** Vælg din jobtype (Fortrolig, Reservation, Gentagelse eller Kontrol, profiler, formularer fra en kiosk, bogmærker, eller et parkeret job), og tildel derefter et brugernavn. Hvis du vil udskrive et fortroligt job, skal du også indtaste en firecifret PIN kode.
- **4** Klik på **Print (Udskriv)** og gå derefter til printeren for at hente jobbet.
- **5** Fra printerens kontrolpanel, tryk på piletasterne indtil  $\sqrt{$  **Hold** jobs vises, og tryk derefter på  $\mathcal{D}$ .
- **6** Tryk på pileknapperne indtil  $\sqrt{\ }$  vises ved siden af dit brugernavn, og tryk derefter på  $\mathcal{D}$ .
- **7** Tryk på pileknapperne indtil  $\sqrt{\ }$  vises ved siden af det job du ønsker at annullere, og tryk derefter på  $\heartsuit$ .
- **8** Brug det numeriske tastatur til at indtaste din PIN-kode til et fortroligt job.

Hvis du indtaster en ugyldig PIN-kode, vises skærmbilledet ugyldig PIN-kode.

- **•** For at genindtaste PIN koden, forvis dig om at  $\sqrt{\mathbf{Forsgg}}$  igen vises, og tryk derefter på  $\hat{\mathbf{v}}$ .
- **•** For at afbryde indtastningen af PIN koden, tryk på piletasterne indtil **V** Annuller vises, og tryk derefter på .
- **9** Tryk på pileknapperne indtil  $\sqrt{ }$  vises ved siden af det job du ønsker at udskrive, og tryk derefter på  $\mathcal{O}$ .

### **Udskrivning af oplysningssider**

Se ["Udskrive en side med menuindstillinger" på side 30](#page-29-0) og ["Udskrive en netværksinstallationsside" på side 31](#page-30-0) for yderligere oplysninger om udskrivning af disse sider.

#### **Udskrivning af skrifttypeeksempler**

Sådan udskriver du alle de skrifttyper, der aktuelt er tilgængelige for printeren:

- **1** Kontroller, at printeren er tændt, og at **Klar** vises.
- **2** Tryk på  $\equiv$  på printerens kontrolpanel.
- **3** Tryk på pil ned, indtil  $\sqrt{\mathbf{R}}$  **Rapport** vises, og tryk derefter på  $\mathcal{D}$ .

Udskriver

- **4** Tryk på pil ned knappen indtil√Udskriv Skrifttyper vises, tryk derefter på ?.
- **5** Tryk på pil ned knappen indtil  $\sqrt{ }$  vises ved siden af PCL Skrifttyper eller PostScript Skrifttyper, og tryk derefter på .

Når listen med skrifttypeksempler er udskrevet , vises**Klar**.

#### **Udskrive en biblioteksliste**

En biblioteksliste viser de ressourcer, der er lagret i flashhukommelsen.

- **1** Kontroller, at printeren er tændt, og at **Klar** vises.
- **2** Tryk på  $\Box$  på printerens kontrolpanel.
- **3** Tryk på pil ned, indtil  $\sqrt{\mathbf{R}}$  **Rapporter** vises, og tryk derefter på  $\mathcal{D}$ .
- **4** Tryk på pil ned, indtil  $\sqrt{\text{Ud}$ skriv bibliotek vises, og tryk derefter på  $\mathcal{D}$ . Når listen med indhold er udskrevet, vises **Klar**.

#### **Udskrivning af udskriftskvalitetstestsider**

Udskriv kvalitetstestsiderne for at isolere problemer med udskriftskvaliteten.

- **1** Sluk for printeren.
- **2** Hold  $\oslash$  nede og den højre pile tast, mens du tænder for printeren.
- **3** Slip knapperne, når uret vises, og vent på, at **KONFIGMENU** vises.
- **4** Tryk på pil ned, indtil  $\sqrt{Pr}$ t Quality Pgs (Udskr.kval.sider) vises, og tryk derefter på 0. Kvalitetstestsiderne udskrives.
- **5** Tryk på pil ned, indtil  $\sqrt{\texttt{Exit}}$  Config Menu (Afslut konfig.menu) vises, og tryk derefter på 0. **Nulstiller printeren** vises kort efterfulgt af et ur. Derefter vises **Klar**.

### **Annullering af udskriftsjob**

#### **Annullering af udskriftsjob fra printerens kontrolpanel**

Hvis jobbet formateres eller allerede udskrives, vises **Annuller et job** på den første linje i displayet:

- **1** Tryk på pileknapperne indtil **Annuller** vises. Der vises en liste over job.
- **2** Tryk på pileknapperne indtil  $\sqrt{\ }$  vises ved siden af det job du ønsker at annullere, og tryk derefter på  $\mathcal{P}$ .

Bemærk! Når udskriftsjobbet er sendt, kan du nemt annullere jobbet ved at trykke på **»**. En medelelse Stoppet vises på skærmen. Tryk på piletasterne indtil **Vannuller et job** vises, og tryk derefter på **D**.

### **Annullere et udskriftsjob fra computeren**

For at annullere et udskriftsjob gør et af følgende:

#### **Kun Windows-brugere**

- Klik på , eller klik på **Start** og derefter på **Run (Kør)**.
- I boksen Start søgning eller Kør, skal du indtaste **control printers**.
- Tryk på **Enter** eller klik på **OK**. Mappen Printere åbnes.
- Dobbeltklik på printerikonet
- Vælg det job, du vil annullere.
- Fra tastaturet trykkes på **Delete (Slet)**.

Fra proceslinjen i Windows

Når du sender et job til udskrivning, vises der et lille printerikon i proceslinjens højre hjørne.

Dobbeltklik på printerikonet

Der vises en liste over udskriftsjob i printervinduet.

- Vælg et job, du vil annullere.
- Fra tastaturet trykkes på **Delete (Slet)**.

#### **For Macintosh-brugere:**

I Mac OS X version 10.5 eller nyere:

- Fra Apple menuen, vælg **System Preferences (System Præferencer)**.
- Klik på **Print & Fax (Print & FAx)**, og dobbelt-klik derefter på printerens ikon.
- Vælg det job, du vil annullere, i printervinduet.
- Klik på ikonet **Delete (Slet)** fra ikonlinjen eller øverst i vinduet.

I Mac OS X version 10.4 og tidligere

- Fra menuen Go, vælg **Applications (Programmer)**.
- Dobbeltklik på **Utilities (Hjælpefunktioner)**, og dobbeltklik dernæst på **Print Center (Udskriftscenter)** eller **Printer Setup Utility (Hjælpefunktioner til printeropsætning)**.
- Dobbeltklik på printerikonet
- Vælg det job, du vil annullere, i printervinduet.
- Klik på ikonet **Delete (Slet)** fra ikonlinjen eller øverst i vinduet.

# <span id="page-62-0"></span>**Fjernelse af papirstop**

Ved at udvælge papir og specialmedier omhyggeligt og ilægge det korrekt skulle det være muligt at undgå de fleste papirstop. Der er flere oplysninger i "Sådan undgås papirstop" på side 63. Hvis der opstår papirstop, skal du følge trinene, der er beskrevet i dette kapitel.

**Advarsel! Potentiel skade:** Brug aldrig værktøj til at fjerne et papirstop. Det kan beskadige fuseren permanent.

For at løse meddelelser om papirstop skal du rydde hele papirstien og trykke på Ø for at slette meddelelsen og fortsætte udskrivningen. Printeren udskriver en ny kopi af siden, der forårsagede papirstoppet, hvis Genopret ved stop er indstillet til Aktiveret eller Auto. Auto-indstillingen garanterer imidlertid ikke, at siden bliver udskrevet.

**Bemærk!** Auto er standardindstillingen for Genopret ved stop. Printeren genudskriver fastklemte sider, medmindre den påkrævede hukommelse til at tilbageholde siden skal bruges til andre printeropgaver.

## **Sådan undgås papirstop**

Følgende tip kan hjælpe dig med at forebygge papirstop:

### **Anbefalinger for papirskuffer**

- **•** Sørg for, at papiret ligger plant i skuffen.
- **•** Du må ikke fjerne papirskuffen, mens printeren udskriver.
- **•** Du må ikke lægge papir i papirskuffen, mens printeren udskriver. Læg papir i før udskrivning, eller vent på, at du bliver bedt om det.
- **•** Du må ikke ilægge for meget papir. Kontroller, at stakhøjden ikke overstiger den angivne maksimale stakhøjde.
- **•** Kontroller, at styrene i papirskuffen eller den manuelle føder er korrekt placeret, og ikke trykker for hårdt mod papiret eller konvolutterne.
- **•** Skub papirskuffen helt ind, når papiret er lagt i.

### **Anbefalinger for papir**

- **•** Brug kun det anbefalede papir eller specialmedie.
- **•** Læg ikke rynket, krøllet eller fugtigt papir i skufferne.
- **•** Bøj, luft og ret papiret ud, før du lægger det i skufferne.

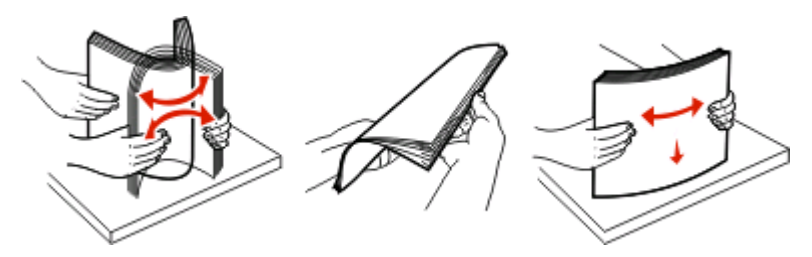

- **•** Anvend ikke papir, der er klippet eller beskåret manuelt.
- **•** Bland ikke papir af forskellige størrelser, vægt eller typer i den samme stak.
- **•** Kontroller, at alle papirstørrelser og -typer er korrekt angivet i menuerne på printerens kontrolpanel.
- **•** Opbevar papiret i overensstemmelse med fabrikantens anbefalinger.

Fjernelse af papirstop

## **Få adgang til områder med papirstop**

Åbne paneler og fjerne skuffer for at få adgang til områder med papirstop. Illustrationen viser områder med mulige papirstop:

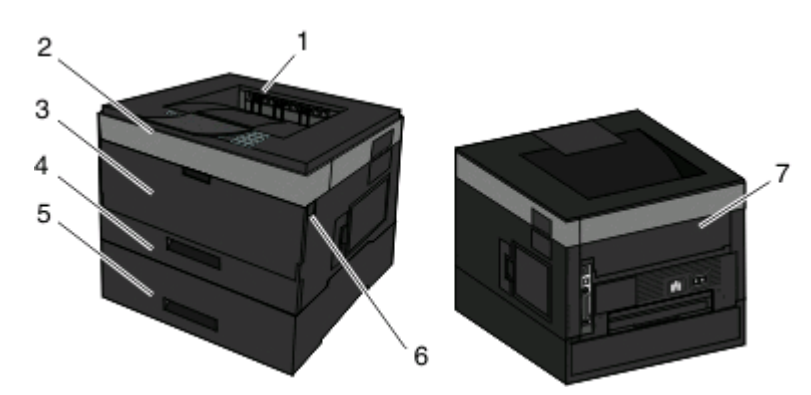

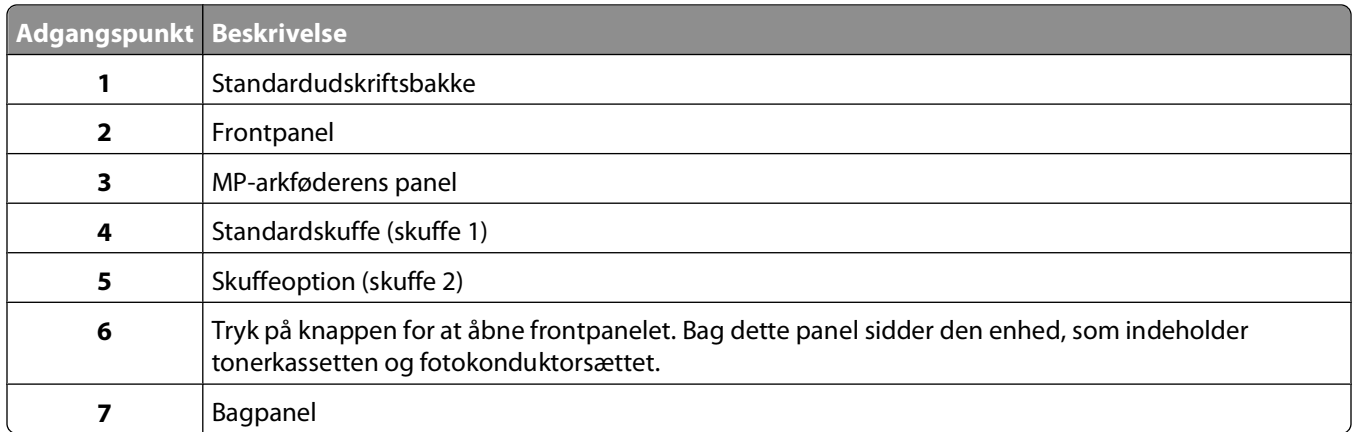

#### **Numre på meddelelser om papirstop, og hvordan du får adgang til hvert enkelt papirstop**

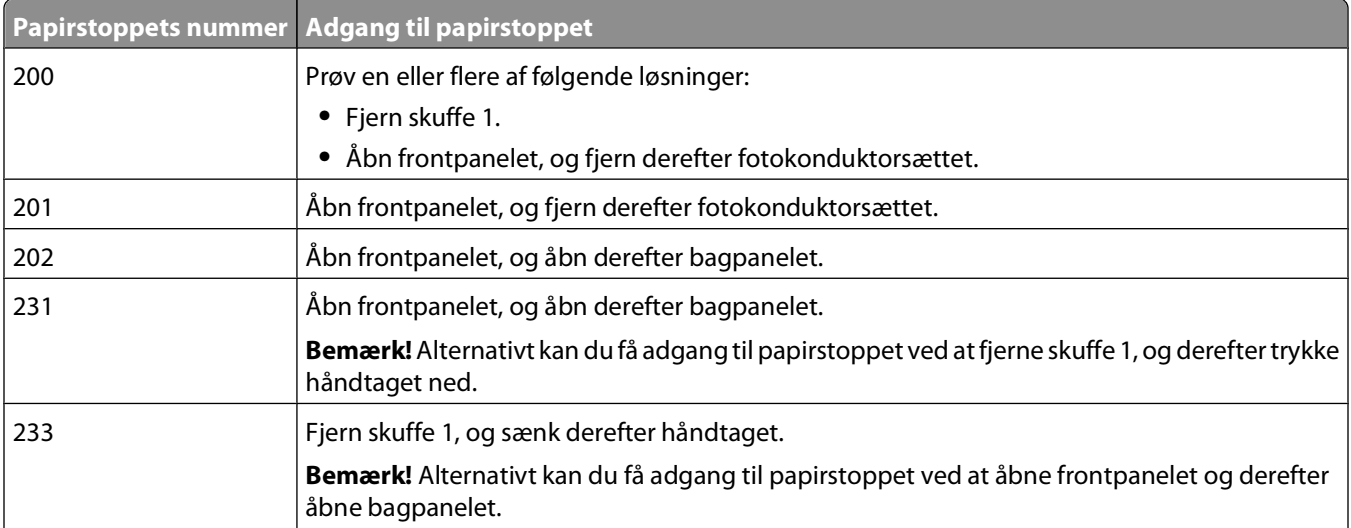

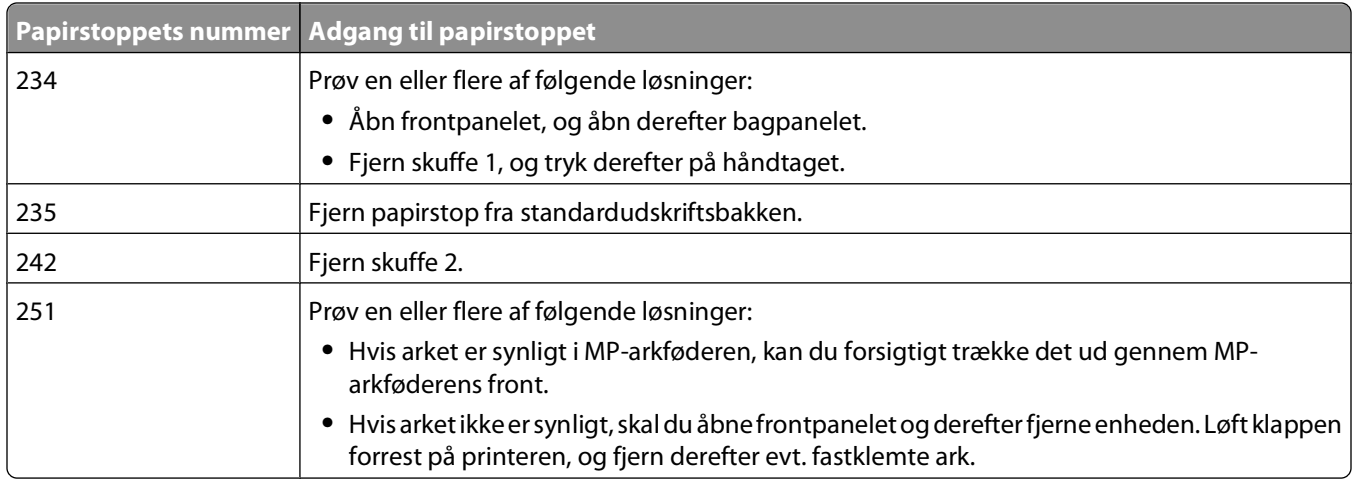

## **200 papirstop**

**1** Fjern skuffen fra printeren.

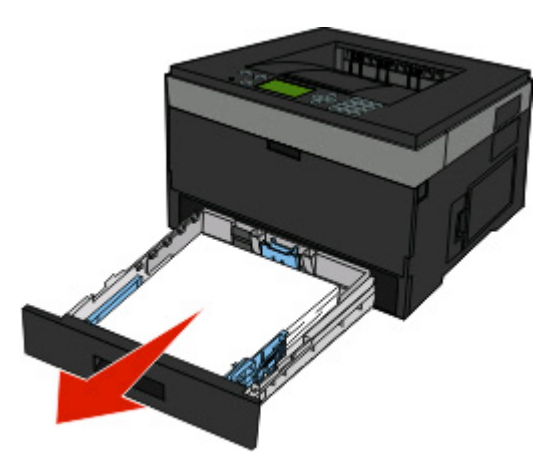

**2** Fjern papirstoppet, hvis du kan se det.

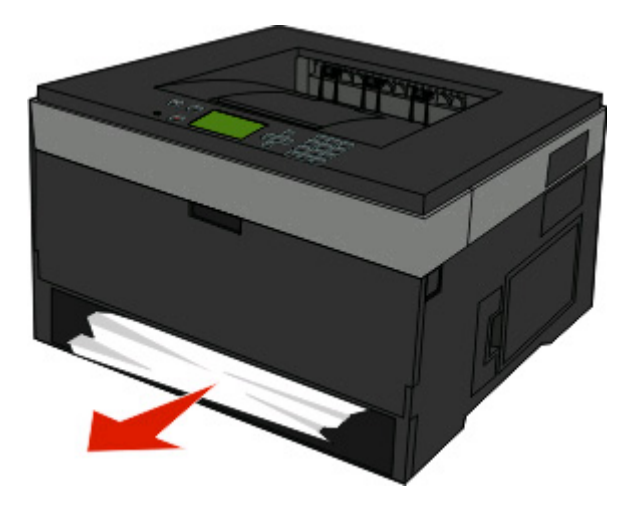

**3** Hvis du ikke kan se det, skal du åbne forlugen og derefter fjerne fotokonduktorenheden og tonerkassetten (enheden).

**Bemærk!** Når fotokonduktorsættet og tonerkassetten er samlet, kaldes de en enhed.

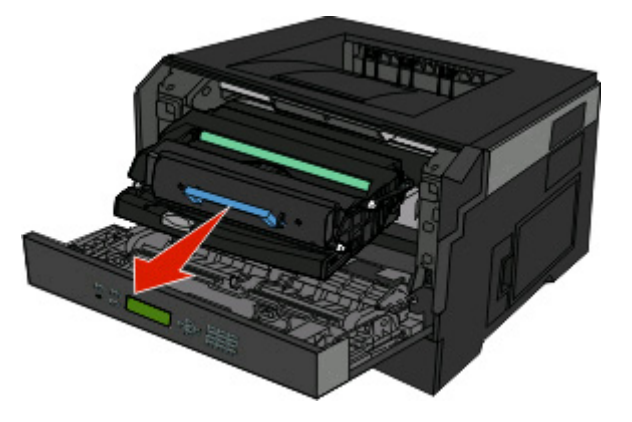

**4** Løft klappen foran på printeren, og fjern evt. papirstop.

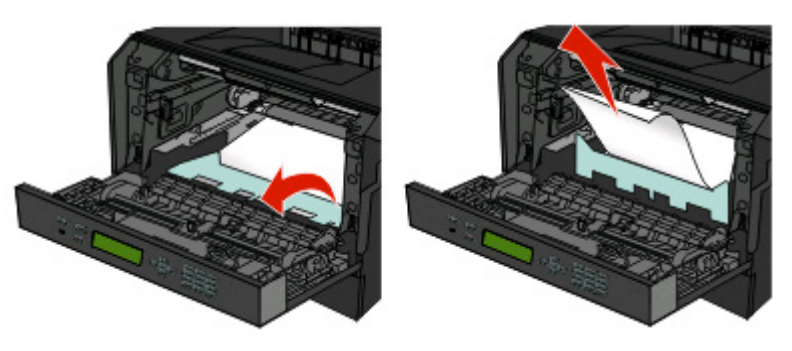

- **5** Juster og indsæt enheden.
- **6** Luk frontpanelet.
- **7** Isæt skuffen.
- **8** Tryk på  $\oslash$ .

## **201 papirjam**

**FORSIGTIG! VARM OVERFLADE:** Fuserenheden og printerens indvendige dele nær fuserenheden kan være meget varme. For at formindske risikoen for skader pga. en varm komponent skal overfladen køle ned, før du rører den.

**1** Åbn frontpanelet, og fjern enheden.

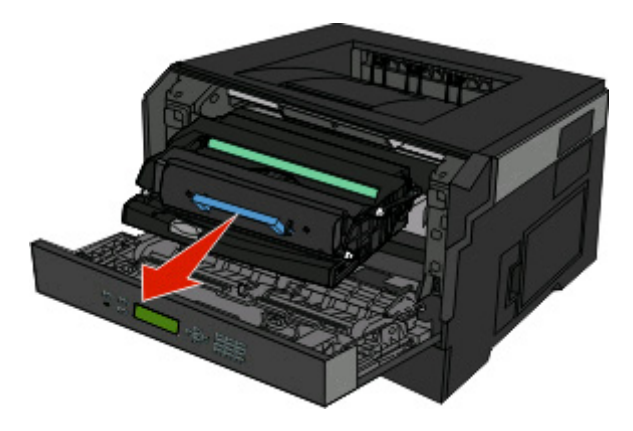

**2** Løft klappen foran på printeren, og fjern evt. papirstop.

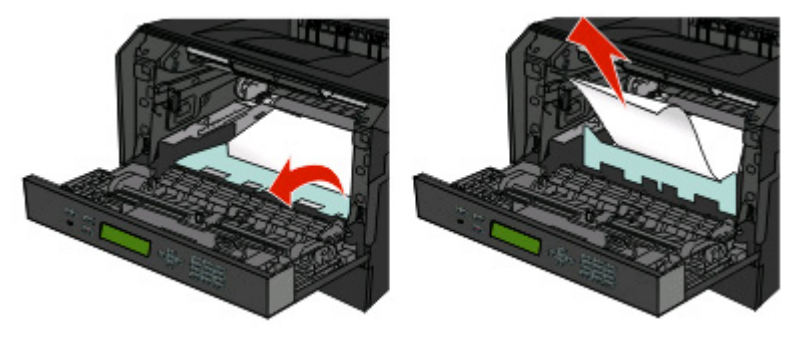

- **3** Juster og indsæt enheden.
- **4** Luk frontpanelet.
- **5** Tryk på  $\oslash$ .

## **202 papirstop**

**FORSIGTIG! VARM OVERFLADE:** Fuserenheden og printerens indvendige dele nær fuserenheden kan være meget varme. For at formindske risikoen for skader pga. en varm komponent skal overfladen køle ned, før du rører den.

**1** Åbn frontpanelet, og fjern enheden.

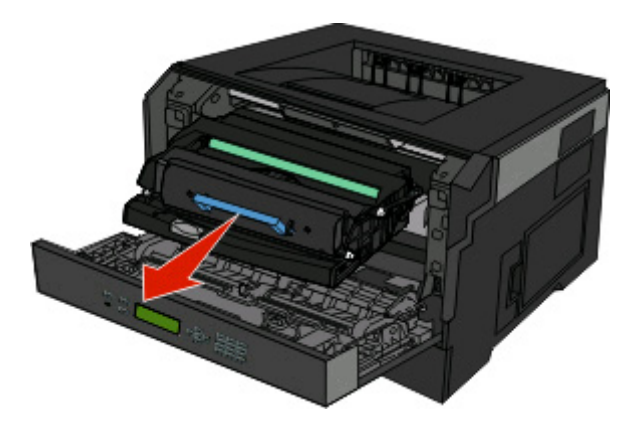

**2** Løft klappen foran på printeren, og fjern evt. papirstop.

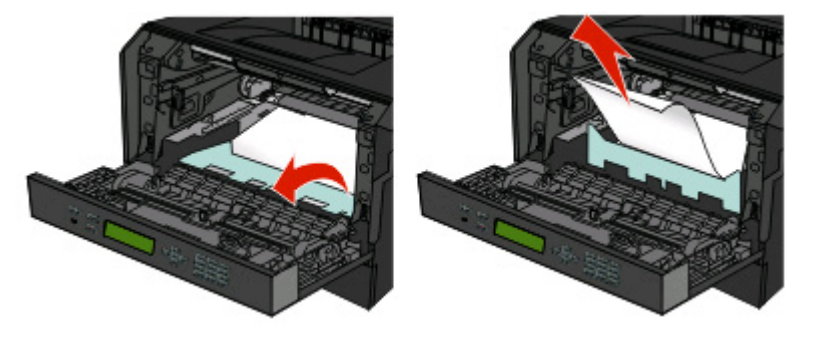

**3** Åbn bagpanelet.

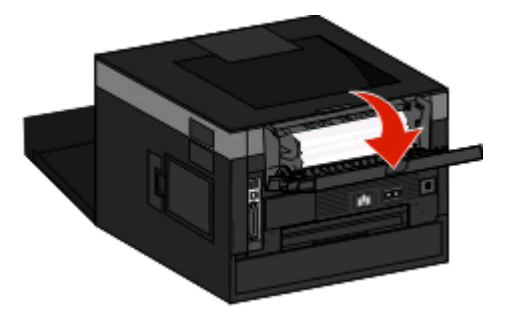

<span id="page-68-0"></span>**4** Fjern papirstoppet.

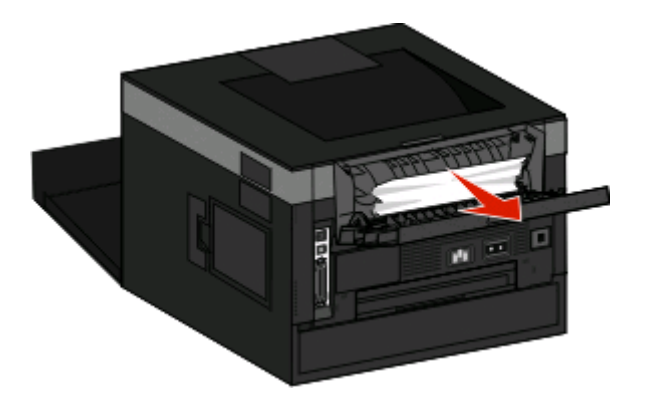

- **5** Luk bagpanelet.
- **6** Luk frontpanelet.
- **7** Tryk på  $\mathcal{D}$ .

## **231 papirstop**

**<u>A</u> FORSIGTIG! VARM OVERFLADE:** Fuserenheden og printerens indvendige dele nær fuserenheden kan være meget varme. For at formindske risikoen for skader pga. en varm komponent skal overfladen køle ned, før du rører den.

**1** Åbn frontpanelet.

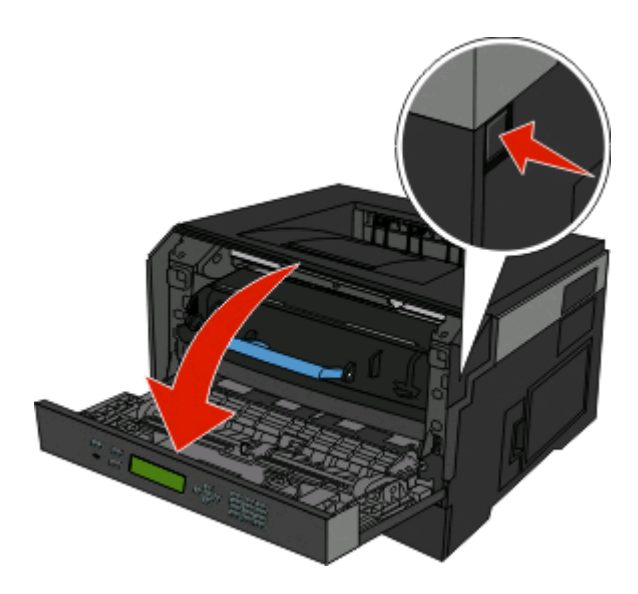

**2** Åbn bagpanelet.

#### <span id="page-69-0"></span>**3** Fjern papirstoppet.

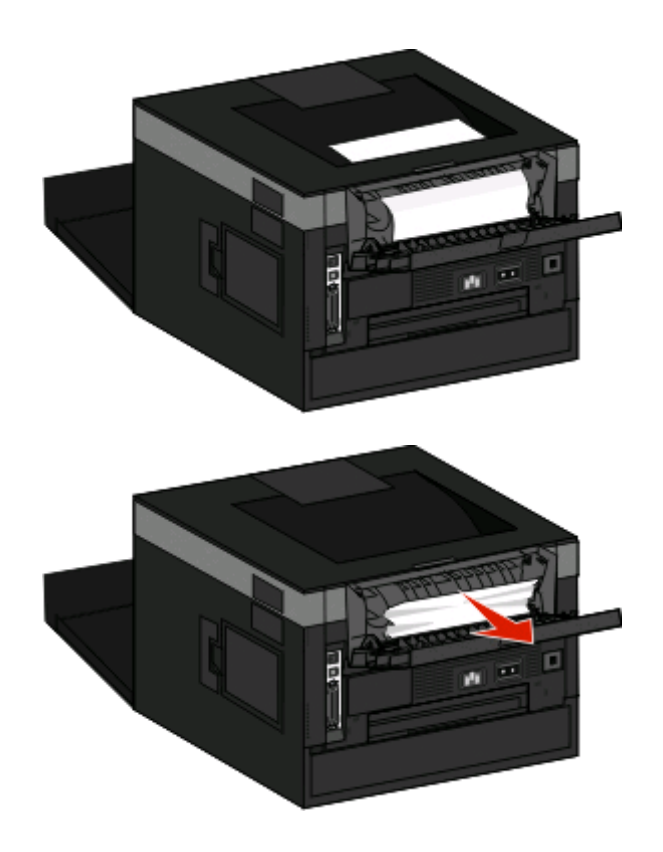

- **4** Luk bagpanelet.
- **5** Luk frontpanelet.
- **6** Tryk på  $\oslash$ .

Hvis dette ikke løser problemet, skal du gennemføre trinnene i "233 papirstop" på side 70.

## **233 papirstop**

**1** Fjern skuffen fra printeren.

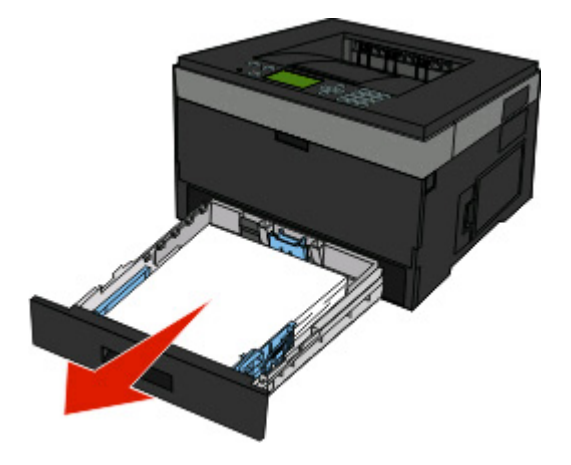

**2** Find det viste håndtag. Træk håndtaget ned for at fjerne papirstoppet.

**3** Træk de fastklemte ark ud af dupleksområdet.

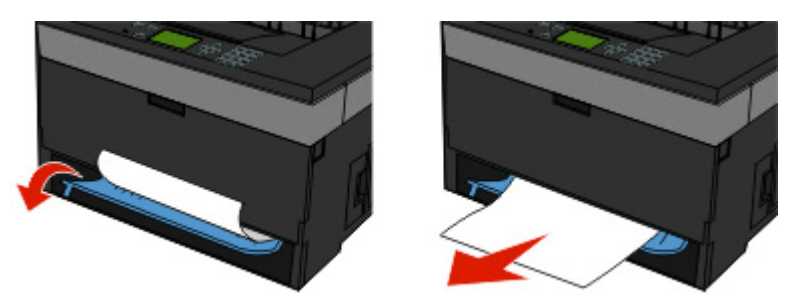

- **4** Isæt skuffen.
- **5** Tryk på  $\oslash$ .

Hvis dette ikke løser problemet, skal du gennemføre trinnene i ["231 papirstop" på side 69](#page-68-0).

## **234 papirstop**

Et enkelt papirstop og flere papirstop i printerens dupleksområde, når printeren tændes. Du finder og fjerne de fastklemte ark ved at fuldføre alle trin i:

- **•** ["231 papirstop" på side 69](#page-68-0)
- **•** ["233 papirstop" på side 70](#page-69-0)

## **235 papirstop**

Der blev sendt et dupleksudskrivningsjob til printeren ved brug af en papirstørrelse, som ikke understøttes til dupleksudskrivning. Et ark er fastklemt i standardudbakken.

**1** Afhjælp papirstoppet ved forsigtigt at trække det fastklemte ark ud af standardudbakken.

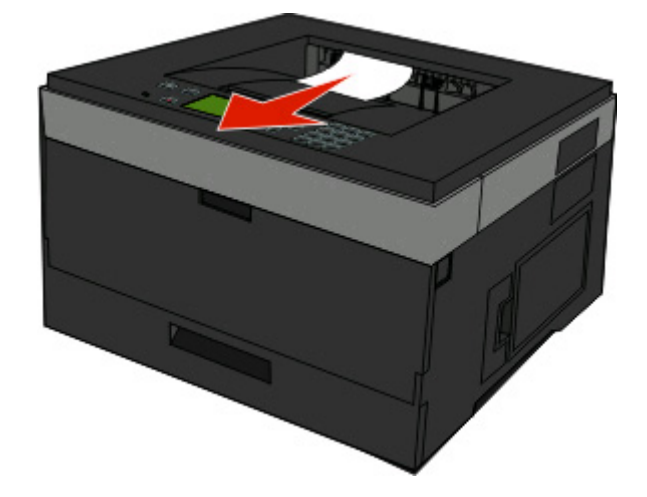

**2** Tryk på  $\oslash$ .

## **242 papirstop**

**1** Fjern alle optionsskuffer.

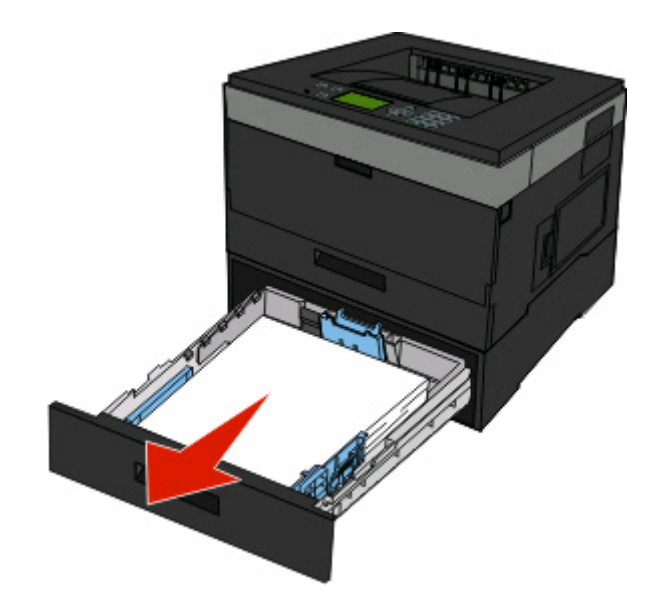

**2** Fjern papirstoppet.

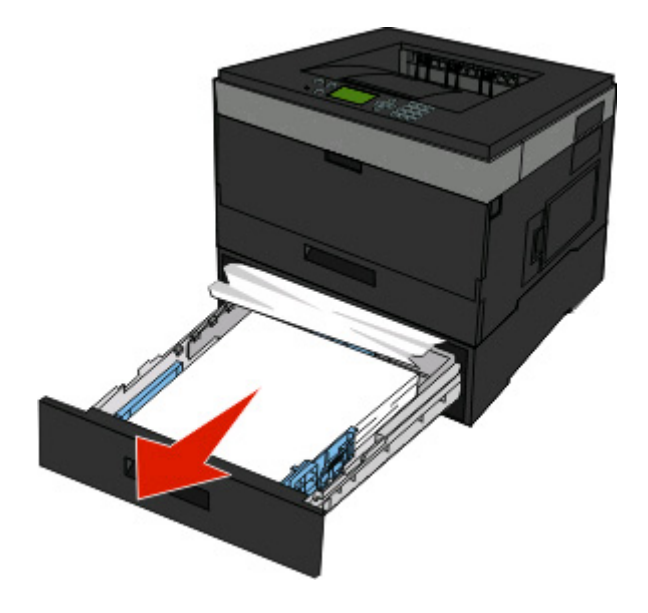

- **3** Indsæt optionsskuffen.
- **4** Tryk på  $\oslash$ .
## **251 fjernelse af papirstop**

Et papirark eller specialmedie kunne ikke fødes korrekt fra MP-arkføderen. En del af det er muligvis stadig synligt. Hvis det fastklemte ark er synligt, skal du forsigtigt trækket det ud af forsiden af MP-arkføderen.

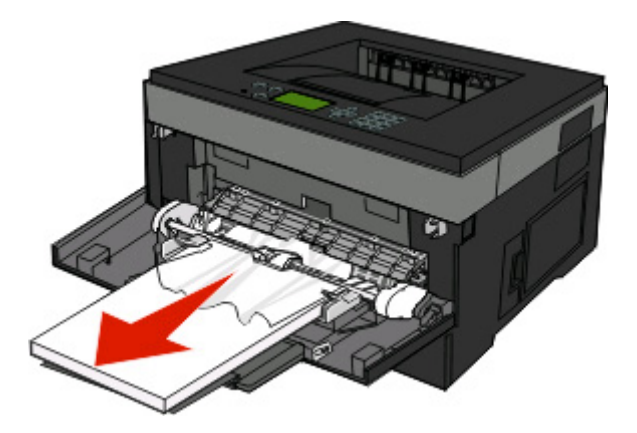

Hvis arket ikke er synligt, skal du fuldføre følgende trin:

**1** Åbn frontpanelet, og fjern enheden.

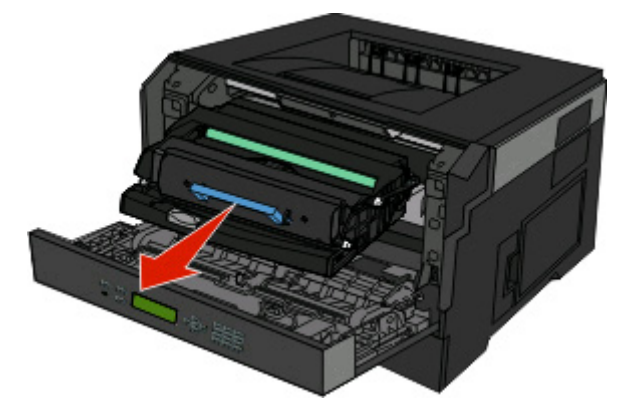

**2** Løft klappen foran på printeren, og fjern evt. fastklemte sider fra den korte side.

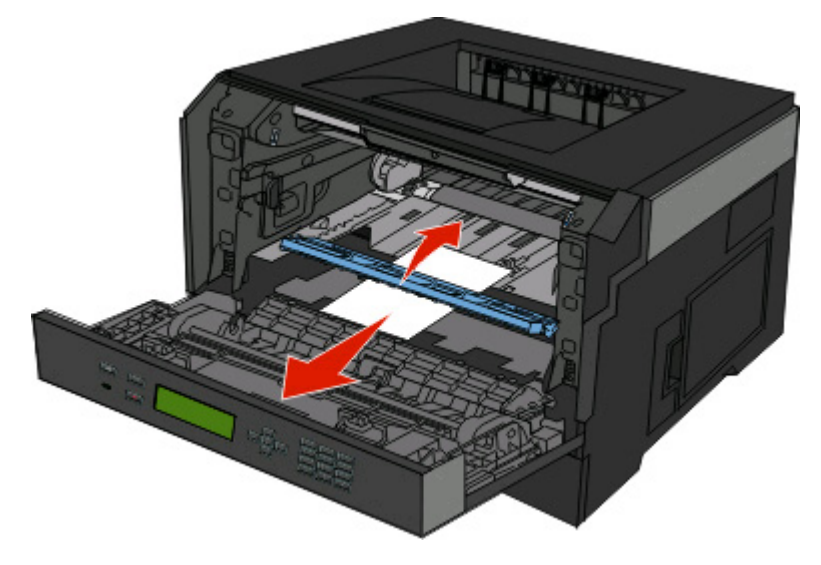

**3** Juster og indsæt enheden.

#### Fjernelse af papirstop **73**

- **4** Luk frontpanelet.
- **5** Tryk på  $\oslash$ .

# **Beskrivelse af printermenuer**

## **Listen Menuer**

Der findes en række menuer og menupunkter, der gør det nemt at ændre printerindstillinger:

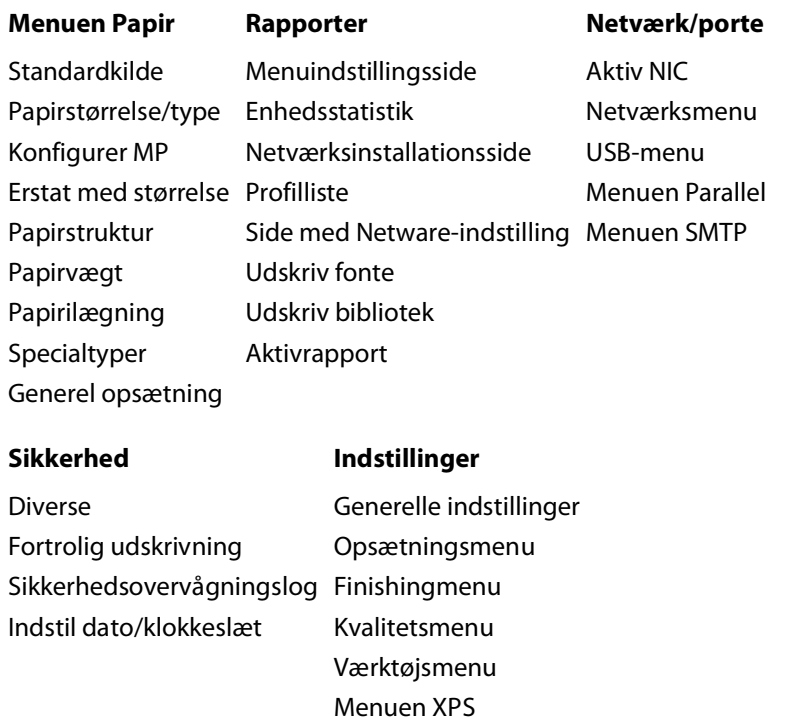

Menuen PDF

Menuen HTML Menuen Billede

Menuen PostScript PCL-emuleringsmenu

Beskrivelse af printermenuer

## **Menuen Paper (Papir)**

### **Menuen Standardkilde**

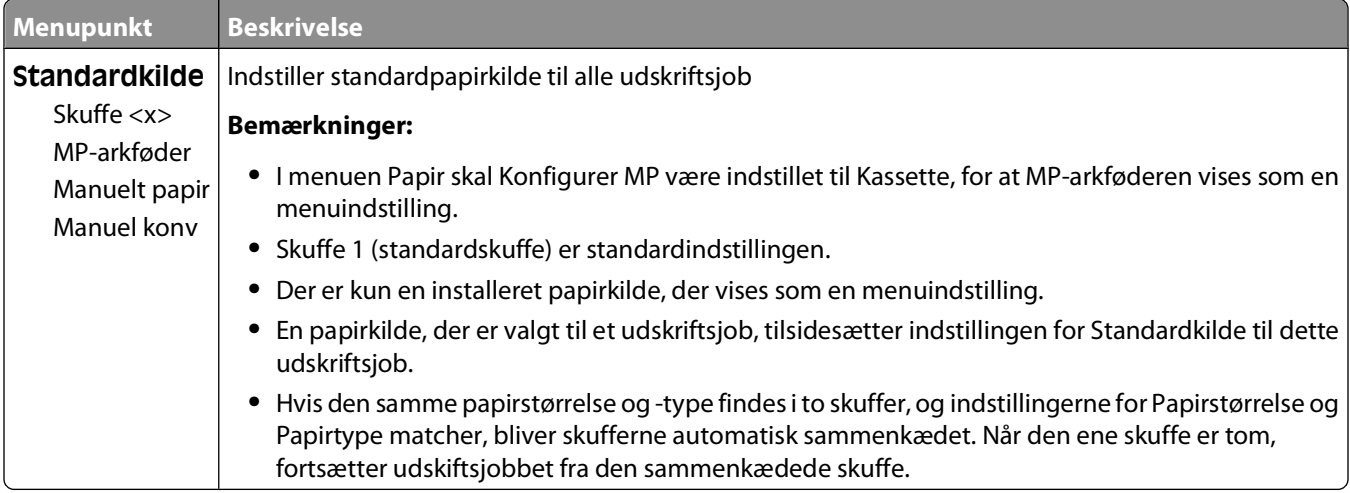

### **Menuen Papirstørrelse/type**

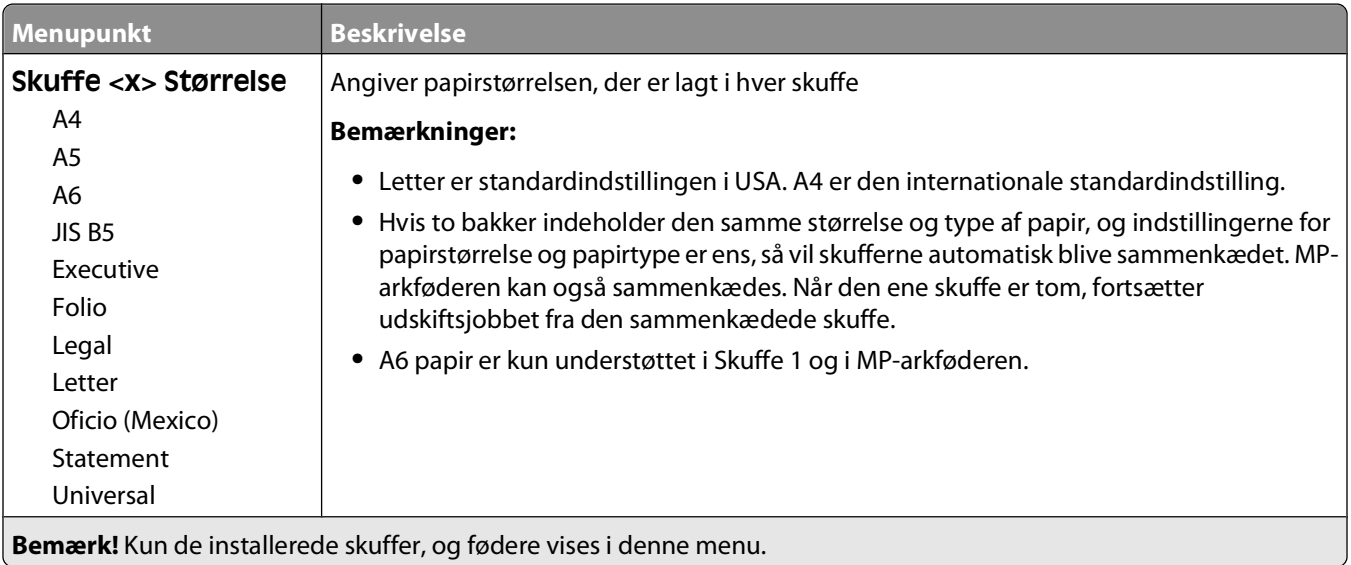

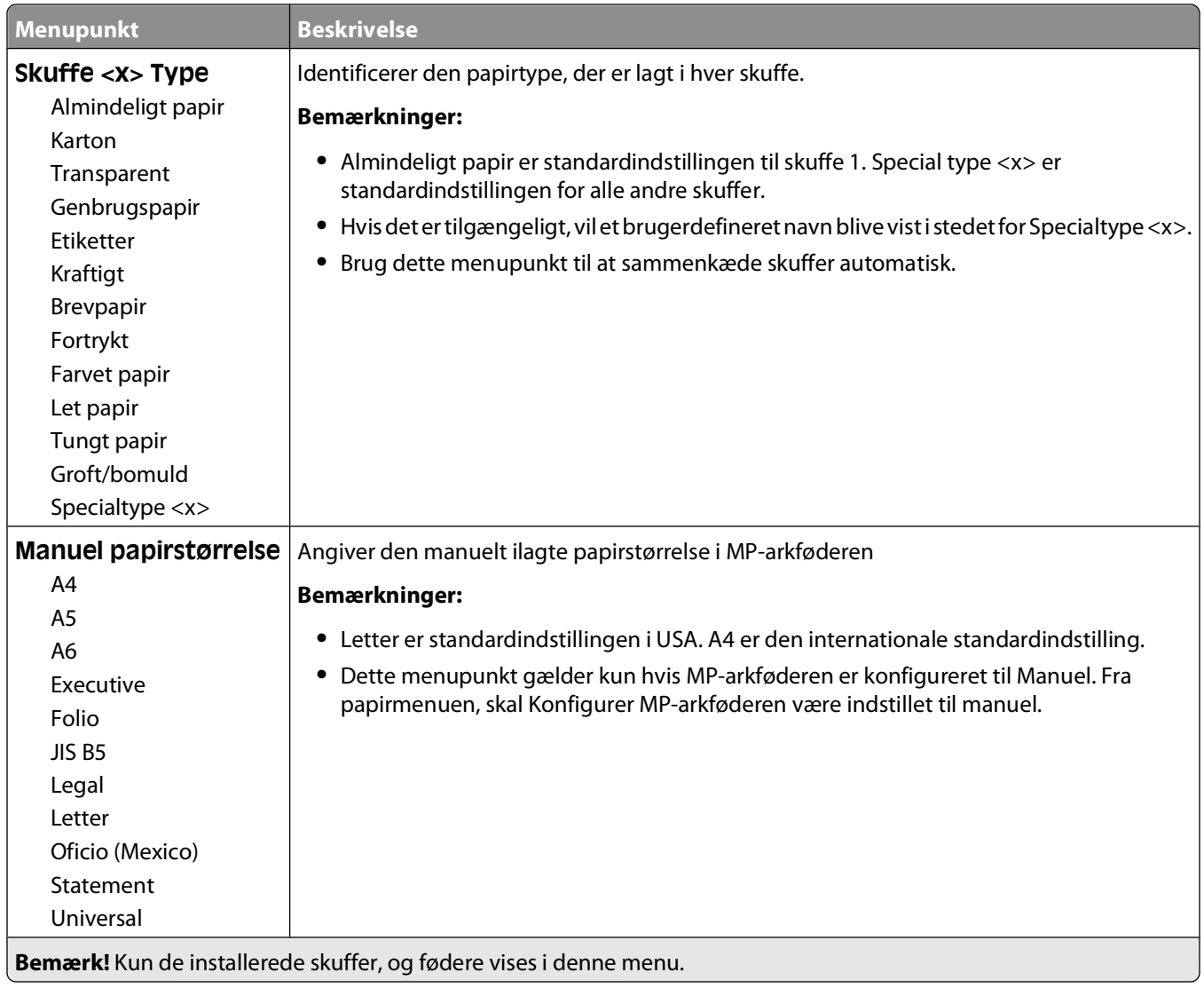

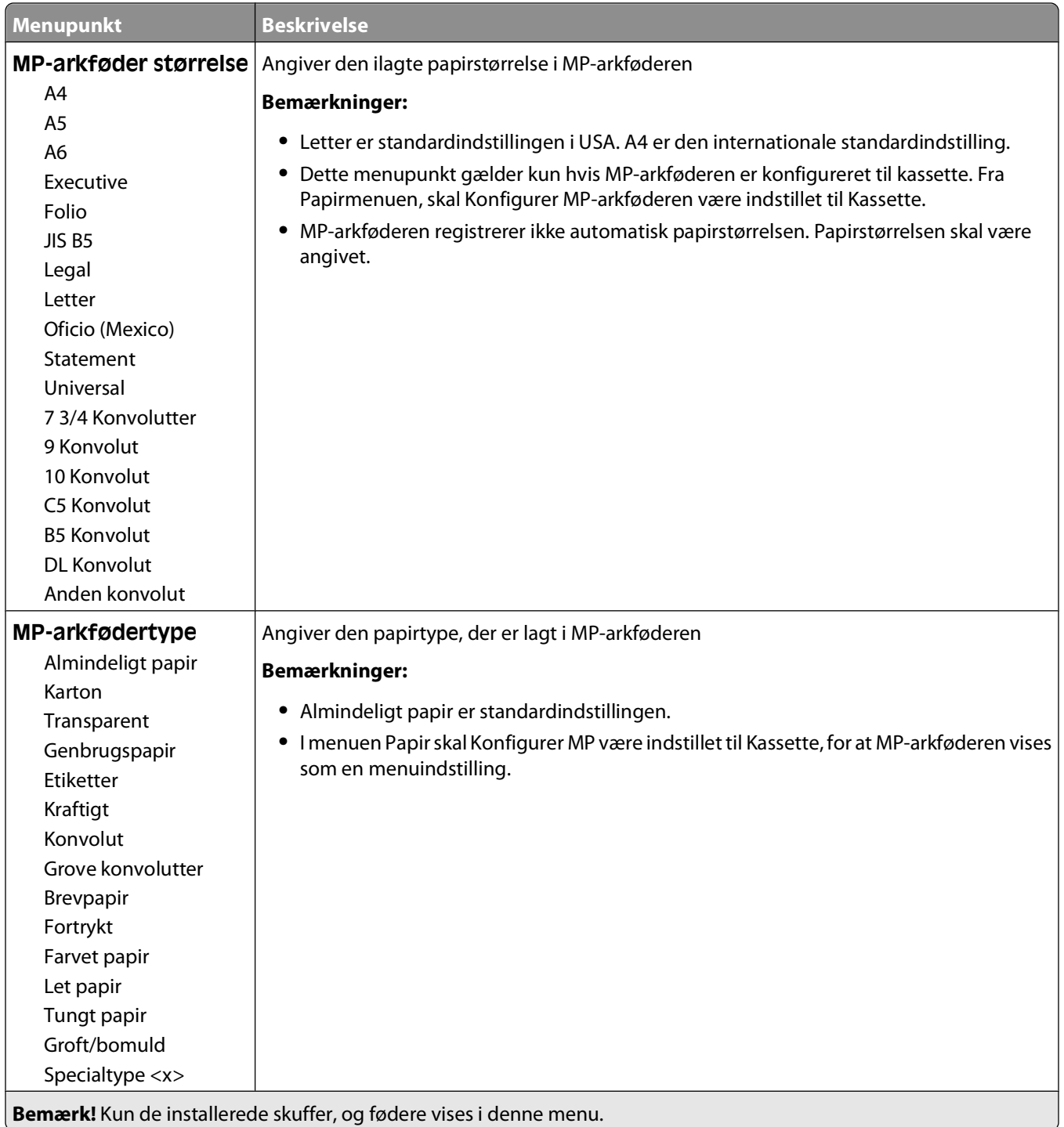

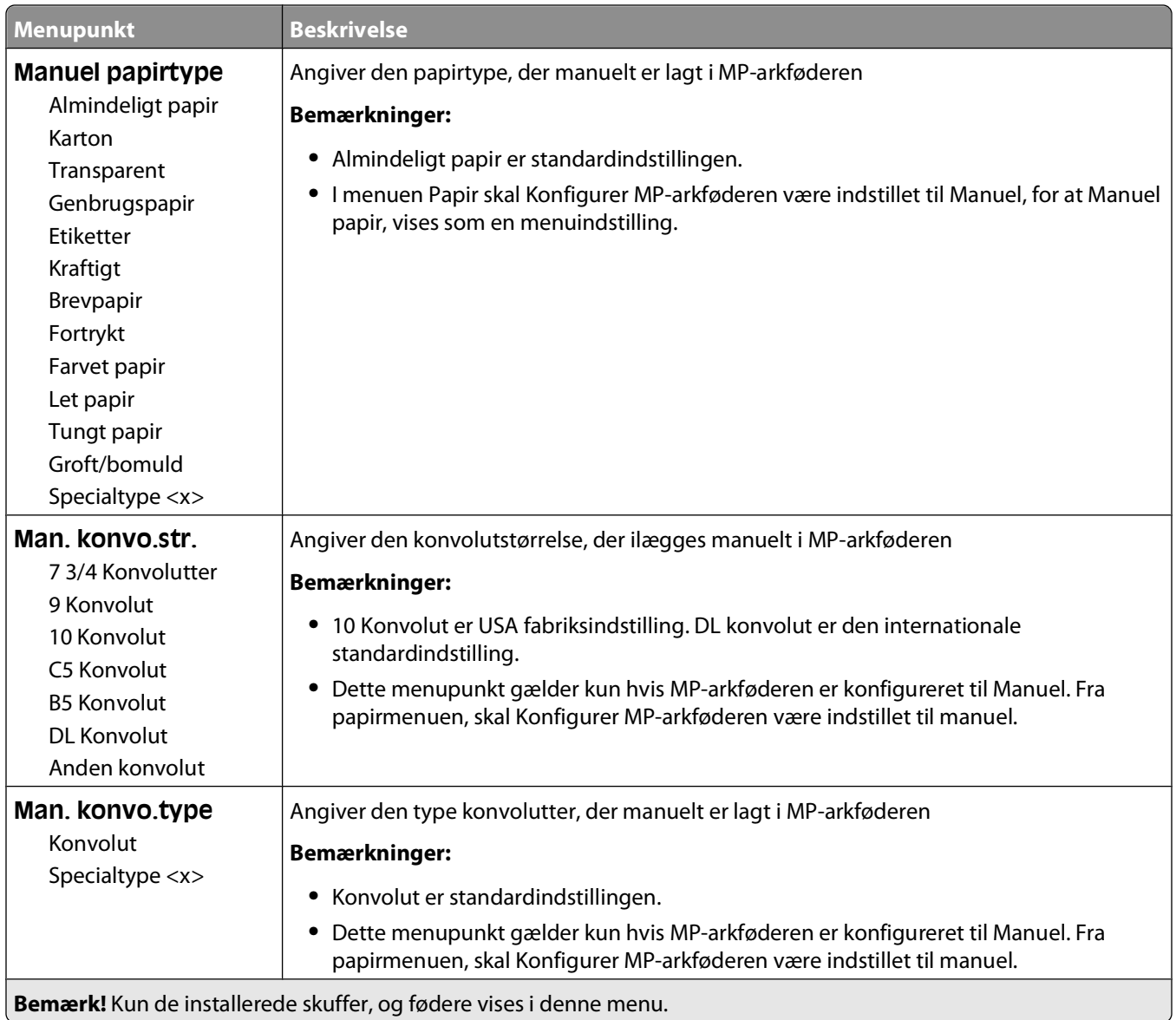

## **Menuen Konfigurer MP**

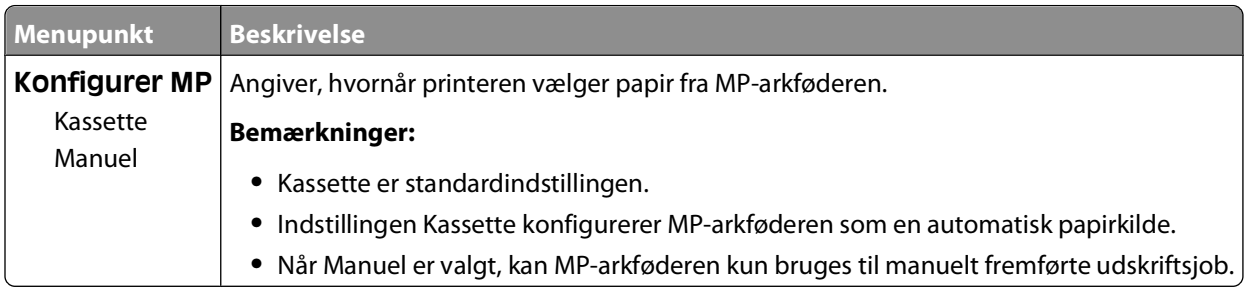

### **Menuen Erstat med størrelse**

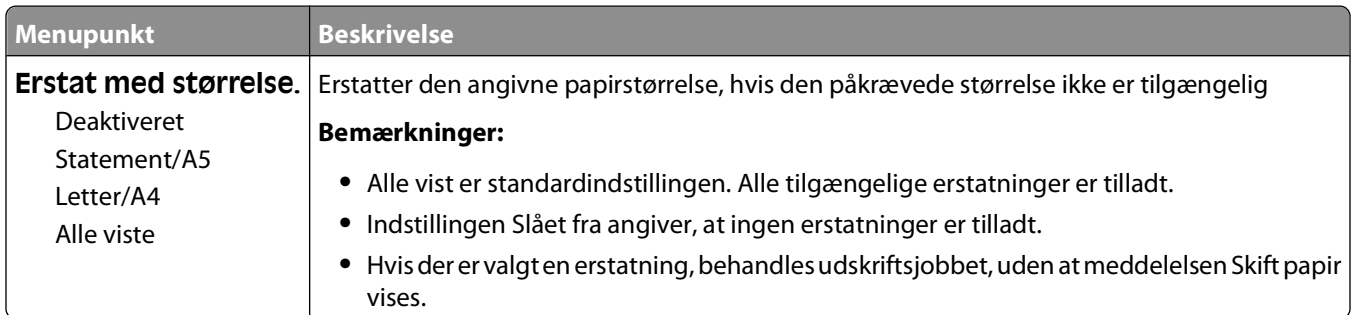

### **Menuen Papirstruktur**

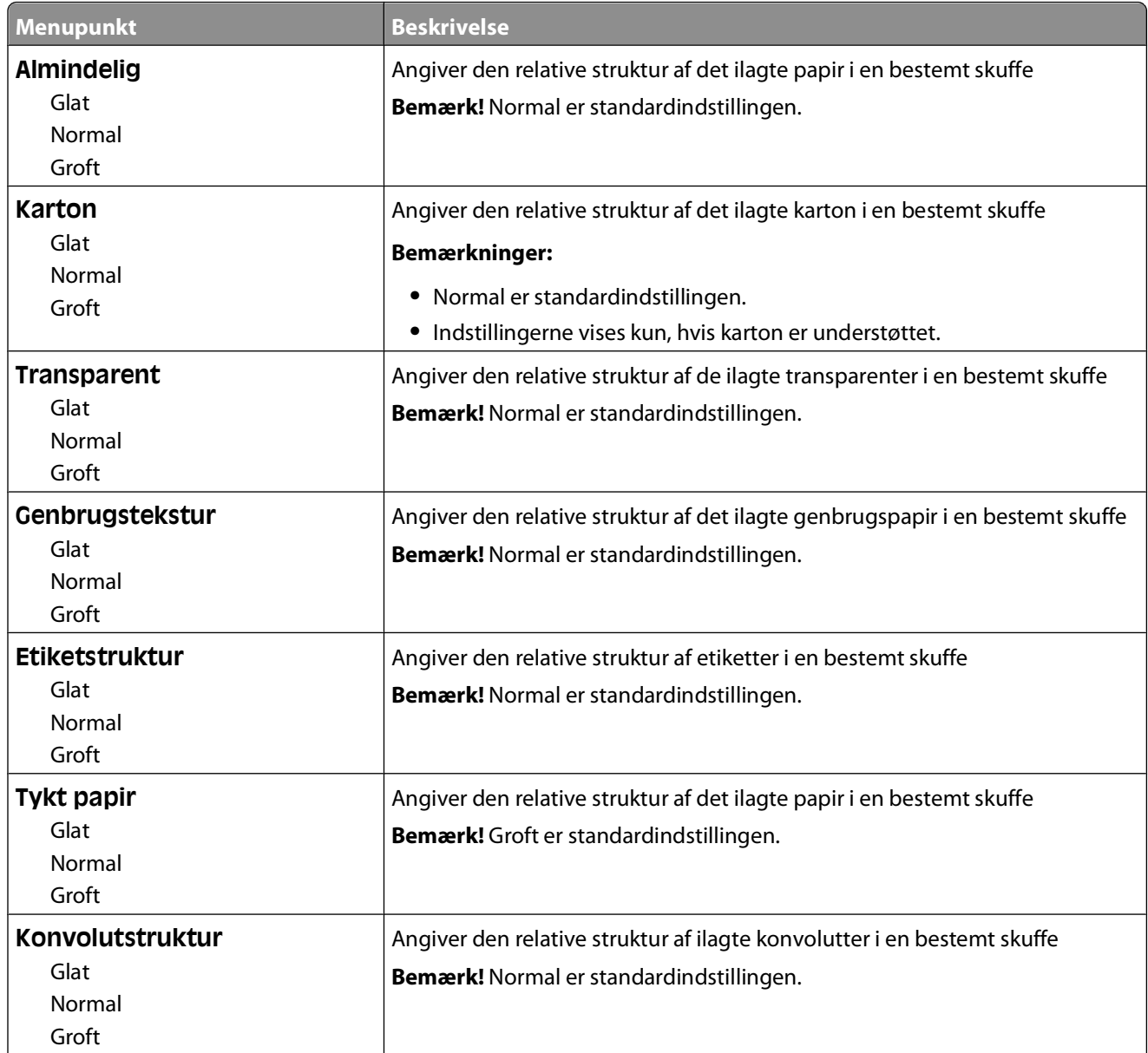

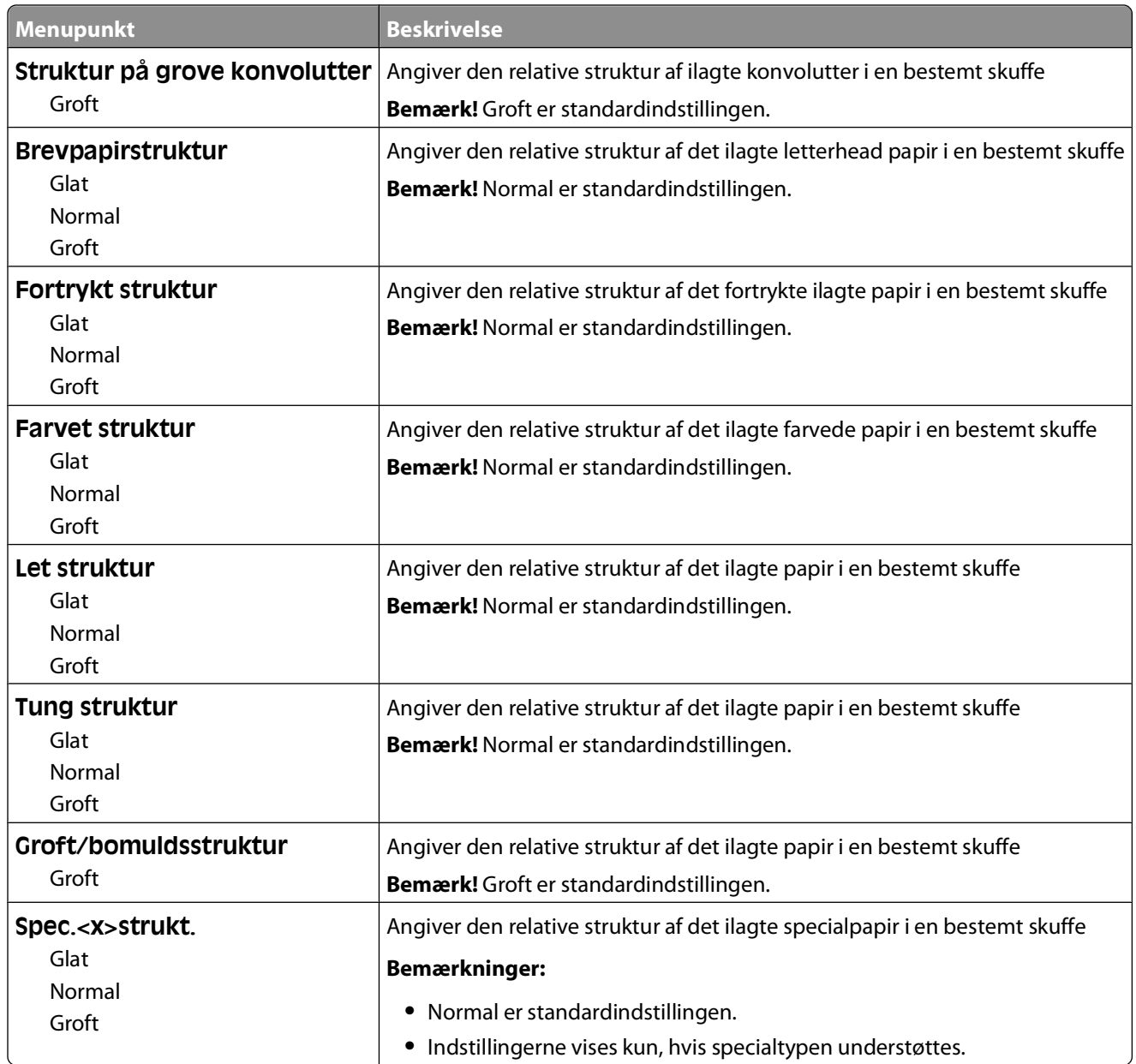

### **Menuen Papirvægt**

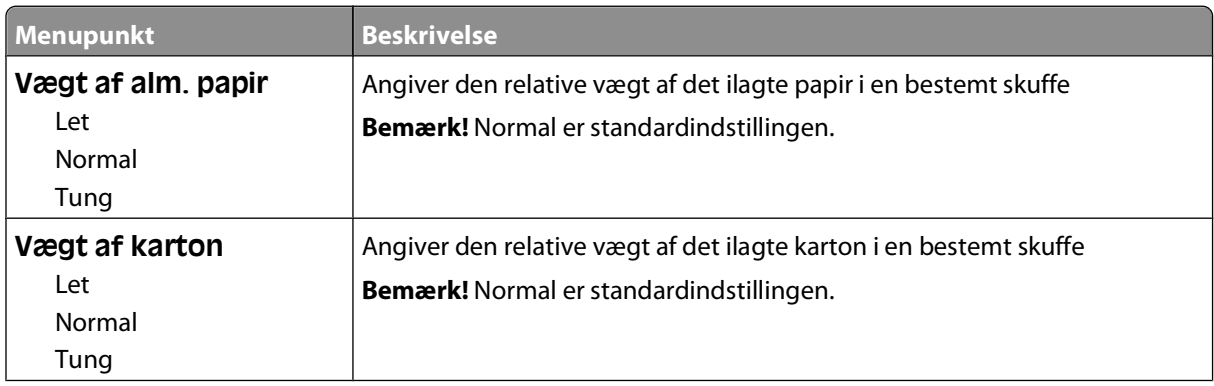

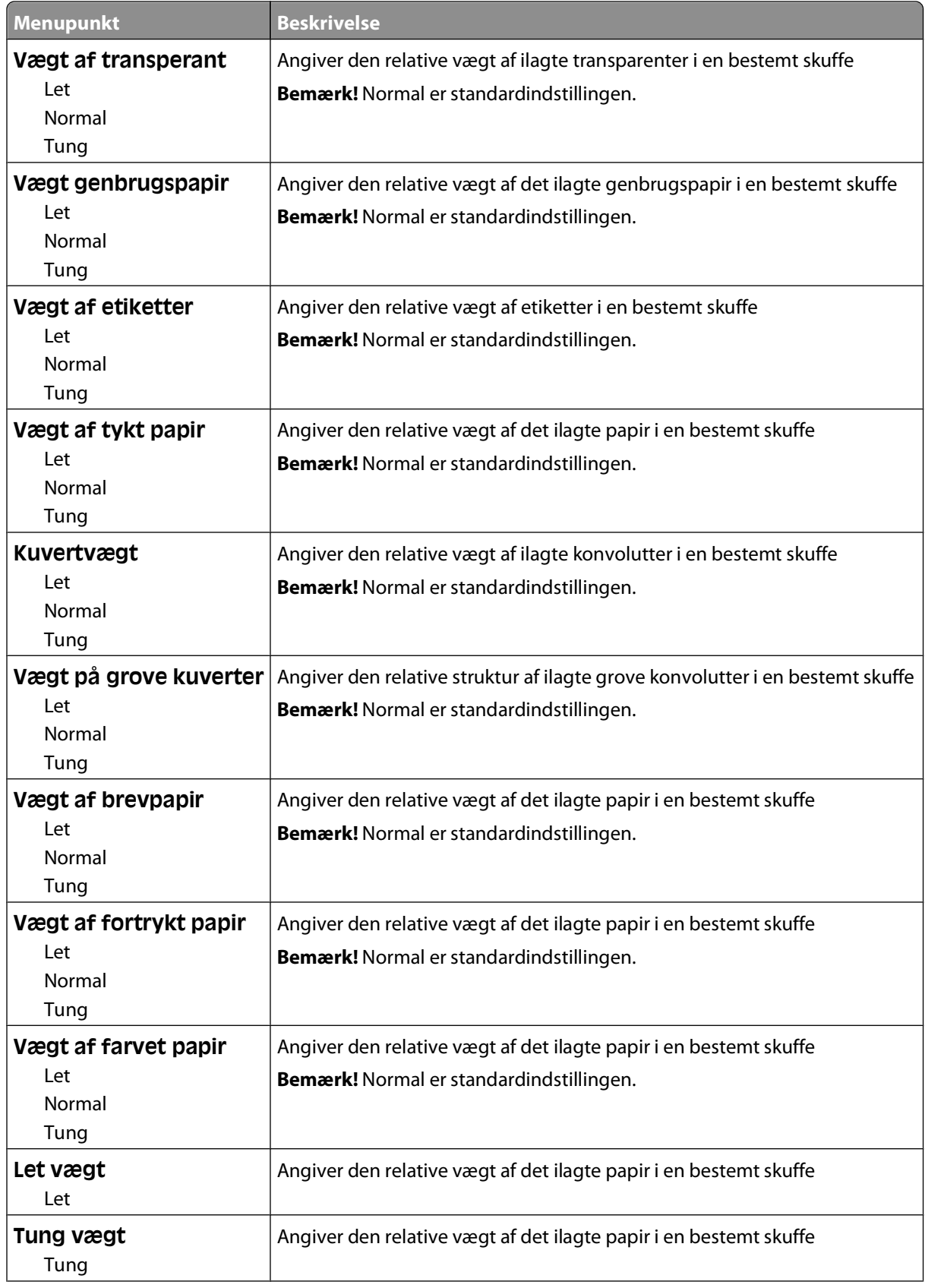

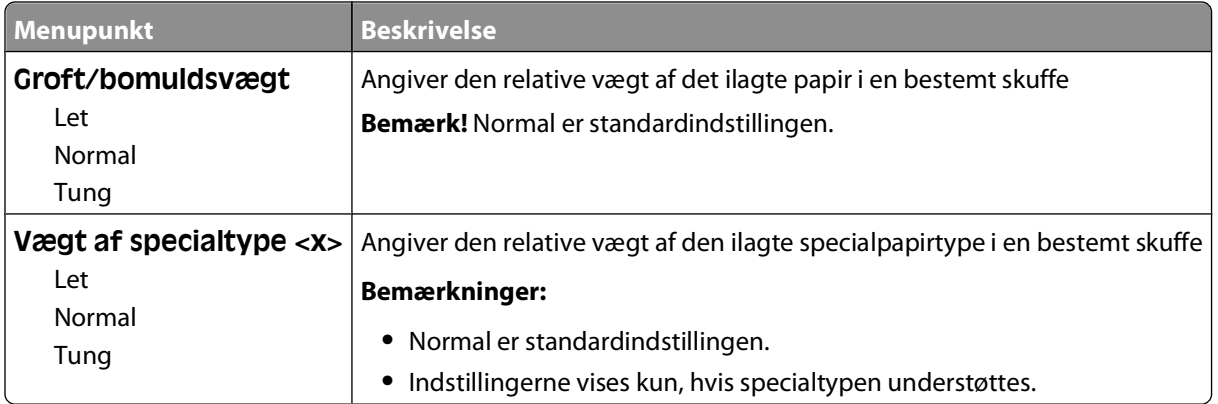

### **Menuen Papirilægning**

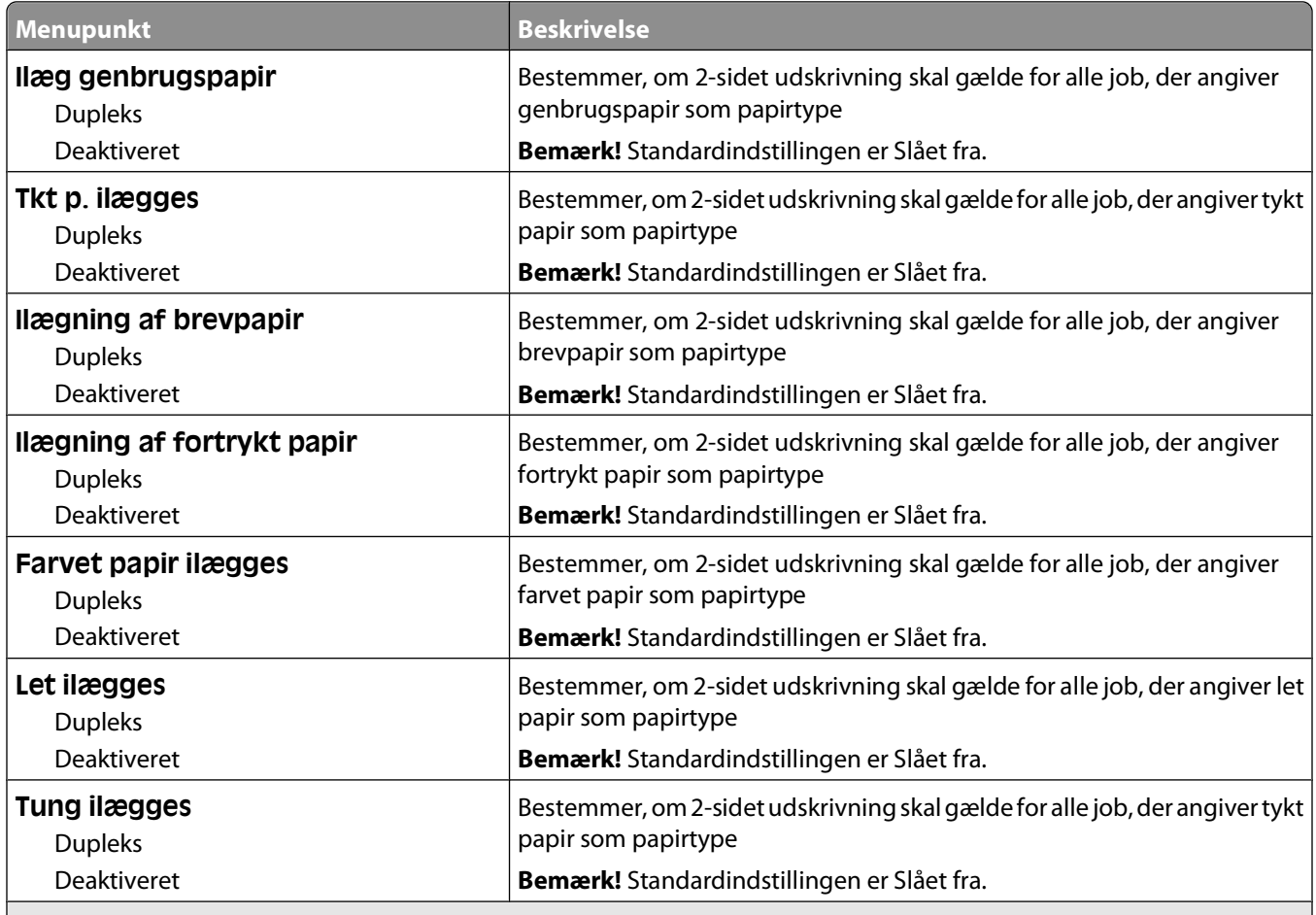

#### **Bemærkninger:**

- **•** Dupleks sætter printerens standardindstilling til 2-sidet udskrivning for hvert udskriftsjob, medmindre 1-sidet udskrivning er valgt under Udskriftsindstillinger.
- **•** Hvis Dupleks er valgt, sendes alle udskriftsjob gennem dupleksenheden, inklusive 1-sidede job.

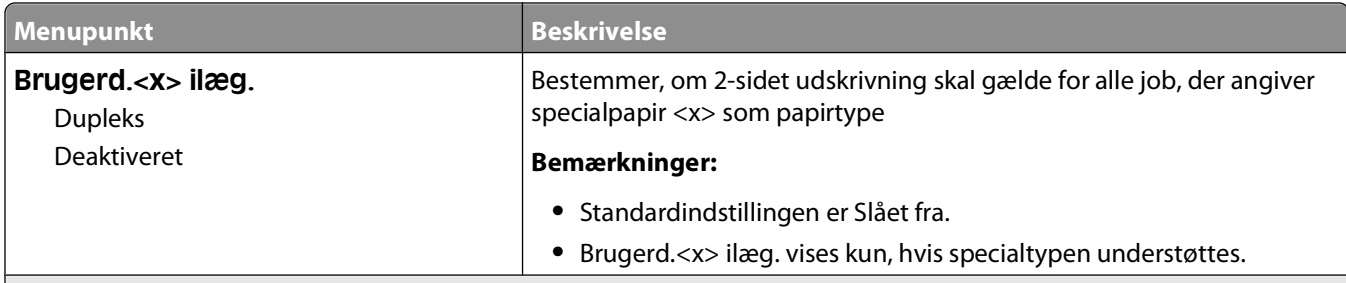

**Bemærkninger:**

- **•** Dupleks sætter printerens standardindstilling til 2-sidet udskrivning for hvert udskriftsjob, medmindre 1-sidet udskrivning er valgt under Udskriftsindstillinger.
- **•** Hvis Dupleks er valgt, sendes alle udskriftsjob gennem dupleksenheden, inklusive 1-sidede job.

### **Menuen Specialtype**

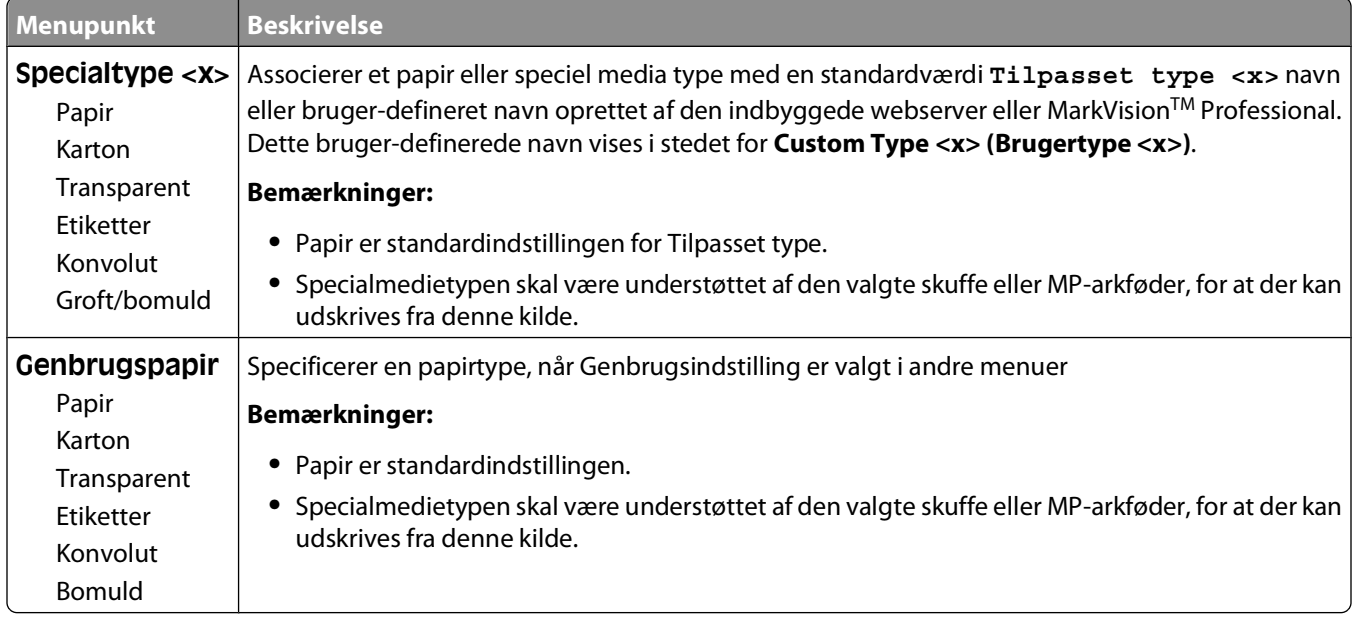

### **Menuen Indstilling af Universal**

Disse menupunkter anvendes til at angive højde, bredde og indføringsretning til papirstørrelsen Universal. Papirstørrelsen Universal er en brugerdefineret indstilling. Den står sammen med de andre papirstørrelsesindstillinger og har de samme optioner, som f.eks. understøttelse af dupleksudskrivning og udskrivning af flere sider på et ark.

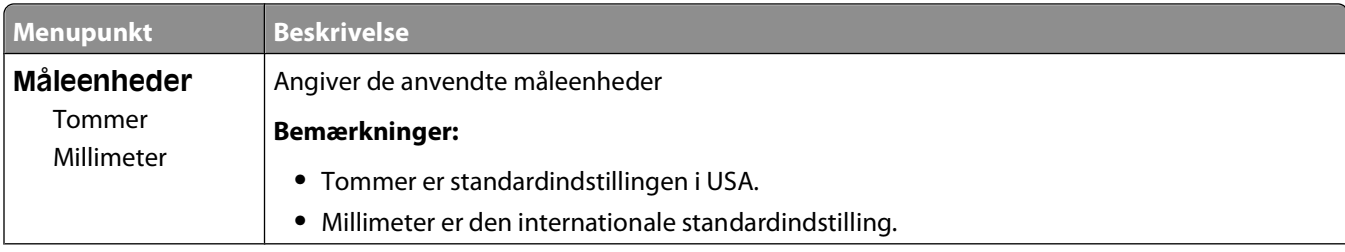

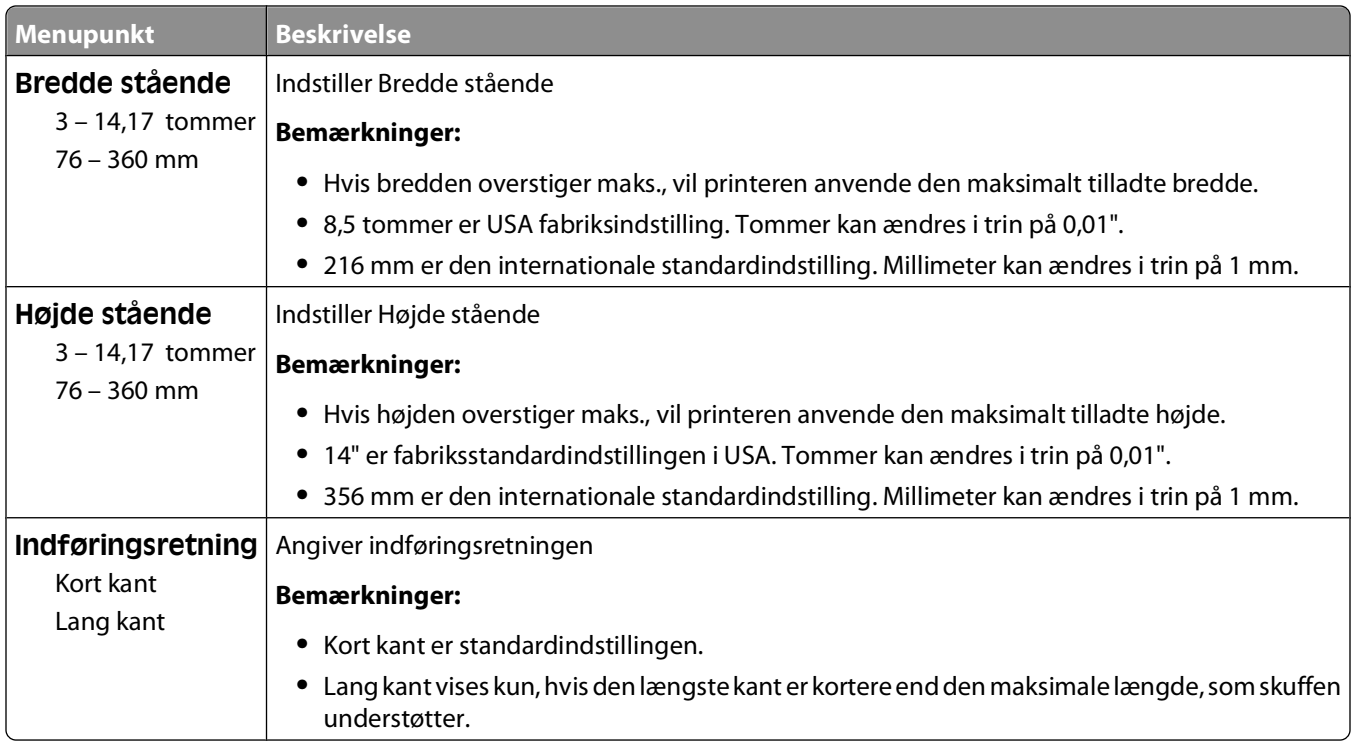

## **Menuen Reports (Rapporter)**

### **Menuen Rapporter**

Hvis du vil udskrive en rapport, skal du bruge pileknapperne til at navigere til den type rapport, du ønsker, og derefter trykke på  $\mathcal{D}$ .

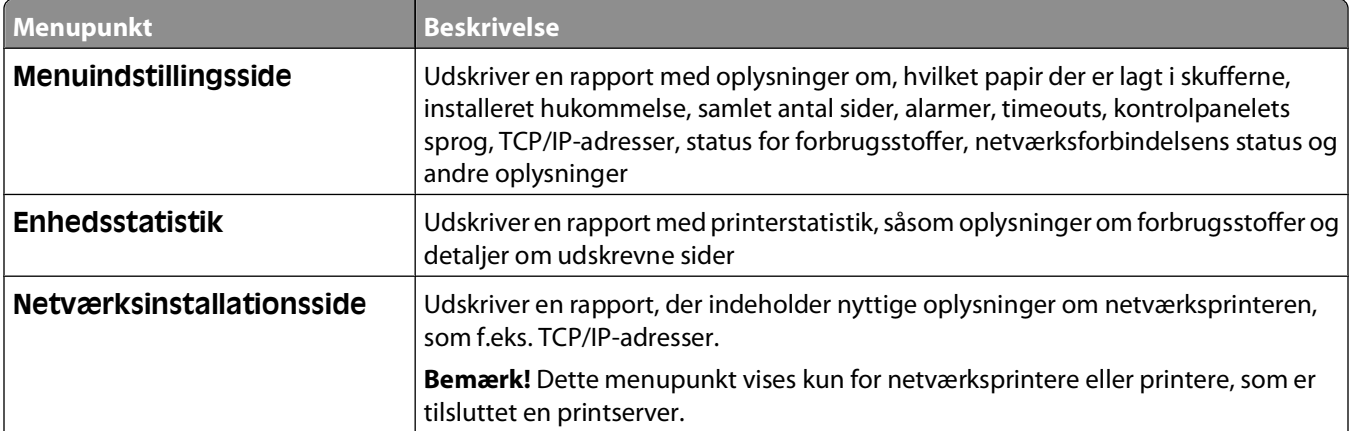

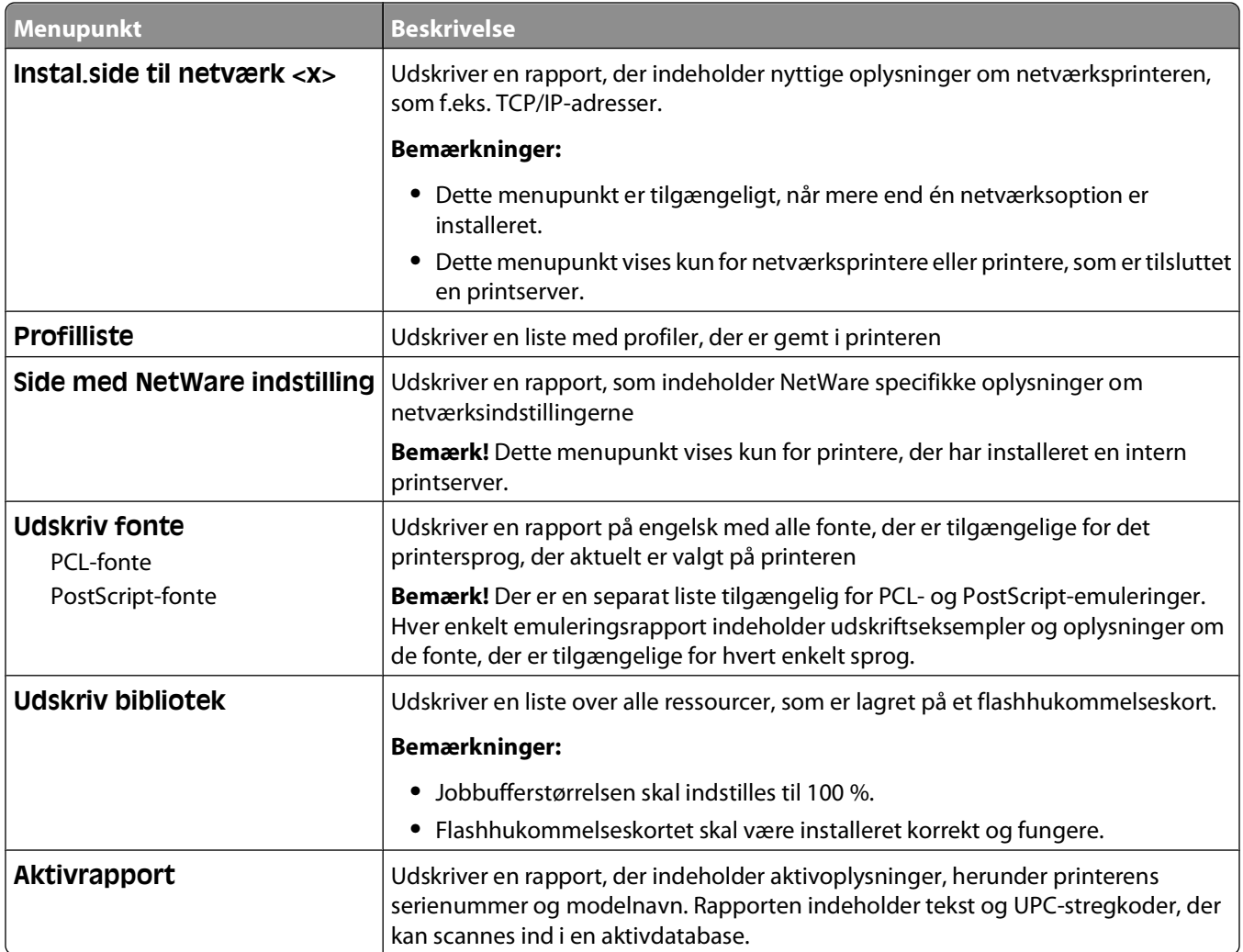

## **Menuen Network/Ports (Netværk/Porte)**

### **Menuen Aktiv NIC**

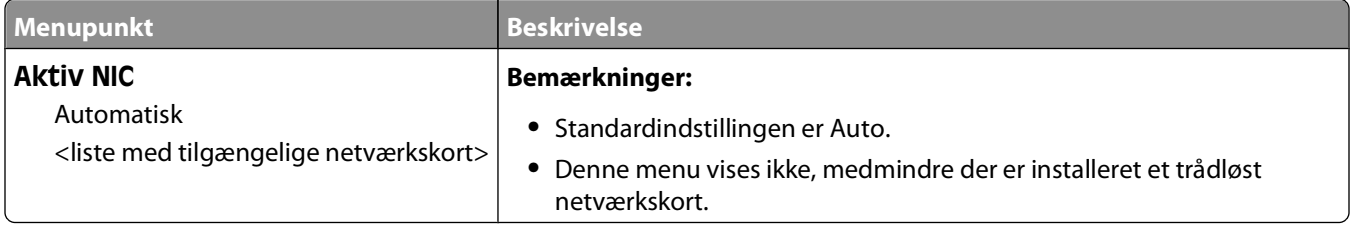

### **Standard netværk eller netværk <x> menuer**

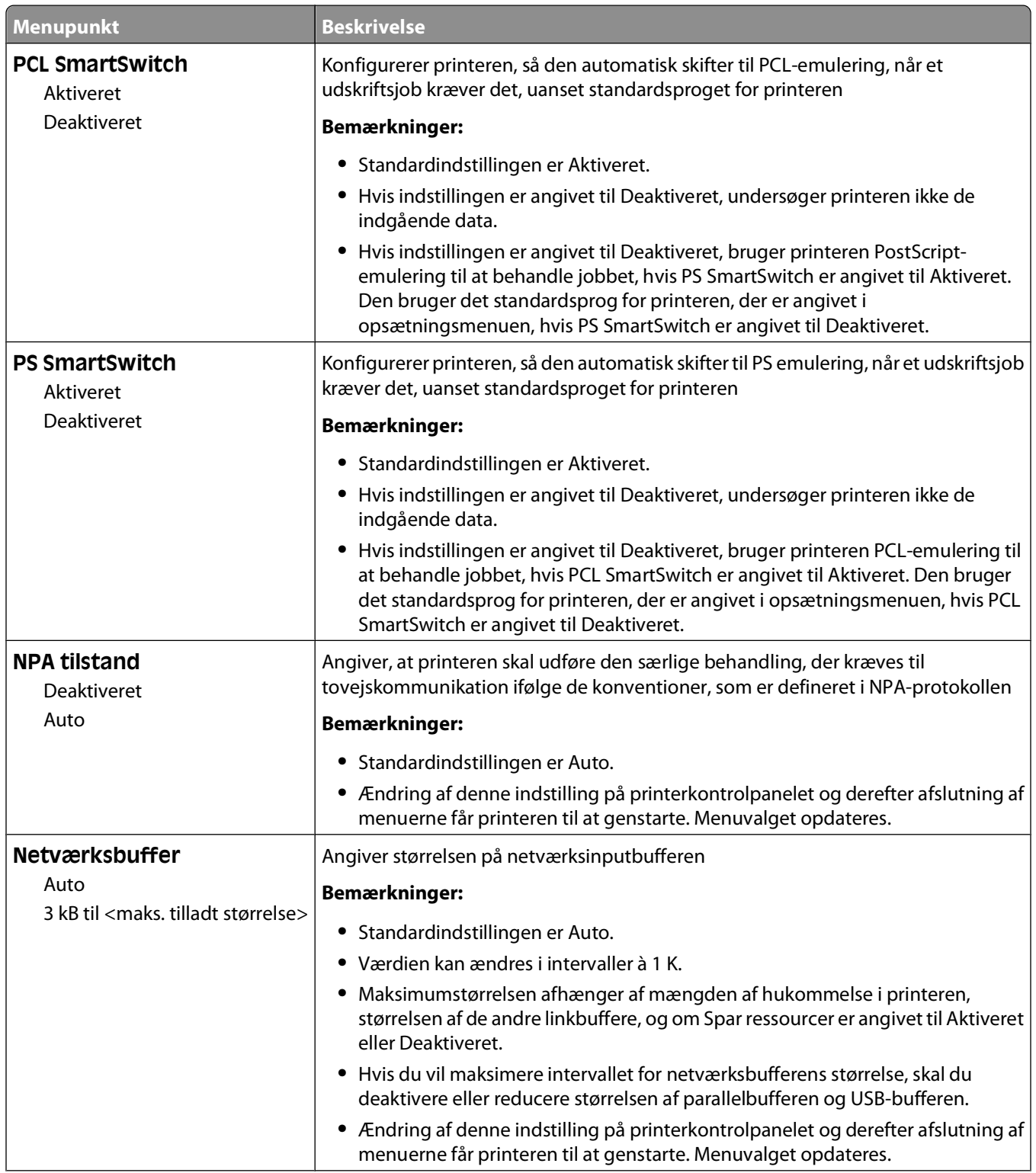

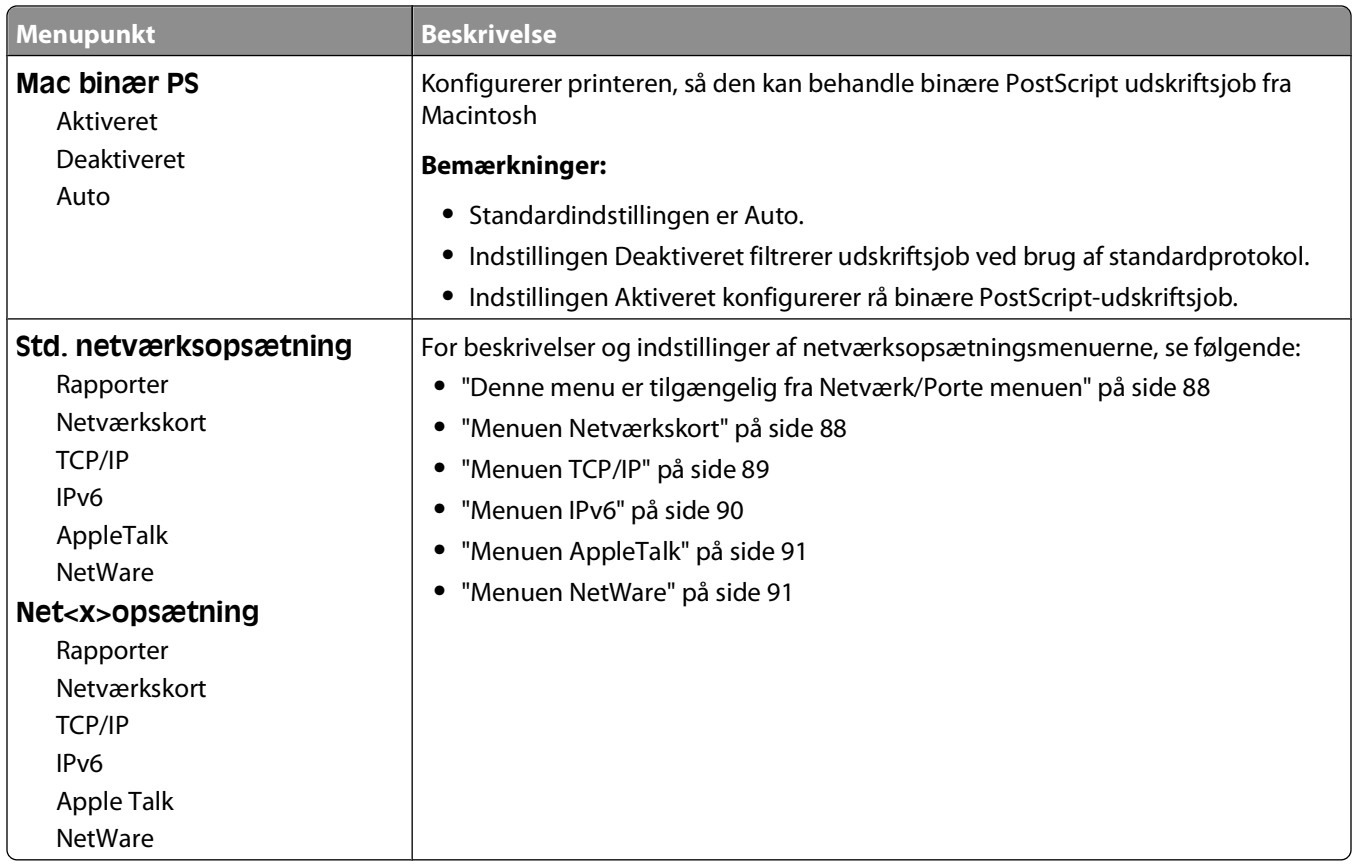

### **Denne menu er tilgængelig fra Netværk/Porte menuen**

Rapport menuen er tilgængelig fra Netværk/Porte menuen:

**Network/Ports (Netværk/Porte) Standard Network (Standard netværk)** eller **Network <x> (Netværk <x>) Std Network Setup (Standard netværksopsætning)** eller **Net <x> Setup (Netværk <x> opsætning → Reports (Rapporter)** 

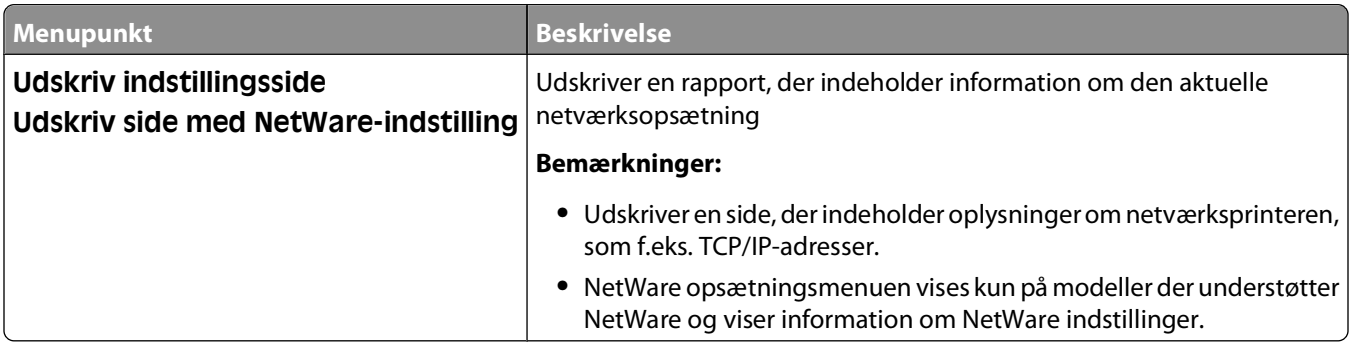

### **Menuen Netværkskort**

Denne menu er tilgængelig fra Netværk/Porte menuen:

#### <span id="page-88-0"></span>**Network/Ports (Netværk/Porte) Network Menu (Netværksmenu) Network Setup (Netværk opsætning) Network Card (Netværkskort)**

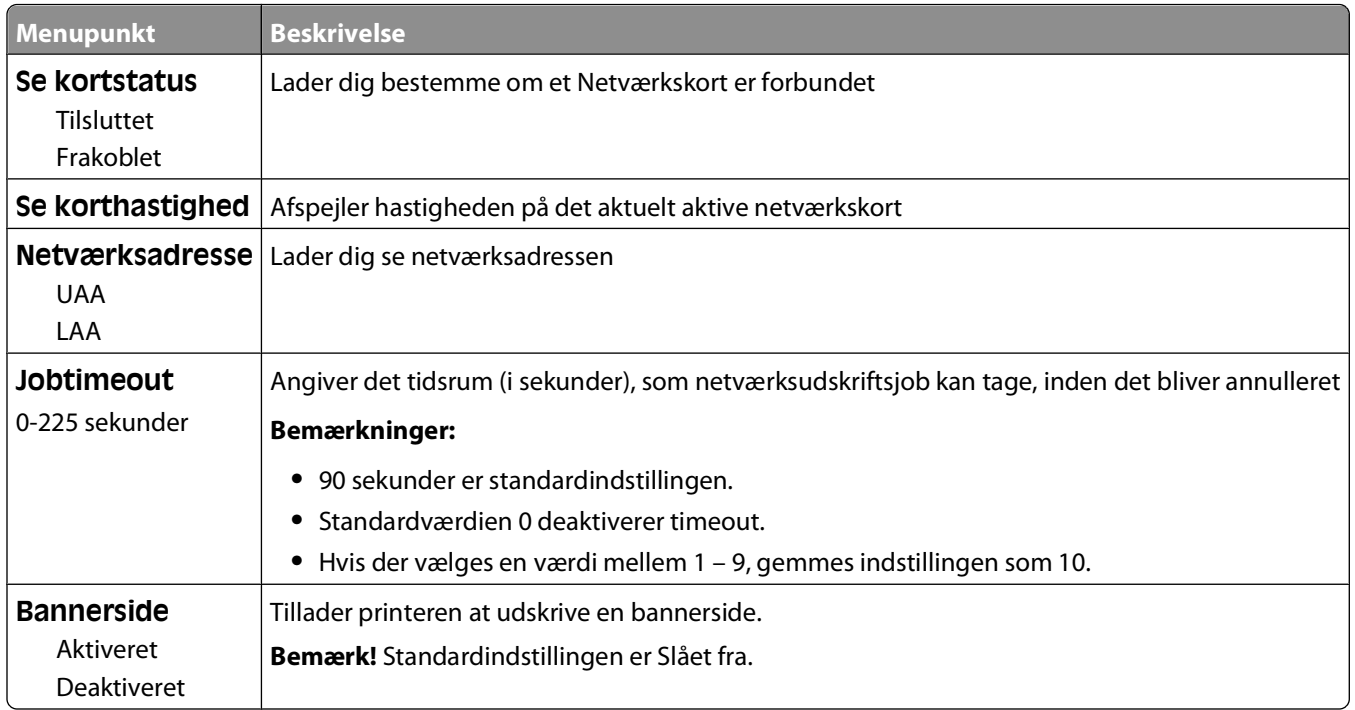

### **Menuen TCP/IP**

**Bemærk!** Denne menu er kun tilgængelig for netværksmodeller eller printere, der er tilsluttet printerservere.

Denne menu er tilgængelig fra Netværk/Porte menuen:

#### **Network/Ports (Netværk/Porte) Network Menu (Netværksmenu) Network Setup (Netværksopsætning) TCP/IP (TCP-IP)**

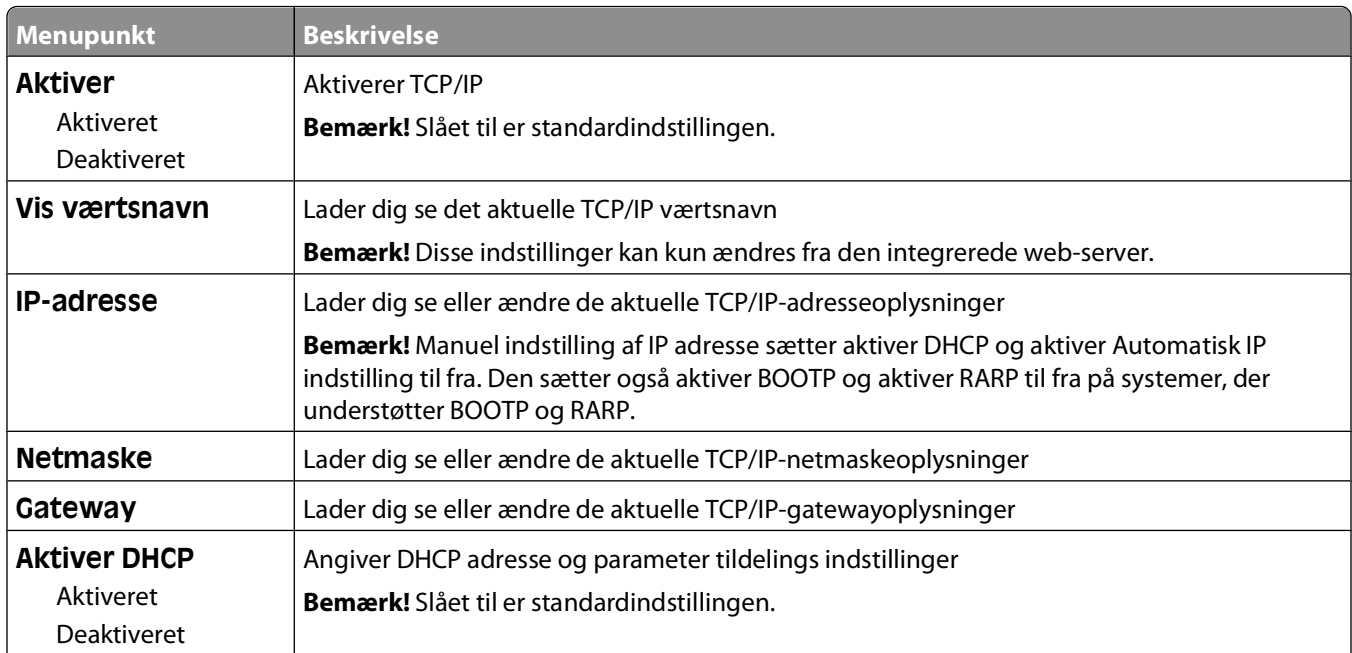

#### Beskrivelse af printermenuer

<span id="page-89-0"></span>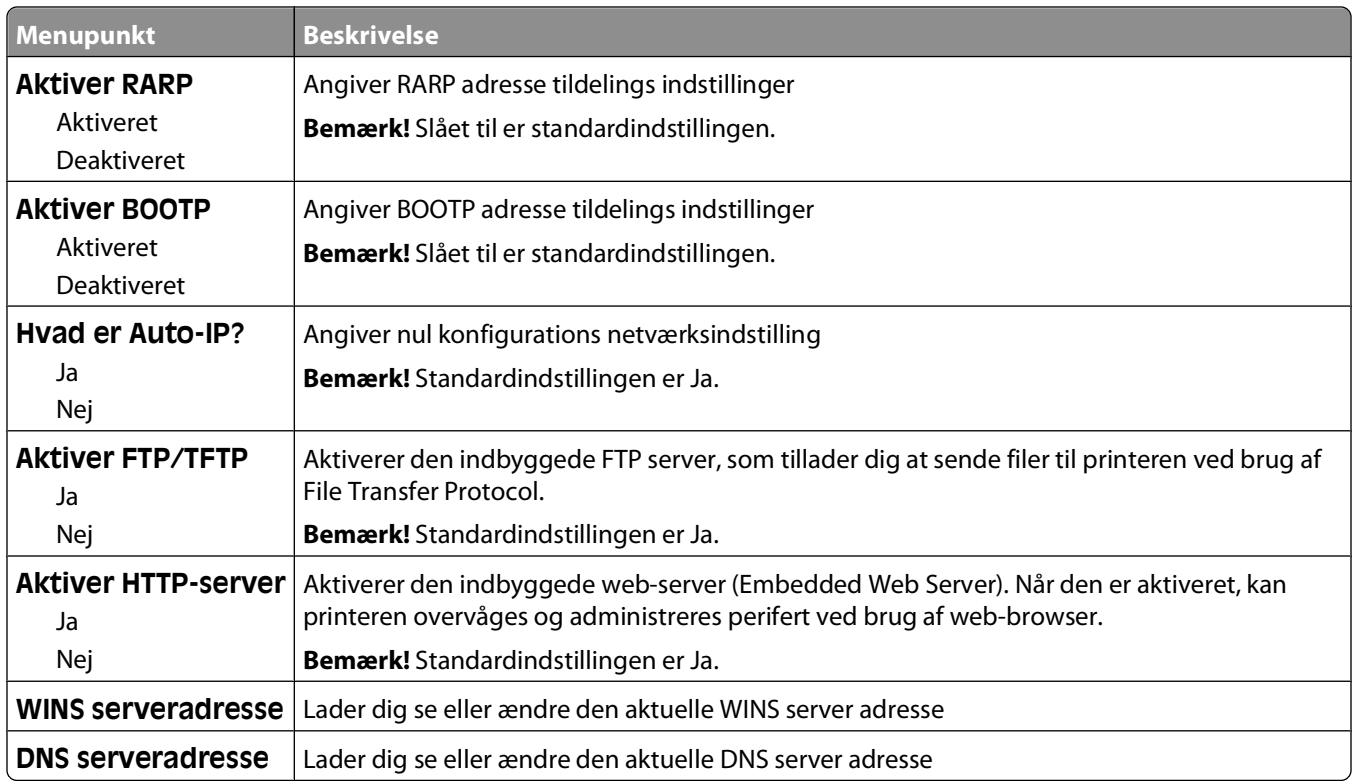

### **Menuen IPv6**

Anvend følgende menupunkter til at få vist eller indstille oplysninger til Internet Protocol version 6 (IPv6).

**Bemærk!** Denne menu er kun tilgængelig for netværksmodeller eller printere, der er tilsluttet printerservere.

Denne menu er tilgængelig fra Netværk/Porte menuen:

#### **Network/Ports (Netværk/Porte) Network Menu (Netværksmenu) Network Setup (Netvværksopsætning) IPv6**

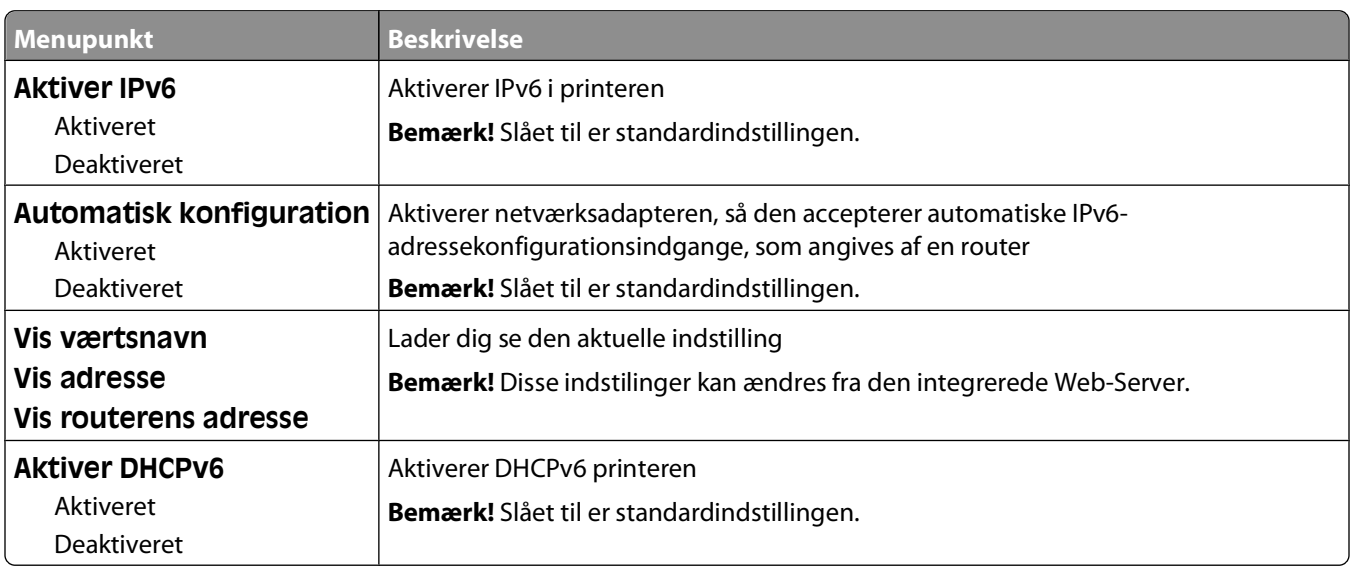

### <span id="page-90-0"></span>**Menuen AppleTalk**

Denne menu er tilgængelig fra Netværk/Porte menuen:

#### **Network/Ports (Netværk/Porte Network Menu (Netværksmenu) Network Setup (Netværk opsætning) AppleTalk (Apple Talk)**

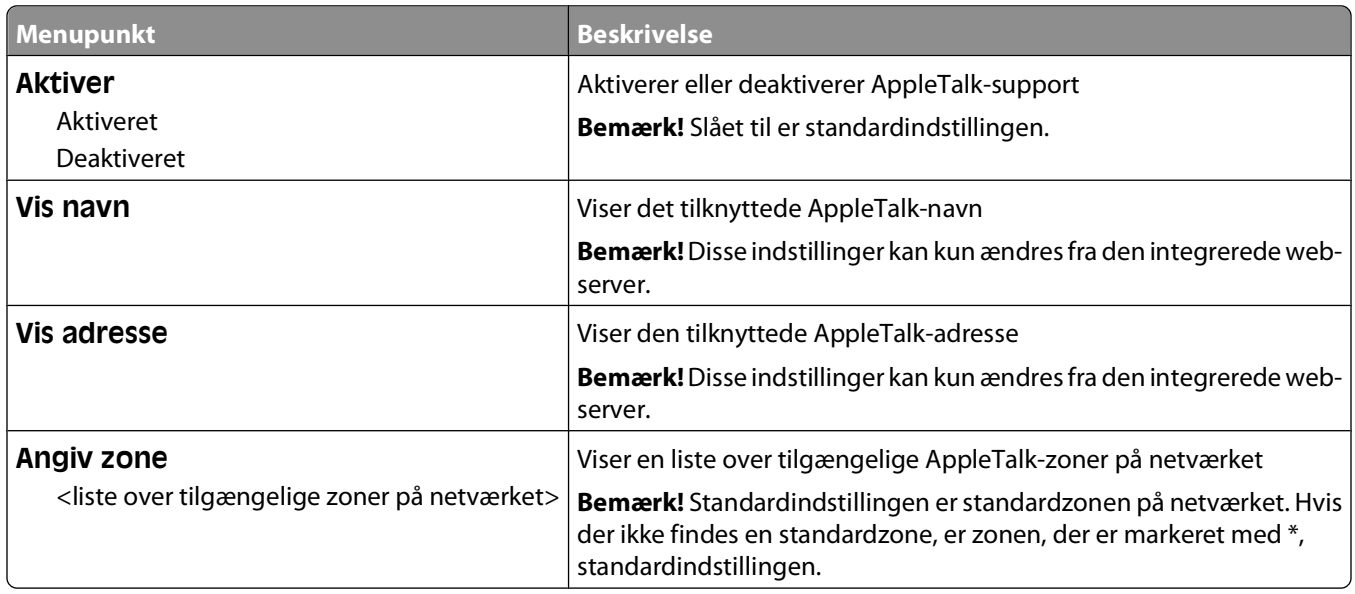

### **Menuen NetWare**

Denne menu er tilgængelig fra Netværk/Porte menuen:

#### **Network/Ports (Netværk/Porte) Network Menu (Netværksmenu) Network Setup (Netvværksopsætning) NetWare (NetWare)**

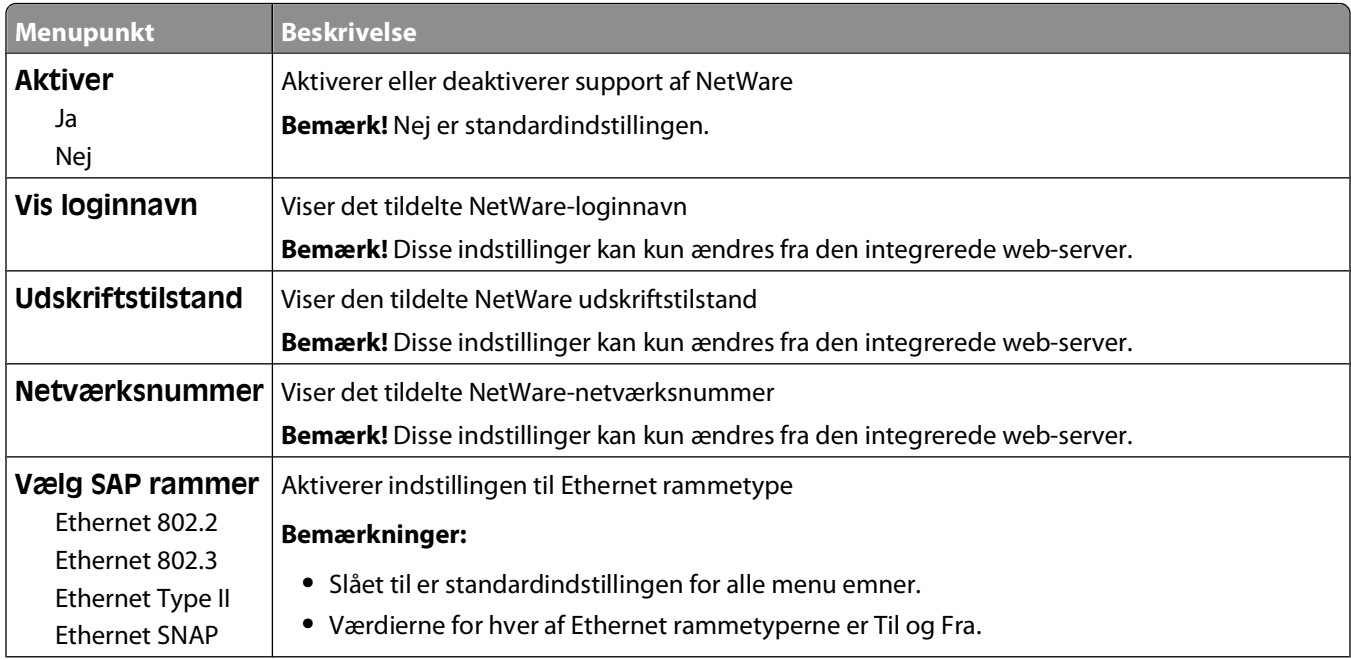

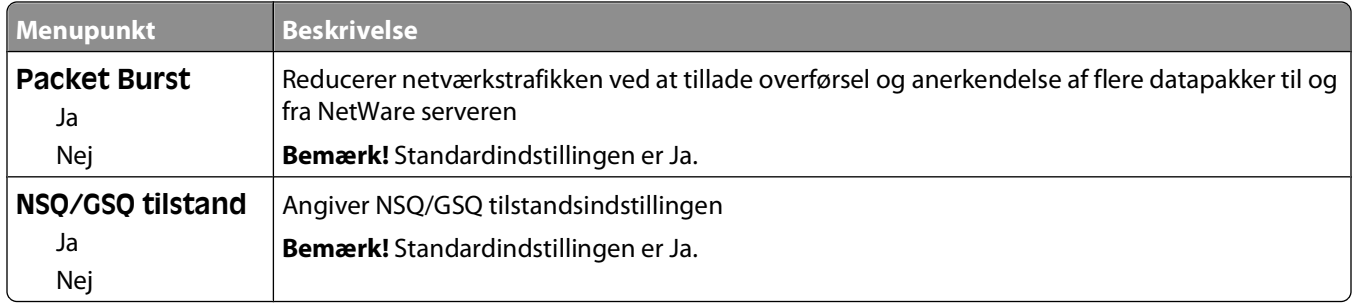

### **USB-menu**

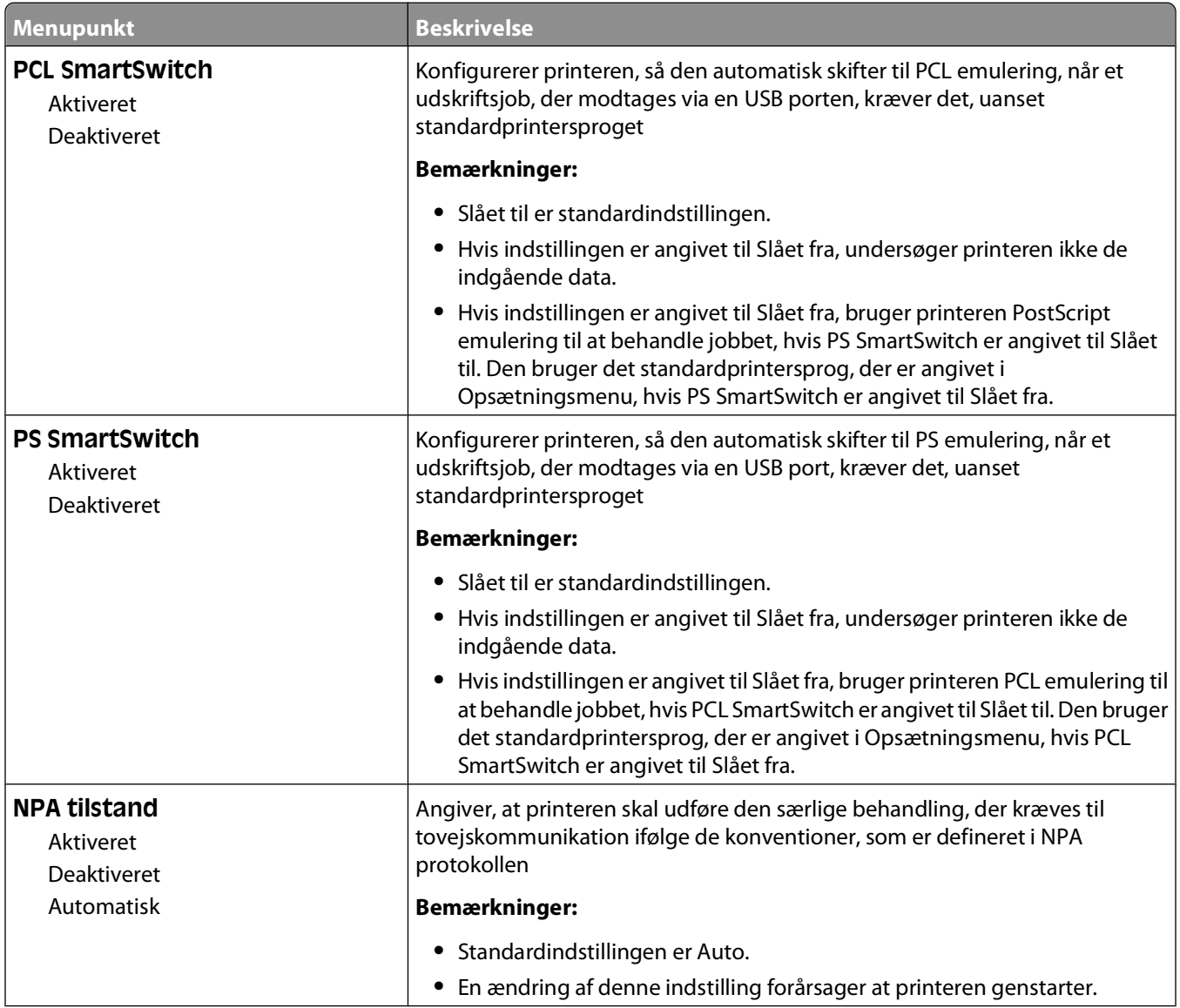

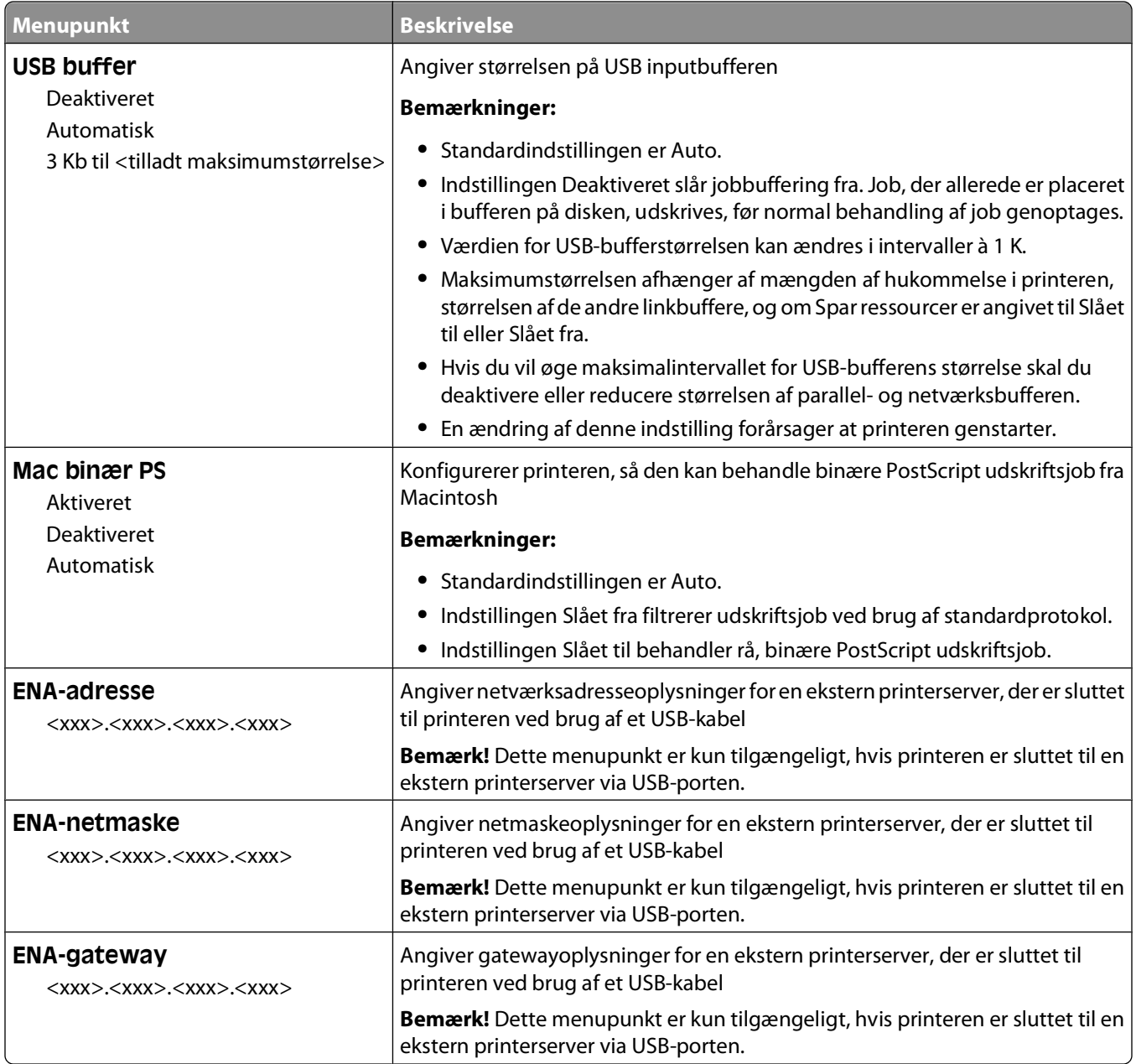

### **Menuen Parallel**

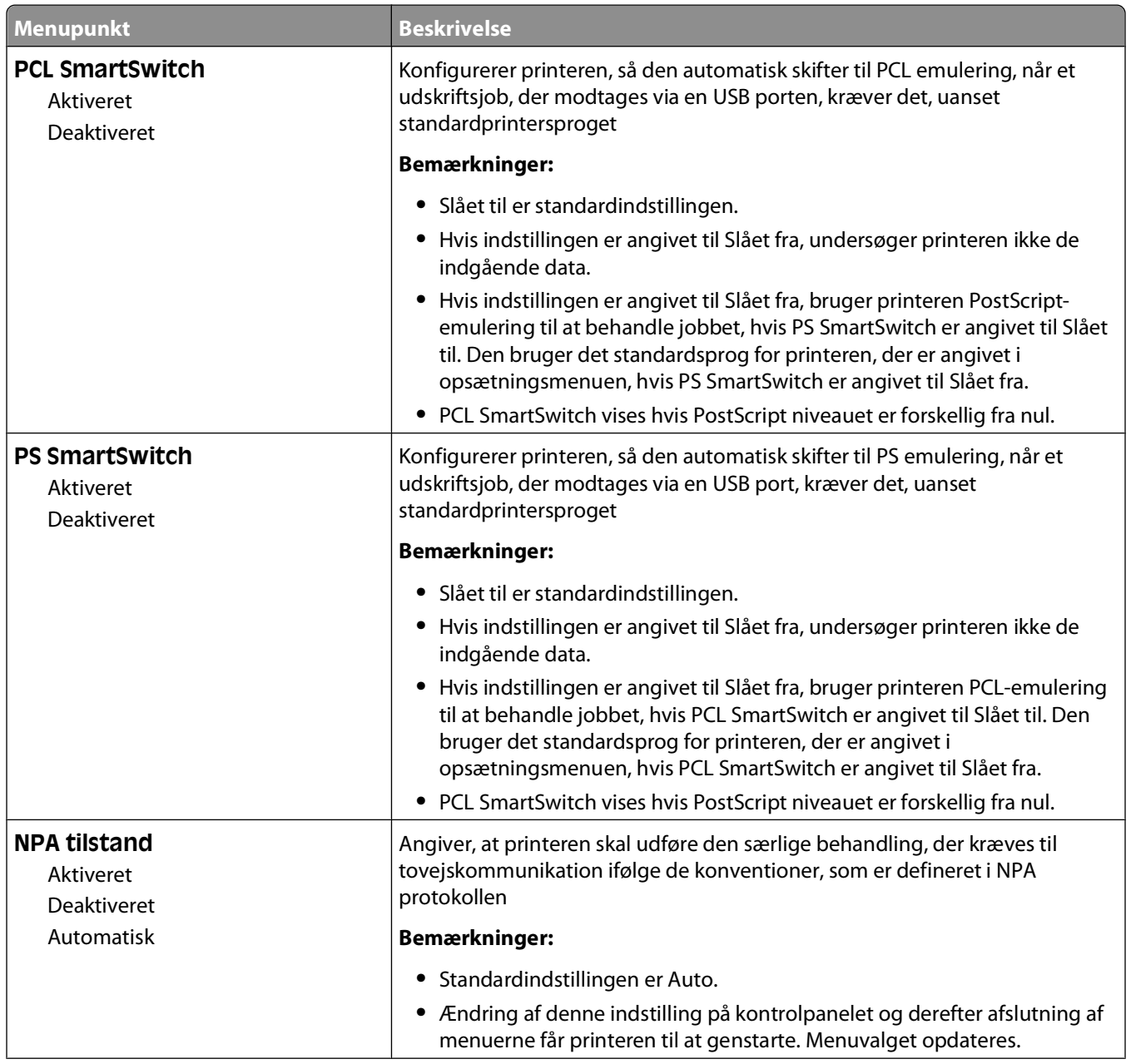

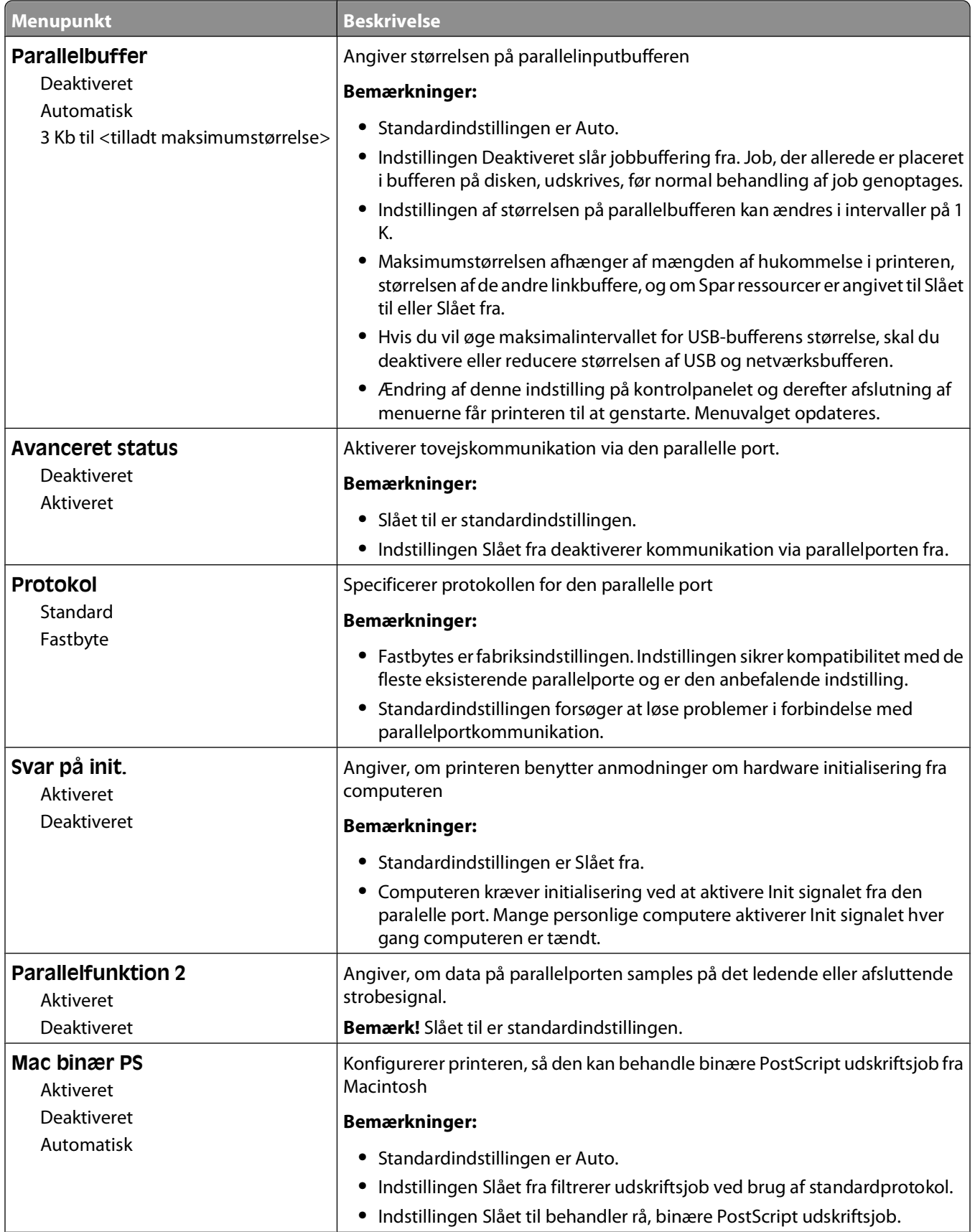

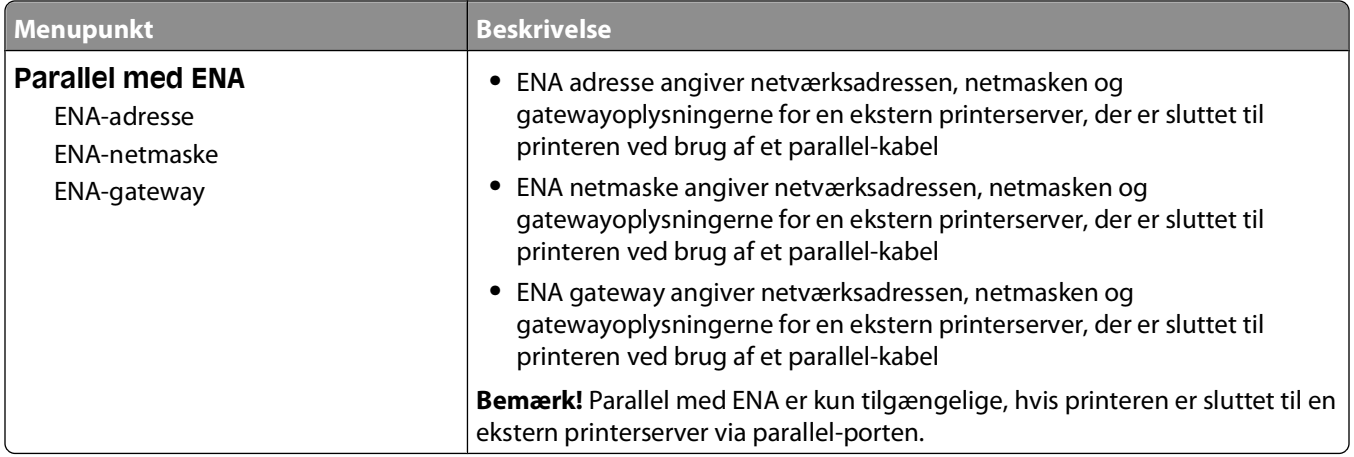

### **Menuen SMTP opsætning**

Anvend følgende menu til at konfigurere SMTP e-mail server.

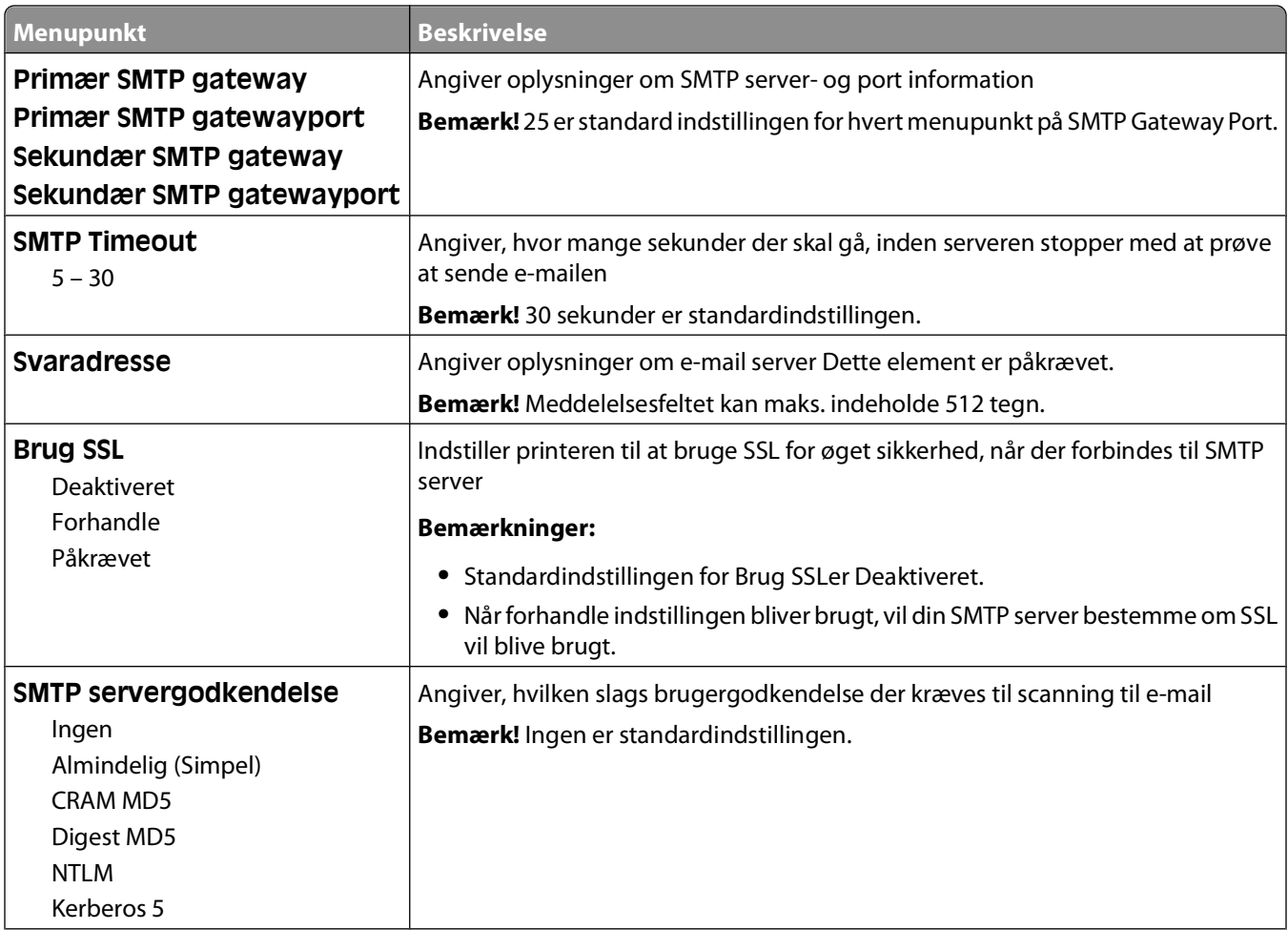

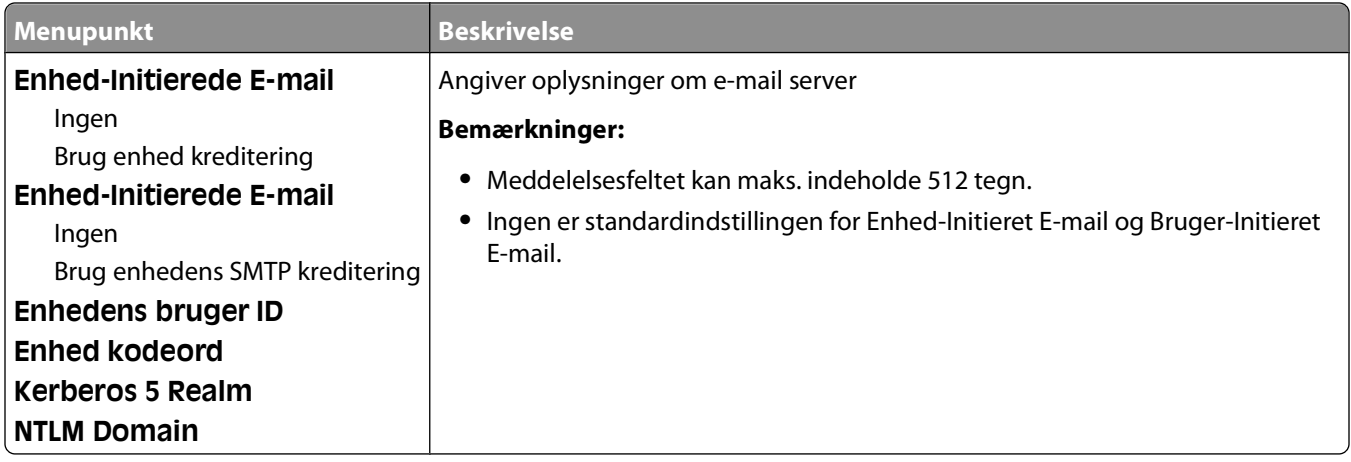

## **Menuen Security (Sikkerhed)**

### **Diverse menu**

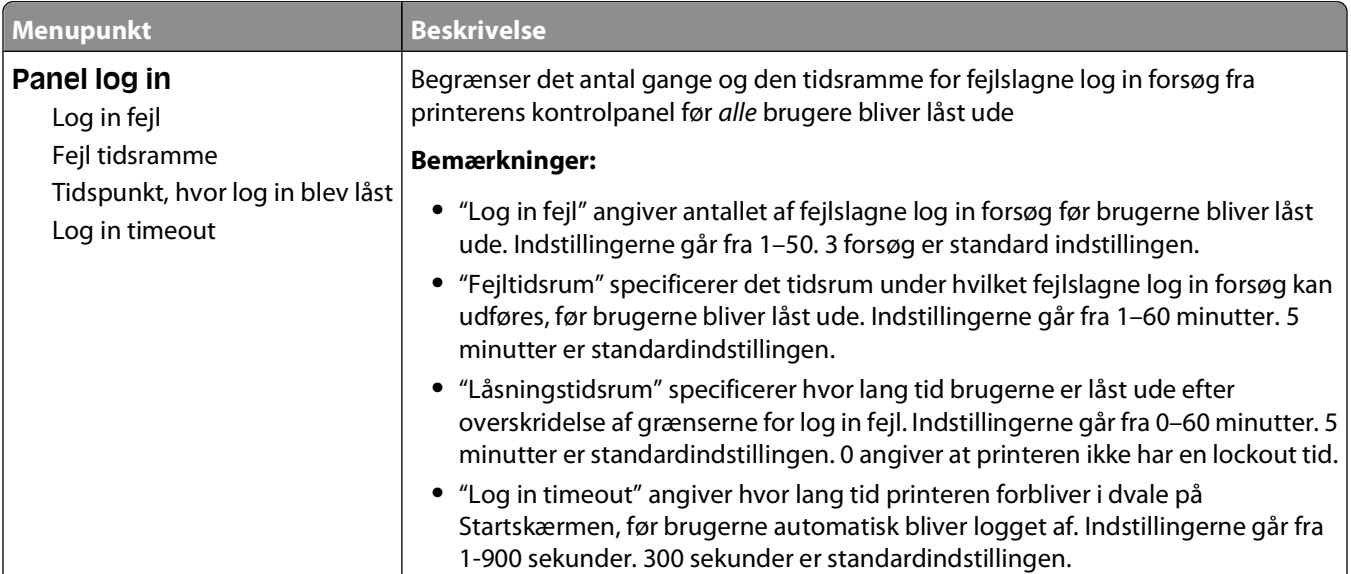

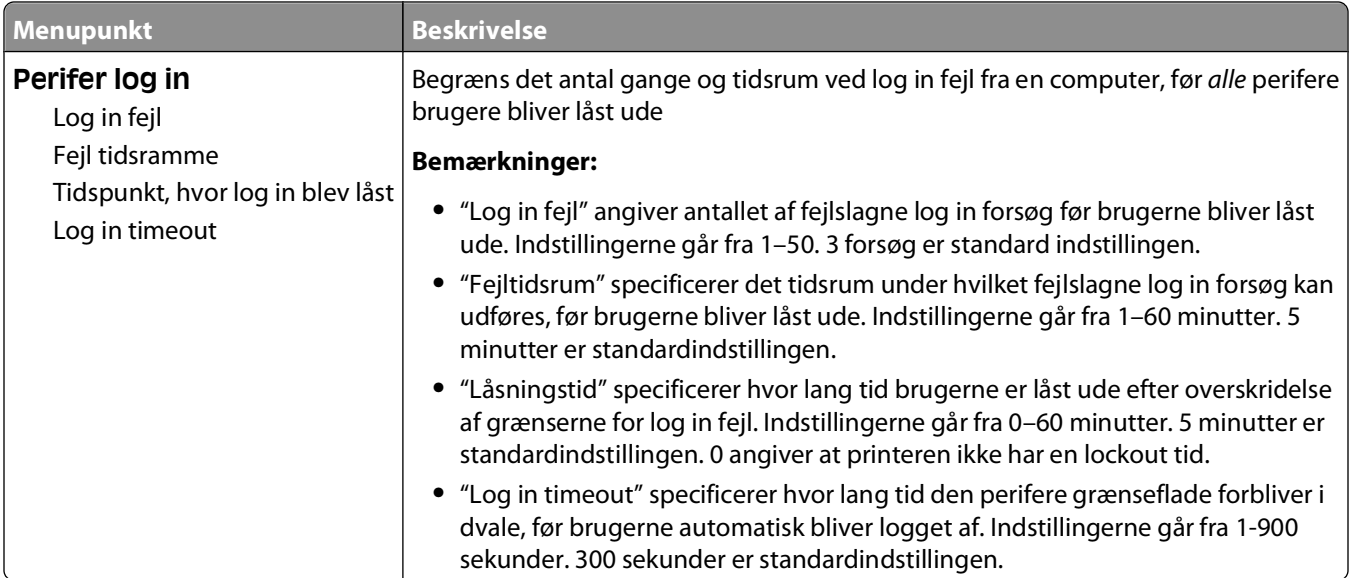

## **Menu for fortrolig udskrivning**

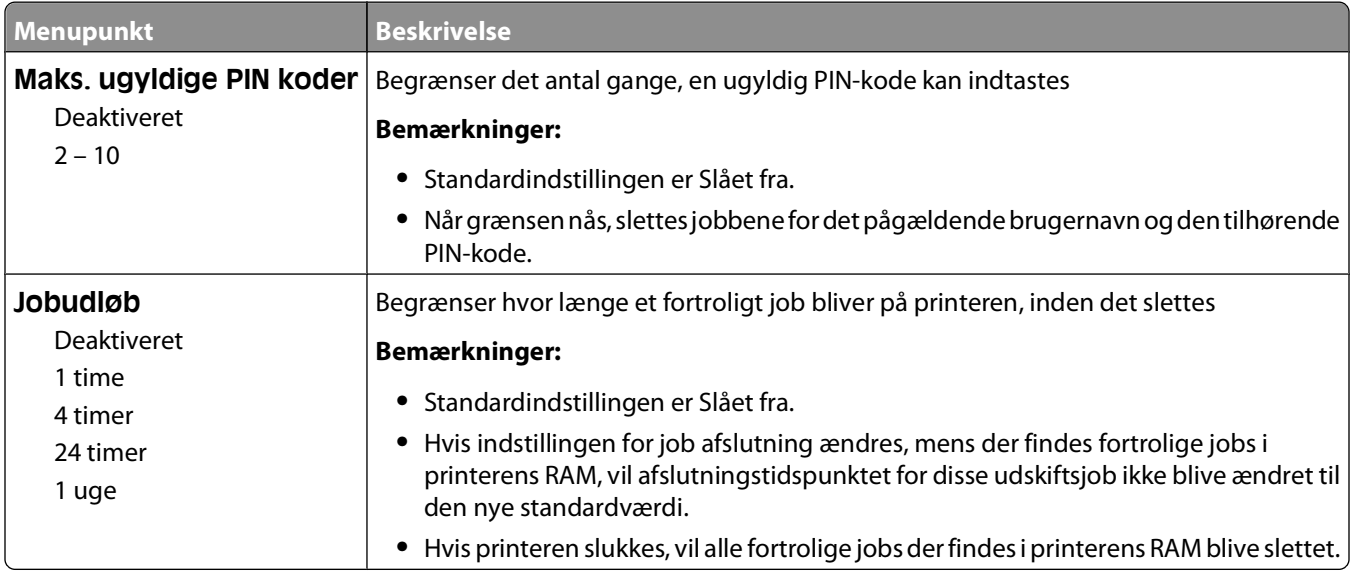

## **Sikkerhedslogfil**

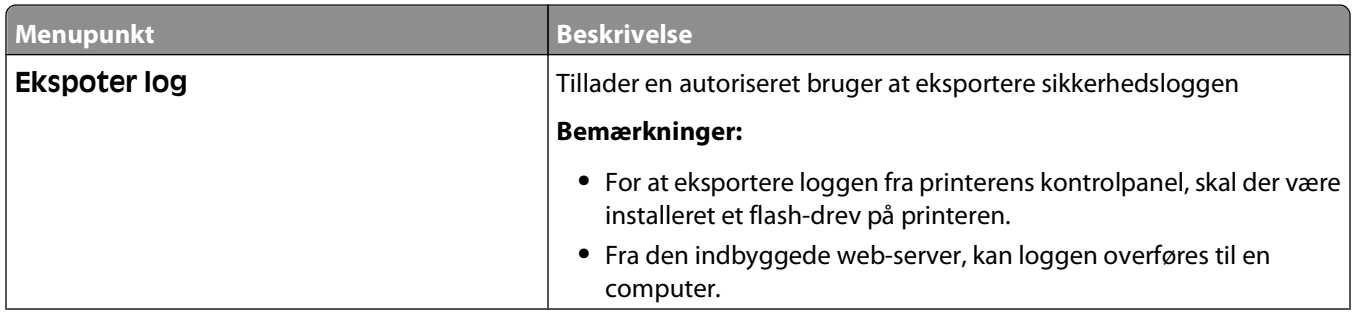

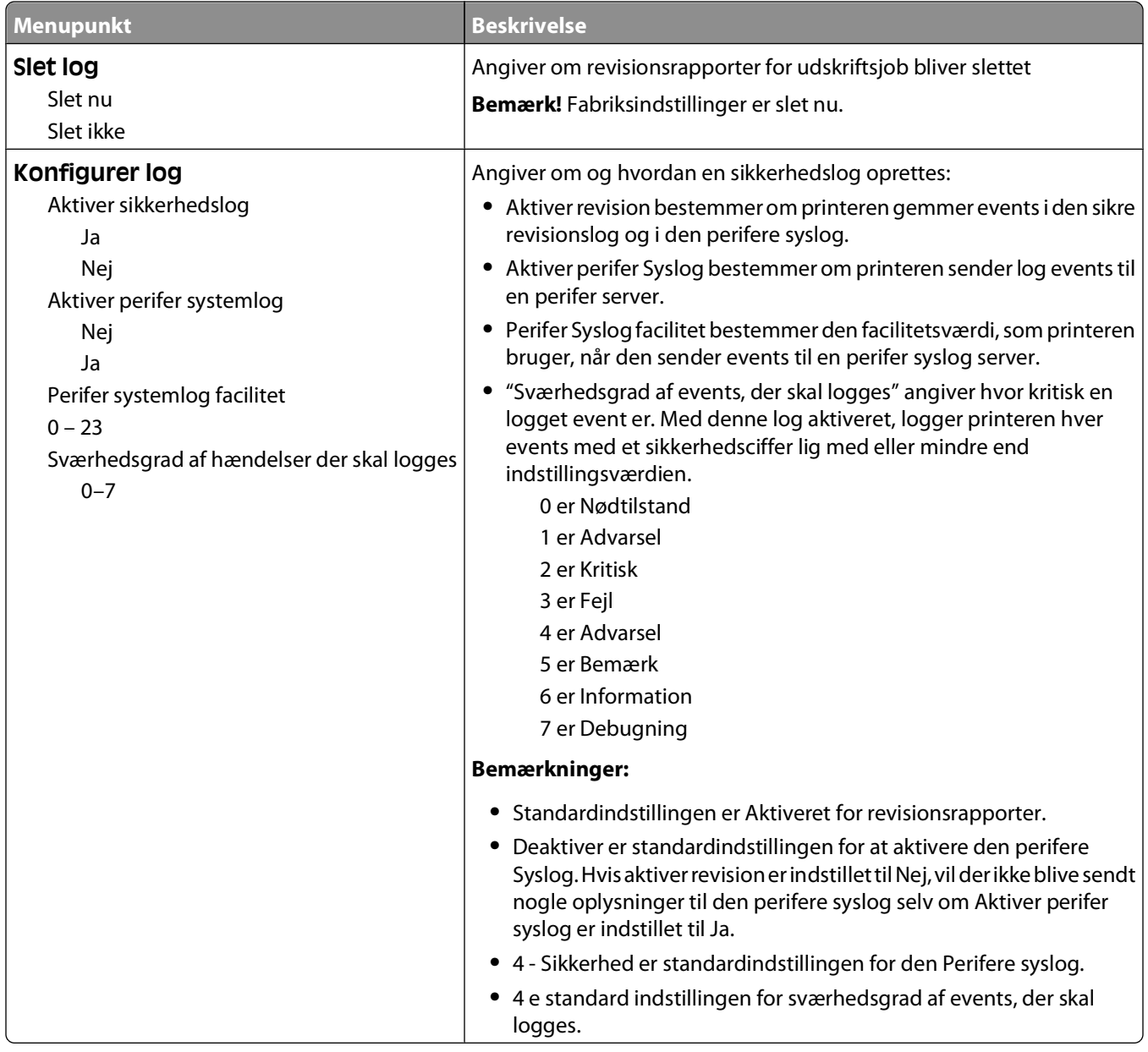

## **Menu for indstilling af dato og klokkeslæt**

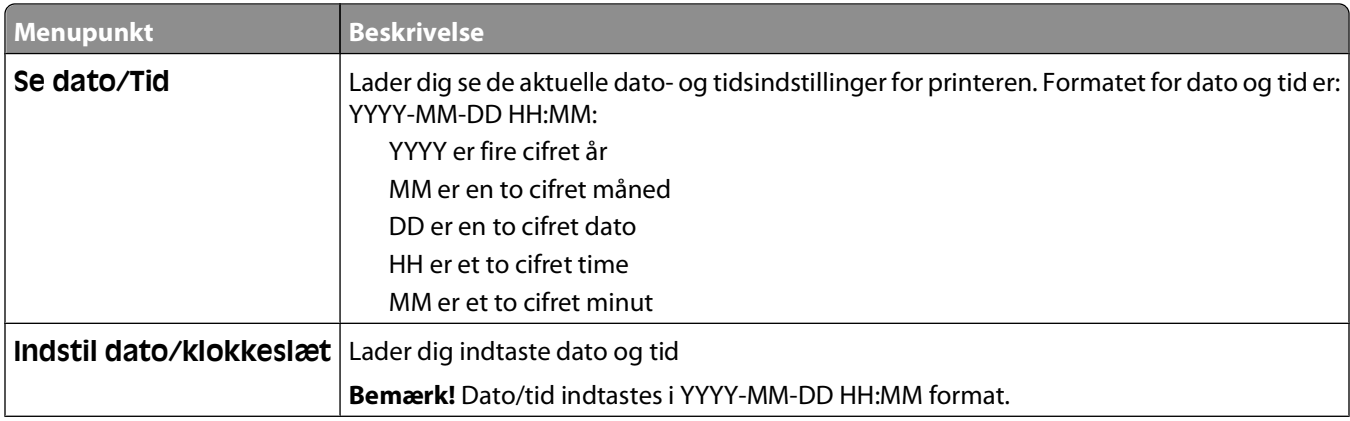

#### Beskrivelse af printermenuer

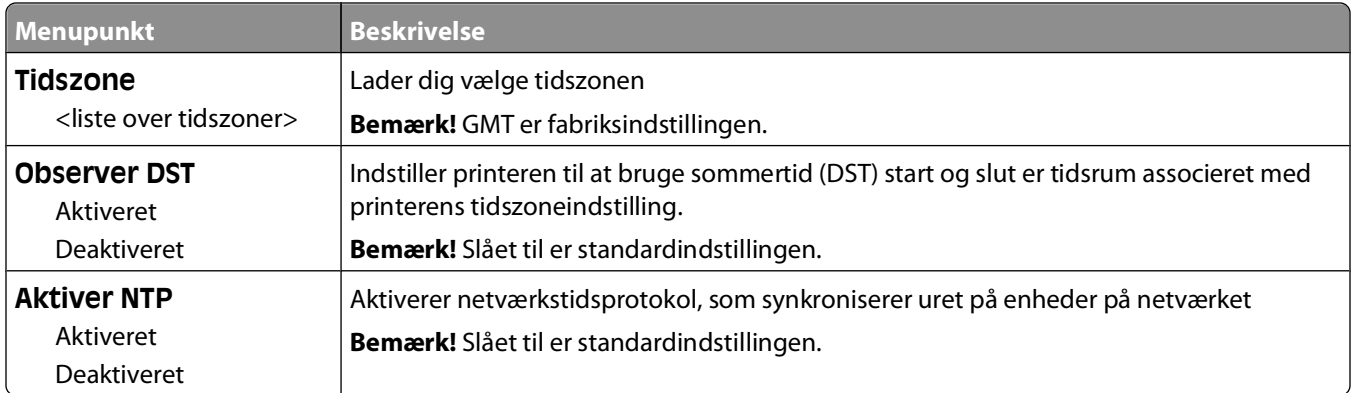

## **Menuen Settings (Indstillinger)**

### **Menuen Generelle indstillinger**

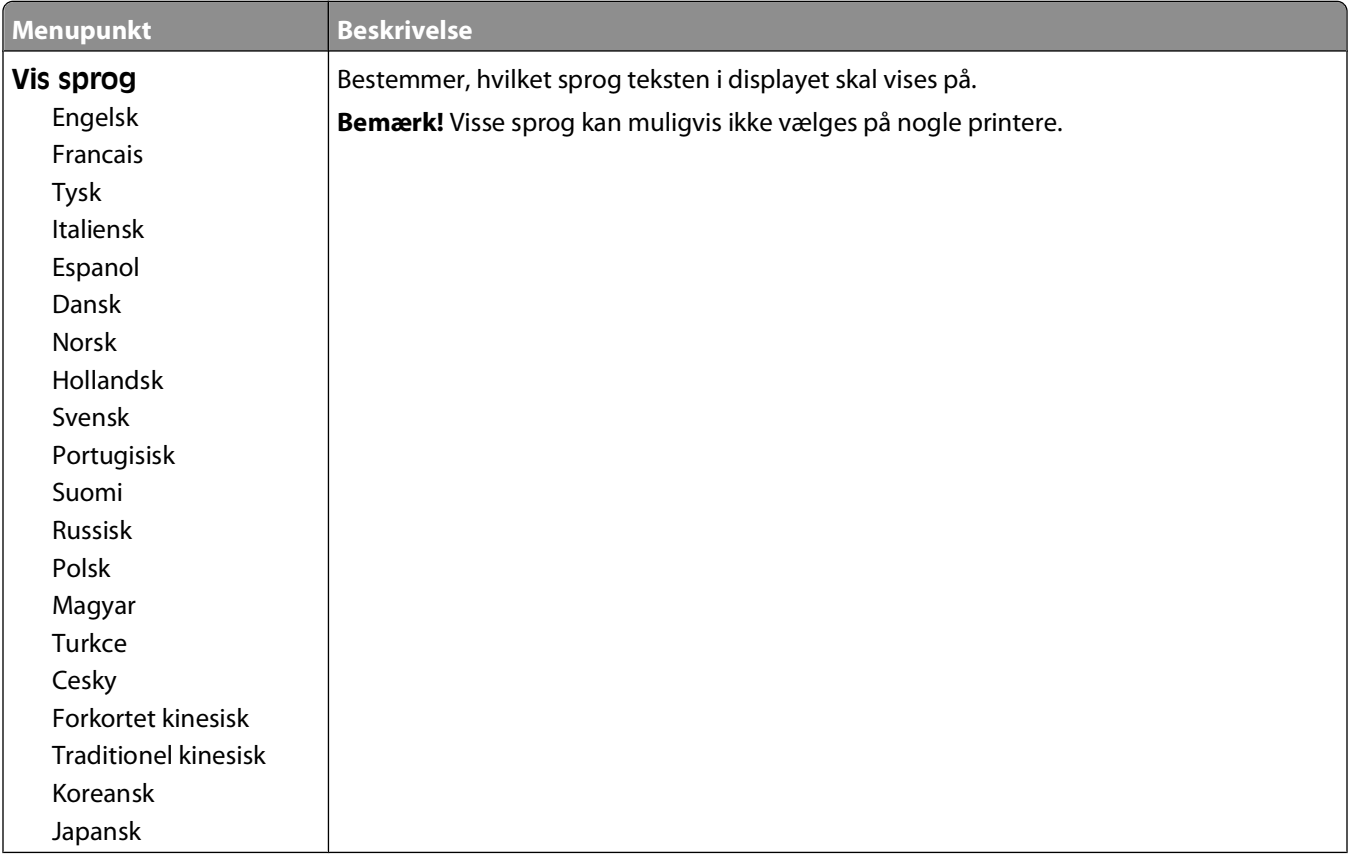

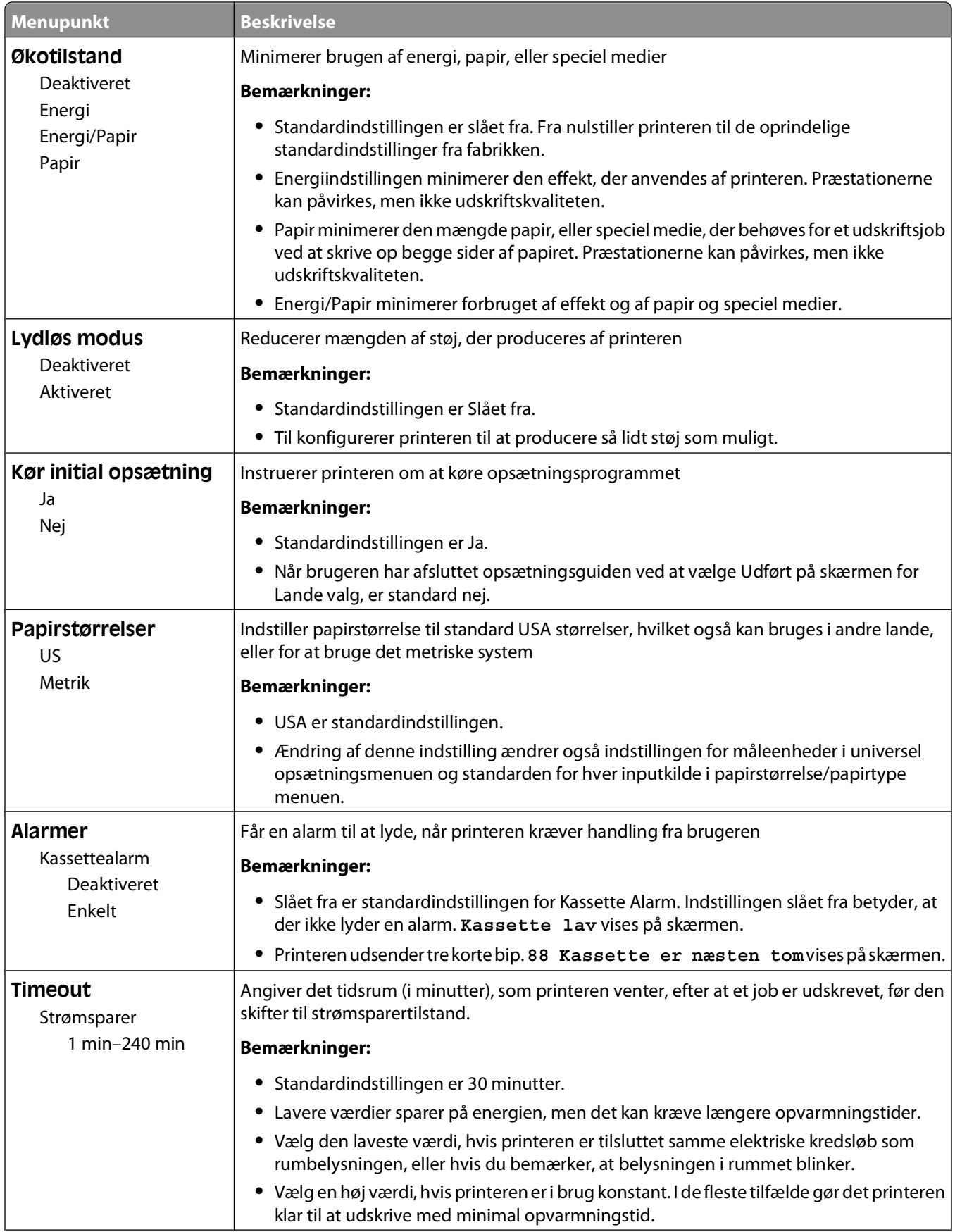

#### Beskrivelse af printermenuer

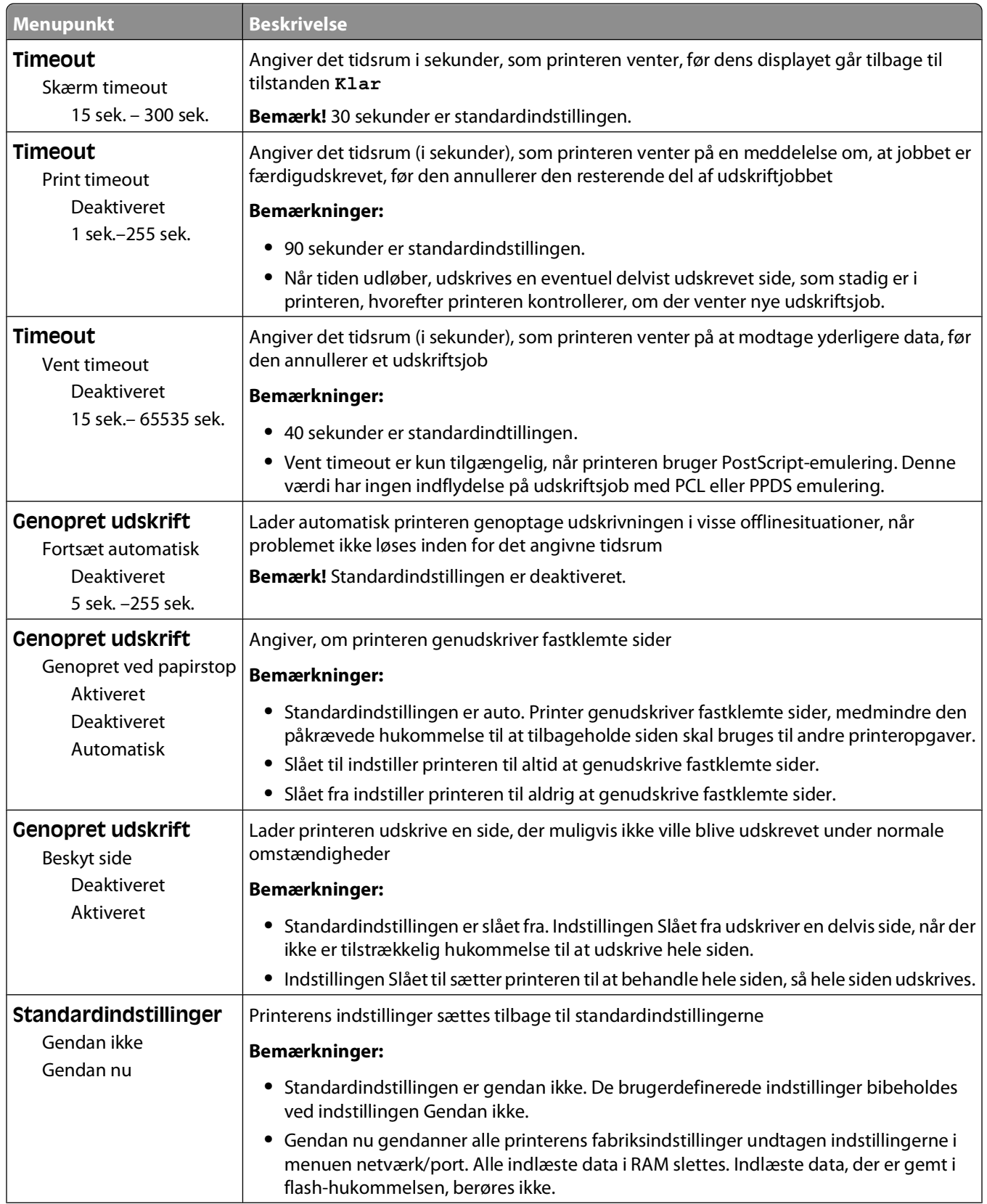

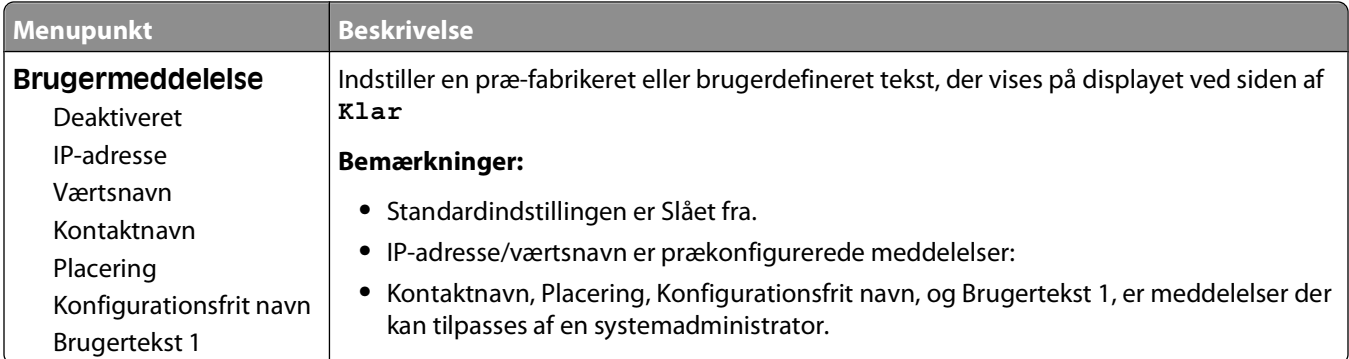

### **Menuen Opsætning**

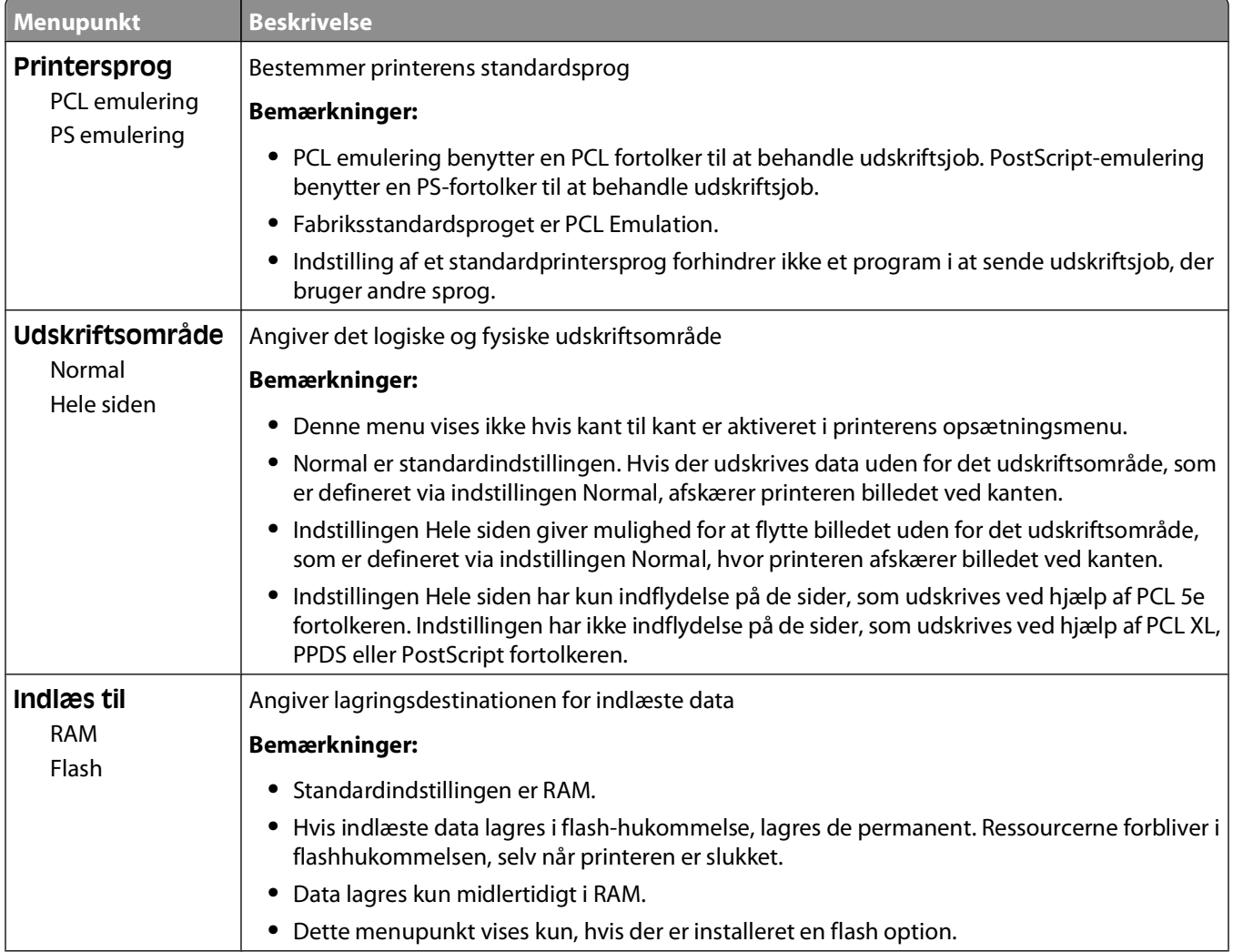

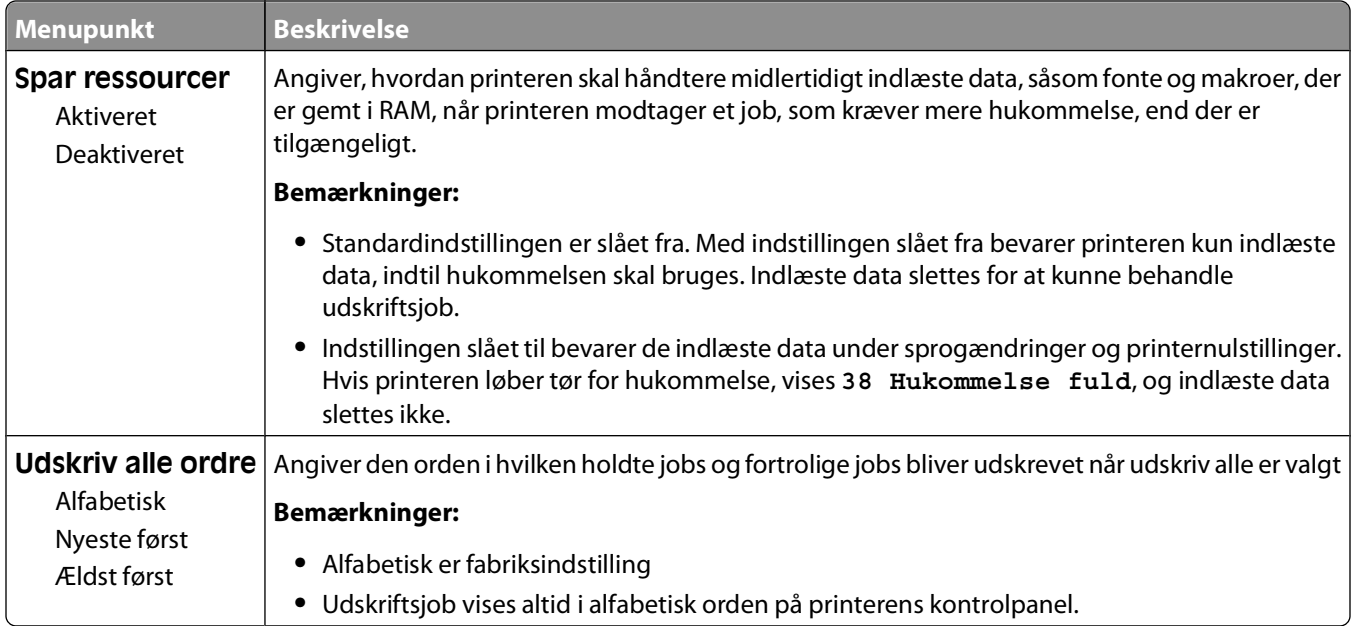

## **Menuen Finishing**

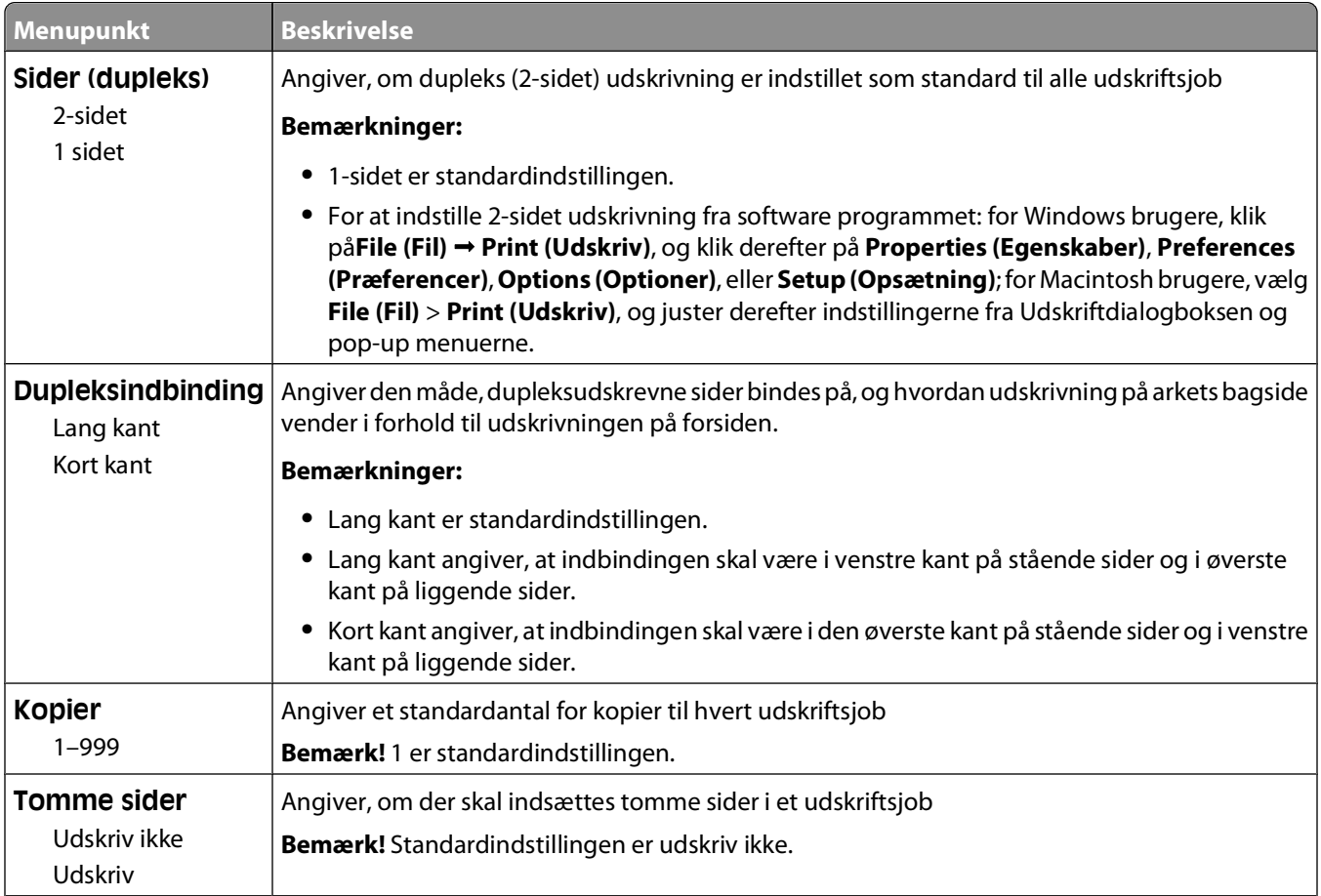

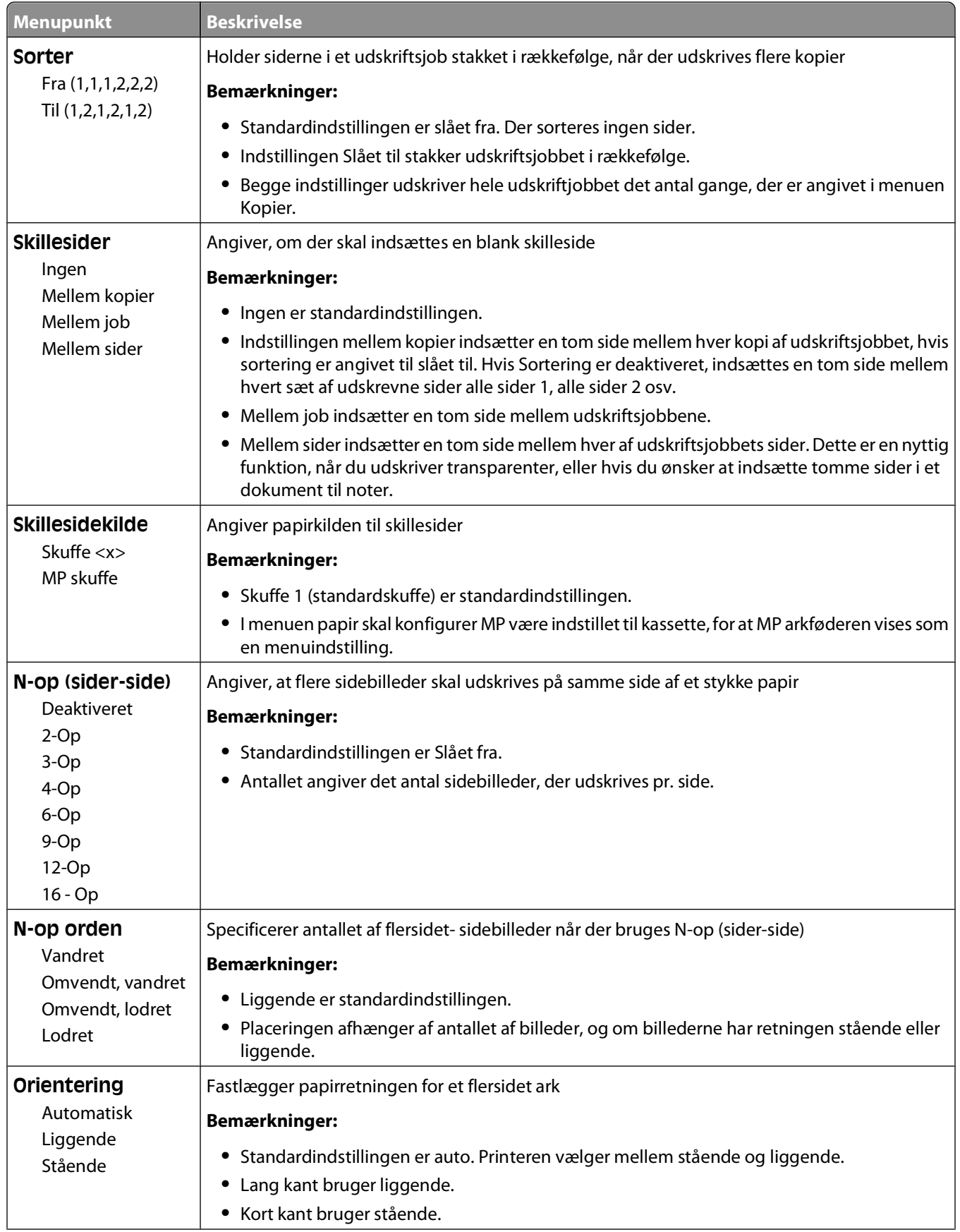

#### Beskrivelse af printermenuer

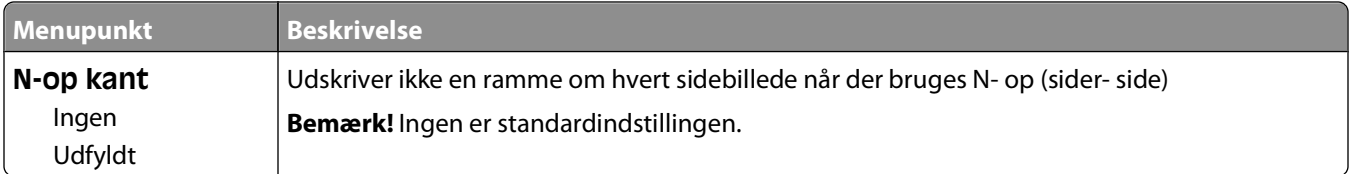

### **Menuen Kvalitet**

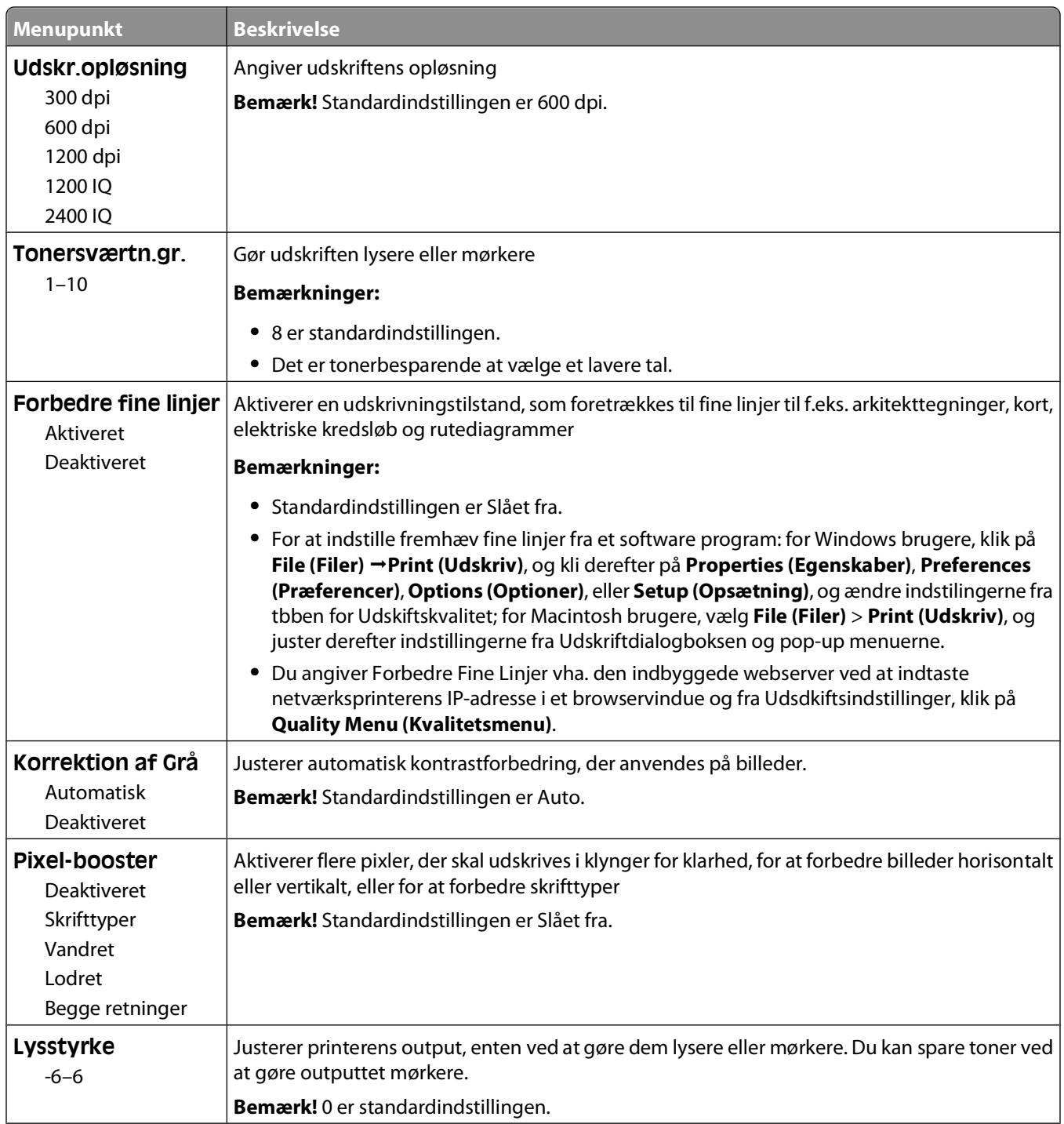

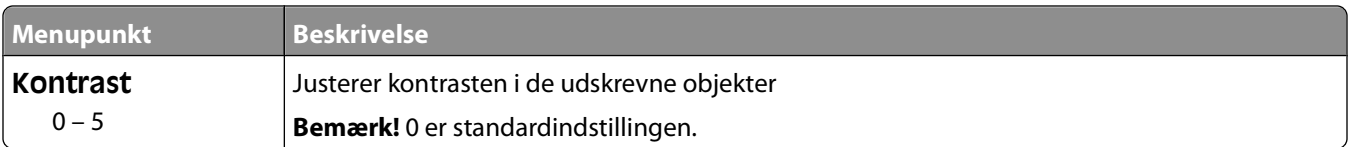

### **Menuen Værktøj**

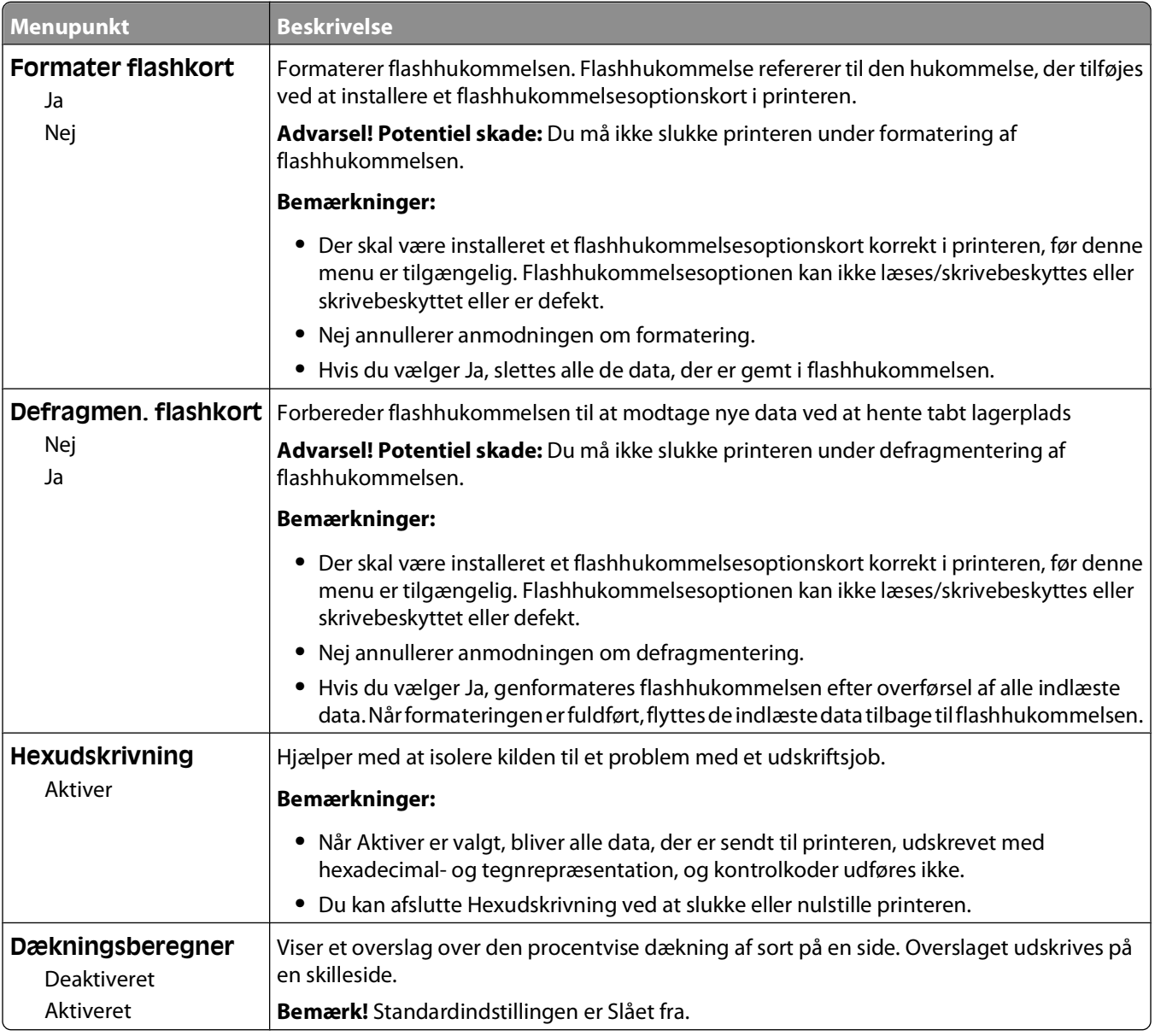

### **XPS-menu**

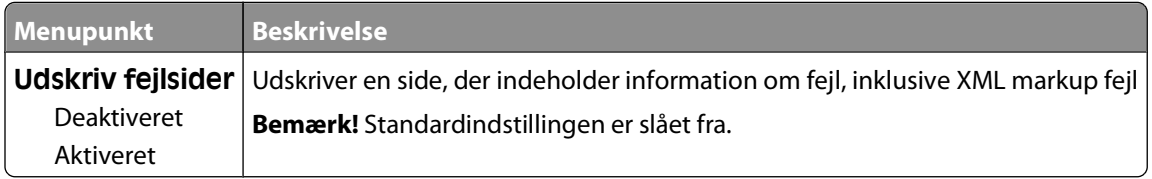

### **Menuen PDF**

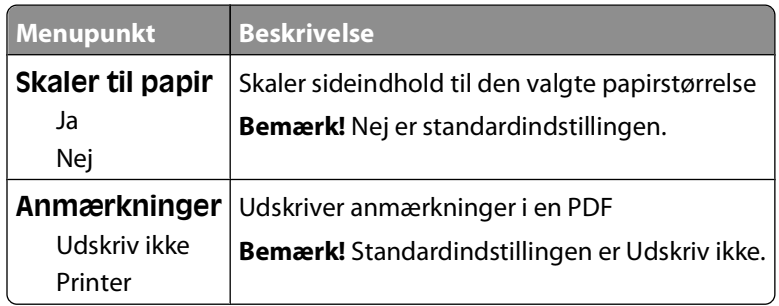

### **Menuen PostScript**

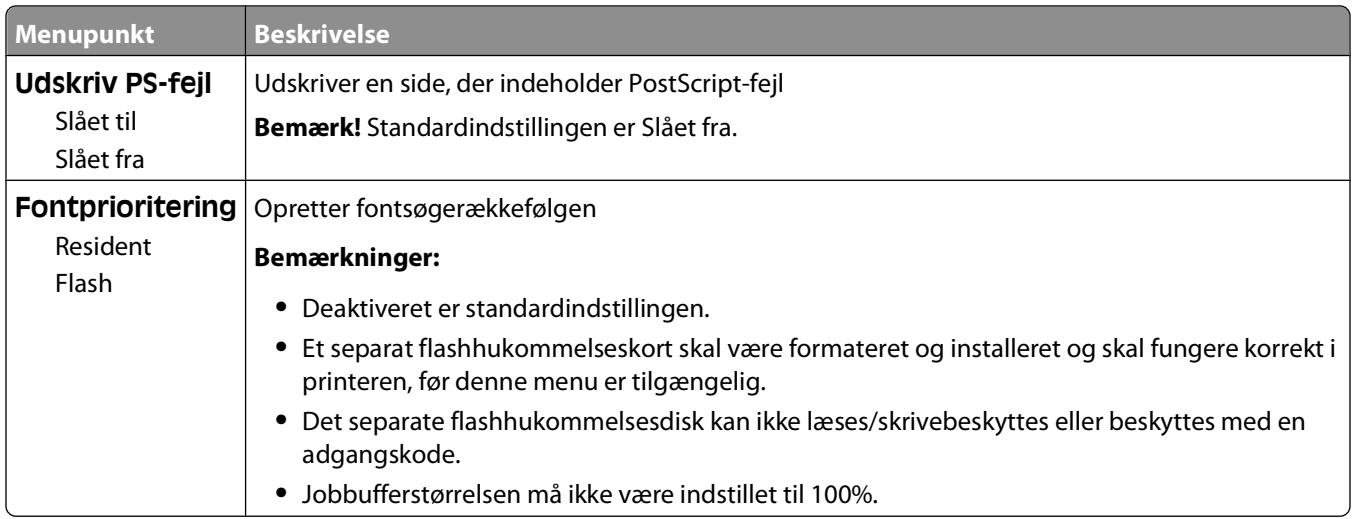

### **Menuen PCL emulering**

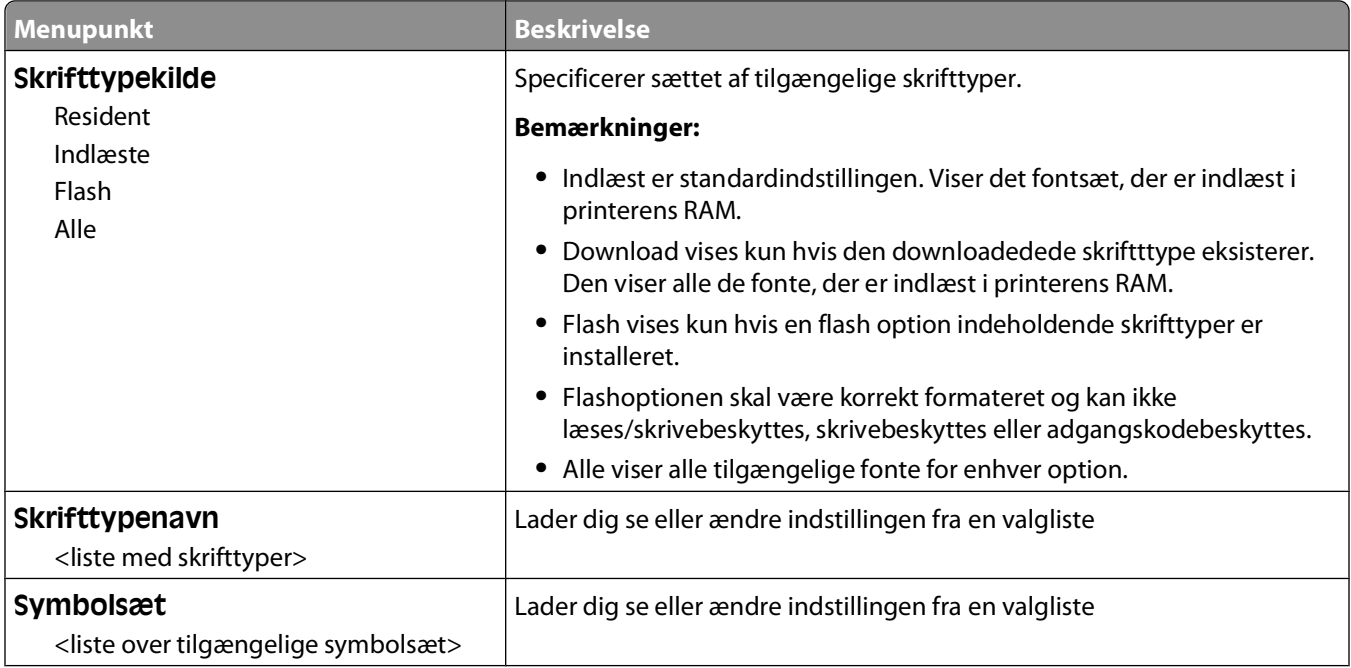
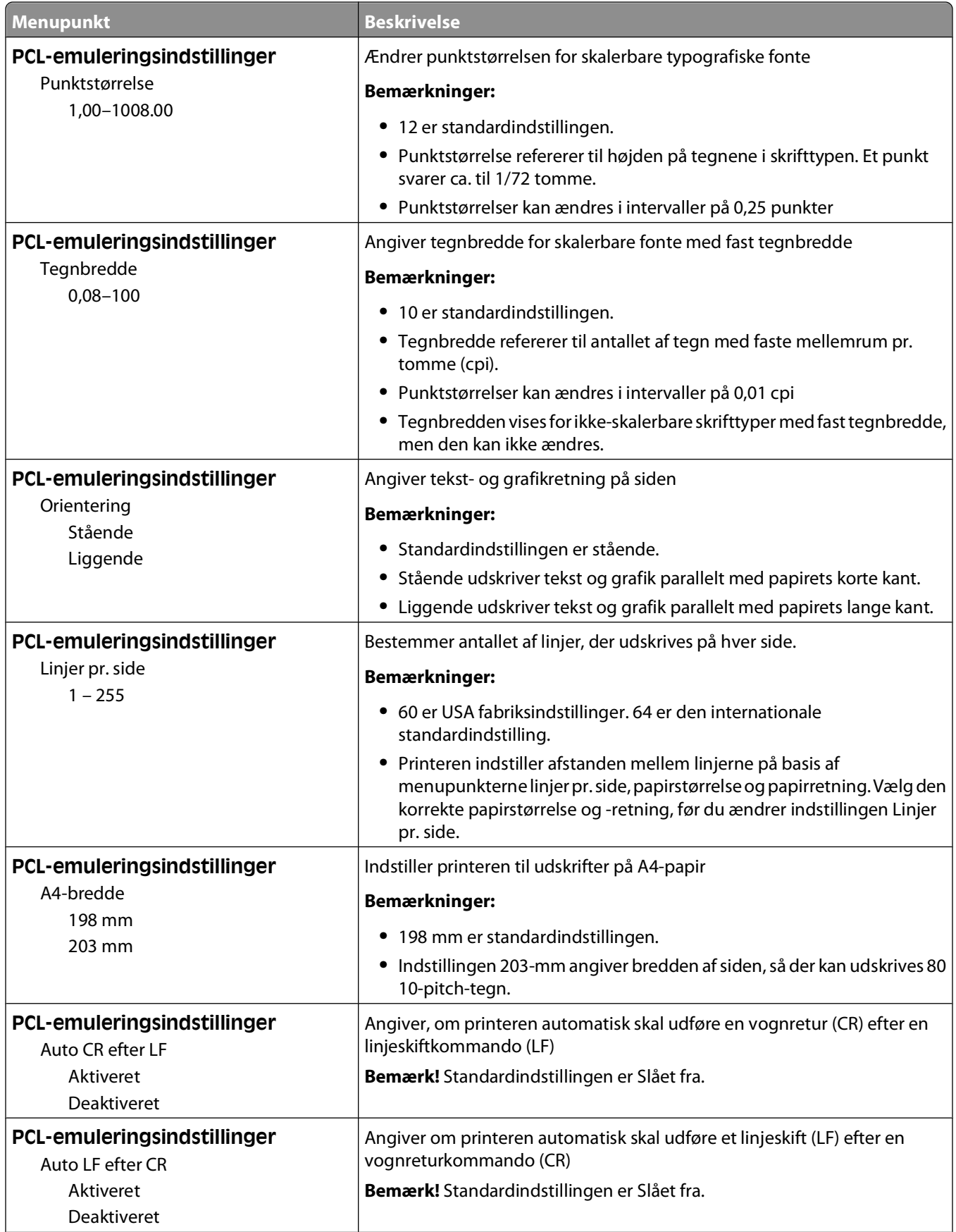

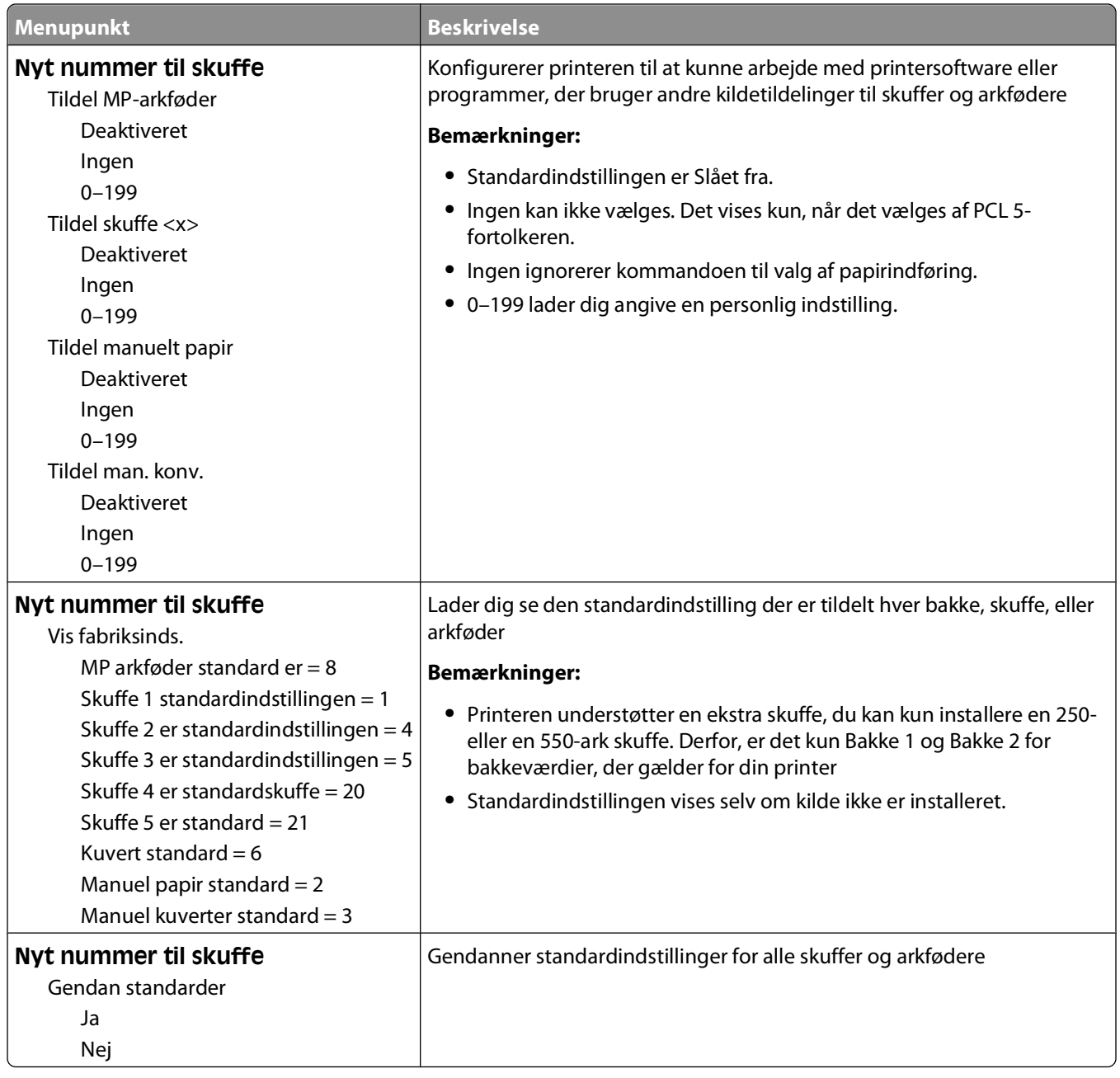

### **Menuen HTML**

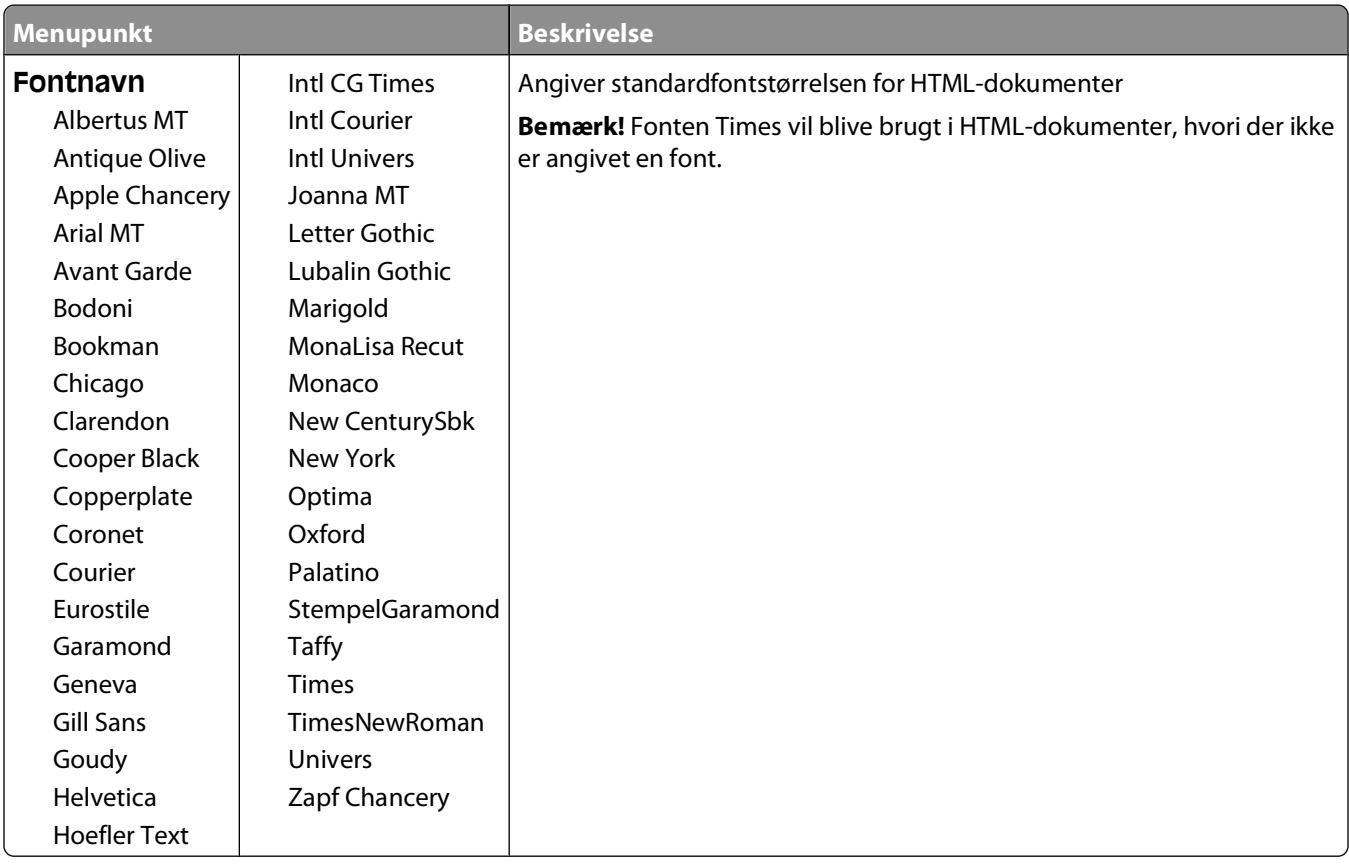

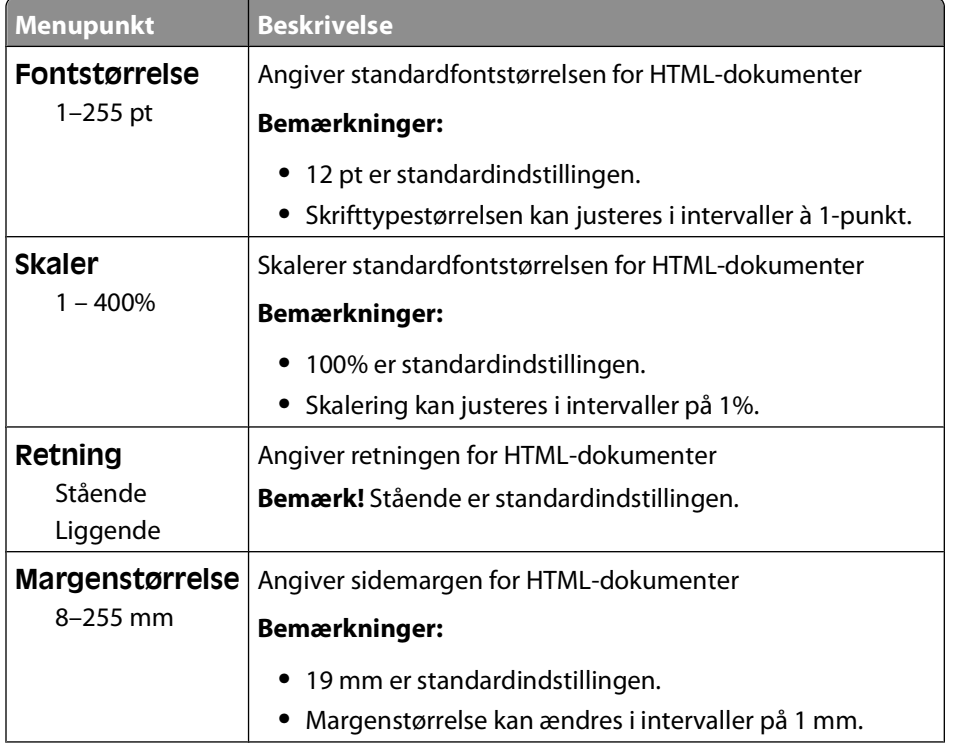

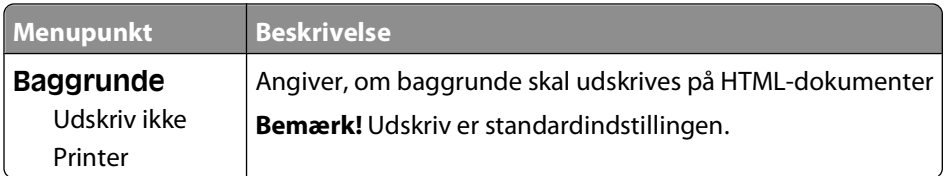

# **Menuen Billede**

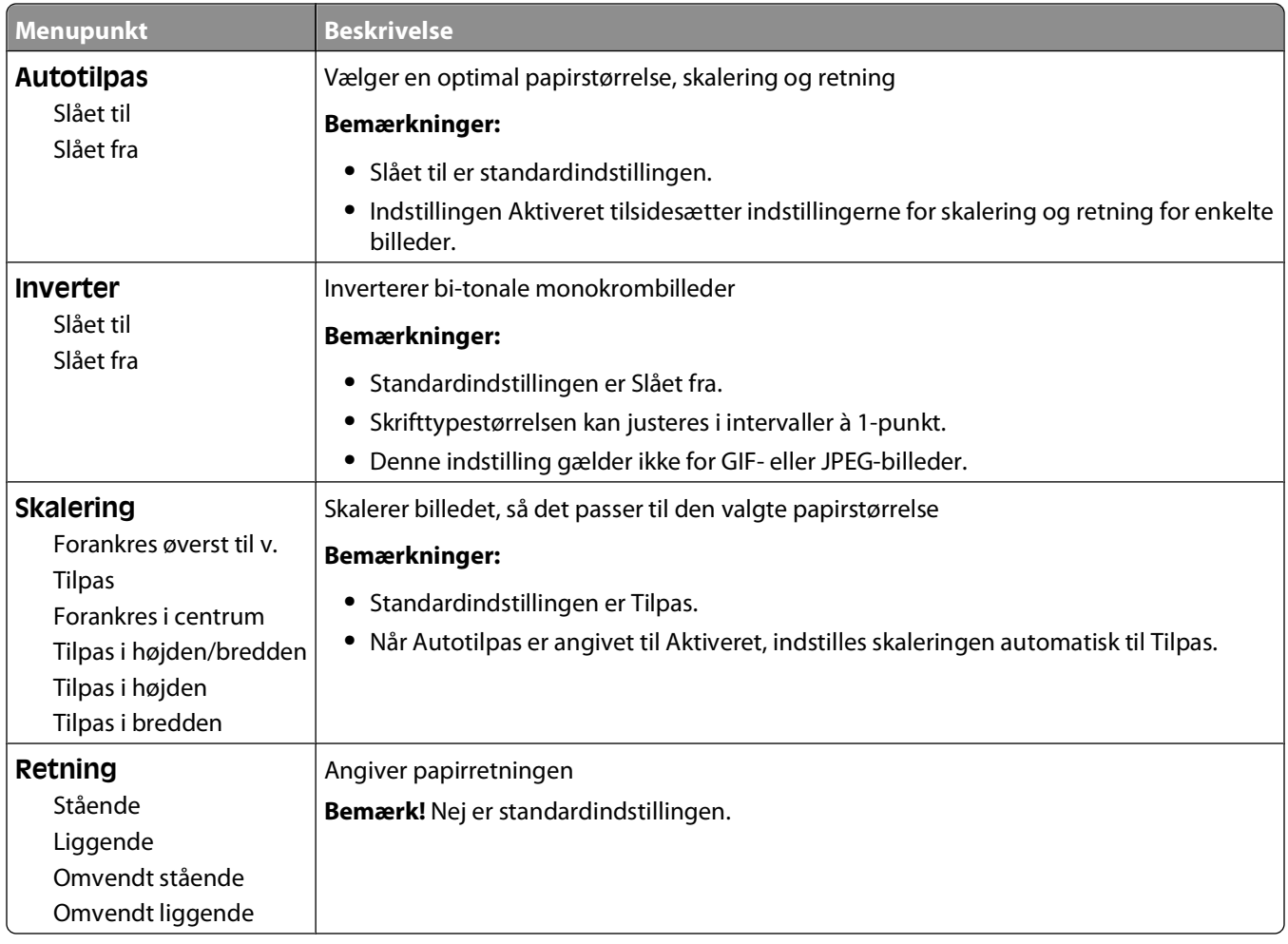

# **Beskrivelse af printermeddelelser**

Når **Manuel arkføder** vises på displayet, refererer det til MP-arkføderen.

# **Liste over status- og fejlmeddelelser**

# **Aktiverer menuændringer**

Vent på, at meddelelsen slettes.

# **I brug**

Vent på, at meddelelsen slettes.

### **Arbejder ...**

Vent på, at meddelelsen slettes.

# **Kalibrerer**

Vent på, at meddelelsen slettes.

#### **Annuller ikke tilgængelig**

Vent på, at meddelelsen slettes.

# **Annullerer**

Vent på, at meddelelsen slettes.

# **Kassette snart tom**

Tonerkassettens toner er snart brugt.

Prøv en eller flere af følgende løsninger:

- Fjern de angivne tonerkassetter, ryst dem, og isæt dem derefter igen. Tryk på Ø for at slette meddelelsen og fortsætte udskrivningen.
- Fjern den angivne tonerkassette, og isæt en ny.Tryk på Ø for at slette meddelelsen og fortsætte udskrivningen.

# **Kassette næsten tom**

Toneralarmen aktiveres, når tonerkassetten er ved at være tom.

Prøv en eller flere af følgende løsninger:

- Fjern de angivne tonerkassetter, ryst den, og isæt dem derefter igen. Tryk på Ø for at slette meddelelsen og fortsætte udskrivningen.
- **•** Fjern den angivne tonerkassette, og isæt en ny. Tryk på Ø for at slette meddelelsen og fortsætte udskrivningen.

# **Kassettelivstid overskredet**

Tonerkassetten er brugt op.

- **1** Fjern den tomme tonerkassette, og isæt en ny.
- **2** Tryk på Ø for at fjerne meddelelsen.

# **Skift <src> til <x>**

- **•** Tryk på pil ned tasten indtil √ **Fortsæt** vises, tryk derefter på Ø hvis papiret er blevet ændret.
- **•** Tryk på pil ned tasten indtil **Brug aktuel** vises, og tryk derefter på pil ned tasten for at udskrive på det papir, der på nuværende tidspunkt er i printeren.
- **•** Annuller det aktuelle udskriftsjob.
- **•** For mere information, vælg **Show Me (Vis mig)**.

### **Sletter jobstatistikoversigt**

Vent på, at meddelelsen slettes.

# **Luk frontpanelet**

Luk forlugen på printeren.

### **Defragmenterer flash SLUK IKKE**

Vent på, at meddelelsen slettes.

**Advarsel! Potentiel skade:** Sluk ikke printeren, mens denne meddelelse vises i displayet.

# **Sletning fuldført**

Vent på, at meddelelsen slettes.

# **Sletning ikke udført**

Dit forsøg på at slette filen slog fejl.

- **1** Vent på, at meddelelsen slettes.
- **2** Prøv at slette filen igen.

# **Sletter tilbageh. job**

Vent på, at meddelelsen slettes.

### **Deaktiverer menuer**

Vent på, at meddelelsen slettes.

**Bemærk!** Når menuerne er deaktiverede, kan du ikke ændre printerindstillingerne fra kontrolpanelet.

# **MÅ IKKE BERØRES Læser flashdata SLUK IKKE FOR PRINTEREN**

Som en del af denne meddelelse vil en søjlegrafik blive vist på ét skærmens linjer, som indikerer procentdelen for afsluttet behandlingstid.

Vent på, at meddelelsen slettes. Meddelelsen vises indtil al kode er modtaget og behandlingen er fuldført.

**Advarsel! Potentiel skade:** Hvis printeren er tilsluttet computeren via et USB-kabel, skal du ikke røre ved kontrolpanelet imens denne meddelelse vises på skærmen. Sluk ikke printeren mens denne meddelelse vises.

#### **Aktiverer menuer**

Vent på, at meddelelsen slettes.

# **Tømmer buffer**

Vent på, at meddelelsen slettes.

### **Formaterer flash SLUK IKKE**

Vent på, at meddelelsen slettes.

**Advarsel! Potentiel skade:** Du må ikke slukke for printeren, mens den formaterer flash-hukommelsen.

### **Hexudskrivning**

Printeren er i tilstanden Hexudskrivning.

### **Hexudskrivning klar**

Printeren er i **Klar** status, and hexudskrivning er aktiv. Du kan bruge Hexudskrivning til at fejlfinde printerproblemer.

# **Ugyldig engine kode**

Du skal indlæse en gyldig enginekode for printeren.

**Bemærk!** Enginekoden kan indlæses, mens denne meddelelse vises i displayet.

# **Ugyldig netværkskode**

Du skal indlæse en gyldig netværkskode for den interne printserver. Den interne printserver er en hardwareoption, som er installeret i printeren.

**Bemærk!** Netværkskoden kan indlæses, mens denne meddelelse vises i displayet.

# **Læg <x> i den manuelle arkføder**

Prøv en eller flere af følgende løsninger:

- **•** Læg det angivne papir i MP-arkføderen.
- **•** Annuller det aktuelle job.

# **Læg <x> i <src>**

Prøv en eller flere af følgende løsninger:

- **•** Læg den korrekte papirtype og -størrelse i papirskuffen eller en anden kilde.
- **•** Annuller det aktuelle job.

# **Vedligeholdelse**

Udskift vedligeholdelseselementer, og nulstil tælleren for vedligeholdelsessættet, hvis det er nødvendigt.

For information om køb af forbrugsstoffer, se ["Bestilling af tilbehør og forbrugsstoffer" på side 128](#page-127-0).

# **Adgang til menuerne er lukket af den systemansvarlige**

Du kan ikke få adgang til printerens menuer fordi din systemansvarlige har låst menuerne. Vent på, at meddelelsen slettes.

### **Menuer er deaktiveret**

Printermenuerne er deaktiverede. Printerindstillingerne kan ikke ændres fra printerens kontrolpanel. Kontakt systemadministratoren for at få hjælp.

**Bemærk!** Når menuerne er deaktiverede, er det stadig muligt at annullere et udskrivningsjob, udskrive et fortroligt job eller udskrive et tilbageholdt job.

### **Skal være i klar status for at komme ind i menuerne**

Du kan ikke få adgang til menuerne på dette tidspunkt, fordi printerens kontrolpanel ikke viser **Klar** meddelelsen. Vent på at printeren fuldfører dens aktivitet. Når **Klar** vises, tryk på .

# **Smalt medie aktiveret**

Smalt media aktiveres fra Deaktiver hardware menuen i Konfig. menuen. Printeren ignorerer enhver føler, når det drejer sig om smalle medier.

For at slette denne meddelelse, deaktiver smalle medier fra Deaktiver hardware menuen. Kontakt systemadministratoren for at få hjælp.

# **Netværk/Netværk <x>/Netværk <x>, <y>**

Printeren er forbundet til netværket, så netværksinterfacet er den aktive kommunikationsforbindelse.

- **• Netværk** angiver, at printeren bruger den standardnetværksport, som er indbygget på printerens systemkort.
- **• Netværk <x>** angiver, at der er installeret en intern printserver i printeren, eller at printeren er tilsluttet en ekstern printserver.
- **• Netværk <x>, <y>** indikerer at netværksinterfacet er det aktive kommunikationslink, hvor <x>, <y> indikerer at det aktive interface er forbundet til printeren gennem kanal y på PCI stik x. Hvis x er lig med 0, så er standard netværksinterfacet aktivt.

**Bemærk!** Det aktuelle interface vises på siden for menuindstillinger.

Vent på, at meddelelsen slettes.

# **Ingen job at annullere**

Vent på, at meddelelsen slettes.

### **Ikke klar**

Printeren er ikke klar til at modtage eller behandle data, eller printeren er offline.

### **Parallel/Parallel <x>**

Printeren er forbundet til en parallel port. Et parallelinterface er den aktive kommunikationsforbindelse. **Parallel** indikerer at printeren bruger den parallelle port. **Parallel <x>** indikerer at det aktive interface er forbundet til printeren gennem PCI stik x.

**Bemærk!** Det aktuelle interface vises på siden for menuindstillinger.

Vent på, at meddelelsen slettes.

### **Levetidsadvarsel for PC sæt**

Dette er den sidste advarselsmeddelelse for fotokonduktorsættet. Fotokonduktorsættet er ved at være tom.Printeren forsætter med at udskrive med mindre en værdi for Kassettealarm bliver ændret på printerens kontrolpanel, eller er indstillet til Til på web-siden for forbrugsstoffer (placeret på den indbyggede web-server).

Hvis indstillingen er Til, stopper printeren udskriften. Tryk på Ø for at vælge **Fortsæt**. Printeren fortsætter med at udskrive indtil fotokonduktorsættet er fuldstændig udslidt. Når et fotokonduktorsæt er udslidt, udskiftes det.

# **[PJL RDYMSG]**

Dette er en meddelelse i printerjobsprog (PJL) om, at printeren er klar. Den vises efter **Klar** eller **Strømsparer** meddelelsen. Hvis meddelelsesstrengen er for lang kan den forkortes.

Vent på, at meddelelsen slettes.

#### **Strømbesparer**

Printeren sparer strøm, mens den venter på det næste udskriftsjob. Send et job til udskrift for at få printeren ud af strømsparemodus.

# **Udskriver**

Vent på, at meddelelsen slettes.

### **Programmerer flash SLUK IKKE**

Vent på, at meddelelsen slettes.

**Advarsel! Potentiel skade:** Sluk ikke printeren, mens meddelelsen **Programmerer flash** vises i displayet.

### **Programmerer systemkode SLUK IKKE**

Vent på, at meddelelsen slettes.

**Advarsel! Potentiel skade:** Sluk ikke printeren, mens meddelelsen **Programmerer systemkode** vises i displayet.

# **Klar**

Printeren er klar til at modtage udskriftsjob.

# **Fjernadministration aktiv SLUK IKKE**

Printerens indstillinger er ved at blive konfigureret. Vent på, at meddelelsen slettes.

**Advarsel! Potentiel skade:** Sluk ikke printeren, mens meddelelsen **Fjernadministration aktiv** vises i displayet.

# **Fjern papir fra standardbakke**

Standardudskriftsbakken har nået sin kapacitet. Fjern papiret fra standardudskriftsbakken for at fjerne meddelelsen og fortsætte med at udskrive.

# **Fjern papir fra standardudskriftsbakke**

Fjern papirstakken fra standardudskriftsbakken.

# **Udskift kassetten**

Tonerkassetten er brugt op.

- **1** Fjern den tomme tonerkassette, og isæt en ny.
- **2** Tryk på Ø for at fjerne meddelelsen.

# **Skift fotokonduktor**

Dette er en tidlig advarselsmeddelelse for fotokonduktorsættet. Printeren forsætter med at udskrive med mindre en værdi for Kassettealarm bliver ændret på printerens kontrolpanel, eller er indstillet til Til på web-siden for forbrugsstoffer (placeret på den indbyggede web-server).

Hvis indstillingen er Til, vil printeren stoppe udskrivningen. Tryk på Ø for at vælge **Fortsæt** og fortsætte udskrivningen.

Når **PC sæt levetidsadvarsel** vises, bestilles et nyt fotokonduktorsæt.

# **Nulstiller printeren**

Vent på, at meddelelsen slettes.

# **Nulstilling uden udskiftning kan påvirke udskriftkvaliteten.**

Du valgte Nej fra "Verificer Pc udskiftning" skærmen. Vent på, at meddelelsen slettes.

# **Gendanner fabriksindstillinger**

Vent på, at meddelelsen slettes.

Når fabriksindstillingerne gendannes:

- **•** Slettes alle indlæste ressourcer i printerhukommelsen. Dette omfatter skrifttyper, makroer og symbolsæt.
- **•** Alle indstillinger sættes tilbage til fabriksindstillingerne undtagen Displaysprog i opsætningsmenuen og personlige indstillinger i menuerne , Seriel <x>, Netværk, Infrarød, LocalTalk og USB.

### **Behov for rutine vedligeholdelse**

### **Standardbakken er fuld**

Fjern stakken af papir fra standardudskriftsskuffen for at slette meddelelsen.

#### **Stopper**

Vent på, at meddelelsen slettes.

#### **Sender valg**

Vent på, at meddelelsen slettes.

# **For mange fejlslagne panel login**

Printeren er i låst tilstand fordi:

- **•** Du har forsøgt at logge ind for mange gange med en ukorrekt PIN kode
- **•** Du forsøgte at logge ind med et ukorrekt kodeord for adgang til printer features, indstilling, eller en menu du ikke har adgang til.

**Bemærk!** Der er en defineret grænse på antallet af login forsøg. Når grænsen er nået, vises denne meddelelse og printeren går i låst tilstand. Denne meddelelse bliver på printerens kontrolpanel, og ethvert yderligere forsøg på at komme ind i menuerne bliver nægtet indtil den definerede timeout udløber. Varigheden af timeout er indstillet af din systemadministrator.

Vent på, at meddelelsen slettes når timeout udløber, og derefter:

- **•** Indtast den korrekte PIN kode for at få adgang til tilbageholdte jobs
- **•** Konsulter din systemadministrator, hvis du har behov for et kodeord for at få adgang til specifikke features, indstillinger, eller menuer der er blokeret fra dit brug uden kodeord.

# **Bakke <x> deaktiveret**

Den angivne bakke vil blive deaktiveret fra Deaktiver hardware menuen i Konfig. menuen. For at fjerne denne meddelelse, aktiver den angivne bakke i den samme menu. Kontakt systemadministratoren for at få hjælp.

### **Skuffe <x> mangler**

Indsæt den angivne skuffe i printeren.

# **USB/USB <x>**

USB-porten er den aktive kommunikationsforbindelse. Printeren behandler data via den angivne USB-port.

Vent på, at meddelelsen slettes.

# **Venter, for mange hændelser … SLUK IKKE FOR PRINTEREN**

Printeren har modtaget for mange oplysninger. Denne meddelelse vises imens den sorterer eller behandler alle de oplysninger modtaget. Vent på, at meddelelsen slettes.

**Advarsel! Potentiel skade:** Sluk ikke for printeren mens **Venter, for mange hændelser ... SLUK IKKE FOR PRINTEREN** vises på skærmen.

# **30.yy Ugyld. genopfyld, skift kassette**

Der er installeret en uunderstøtte tonerkassette. Fjern den angivne tonerkassette, og isæt en ny.

# **31.yy Skift defekt eller manglende tonerkassette**

Den angivne tonerkassette mangler eller fungerer ikke korrekt.

Prøv en eller flere af følgende løsninger:

- **•** Fjern den angivne tonerkassette, og isæt den derefter igen.
- **•** Fjern den angivne tonerkassette, og isæt en ny.

### **32.yy Kassette nummeret er ikke understøttet af denne enhed**

Fjern tonerkassetten, og isæt derefter en, der understøttes.

### **34 Papiret er for kort**

Prøv en eller flere af følgende løsninger:

- **•** Læg papir af den passende størrelse i skuffen.
- **•** Tryk på pil ned tasten, indtil **Fortsæt** vises, og tryk derefter på for at slette meddelelsen og udskrive jobbet ved hjælp af en anden papirskuffe.
- **•** Kontroller længde- og breddestyrene for skuffen, og sørg for at lægge papiret korrekt i skuffen.
- **•** For Windows brugere kontroller udskriftsindstillingerne for at være sikker på, at udskriftsjobbet anmoder om den korrekte papirstørrelse og -type.

For Macintosh brugere kontroller indstillingerne af udskriftsdialogboksen for at være sikker på, at udskriftsjobbet anmoder om den korrekte papirstørrelse og -type.

- **•** Sørg for, at papirstørrelsen er korrekt angivet. For eksempel hvis Str. i MP-arkf. for eksempel er angivet til universal, skal du kontrollere, om papiret er stort nok til de formaterede data.
- **•** Annuller det aktuelle udskriftsjob.

# **35 Ikke nok hukommelse til funktionen Spar ressourcer**

Printeren har ikke nok hukommelse til at gemme indstillingerne. Tryk på Ø for at deaktivere Spar ressourcer og fortsætte udskrivningen.

# **37 For lidt hukommelse til funktionen Flash Memory Defragment**

Prøv en eller flere af følgende løsninger:

- **•** Tryk på piletasterne, indtil **Fortsæt** vises, og tryk derefter på for at stoppe defragmenteringen og fortsætte udskrivning.
- **•** Slet skrifttyper, makroer og andre data, der er gemt i printerhukommelsen.
- **•** Installer ekstra hukommelse i printeren.

# **37 Ikke nok hukommelse til at sortere job**

Prøv en eller flere af følgende løsninger:

- **•** Tryk på piletasterne indtil √ **Fortsæt** vises, og tryk derefter på Ø for at udskrive den del af jobbet, der allerede er gemt, og påbegynde sorteringen af resten af udskriftsjobbet.
- **•** Annuller det aktuelle udskriftsjob.

### **37 Utilstrækkelig hukommelse, nogle tilbageholdte job blev slettet**

Printeren har slettet nogle af de tilbageholdte job for at kunne behandle aktuelle job. Tryk på pil ned tasten, indtil √**Fortsæt** vises, og tryk derefter på Ø for at slette meddelelsen.

### **38 Hukommelsen er fuld**

Prøv en eller flere af følgende løsninger:

- **•** Tryk på piletasterne, indtil √ **Fortsæt** vises, og tryk derefter på Ø for at slette meddelelsen.
- **•** Annuller det aktuelle udskriftsjob.
- **•** Installer ekstra hukommelse i printeren.

### **39 Kompleks side. Nogle data er måske ikke udskrevet**

Prøv en eller flere af følgende løsninger:

- **•** Tryk på piletasterne, indtil  $\sqrt{\textbf{Forts}}$ æt vises, og tryk derefter på Ø for at slette meddelelsen.
- **•** Annuller det aktuelle udskriftsjob.
- **•** Installer ekstra hukommelse i printeren.

# **42.xy Problem med kassetteområde**

Installer en tonerkassette der matcher regionsnummeret på din printer. x indikerer værdien på printerregionen. y indikerer værdien på kassetteregionen. x og y kan have følgende værdier:

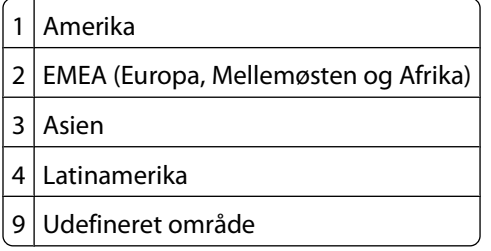

# **50 PPDS skrifttypefejl**

Prøv en eller flere af følgende løsninger:

- **•** Tryk på piletasterne, indtil √ **Fortsæt** vises, og tryk derefter på Ø for at slette meddelelsen.
- **•** Printeren kan ikke finde en påkrævet skrifttype. Fra PPDS menuen, vælg **Bedste tilpasning**, og vælg derefter **Til**. Så finder printeren en skrifttype, der ligner, og formaterer den pågældende tekst igen.
- **•** Annuller det aktuelle udskriftsjob.

# **51 Defekt flash fundet**

Prøv en eller flere af følgende løsninger:

- **•** Tryk på piletasterne, indtil √ **Fortsæt** vises, og tryk derefter på Ø for at slette meddelelsen.
- **•** Annuller det aktuelle udskriftsjob.

#### **52 Der er ikke plads nok i flash-hukommelsen til ressourcerne**

Prøv en eller flere af følgende løsninger:

**•** Tryk på piletasterne, indtil **Fortsæt** vises, og tryk derefter på for at stoppe defragmenteringen og fortsætte udskrivning.

Indlæste skrifttyper og makroer, der ikke tidligere er gemt i flashhukommelsen, slettes.

- **•** Slet skrifttyper, makroer og andre data, der er gemt i flash-hukommelsen.
- **•** Opgrader til et flash-hukommelseskort med højere kapacitet.

### **53 Uformateret flash fundet**

Prøv en eller flere af følgende løsninger:

- **•** Tryk på piletasterne, indtil **Fortsæt** vises, og tryk derefter på for at stoppe defragmenteringen og fortsætte udskrivning.
- **•** Formater flash-hukommelsen. Hvis fejlmeddelelsen fortsat vises, kan flashhukommelsen være defekt og kræve udskiftning.

# **54 Softwarefejl i standardnetværk**

Prøv en eller flere af følgende løsninger:

- **•** Tryk på piletasterne, indtil √ **Fortsæt** vises, og tryk derefter på Ø for at slette meddelelsen.
- **•** Sluk og tænd printeren for at nulstille den.
- **•** Opgrader (flash) netværksfirmwaren i printeren eller printserveren.

# **56 Standard parallelport deaktiveret**

Prøv en eller flere af følgende løsninger:

- Printeren sletter eventuelle data, der er modtaget via parallelporten. Tryk på Ø for at slette meddelelsen og fortsætte udskriften.
- **•** Kontroller, at menupunktet Parallelbuffer ikke er deaktiveret.

# **56 Standard USB port deaktiveret**

Prøv en eller flere af følgende løsninger:

- Printeren sletter eventuelle data, der er modtaget via USB-porten. Tryk på @for at slette meddelelsen og fortsætte udskrivningen.
- **•** Kontroller, at menupunktet USB-buffer ikke er indstillet til Deaktiveret.

# **58 Der er for mange flashenheder**

Prøv en eller flere af følgende løsninger:

- **•** Sluk for printeren, og fjern derefter de ekstra flash optioner:
	- **1** Sluk printeren.
	- **2** Tag netledningen ud af stikkontakten i væggen.
	- **3** Fjern den overskydende flashhukommelse.
	- **4** Slut netledningen til en stikkontakt med jordforbindelse.
	- **5** Tænd printeren igen.
- **•** Tryk på  $\bigcirc$  for at slette meddelelsen og fortsætte udskrivningen.

# **80 Behov for rutine vedligeholdelse**

Printeren skal have udført planlagt vedligeholdelse. Bestil et vedligeholdelsessæt, der indeholder en fuser og overførselsruller. Kontakt Kundeservice, og sig, at du har fået denne meddelelse.

# **84 pc-enhed snart opbrugt**

Fotokonduktorsættet er ved at være tom.

Prøv en eller flere af følgende løsninger:

- **•** Udskift fotokonduktorsættet.
- **•** Tryk på  $\bigcirc$  for at slette meddelelsen og fortsætte udskrivningen.

# **84 Skift Pc kit**

Fotokonduktorsættet med lang levetid er opbrugt. Installer en ny fotokonduktor.

### **88.yy Tonerkassette er snart brugt**

Udskift tonerkassetten, og tryk på Ø for at slette meddelelsen og fortsætte udskrivningen.

# **88.yy Tonerkassette er snart brugt**

Toner er lav. Udskift tonerkassetten, og tryk på Ø for at slette meddelelsen og fortsætte udskrivningen.

# **88.yy Udskift tonerkassette**

Tonerkassetten er brugt op.

- **1** Sæt tonerkassetten tilbage på plads.
- **2** Tryk på Ø for at fjerne meddelelsen.

# **200.yy Papirstop**

Meddelelsen angiver, hvor papiret sidder fast eller antallet af sider, der sidder fast.

- **1** Prøv en af nedenstående løsninger for at få adgang til papirstoppet:
	- **•** Fjern skuffe 1.
	- **•** Åbn frontpanelet, og fjern derefter fotokonduktorsættet og tonerkassetten.
- **2** Fjern papirstoppet.
- **3** Sæt fotokonduktorsættet eller tonerkassetten på plads igen, hvis du fjernede dem.
- **4** Luk åbne paneler eller skuffer.
- **5** Tryk på Ø for at fortsætte udskrivningen.

#### **201.yy Papirstop**

Meddelelsen angiver, hvor papiret sidder fast eller antallet af sider, der sidder fast.

- **1** Åbn frontpanelet, og fjern derefter fotokonduktorsættet og tonerkassetten.
- **2** Fjern papirstoppet.
- **3** Sæt fotokonduktersættet og tonerkassetten på plads igen.
- **4** Luk frontpanelet.
- **5** Tryk på  $\bigcirc$  for at fortsætte udskrivningen.

#### **202.yy Papirstop**

Meddelelsen angiver, hvor papiret sidder fast eller antallet af sider, der sidder fast.

- **1** Åbn frontpanelet.
- **2** Åbn bagpanelet.
- **3** Fjern papirstoppet.
- **4** Luk begge paneler.
- **5** Tryk på  $\bigcirc$  for at fortsætte udskrivningen.

# **231.yy Papirstop**

Meddelelsen angiver, hvor papiret sidder fast eller antallet af sider, der sidder fast.

- **1** Åbn frontpanelet.
- **2** Åbn bagpanelet.
- **3** Fjern papirstoppet.
- **4** Luk begge paneler.
- **5** Tryk på  $\odot$  for at fortsætte udskrivningen.

# **233.yy Papirstop**

Meddelelsen angiver, hvor papiret sidder fast eller antallet af sider, der sidder fast.

- **1** Prøv en af nedenstående løsninger for at få adgang til papirstoppet:
	- **•** Fjern skuffe 1, og tryk ned på håndtaget.
	- **•** Åben frontpanelet, og åben derefter bagpanelet.
- **2** Fjern papirstoppet.
- **3** Luk åbne paneler eller skuffer.
- **4** Tryk på  $\bigcirc$  for at fortsætte udskrivningen.

### **234.yy Papirstop**

Meddelelsen angiver, hvor papiret sidder fast eller antallet af sider, der sidder fast.

- **1** Prøv en af nedenstående løsninger for at få adgang til papirstoppet:
	- **•** Åben frontpanelet, og åben derefter bagpanelet.
	- **•** Fjern skuffe 1, og tryk ned på håndtaget.
- **2** Fjern papirstoppet.
- **3** Luk åbne paneler eller skuffer.
- **4** Tryk på Ø for at fortsætte udskrivningen.

#### **235.yy Papirstop**

Meddelelsen indikerer enten hvor papiret er tilstoppet eller antallet af fastklemte sider.

- **1** Fjern papirstoppet fra standardudskriftsbakken.
- **2** Kontroller, at papirstørrelsen understøttes af printeren.
- **3** Tryk på  $\bigcirc$  for at fortsætte udskrivningen.

### **24x.yy Papirstop**

Meddelelsen indikerer enten hvor papiret er tilstoppet eller antallet af fastklemte sider.

- **1** For at få adgang til papirstoppet, prøv en eller flere af følgende:
	- **•** Fjern skuffe 1.
	- **•** Åben frontdækslet, og fjern derefter fotokonduktorsættet og tonerkassetten.
	- **•** Fjern skuffe 2.
- **2** Fjern papirstoppet.
- **3** Genmonter fotokonduktorsættet eller tonerkassetten hvis du har fjernet dem.
- **4** Luk alle åbne luger eller skuffer.
- **5** Tryk på Ø for at fortsætte udskrivningen.

# **251.yy Papirstop**

Meddelelsen indikerer enten hvor papiret er tilstoppet eller antallet af fastklemte sider.

- **1** Fjerne det fastklemte papir fra den manuelle arkføder.
- **2** Tryk på  $\bigcirc$  for at fortsætte udskrivningen.

# **900–999 Service <meddelelse>**

- **1** Sluk printeren.
- **2** Tag ledningen ud af stikkontakten.
- **3** Kontroller alle kabeltilslutninger.
- **4** Sæt ledningen i et stik, der er korrekt jordforbundet.
- **5** Tænd printeren igen.

Hvis servicemeddelelsen vises igen, skal du kontakte Kundesupport og angive meddelelsen.

# **1565 Emul-fejl. Isæt emul-option**

Printeren sletter automatisk meddelelsen efter 30 sekunder og deaktiverer derefter download-emulatoren på firmwarekortet.

# **Vedligeholdelse af printeren**

Du skal med jævne mellemrum udføre visse opgaver for at bibeholde en optimal udskriftskvalitet.

# **Rengøring af printerens yderside**

**1** Kontroller, at printeren er slukket, og at stikket er trukket ud af stikkontakten.

**FORSIGTIG! STØDFARE:** For at undgå risiko for elektrisk stød skal du tage netledningen ud af stikkontakten på væggen og frakoble alle kabler fra printeren, før du fortsætter.

- **2** Fjern alt papir fra printeren.
- **3** Rengør scannerens glasplade med en ren, fnug-fri klud, fugtet med vand.

**Advarsel! Potentiel skade:** Undlad at bruge rengørings- eller rensemidler, da de kan beskadige printerens finish.

**4** Aftør kun de udvendige sider af printeren.

**Advarsel! Potentiel skade:** Hvis du bruger en fugtig klud til at rengøre printerens inderside, kan det beskadige printeren.

**5** Forvis dig om at alle områder af printeren er tørre før du begynder et nyt udskrivnings job.

# **Opbevaring af forbrugsstoffer**

Vælg et køligt, rent opbevaringssted til forbrugsstofferne til printeren. Opbevar forbrugsstoffer med den rigtige side op i originalemballagen, indtil de skal bruges.

Forbrugsstofferne må ikke udsættes for:

- **•** Direkte sollys
- **•** Temperaturer over 35° C
- **•** Høj luftfugtighed over 80%
- **•** Saltmættet luft
- **•** Ætsende luftarter
- **•** Meget støv

# <span id="page-127-0"></span>**Spare på forbrugsstoffer**

# **Spar på forbrugsstoffer ved at bruge printerens kontrolpanel**

I kontrolpanelet kan du ændre bestemte indstillinger til at hjælpe dig med at spare på toner og papir. For flere oplysninger, se den følgende tabel.

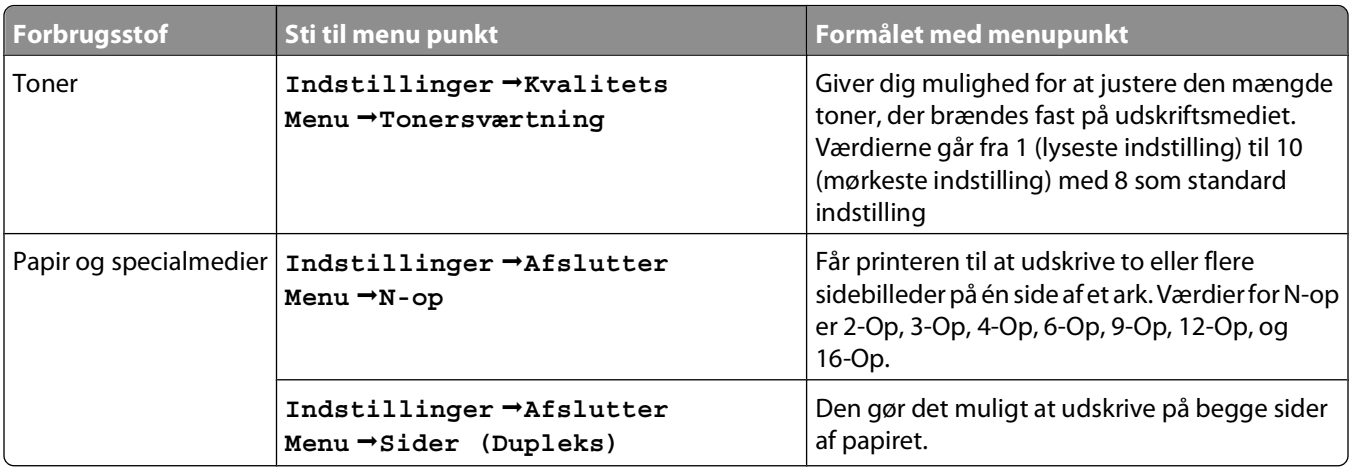

# **Spar forbrugsstoffer ved brug af printer softwaren**

Hvis du udskriver flere kopi job, kan du spare papir eller speciel medier ved at sende et Verificer udskriftsjob. Giver dig mulighed for at kontrollere den første kopi af et job med flere kopier for at sikre, at udskriften er tilfredsstillende, før du udskriver de andre kopier. Hvis jobbet ikke er tilfredsstillende, kan du annullere det. Hvis jobbet er tilfredsstillende, kan du vælge at udskrive resten af kopierne. Yderligere oplysninger findes i ["Udskrivning af fortrolige](#page-57-0) [og andre tilbageholdte job" på side 58.](#page-57-0)

# **Kontrol af status for forbrugsstoffer fra en netværkscomputer**

**Bemærk!** Computeren skal være tilsluttet det samme netværk som printeren.

**1** Indtast printerens IP adresse i adressefeltet på din Web browser.

**Bemærk!** Hvis du ikke kender IP adressen på printeren, print en netværkskonfigurationsside og lokaliser IP adressen i TCP/IP afsnittet.

**2** Klik på **Device Status (Enhedsstatus)**. Siden for enhedsstatus vises, visende et sammendrag af forsyningsniveauerne.

# **Bestilling af tilbehør og forbrugsstoffer**

### **Printer tilsluttet et netværk**

- **1** Indtast printerens IP-adresse i din webbrowser for at starte Dell Configuration Web Tool.
- **2** Klik på **[www.dell.com/supplies](http://www.dell.com/supplies)**.

Vedligeholdelse af printeren

# **Printer tilsluttet lokalt til en computer**

- **1** I Windows Vista<sup>TM</sup> og nyere versioner:
	- **a** Klik på **Programmer**.
	- **b** Klik på **Dell Printere**.
	- **c** Klik på **Dell 3330dn-laserprinter**.

I Windows® XP og 2000,

Klik på **Start Programmer** eller **Alle Programmer Dell-printere Dell 3330dn-laserprinter**.

**2** Klik på **Dells formular til genbestilling af forbrugsstoffer**.

Vinduet til **bestilling af tonerkassetter** vises.

- **3** Vælg din printermodel på listen.
- **4** Indtast dit Dell-servicemærkenummer.

**Bemærk!** Dit servicemærkenummer findes på indersiden af printerens frontdæksel.

**5** Klik på **Visit Dell's cartridge ordering website**.

# **Udskiftning af forbrugsstoffer**

# **Udskiftning af tonerkassetten**

Fjern tonerkassetten, når meddelelsen **88 Toner er snart tom** vises, eller når udskrifterne bliver utydelige. Ryst den frem og tilbage og fra side til side flere gange for at omfordele toneren, indsæt den igen og fortsæt udskrivningen. Når rysten af kassetten ikke længere forbedrer udskriftkvaliteten, udskiftes tonerkassetten.

**Bemærk!** Du kan bestemme omtrent, hvor meget toner der er tilbage i kassetten, ved at udskrive en side med menu indstillinger.

Sådan udskiftes tonerkassetten

**1** Tryk på knappen i venstre side af printeren for at frigøre og sænke frontpanelet.

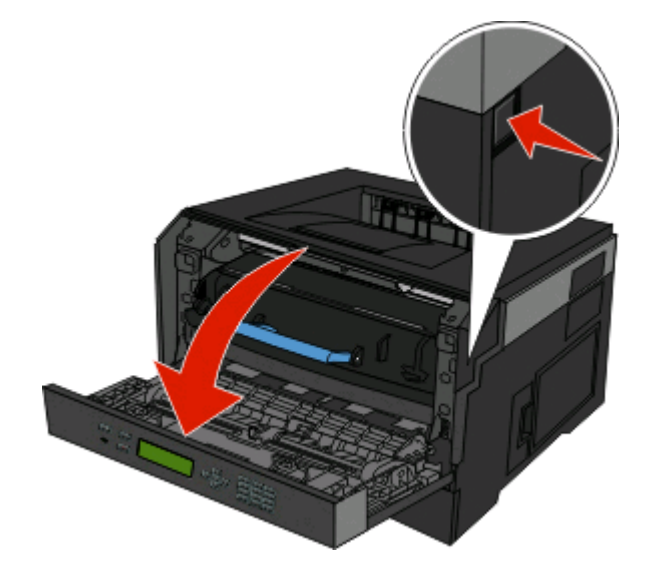

Vedligeholdelse af printeren **129**

**2** Tryk på knappen på basen af fortokonduktorsættet, og træk derefter tonerkassetten ud ved at trække i håndtaget.

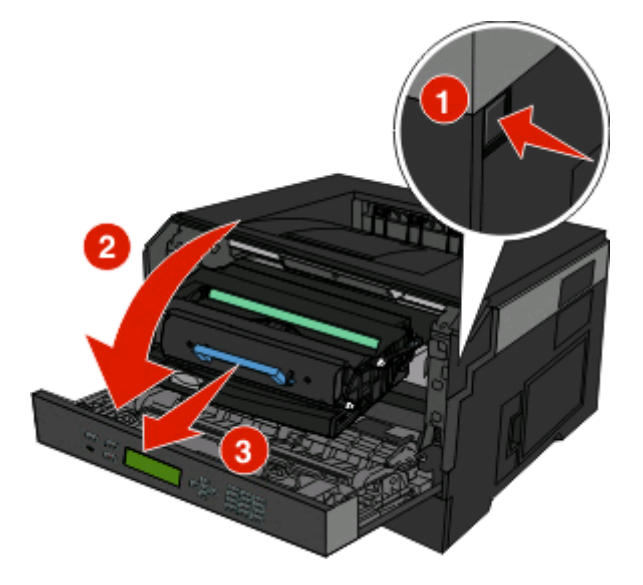

**3** Pak den nye tonerkassette ud.

**Advarsel! Potentiel skade:** Når et fotokonduktorsæt udskiftes, må tonerkassetten eller det nye fotokonduktorsæt ikke udsættes for direkte lys i en længere tidsperiode. Længere tids udsættelse for lys kan medføre problemer med udskriftskvalitet.

**4** Drej kassetten i alle retninger for at fordele toneren.

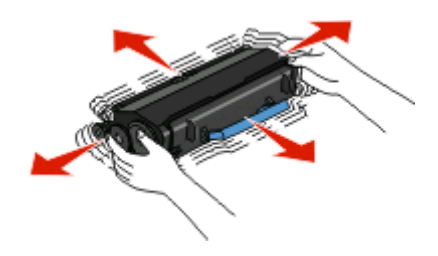

**5** Installer den nye tonerkassette ved at tilpasse de hvide ruller på tonerkassetten efter de hvide pile på fotokonduktorsættets skinner. Skub tonerkassetten så lang ind som den kan komme. Kassetten klikker på plads, når den er korrekt installeret.

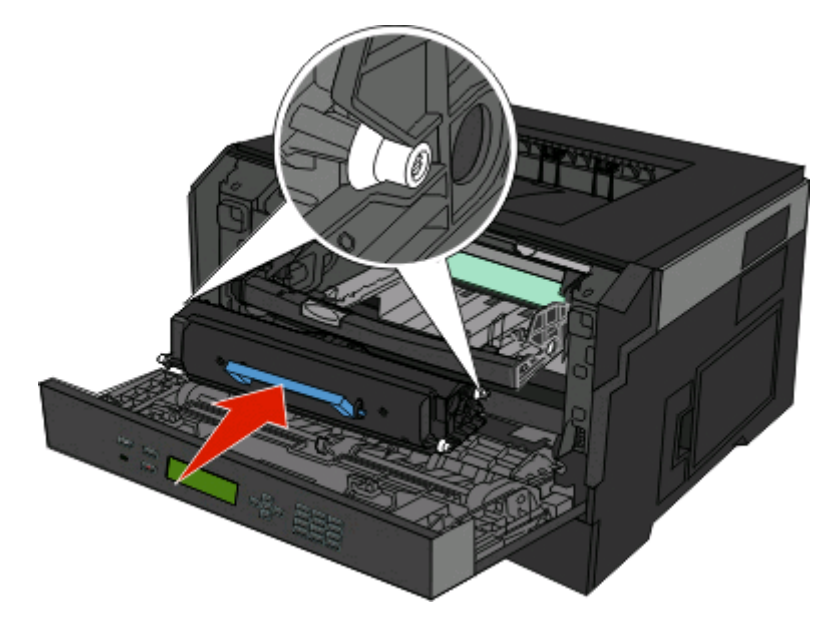

**6** Luk frontpanelet.

# **Udskiftning af fotokonduktorsættet**

Printeren giver dig automatisk besked før fotokonduktorsættet når det maksimale side antal, ved at vise **84 Pc sæt levetidsadvarsel** eller **84 Udskift Pc sæt** på displayet. Du kan også se status på fotokonduktorsættet ved at udskrive en side med menuindstillinger.

Når **84 Pc sæt levetidsadvarsel** eller **84 Udskift Pc sæt** først vises, skal du øjeblikkeligt bestille et nyt fotokonduktorsæt. Selv om printeren måske kan fortsætte med at fungere ordentlig efter at fotokonduktorsættet er nået til enden af - sin levetid, vil udskriftkvaliteten nedsættes markant.

**Bemærk!** Fotokonduktorsættet er en enhed.

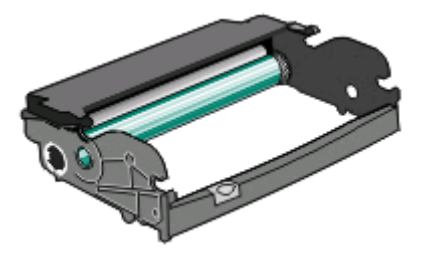

- **1** Tryk på knappen i venstre side af printeren for at frigøre og sænke frontpanelet.
- **2** Træk fotokonduktorsættet og tonerkassetteenheden ud af printeren som en enhed ved at trække i håndtaget på tonerkassetten.

**Bemærk!** Fotokonduktorsættet og tonerkassetten danner en enhed.

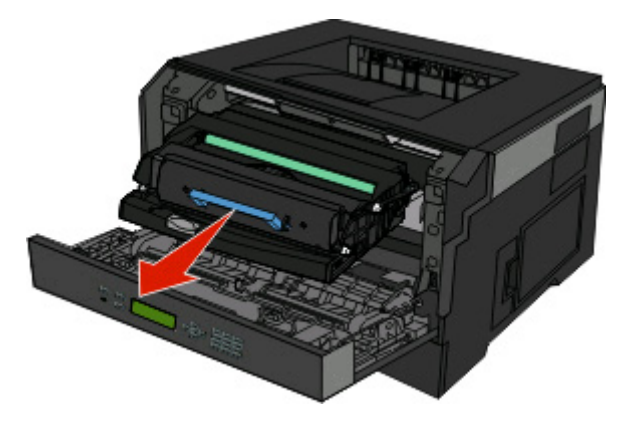

Placer enheden på en ren, plan overflade.

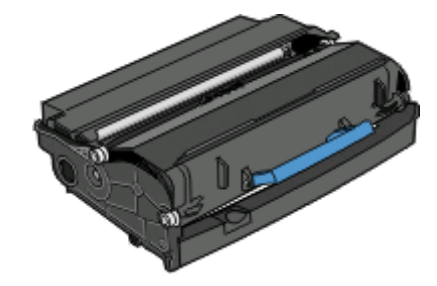

**3** Tryk på knappen på basen af fotokonduktorenheden. Træk tonerkassetten op og ud ved hjælp af håndtaget.

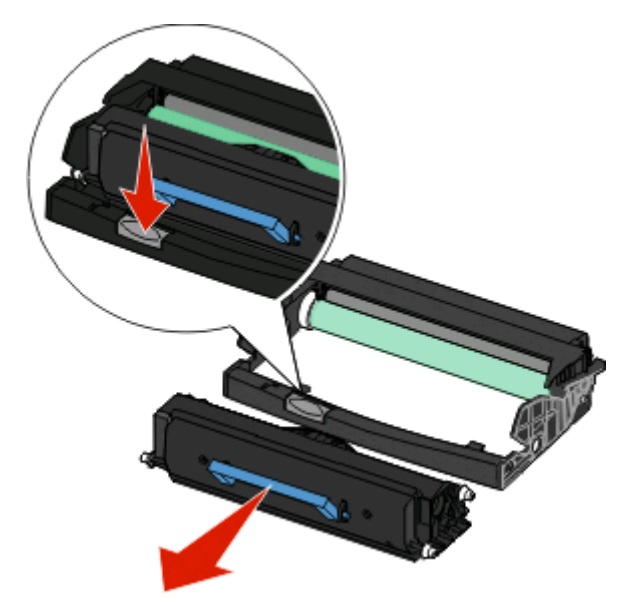

**4** Pak det nye fotokonduktorsæt ud. Rør ikke ved de blanke fotokonduktortromlen.

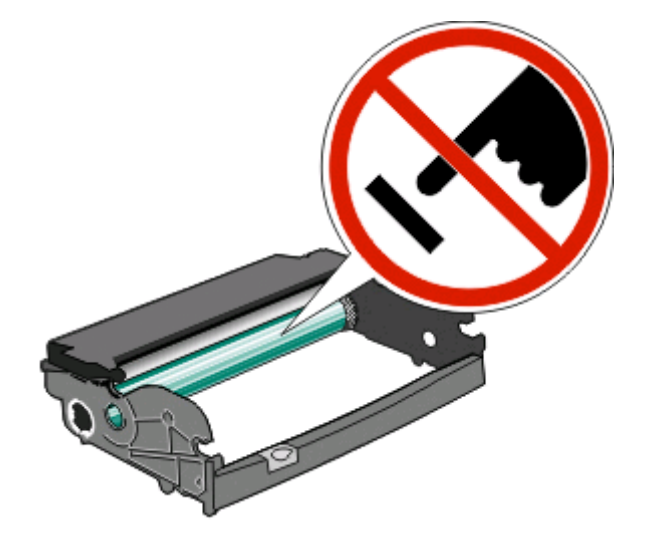

**5** Indsæt tonerkassetten i fotokonduktorsættet ved at oprette rullerne på tonerkassetten med sporene. Skub tonerkassetten ind indtil den klikker på plads.

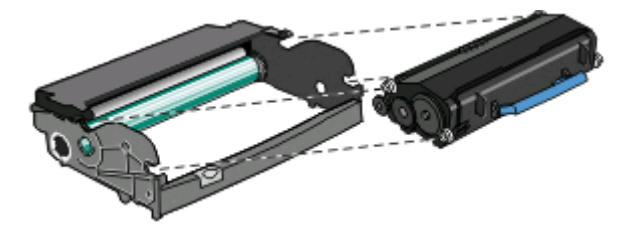

**6** Installer enheden på en printer ved at oprette pilene på styrene på enheden med pilene på printeren. Skub enheden så langt ind som muligt.

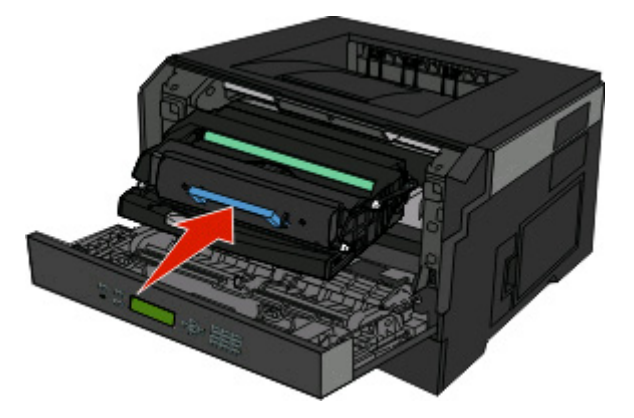

**7** Efter at du har udskiftet fotokonduktorsættet, nulstilles fotokonduktorsættets tæller. Nulstil fotokonduktortælleren, se det instruktionsark, der leveres sammen med det nye fotokonduktorsættet.

**Advarsel! Potentiel skade:** Nulstilling af billedtromlens tæller uden at udskifte billedtromlen kan ødelægge printeren og gøre din garanti ugyldig.

**8** Luk frontpanelet.

# **Flytning af printeren**

# **Flytning af printeren til et andet sted**

**FORSIGTIG! RISIKO FOR SKADE:** Følg disse retningslinjer med henblik på at undgå personskade eller beskadigelse af printeren:

- **•** Sluk for printeren, og tag netledningen ud af stikkontakten.
- **•** Tag alle ledninger og kabler ud af printeren, inden du flytter den.
- **•** Løft printeren af den ekstra skuffe og sæt den ved siden af, i stedet for at prøve at løfte både skuffen og printeren på samme tid.

**Bemærk!** Brug håndtagene på siden af printeren til at løfte med.

Printeren og optioner kan flyttes sikkert til et andet sted under hensyntagen til følgende forholdsregler:

- **•** Hvis der bruges en vogn til at transportere printeren, skal den kunne støtte hele printerens underside. Hvis der bruges en vogn til at transportere optionerne, skal den kunne støtte optionernes dimensioner.
- **•** Sørg for, at printeren står oprejst.
- **•** Undgå voldsomme rystelser.

# **Administrativ support**

# **Brug af den indbyggede webserver**

Hvis printeren installeres på et netværk, findes der en række funktioner i den indbyggede webserver, herunder:

- **•** Visning af et virtuelt display af printerens kontrolpanel
- **•** Kontrol af status for printerens forbrugsstoffer
- **•** Konfiguration af printerindstillinger
- **•** Konfiguration af netværksindstillinger
- **•** Visning af rapporter

For at få adgang til den indbyggede webserver skal du indtaste printerens IP-adresse i adressefeltet i din webbrowser.

**Bemærk!** Hvis du ikke kender printerens IP-adresse, skal du udskrive netværksinstallationssiden og finde IP-adressen i TCP/IP-afsnittet.

# **Kontrollerer det virtuelle display**

Når den indbyggede Web Server er åben, vil der vises et virtuelt display i det øverste venstre hjørne af skærmen. Det fungerer som et virkeligt display ville virke på printerens kontrolpanel, visende printermeddelelser.

For at få adgang til Indbygget Web Server indtast printerens IP adresse i adressefeltet på din Web browser.

**Bemærk!** Hvis du ikke kender IP adressen på printeren, print en netværkskonfigurationsside og lokaliser IP adressen i TCP/IP afsnittet.

Det virtuelle display vises i det øverste venstre hjørne af skærmen.

# **Kontrollerer enhedens status**

Ved brug af den indbyggede web-server, kan du se indstillingerne for papirskufferne, niveauet af toner i tonerkassetten, levetiden i procent for vedligeholdelseskittet, og kapaciteten på bestemte printer dele. For at se enhedens status:

**1** Indtast printerens IP adresse i adressefeltet på din Web browser.

**Bemærk!** Hvis du ikke kender IP adressen på printeren, udskriv en netværkskonfigurationsside og lokaliser IP adressen i TCP/IP afsnittet.

**2** Klik på **Device Status (Enhedsstatus)**.

# **Visning af rapporter**

Du kan se nogle rapporter fra den indbyggede Web-Server. Disse rapporter er nyttige ved vurdering af printerens status, netværket, og forsyninger.

> Administrativ support **135**

For at se rapporter fra en netværksprinter:

**1** Indtast printerens IP adresse i adressefeltet på din Web browser.

**Bemærk!** Hvis du ikke kender IP adressen på printeren, udskriv en netværkskonfigurationsside og lokaliser IP adressen i TCP/IP afsnittet.

**2** Klik på **Reports (Rapporter)**, og klik derefter på den type af rapporter, du ønsker at se.

# **Konfigurer forsyningsadvarsler**

Du kan bestemme, hvordan du vil gøres opmærksom på, når forsyningerne er ved at nå enden af deres levetid.

Sådan konfigureres IPSec vha. den indbyggede Web-Server:

**1** Indtast printerens IP adresse i adressefeltet på din Web browser.

**Bemærk!** Hvis du ikke kender IP adressen på printeren, print en netværkskonfigurationsside og lokaliser IP adressen i TCP/IP afsnittet.

- **2** Klik på **Settings (Indstillinger)**.
- **3** Klik på **Print Settings (Udskriftindstillinger)**.
- **4** Klik på **Supply Notifications (Forsyningsadvarsler)**.
- **5** Fra drop-ned boksen for hver forsyning, vælges blandt optionerne for advarsler. Der findes forklaringer for hver option.
- **6** Klik på **Submit (Send)** for at gemme dine valg.

# **Ændring af fortrolige udskriftsindstillinger**

Du kan ændre fortrolige udskriftsindstillinger ved hjælp af den indbyggede webserver. Du kan angive et maksimumsantal for, hvor mange gange en PIN-kode kan indtastes. Når en bruger overskrider det angivne antal gange, som PIN-koden kan indtastes, slettes alle job for den pågældende bruger.

Du kan angive udløbstiden for fortrolige udskrivningsjob. Hvis brugeren ikke har udskrevet de pågældende job inden for det angivne tidsrum, slettes alle job for den pågældende bruger.

**Bemærk!** Denne funktion er kun tilgængelig på netværksprintere.

Sådan ændres de fortrolige udskriftsindstillinger:

**1** Indtast printerens IP adresse i adressefeltet på din Web browser.

**Bemærk!** Hvis du ikke kender IP adressen på printeren, udskriv en netværkskonfigurationsside og lokaliser IP adressen i TCP/IP afsnittet.

- **2** Klik på **Settings (Indstillinger)**.
- **3** Under andre indstillinger, klik på **Security (Sikkerhed)**.
- **4** Klik på **Confidential Print Setup (Fortrolig udskriftopsætning)**.

# **Justering af strømbesparer**

Der kan vælges mellem 1 – 240 minutter. Standardindstillingen er 30 minutter.

For at forøge eller nedsætte det antal minutter før printeren går i strømsparemodus, gør et af følgende:

### **Brug af den indbyggede webserver**

**1** Indtast printerens IP adresse i adressefeltet på din Web browser.

**Bemærk!** Hvis du ikke kender IP adressen på printeren, udskriv en netværkskonfigurationsside og lokaliser IP adressen i TCP/IP afsnittet.

- **2** Klik på **Settings (Indstillinger)**,og klik derefter på **General Settings (Generele indstillinger)**.
- **3** Klik på **Timeouts (Timeouts)**.
- **4** I strømspareboksen, forøg eller nedsæt det antal minutter du ønsker at din printer skal vente, før den går i strømsparemodus.
- **5** Klik på **Submit (Send)**.

# **Brug af printerens kontrolpanel**

- **1** Kontroller, at printeren er tændt, og at **Klar** vises.
- **2** Tryk på $\equiv$ .
- **3** Tryk på piletasterne, indtil  $\sqrt{\text{Indexillinger} }$  vises, og tryk derefter på  $\mathcal{D}$ .
- **4** Tryk på piletasterne, indtil√Generelle indstillinger vises, og tryk derefter på Ø.
- **5** Tryk på piletasterne, indtil √ **Timeouts** vises, og tryk derefter på **.**
- **6** Tryk på piletasterne, indtil √strømbesparer vises, og tryk derefter på Ø.
- **7** Tryk på piletasterne for at øge eller reducere antallet af minutter, før printeren går over i strømsparer-tilstand, og tryk derefter på  $\mathcal{D}$ .

# **Sådan opsættes e-mail-advarsler:**

Du kan få printeren til at sende dig en e-mail når forsyningerne bliver lave, eller når papiret skal ændres, tilføjes, eller der er ikke er papirstop længere.

For at opsætte e-mail-advarsler:

**1** Indtast printerens IP adresse i adressefeltet på din Web browser.

**Bemærk!** Hvis du ikke kender IP adressen på printeren, udskriv en netværkskonfigurationsside og lokaliser IP adressen i TCP/IP afsnittet.

- **2** Klik på **Settings (Indstillinger)**.
- **3** Under Andre indstillinger, klik på **E-mail Alert Setup (Opsætning af e-mail advarsler)**.
- **4** Vælg punkt for notifikation og indtast din e-mail adresse.
- **5** Klik på **Submit (Send)**.

**Bemærk!** Se din systemadministrator for at opsætte e-mail serveren.

# **Gendanne fabriksindstillinger**

Hvis du ønsker at beholde en liste over de aktuelle menuindstillingerne for reference, så udskrives en side med menuindstillingerne, før du gendanner standardindstillingerne. Yderligere oplysninger findes i ["Udskrive en side](#page-29-0) [med menuindstillinger" på side 30](#page-29-0).

**Advarsel! Potentiel skade:** Valg af gendan returnerer de fleste printerindstillinger til standardindstillingerne. Undtagelserne inkluderer sproget på displayet, brugerstørrelser og meddelelser, og netværk/port menu indstillinger. Alle indlæste data i RAM slettes. Indlæste data, der er gemt i flash-hukommelsen, berøres ikke.

- **1** Tryk på  $\equiv$  på printerens kontrolpanel.
- **2** Tryk på pil ned tasten, indtil√Indstillinger vises, og tryk derefter på **Ø**.
- **3** Tryk på piletasterne, indtil√Generelle Indstillinger vises, og tryk derefter på Ø.
- **4** Tryk på piletasterne, indtil √standardindstillinger vises, og tryk derefter på Ø.
- **5** Tryk på piletasterne, indtil  $\sqrt{\frac{1}{1}}$  **Gendan** nu vises, og tryk derefter på  $\hat{y}$ .

Vent på, at meddelelsen **Registrerer ændringer** vises, efterfulgt af **Gendanner fabriksindstillinger**, før printeren vender tilbage til **Klar**.

# **Fejlfinding**

# **Løsning af grundlæggende printerproblemer**

Hvis der er grundlæggende printerproblemer, eller hvis printeren ikke svarer, forvis dig om at:

- **•** Netledningen er tilsluttet printeren og en stikkontakt med jordforbindelse.
- **•** Der ikke er slukket for stikket på en kontakt eller en anden afbryder.
- **•** Printeren ikke er tilsluttet en transientbeskyttelse, UPS (uninterrupted power supply) eller forlængerledninger.
- **•** Andet elektrisk udstyr, der er tilsluttet stikkontakten, fungerer.
- **•** Printeren er tændt. Kontroller at printeren er tændt.
- **•** Printerkablet er korrekt sat i printeren, værtscomputeren, printserveren, optionen eller andre netværksenheder.
- **•** Kontroller, at alle optioner er installeret korrekt.
- **•** Printerindstillingerne er korrekte.

Når du har kontrolleret alle disse muligheder, skal du slukke for printeren, vente mindst 10 sekunder og derefter tænde for printeren igen. Det vil ofte løse problemet.

# **Printerens kontrolpanel er tomt eller viser kun romber**

Printerens selvtest mislykkedes. Sluk printeren, vent ca. 10 sekunder, og tænd den igen.

Hvis **Udfører selvtest** og **Klar** ikke vises, skal du slukke printeren og ringe til kundesupport.

# **Løsning af problemer med udskrivning**

# **Job udskrives ikke**

Disse er mulige løsninger. Prøv en eller flere af følgende løsninger:

#### **KONTROLLER, AT PRINTEREN ER KLAR TIL AT UDSKRIVE**

Kontroller, at **Klar** eller **Strømbesparer** ses i displayet, før jobbet sendes til udskrivning.

#### **KONTROLLER, OM STANDARDUDSKRIFTSBAKKEN ER FULD**

Fjern papirstakken fra standardudskriftsbakken.

#### **KONTROLLER, OM PAPIRSKUFFEN ER TOM**

Læg papir i skuffen.

#### **KONTROLLER, AT DEN RIGTIGE PRINTERSOFTWARE ER INSTALLERET**

Kontroller, at du anvender kompatibel printersoftware.

#### **KONTROLLER, AT DEN INTERNE PRINTSERVER ER INSTALLERET KORREKT OG FUNGERER**

- **•** Kontroller, at den interne printserver er installeret korrekt, og at printeren er tilsluttet netværket.
- **•** Udskriv en netværksinstallationsside, og kontroller, at status viser **Tilsluttet**. Hvis status er **Ikke tilsluttet**, skal du kontrollere netværkskablerne, og derefter forsøge at udskrive netværksinstallationssiden igen. Kontakt systemadministratoren for at kontrollere, at netværket fungerer korrekt.
- **•** Kopier af printersoftwaren findes også på Dells websted **[www.Dell.com](http://www.dell.com)**.

#### **DU SKAL SIKRE DIG, AT DU BRUGER ET ANBEFALET USB- ELLER ETHERNET-KABEL**

Besøg Dells websted **[www.Dell.com](http://www.dell.com)** for at få yderligere oplysninger.

#### **KONTROLLER, AT PRINTERKABLERNE ER ORDENTLIGT TILSLUTTET**

Kontroller kabelforbindelserne til printeren og printserveren for at sikre dig, at de er i orden.

Du kan finde yderligere oplysninger i den opsætningsvejledning, der leveres sammen med printeren.

# **Fortrolige og andre tilbageholdte job udskrives ikke**

Disse er mulige løsninger. Prøv en eller flere af følgende løsninger:

#### **DELVIS JOB, INTET JOB, ELLER UDSKRIVNING AF BLANKE SIDER**

Udskriftjobbet kan indeholde en formatfejl eller ugyldige data.

- **•** Slet udskriftjobbet og udskriv det derefter igen.
- **•** For PDF dokumenter, lav en ny PDF fil og udskriv den derefter igen.

#### **SØRG FOR, AT PRINTEREN HAR TILSTRÆKKELIG HUKOMMELSE**

Frigiv ekstra hukommelse i printeren ved at rulle gennem listen af tilbageholdte job og slette nogen af dem.

### **PDF-filer på flere sprog udskrives ikke**

Dokumenterne indeholder skrifttyper, der ikke er tilgængelige.

- **1** Åbn det dokument, du vil udskrive, i Adobe Acrobat.
- **2** Klik på printerikonet. Dialogboksen Udskriv vises.
- **3** Vælg **Udskriv som billede**.
- **4** Klik på **OK**.

# **Det tager længere tid at udskrive end forventet.**

Disse er mulige løsninger. Prøv en eller flere af følgende løsninger:

#### **REDUCER UDSKRIFTSJOBBETS KOMPLEKSITET**

Slet antallet og størrelsen af skrifttyper, antallet og kompleksiteten af billederne og antallet af siderne i jobbet.

#### **SKIFT SIDEBESKYTTELSE TIL SLÅET FRA**

- **1** Tryk på  $\blacksquare$  på printerens kontrolpanel.
- **2** Tryk på pil ned tasten, indtil  $\sqrt{\text{Indexillinger}}$  vises, og tryk derefter på  $\mathcal{D}$ .
- **3** Tryk på piletasterne, indtil√Generelle Indstillinger vises, og tryk derefter på (7).
- **4** Tryk pil ned tasten, indtil **V** udskriftsgendannelse vises, og tryk derefter på  $\mathcal{O}$ .
- **5** Tryk pil ned tasten, indtil √ Beskyt side vises, og tryk derefter på **Ø**.
- **6** Tryk på pil ned tasten, indtil  $\sqrt{\textbf{Fra}}$  vises, og tryk derefter på  $\mathcal{D}$ .

# **Job udskrives fra den forkerte skuffe eller på det forkerte papir.**

#### **KONTROLLER INDSTILLINGEN PAPIRTYPE**

Kontroller, at indstillingen for Papirtype passer til den papirtype, der er lagt i skuffen.

# **Der udskrives forkerte tegn**

Sørg for, at printeren ikke er i tilstanden Hexudskrivning. Hvis **Ready Hex** vises på displayet, skal du afslutte tilstanden Hexudskrivning, før du kan udskrive jobbet. Sluk for printeren, og tænd den igen for at afslutte tilstanden Hexudskrivning.

# **Skuffesammenkædning virker ikke**

#### **LÆG PAPIR AF SAMME STØRRELSE OG TYPE <sup>I</sup> ALLE SKUFFERNE**

- **1** Læg papir af samme størrelse og type i alle skufferne.
- **2** Flyt papirstyrene til den korrekte position for den papirstørrelse, der er lagt i hver enkelt skuffe.

#### **KONTROLLER, AT INDSTILLINGERNE FOR HHV. PAPIRSTØRRELSE OG PAPIRTYPE ER DE SAMME FOR ALLE SKUFFERNE.**

- **1** Udskriv en side med menuindstillinger, og sammenlign indstillingerne for skufferne.
- **2** Juster om nødvendigt indstillingerne i menuen Papirstørrelse/type.

**Bemærk!** Ingen af papirkilderne, skufferne eller arkføderne registrerer papirstørrelsen automatisk. Du skal angive størrelsen i menuen Papirstørrelse/-type på printerens kontrolpanel eller fra webserveren.

# **Store job sorteres ikke**

Disse er mulige løsninger. Prøv en eller flere af følgende løsninger:

#### **SØRG FOR, AT SORTERING ER ANGIVET TIL SLÅET TIL**

Indstil Sorterering til Slået til i menuen Finishing eller under Udskriftsindstillinger.

**Bemærk!** Når du angiver Sortering til deaktiveret i softwaren, tilsidesættes indstillingen i menuen Finishing.

#### **REDUCER UDSKRIFTSJOBBETS KOMPLEKSITET**

Reducer udskriftsjobbets kompleksitet ved at slette antallet og størrelsen af skrifttyper, antallet og kompleksiteten af billederne og antallet af sider i jobbet.

#### **SØRG FOR, AT PRINTEREN HAR TILSTRÆKKELIG HUKOMMELSE**

Tilføj printerhukommelse.

# **Der foretages uventede sideskift**

Øge Print timeout værdien:

- **1** Tryk på  $\equiv$  på printerens kontrolpanel.
- **2** Tryk på pil ned tasten, indtil√Indstillinger vises, og tryk derefter på **Ø**.
- **3** Tryk på pil ned tasten, indtil  $\sqrt{\text{Generatelle}}$  Indstillinger vises, og tryk derefter på  $\mathcal{Q}$ .
- **4** Tryk på pil ned tasten, indtil √Udskriftstimeout vises, og tryk derefter på **(**∩.
- **5** Tryk pil ned tasten, indtil√udskriftstimeout vises, og tryk derefter på Ø.
- **6** Tryk på højre eller venstre piletaster, indtil den ønskede værdi vises, og tryk derefter på  $\mathbb{Q}$ .

### **Konvolutter klæber sammen under udskriften**

På grund af fugtigheden og varmen, vil nogle konvolutter blive limet sammen under udskrivningsprocessen. Hvis dette sker, åbnes den bagerste luge for at tillade at konvolutterne kommer ud her.

# **Løsning af problemer med optioner**

# **Option fungerer ikke korrekt eller afsluttes efter installationen**

Følgende er mulige løsninger på problemet. Prøv en eller flere af følgende forslag:

#### **NULSTIL PRINTEREN**

Sluk printeren, vent ca. 10 sekunder, og tænd den igen.

#### **KONTROLLER, OM OPTIONEN ER TILSLUTTET PRINTEREN**

- **1** Sluk printeren.
- **2** Tag stikket ud af printeren.
- **3** Kontroller forbindelsen mellem optionen og printeren.

#### **KONTROLLER, AT OPTIONEN ER INSTALLERET**

Udskriv siden med menuindstillinger, og kontroller, om optionen er anført på listen Installerede optioner. Hvis optionen ikke er anført, skal du geninstallere den.

#### **KONTROLLER, AT OPTIONEN ER VALGT**

Vælg optionen i det program, du anvender. Mac OS 9-brugere bør kontrollere, at printeren er konfigureret i Vælger.

# **Skuffer**

Disse er mulige løsninger. Prøv en eller flere af følgende løsninger:

#### **KONTROLLER, AT PAPIRET ER ILAGT KORREKT**

- **1** Træk skuffen fuldstændig ud.
- **2** Kontroller papirstop eller forkert indføring.
- **3** Kontroller, at papirstyrene er indstillet mod papirets sider.
- **4** Isæt skuffen.

#### **NULSTIL PRINTEREN**

Sluk printeren, vent ca. 10 sekunder, og tænd printeren igen.

# **Flashhukommelseskort**

Kontroller, at flashhukommelseskortet er tilsluttet korrekt til printerens systemkort og sidder fast.

# **Hukommelseskort**

Kontroller, at hukommelseskortet er korrekt installeret på printerens systemkort.

# **Løsning af problemer med papirindføring**

# **Der opstår ofte papirstop**

Disse er mulige løsninger. Prøv en eller flere af følgende løsninger:

#### **BØJ, LUFT OG RET PAPIRET UD, FØR DU LÆGGER DET <sup>I</sup> SKUFFERNE.**

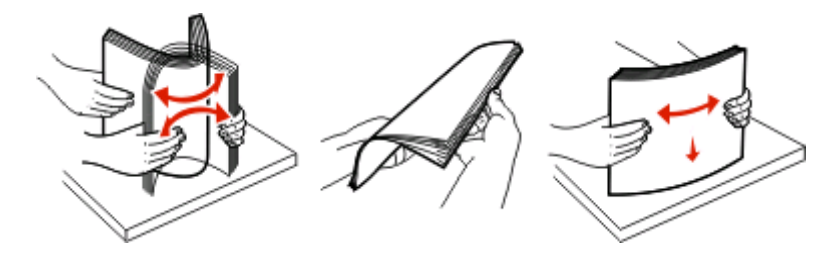

Drej stakken med papir, hvis det er muligt, når du lægger det i bakken eller føderen igen.

#### **KONTROLLER PAPIRET**

#### **SØRG FOR, AT DER IKKE ER FOR MEGET PAPIR <sup>I</sup> SKUFFEN ELLER ARKFØDEREN**

Kontroller, at den stak papir, du ilægger, ikke overstiger den maksimale stakhøjde, som er angivet i skuffen eller MP-arkføderen.

#### **KONTROLLER STYRENE**

Indstil styrene korrekt i forhold til den ilagte papirstørrelse.

#### **ILÆG PAPIR FRA EN NY PAKKE.**

Er papiret blevet fugtigt pga. høj luftfugtighed? Opbevar papiret i den originale indpakning, indtil det skal bruges.

#### **Meddelelsen om papirstop vises, selvom papirstoppet er afhjulpet.**

Papirstien er ikke ryddet. Fjern det fastklemte papir fra hele papirstien, og tryk derefter på ..

#### **Den side, der sad fastklemt, udskrives ikke igen, når du har fjernet papirstoppet.**

I menuen Indstillinger er, Afhjælpning af papirstop angivet til Fra. Angiv Genopret ved stop til Auto eller Slået til.

- **1** Tryk på $\equiv$ .
- **2** Tryk på pil ned tasten, indtil√Indstillinger vises, og tryk derefter på **Ø**.
- **3** Tryk på pil ned tasten, indtil√Generelle Indstillinger vises, og tryk derefter på Ø.
- **4** Tryk pil ned tasten, indtil √Udskriftsgendannelse vises, og tryk derefter på Ø.
- <span id="page-144-0"></span>**5** Tryk pil ned tasten, indtil√afhjælpning af papirstop vises, og tryk derefter på Ø.
- **6** Tryk på pil ned tasten √ **Til** eller √ Auto vises, og tryk derefter på Ø.

# **Løsning af problemer med udskriftskvaliteten**

Oplysningerne i følgende emner kan hjælpe dig med at løse problemer med udskriftskvaliteten. Hvis disse forslag ikke løser problemet, skal du ringe til kundesupport. Der er muligvis en printerdel, der kræver justering eller udskiftning.

# **Identifikation af problemer med udskriftskvaliteten**

Udskriv kvalitetsstestsider for at hjælpe med at finde frem til problemet med kvaliteten.

- **1** Sluk for printeren.
- **2** Ilæg Letter- eller A4-papir i skuffen. Ilæg papirstakken langs den bageste del af skuffen som vist med den anbefalede udskriftsside vendende nedad. Bemærk linjen for maks. opfyldning på siden af skuffen. Overfyld ikke skuffen.

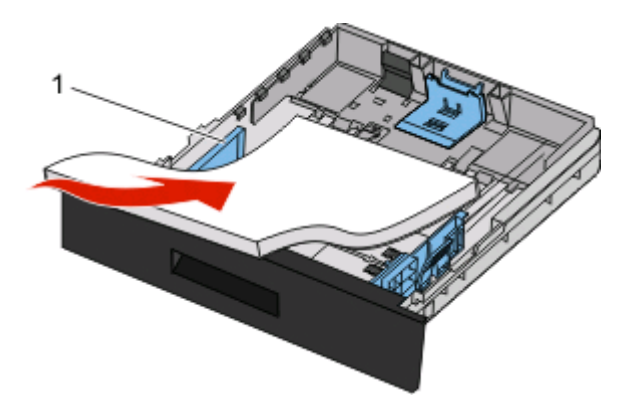

Udskriv kvalitetstestsiderne:

- **1** Sluk for printeren.
- **2** Tryk på  $\bullet$  og højre piletast på printerens kontrolpanel, og hold dem nede, mens du tænder printeren.
- **3** Slip knapperne, når uret vises, og vent på, at **KONFIGMENU** vises.
- **4** Tryk på pil ned, indtil√Prt Quality Pgs (Udskr.kval.sider) vises, og tryk derefter på Ø. Kvalitetstestsiderne udskrives.
- **5** Tryk på pil ned, indtil√Exit Config Menu (Afslut konfig.menu) vises, og tryk derefter på ... **Nulstiller printeren** vises kort efterfulgt af et ur. Derefter vises **Klar**.

# <span id="page-145-0"></span>**Blanke sider**

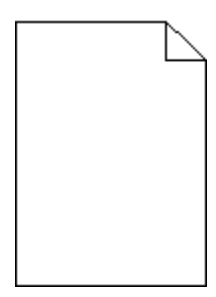

Prøv en eller flere af følgende løsninger:

- **•** Fjern og indsæt tonerkassetten igen.
- **•** Fjern fotokonduktoren, og installer den igen.

Hvis printeren stadig udskriver blanke sider, skal den måske til service. Kontakt Kundeservice for at få flere oplysninger.

# **Tegn er hakkede eller har uens kanter**

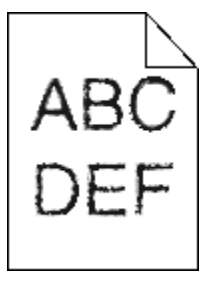

Hvis du anvender indlæste skrifttyper, skal du kontrollere, hvilke skrifttyper der understøttes af printeren, værtscomputeren og programmet.

# **Beskårne billeder**

Disse er mulige løsninger. Prøv en eller flere af følgende løsninger:

## **KONTROLLER PAPIRSTYRENE**

Indstil styrene korrekt i forhold til den ilagte papirstørrelse.

## **KONTROLLER INDSTILLINGEN PAPIRSTØRRELSE**

Kontroller, at indstillingen for Papirstørrelse passer til den papirtype, der er lagt i skuffen.

# <span id="page-146-0"></span>**Grå baggrund**

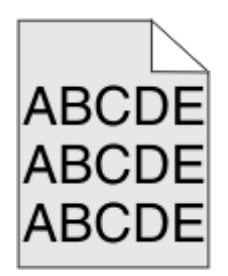

- **•** Vælg en anden indstilling for tonersværtningsgrad i Udskriftsindstillinger, før du sender jobbet til udskrivning.
- **•** Macintosh-brugere: Fra menuen Kopier og sider eller popup-menuen Generelt skal du vælge Printerfunktioner og derefter vælge den nødvendige indstilling fra popup-menuen Tonersværtningsgrad.
- **•** Fra menuen Kvalitet skal du vælge en anden tonersværtningsgrad, før du sender jobbet til udskrift.

# **Ekkobilleder**

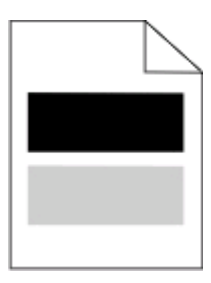

Disse er mulige løsninger. Prøv en eller flere af følgende løsninger:

#### **DER KAN VÆRE OPSTÅET EN FEJL <sup>I</sup> FOTOKONDUKTORSÆTTET.**

Udskift fotokonduktorsættet.

## **KONTROLLER INDSTILLINGEN MEDIETYPE**

- **•** Windows-brugere: Under Udskriftsindstillinger skal du kontrollere, at indstillingen Medietyp matcher det papir, der er lagt i skuffen.
- **•** Macintosh-brugere: Under Udskriftsindstillinger skal du kontrollere, at indstillingen Papirtype svarer til det papir, der er lagt i skuffen.
- **•** Kontroller, at indstillingen for Papirtype passer til den papirtype, der er lagt i skuffen.

# **Forkerte margener**

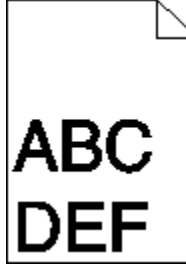

Disse er mulige løsninger. Prøv en eller flere af følgende løsninger:

**Fejlfinding 147**

## <span id="page-147-0"></span>**KONTROLLER PAPIRSTYRENE**

Indstil styrene korrekt i forhold til den ilagte papirstørrelse.

## **KONTROLLER INDSTILLINGEN PAPIRSTØRRELSE**

Kontroller, at indstillingen for Papirstørrelse passer til den papirtype, der er lagt i skuffen.

#### **KONTROLLER INDSTILLINGEN FOR SIDESTØRRELSE**

Før du sender jobbet til udskrivning, skal du angive den korrekte sidestørrelse i Udskriftsegenskaber, i dialogboksen Udskriv eller i programmet.

# **Papiret krøller**

Disse er mulige løsninger. Prøv en eller flere af følgende løsninger:

#### **KONTROLLER INDSTILLINGEN PAPIRTYPE**

- **•** Windows-brugere: Under Udskriftsindstillinger skal du kontrollere, at indstillingen Medietype matcher det papir, der er lagt i skuffen.
- **•** Macintosh-brugere: Fra dialogboksen Udskriv skal du kontrollere, at indstillingen Papirtype svarer til det papir, der er lagt i skuffen.
- **•** Kontroller, at indstillingen for Papirtype i menuen Papir passer til den papirtype, der er lagt i skuffen.

#### **PAPIRET HAR ABSORBERET FUGT PGA. EN HØJ LUFTFUGTIGHED.**

- **•** Ilæg papir fra en ny pakke.
- **•** Opbevar papiret i den originale indpakning, indtil det skal bruges.

# **Udskriften er for mørk**

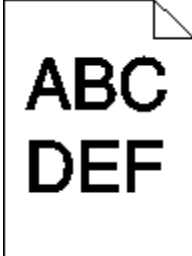

Disse er mulige løsninger. Prøv en eller flere af følgende løsninger:

#### **KONTROLLER INDSTILLINGERNE FOR SVÆRTNING, LYSSTYRKE OG KONTRAST**

Tonersværtningsgraden er for mørk, lysstyrken er for mørk eller kontrasten er for høj.

- **•** Windows-brugere: Ret disse indstillinger via Udskriftsindstillinger.
- **•** Macintosh-brugere:
	- **1** Vælg **Filer** > **Print (Udskriv)**.
	- **2** Locate the drop-down box under the Orientation pictures, and then click the down button.

**Fejlfinding 148**

#### <span id="page-148-0"></span>**3** Klik på **Printer Feature (Printerfunktioner)**.

- **4** Rediger indstillingerne for tonersværtningsgrad, lysstyrke og kontrast.
- **•** Rediger disse indstillinger fra menuen Kvalitet på printerens kontrolpanel.

#### **PAPIRET HAR ABSORBERET FUGT PGA. EN HØJ LUFTFUGTIGHED.**

- **•** Ilæg papir fra en ny pakke.
- **•** Opbevar papiret i den originale indpakning, indtil det skal bruges.

#### **KONTROLLER PAPIRET**

Brug ikke strukturpapir med en ru finish.

## **KONTROLLER INDSTILLINGEN PAPIRTYPE**

- **•** Under Udskriftsindstillinger skal du kontrollere, at indstillingen Medietype matcher det papir, der er lagt i skuffen.
- **•** Under Udskriftsindstillinger skal du kontrollere, at indstillingen Papirtype svarer til det papir, der er lagt i skuffen.
- **•** Kontroller, at indstillingen for Papirtype passer til den papirtype, der er lagt i skuffen.

#### **TONERKASSETTEN KAN VÆRE DEFEKT**

Udskift tonerkassetten.

# **Udskriften er for lys**

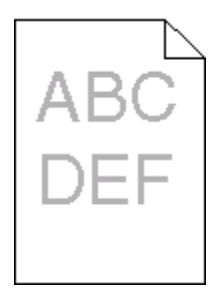

Disse er mulige løsninger. Prøv en eller flere af følgende løsninger:

#### **KONTROLLER INDSTILLINGERNE FOR SVÆRTNING, LYSSTYRKE OG KONTRAST**

Tonersværtningsgraden er for lys, lysstyrken er for lys eller kontrasten er for lav.

- **•** Rediger disse indstillinger fra menuen Kvalitet på printerens kontrolpanel.
- **•** Windows-brugere: Ret disse indstillinger via Udskriftsindstillinger.
- **•** For Macintosh brugere: Ret disse indstillinger via udskrivningsdialogen og pop-op menuerne.

#### **PAPIRET HAR ABSORBERET FUGT PGA. EN HØJ LUFTFUGTIGHED.**

- **•** Ilæg papir fra en ny pakke.
- **•** Opbevar papiret i den originale indpakning, indtil det skal bruges.

## <span id="page-149-0"></span>**KONTROLLER PAPIRET**

Brug ikke strukturpapir med en ru finish.

#### **KONTROLLER INDSTILLINGEN FOR PAPIRTYPE**

Kontroller, at indstillingen for papirtype passer til den papirtype, der er lagt i skuffen.

- **1** Kontroller indstillingen for papirtype, via menuen for papir, på kontrolpanelet.
- **2** Inden du afsender job til print, angiv den korrekte type:
	- **•** Windows-brugere: Angiv typen via Udskriftsindstillinger.
	- **•** Macintosh-brugere: Angiv typen via udskrivningsdialogen.

## **TONER LAV**

Når meddelelsen **88 Toner snart tom** vises, skal du bestille en ny tonerkassette.

#### **TONERKASSETTEN KAN VÆRE DEFEKT**

Udskift tonerkassetten.

# **Skæve udskrifter**

#### **KONTROLLER PAPIRSTYRENE**

Indstil styrene korrekt i forhold til den ilagte papirstørrelse.

## **KONTROLLER PAPIRET**

Kontroller, at du bruger papir, som overholder printerspecifikationerne.

# **Der vises tonerslør eller baggrundsskravering på siden**

Disse er mulige løsninger. Prøv en eller flere af følgende løsninger:

#### **TONERKASSETTEN ER MULIGVIS DEFEKT.**

Udskift tonerkassetten.

## **DER ER TONER <sup>I</sup> PAPIRSTIEN**

Kontakt Kundeservice.

# <span id="page-150-0"></span>**Toneren smitter af**

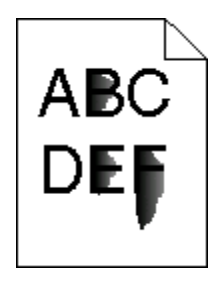

Disse er mulige løsninger. Prøv en eller flere af følgende løsninger:

## **KONTROLLER INDSTILLINGEN PAPIRTYPE**

Kontroller, at indstillingen for Papirtype passer til den papirtype, der er lagt i skuffen.

## **KONTROLLER INDSTILLINGEN PAPIRSTRUKTUR**

Kontroller, at indstillingen for Papirstruktur passer til den papirtype, der er lagt i skuffen.

# **Tonerpletter**

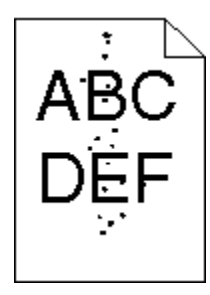

Disse er mulige løsninger. Prøv en eller flere af følgende løsninger:

## **TONERKASSETTEN ER MULIGVIS DEFEKT.**

Udskift tonerkassetten.

## **ER DER TONER <sup>I</sup> PAPIRSTIEN?**

Kontakt Kundeservice.

# **Udskriftskvaliteten for transparenter er dårlig**

#### **KONTROLLER TRANSPARENTERNE**

Brug kun transparenter, der anbefales af printerproducenten.

## **KONTROLLER INDSTILLINGEN PAPIRTYPE**

Ilæg transparenterne, og kontroller, at indstillingen Papirtype er sat til Transparent.

**Fejlfinding 151**

# <span id="page-151-0"></span>**Stribede vandrette linjer**

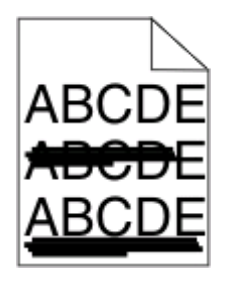

Disse er mulige løsninger. Prøv en eller flere af følgende løsninger:

#### **TONEREN KAN AFSMITTE NÅR DER INDFØRES PAPIR FRA EN SPECIFIK KILDE**

Fra Udskrivningsegenskaber, udskrivningsdialogboks, eller fra printerens kontrolpanel, vælges en anden skuffe eller føder til at indføre papiret til jobbet.

#### **TONERKASSETTEN KAN VÆRE DEFEKT**

Sæt tonerkassetten tilbage på plads.

#### **KONTROLLER, AT PAPIRGANGEN ER RYDDET.**

Der kan være fastklemt papir mellem fotokonduktorsættet og fuseren. Kontroller papirområdet rundt om fuseren.

**FORSIGTIG! VARM OVERFLADE:** Fuserenheden og printerens indvendige dele nær fuserenheden kan være meget varme. For at formindske risikoen for skader pga. en varm komponent skal overfladen køle ned, før du rører den.

Fjern alt det papir, du ser.

#### **DER ER OVERSKYDENDE TONER <sup>I</sup> PAPIRSTIEN.**

Kontakt Kundeservice.

# **Stribede lodrette linjer**

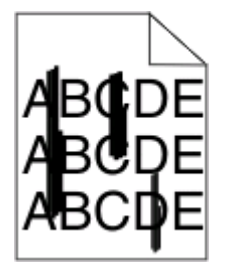

Disse er mulige løsninger. Prøv en eller flere af følgende løsninger:

#### **TONEREN KAN AFSMITTE NÅR DER INDFØRES PAPIR FRA EN SPECIFIK KILDE**

Fra Udskrivningsegenskaber, udskrivningsdialogboks, eller fra printerens kontrolpanel, vælges en anden skuffe eller føder til at føde papiret til opgaven.

## <span id="page-152-0"></span>**TONERKASSETTEN ER DEFEKT.**

Sæt tonerkassetten tilbage på plads.

#### **KONTROLLER, AT PAPIRGANGEN ER RYDDET.**

Der kan være fastklemt papir mellem fotokonduktorsættet og fuseren. Kontroller papirområdet rundt om fuseren.

**Advarsel! Potentiel skade:** Berør ikke fotokonduktorsættet på undersiden af fotokonduktorsættet. Brug kassettehåndtaget, når du holder på kassetten.

**FORSIGTIG! VARM OVERFLADE:** Fuserenheden og printerens indvendige dele nær fuserenheden kan være meget varme. For at formindske risikoen for skader pga. en varm komponent skal overfladen køle ned, før du rører den.

Fjern alt det papir, du ser.

#### **DER ER OVERSKYDENDE TONER <sup>I</sup> PAPIRSTIEN.**

Kontakt Kundeservice.

# **Tykke sorte eller hvide strriber vises på transparenter eller papir**

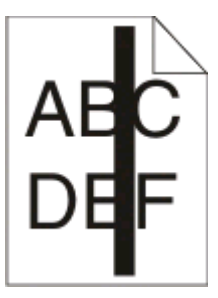

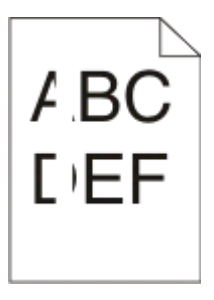

Disse er mulige løsninger. Prøv en eller flere af følgende løsninger:

#### **FORVIS DIG OM AT FYLDNINGSMØNSTERET ER KORREEKT**

Hvis fyldningsmønsteret ikke er korrekt, vælg et andet fyldningsmønster fra dit softwareprogram.

## **KONTROLLER PAPIRTYPEN**

- **•** Har du forsøgt at udskrive på en anden slags papir?
- **•** Brug kun transparenter, der anbefales af printerproducenten.
- **•** Kontroller, at indstillingen for Papirtype passer til den papirtype, der er lagt i skuffen.
- **•** Kontroller, at indstillingen Papirtype er korrekt i forhold til det anvendte papir eller specialmedie

#### **FORVIS DIG OM AT TONEREN ER JÆVNT FORDELT <sup>I</sup> TONERKASSETTEN.**

Fjern tonerkassetten og ryst den fra side til side for at udjævne toneren for at forlænge levetiden for kassetten, og genindsæt den derefter igen.

<span id="page-153-0"></span>**TONERKASSETTEN KAN VÆRE BESKADIGET ELLER LØBET TØR FOR TONER.**

Udskift den brugte tonerkassette med en ny.

# **Den indbyggede webserver kan ikke åbne**

Disse er mulige løsninger. Prøv en eller flere af følgende løsninger:

## **KONTROLLER NETVÆRKSFORBINDELSER.**

Forvis dig at printeren og computeren er tændte og at de er forbundet til samme netværk.

# **KONTROLLER NETVÆRKSINDSTILLINGERNE**

Afhængigt af netværksindstillingerne skal du måske indtaste https://istedet for http://før printerens IPadresse for at få adgang til den indbyggede webserver. For flere oplysninger, spørg din systemadministrator.

# **Appendiks**

# **Dells politik i forbindelse med teknisk support**

Teknisk support fra en tekniker kræver kundens samarbejde og medvirken i fejlfindingsprocessen og sikrer, at operativsystem, software og hardwaredrivere gendannes til den oprindelige standardkonfiguration, som var gældende ved forsendelsen fra Dell. Desuden sikres det, at printeren og hardwaren, der er installeret af Dell, fungerer, som de skal. Ud over teknisk support fra en tekniker er der mulighed for assistance fra Dells onlinesupport. Endelig kan der være mulighed for yderligere teknisk support mod betaling.

Dell yder begrænset teknisk support for printeren samt alle programmer og eksterne enheder, der er installeret af Dell. Support for software og eksterne enheder fra tredjepart ydes af den pågældende producent, herunder produkter, der er erhvervet hos og/eller installeret af Software & Peripherals (DellWare), ReadyWare og Custom Factory Integration (CFI/DellPlus).

# **Kontakt Dell**

Du kan få adgang til Dell Support på **[support.dell.com](http://support.dell.com)**. Vælg land på velkomstsiden, og angiv de nødvendige oplysninger for at få adgang til hjælpeværktøjer og oplysninger.

Du kan kontakte Dell elektronisk på følgende adresser:

- **•** Internettet **[www.dell.com/](http://www.dell.com/) [www.dell.com/ap/](http://www.dell.com/ap/)** (kun Asien/Stillehavsområdet) **[www.dell.com/jp/](http://www.dell.com/jp/)** (kun Japan) **[www.euro.dell.com](http://www.euro.dell.com)** (kun Europa) **[www.dell.com/la/](http://www.dell.com/la/)** (Latinamerika og Caribien) **[www.dell.ca](http://www.dell.ca)** (kun Canada)
- **•** FTP (anonym filoverførsel)

#### **[ftp.dell.com](ftp://ftp.dell.com/)**

Log på med brugernavnet anonymous, og brug din e-mail-adresse som adgangskode.

**•** Elektronisk supportservice

**[mobile\\_support@us.dell.com](mailto:mobile_support@us.dell.com) [support@us.dell.com](mailto:support@us.dell.com) [la-techsupport@dell.com](mailto:la-techsupport@dell.com)** (kun Latinamerika og Caribien) **[apsupport@dell.com](mailto:apsupport@dell.com)** (kun Asien/Stillehavsområdet) **[support.jp.dell.com](http://support.jp.dell.com)** (kun Japan) **[support.euro.dell.com](http://support.euro.dell.com)** (kun Europa) **•** Elektronisk tilbudsservice

**[apmarketing@dell.com](mailto:apmarketing@dell.com)** (kun Asien/Stillehavsområdet) **[sales\\_canada@dell.com](mailto:sales_canada@dell.com)** (kun Canada)

# **Garanti- og returpolitik**

Dell Inc. ("Dell") fremstiller sine hardwareprodukter af dele og komponenter, der er nye eller svarende til nye i overensstemmelse med branchens standardpraksis. Se Produktoplysninger for at få yderligere oplysninger om Dells garanti på printeren.

# **Indeks**

## **Numeralier**

1565 Emuleringsfejl, isæt emuleringsoption [126](#page-125-0) 200.yy Papirstop [124](#page-123-0) 201.yy Papirstop [124](#page-123-0) 202.yy Papirstop [124](#page-123-0) 231.yy Papirstop [124](#page-123-0) 233.yy Papirstop [125](#page-124-0) 234.yy Papirstop [125](#page-124-0) 235.yy Papirstop [125](#page-124-0) 24x.yy Papirstop [125](#page-124-0) 251.yy Papirstop [126](#page-125-0) 30.yy Ugyldig genopfyldning, udskift tonerkassetten [120](#page-119-0) 31.yy Udskift defekt eller manglende tonerkassette [120](#page-119-0) 32.yy Varenr. for tonerkassette understøttes ikke af enheden [120](#page-119-0) 34 Papiret er for kort [120](#page-119-0) 35 Ikke nok hukommelse til funktionen Resource Save (Spar ressourcer) [120](#page-119-0) 37 Ikke nok hukommelse til at defragmentere flashhukommelse [121](#page-120-0) 37 Ikke nok hukommelse til at sortere job [121](#page-120-0) 37 Ikke nok hukommelse, tilbageholdte job blev slettet [121](#page-120-0) 38 Hukommelsen er fuld [121](#page-120-0) 39 Kompleks side, nogle data blev muligvis ikke udskrevet [121](#page-120-0) 42.xy Uoverensstemmelse i kassetteområdet [121](#page-120-0) 50 PPDS skrifttypefejl [122](#page-121-0) 51 Defekt flash fundet [122](#page-121-0) 52 Ikke plads nok i flashhukommelse til ressourcer [122](#page-121-0) 53 Uformateret flash fundet [122](#page-121-0) 54 Softwarefejl i standardnetværk [122](#page-121-0) 56 Standard USB port deaktiveret [123](#page-122-0) 56 Standardparallelport deaktiveret [122](#page-121-0) 58 For mange flashoptioner er installeret [123](#page-122-0)

80 Regelmæssig vedligeholdelse er nødvendig [123](#page-122-0) 84 Pc-sæt snart opbrugt [123](#page-122-0) 84 Udskift pc-sæt [123](#page-122-0) 88.yy Kassette er snart tom [123](#page-122-0) 88.yy Kassette er ved at være tom [123](#page-122-0) 88.yy Udskift kassette [123](#page-122-0) 900 – 999 Service <meddelelse> [126](#page-125-0)

## **Symboler**

[PJL RDYMSG] [117](#page-116-0)

# **A**

Aktiverer menuer [115](#page-114-0) Aktivering af menuændringer [113](#page-112-0) anbefalet udskriftsstørrelse [46](#page-45-0) Annuller ikke tilgængelig [113](#page-112-0) annullere et job fra Macintosh [62](#page-61-0) fra printerens kontrolpanel [61](#page-60-0) fra Windows [62](#page-61-0) Annullerer [113](#page-112-0)

# **B**

bestille forbrugsstoffer printer sluttet til en computer lokalt [129](#page-128-0) printer tilsluttet et netværk [128](#page-127-0) biblioteksliste udskrive [61](#page-60-0) brevpapir indføre [38](#page-37-0) tips [55](#page-54-0)

# **D**

Deaktiverer menuer [114](#page-113-0) Defragmenterer flash [114](#page-113-0) display, kontrolpanel [14](#page-13-0) dokumenter, udskrive fra Macintosh [54](#page-53-0) fra Windows [54](#page-53-0) Driverprofiler [51](#page-50-0)

## **E**

e-mail bemærk, at der kræves andet papir [137](#page-136-0) meddelelse om lavt niveau af forbrugsstoffer [137](#page-136-0) meddelelse om papirbehov [137](#page-136-0) meddelelse om papirstop [137](#page-136-0) Ethernet port [26](#page-25-0) Ethernet-netværk Macintosh [27](#page-26-0) Windows [27](#page-26-0) etiketter, papir tips [57](#page-56-0)

# **F**

fejlfinding kontrollere en printer, som ikke reagerer [139](#page-138-0) løse grundlæggende printerproblemer [139](#page-138-0) fejlfinding af udskriftskvalitet beskårne billeder [146](#page-145-0) dårlig transparentkvalitet [151](#page-150-0) ekkobilleder [147](#page-146-0) grå baggrund [147](#page-146-0) skæve udskrifter [150](#page-149-0) stribede, lodrette linjer [152](#page-151-0) stribede, vandrette linjer [152](#page-151-0) tegn har hakkede kanter [146](#page-145-0) tomme sider [146](#page-145-0) toneren smitter af [151](#page-150-0) tonerpletter [151](#page-150-0) tonerslør eller baggrundsskravering [150](#page-149-0) tydelige hvide striber [153](#page-152-0) tydelige sorte striber [153](#page-152-0) udskriften er for lys [149](#page-148-0) udskriften er for mørk [148](#page-147-0) udskriftskvalitetstestsider [145](#page-144-0) fejlfinding, display display er tomt [139](#page-138-0) display viser kun romber [139](#page-138-0) fejlfinding, papirindføring meddelelse vises, selvom papirstoppet er afhjulpet [144](#page-143-0) siden, der sad fastklemt, udskrives ikke igen [144](#page-143-0)

fejlfinding, printerindstillinger flashhukommelseskort [143](#page-142-0) hukommelseskort [143](#page-142-0) option fungerer ikke [142](#page-141-0) skuffer [143](#page-142-0) fejlfinding, udskriftskvalitet beskårne billeder [146](#page-145-0) dårlig transparentkvalitet [151](#page-150-0) ekkobilleder [147](#page-146-0) grå baggrund [147](#page-146-0) skæve udskrifter [150](#page-149-0) stribede, lodrette linjer [152](#page-151-0) stribede, vandrette linjer [152](#page-151-0) tegn har hakkede kanter [146](#page-145-0) tomme sider [146](#page-145-0) toneren smitter af [151](#page-150-0) tonerpletter [151](#page-150-0) tonerslør eller baggrundsskravering [150](#page-149-0) tydelige hvide striber [153](#page-152-0) tydelige sorte striber [153](#page-152-0) udskriften er for lys [149](#page-148-0) udskriften er for mørk [148](#page-147-0) udskriftskvalitetstestsider [145](#page-144-0) fejlfinding, udskrive der opstår ofte papirstop [144](#page-143-0) der udskrives forkerte tegn [141](#page-140-0) forkerte margener [147](#page-146-0) job udskrives fra den forkerte skuffe [141](#page-140-0) job udskrives ikke [139](#page-138-0) job udskrives på det forkerte papir [141](#page-140-0) jobbet tager længere end forventet [141](#page-140-0) konvolut forsegles [142](#page-141-0) papiret krøller [148](#page-147-0) PDF filer på flere sprog udskrives ikke [140](#page-139-0) skuffesammenkædning virker ikke [141](#page-140-0) Store job sorteres ikke [142](#page-141-0) tilbageholdte job udskrives ikke [140](#page-139-0) uventede sideskift [142](#page-141-0) fiberoptik netværksinstallation [27](#page-26-0) finde oplysninger [11](#page-10-0) publikationer [11](#page-10-0) websted [11](#page-10-0)

firmwarekort installere [23](#page-22-0) Fjern papir fra standard outputbakke [118](#page-117-0) Fjern papir fra standardbakke [118](#page-117-0) Fjernadministration aktiv [118](#page-117-0) fjerne skuffesammenkædning [43](#page-42-0) fjernelse af skuffesammenkædning [43](#page-42-0), [44](#page-43-0) flashhukommelseskort fejlfinding [143](#page-142-0) installere [23](#page-22-0) flytte printeren [134](#page-133-0) For mange mislykkede panellogin [119](#page-118-0) forbrugsstoffer opbevare [127](#page-126-0) spare på [128](#page-127-0) status for [128](#page-127-0) Formaterer flash [115](#page-114-0) formular til genbestilling af forbrugsstoffer [53](#page-52-0) fortrolige job ændre udskriftsindstillinger [136](#page-135-0) Fortrolige udskriftsjob [58](#page-57-0) udskrivning for Macintoshbrugere [59](#page-58-0) udskrivning for Windowsbrugere [59](#page-58-0) fotokonduktor-sæt udskifte [131](#page-130-0)

# **G**

genbrugspapir bruge [47](#page-46-0) Gendanner standardindstillinger [118](#page-117-0)

# **H**

Hexudskrivning [115](#page-114-0) Hexudskrivning klar [115](#page-114-0) hjælpeprogram til printeralarmer [51](#page-50-0) hukommelseskort fejlfinding [143](#page-142-0) installere [21](#page-20-0)

## **I**

I brug [113](#page-112-0) I brug... [113](#page-112-0) Ikke klar [117](#page-116-0)

Indbygget webserver [135](#page-134-0) indstille e-mail-advarsler [137](#page-136-0) kontrollere enhedsstatus [135](#page-134-0) ændre fortrolige udskriftsindstillinger [136](#page-135-0) åbnes ikke [154](#page-153-0) indføre MP arkføder [38](#page-37-0) skuffer [34](#page-33-0) indikatorlampe [14](#page-13-0) indstille papirstørrelse [32](#page-31-0) Papirstørrelsen Universal [32](#page-31-0) papirtype [32](#page-31-0) TCP/IP adresse [89](#page-88-0) indstillinger firmwarekort [23,](#page-22-0) [20](#page-19-0) flashhukommelseskort [23](#page-22-0) hukommelseskort [21,](#page-20-0) [20](#page-19-0) skuffe til 550 ark [25](#page-24-0) skuffeoption [25](#page-24-0) Ingen job at annullere [117](#page-116-0) installere printersoftware [29](#page-28-0)

#### **J**

Job med gentagelse af udskrivning [58](#page-57-0) udskrivning for Macintoshbrugere [59](#page-58-0) udskrivning for Windowsbrugere [59](#page-58-0) Job med kontrol af udskrivning [58](#page-57-0) udskrivning for Macintoshbrugere [59](#page-58-0) udskrivning for Windowsbrugere [59](#page-58-0) Job med reservation af udskrivning [58](#page-57-0) udskrivning for Macintoshbrugere [59](#page-58-0) udskrivning for Windowsbrugere [59](#page-58-0)

## **K**

kabelnetværk ved hjælp af Macintosh [27](#page-26-0) kabler Ethernet [26](#page-25-0) parallel [26](#page-25-0) USB [26](#page-25-0)

Kalibrering [113](#page-112-0) karton indføre [38](#page-37-0) tips [58](#page-57-0) Kassette er snart brugt [113](#page-112-0) Kassetten er ved at være tom [113](#page-112-0) Kassettens levetid er overskredet [114](#page-113-0) konfigurationer printer [12](#page-11-0) konfigurere meddelelser om forbrugsstoffer [136](#page-135-0) kontrollere en printer, som ikke reagerer [139](#page-138-0) kontrollere enhedsstatus på indbygget webserver [135](#page-134-0) kontrollere virtuelt display på indbygget webserver [135](#page-134-0) kontrolpanel, printer [14](#page-13-0) standardindstillinger, gendanne [138](#page-137-0) konvolut forsegles under udskrivning [142](#page-141-0) konvolutter indføre [38](#page-37-0) tips [57](#page-56-0)

## **L**

lampe, indikator [14](#page-13-0) Luk frontdæksel [114](#page-113-0) Læg  $> i  $rc $> 116$  $> 116$$$ Læg <x> i den manuelle arkføder [115](#page-114-0)

#### **M**

meddelelser om forbrugsstoffer konfigurere [136](#page-135-0) Menuadgang deaktiveret af systemadministrator [116](#page-115-0) Menuen Aktiv NIC [86](#page-85-0) Menuen AppleTalk [91](#page-90-0) Menuen Configure MP (Konfigurer MP) [79](#page-78-0) menuen Custom Types (Specialtype) [84](#page-83-0) Menuen Diverse [97](#page-96-0) menuen Finishing [104](#page-103-0) Menuen Fortrolig udskrivning [98](#page-97-0) Menuen Generelle indstillinger [100](#page-99-0) Menuen HTML [111](#page-110-0)

Menuen Image (Billede) [112](#page-111-0) Menuen Indstil dato/klokkeslæt [99](#page-98-0) menuen Indstilling af Universal [84](#page-83-0) Menuen IPv6 [90](#page-89-0) menuen Kvalitet [106](#page-105-0) Menuen Netværkskort [88](#page-87-0) Menuen NetWare [91](#page-90-0) menuen Opsætning [103](#page-102-0) Menuen Paper Size/Type (Papirstørrelse/type) [76](#page-75-0) menuen Papirilægning [83](#page-82-0) menuen Papirstruktur [80](#page-79-0) menuen Papirvægt [81](#page-80-0) Menuen Parallel [94](#page-93-0) menuen PCL-emulering [108](#page-107-0) Menuen PDF [108](#page-107-0) menuen PostScript [108](#page-107-0) Menuen Reports (Rapporter) [85,](#page-84-0) [88](#page-87-0) Menuen Sikkerhedsovervågningslog [98](#page-97-0) Menuen SMTP-opsætning [96](#page-95-0) Menuen Standard Network (Standardnetværk) [87](#page-86-0) menuen Standardkilde [76](#page-75-0) Menuen Substitute Size (Erstat med størrelse) [80](#page-79-0) Menuen TCP/IP [89](#page-88-0) Menuen USB [92](#page-91-0) Menuen Værktøj [107](#page-106-0) Menuen XPS [107](#page-106-0) menuer Active NIC (Aktiv NIC) [86](#page-85-0) AppleTalk [91](#page-90-0) Configure MP (Konfigurer MP) [79](#page-78-0) Custom Types (Specialtyper) [84](#page-83-0) Default Source (Standardkilde) [76](#page-75-0) diagram over [75](#page-74-0) Diverse [97](#page-96-0) Erstat med størrelse. [80](#page-79-0) Finishing [104](#page-103-0) Fortrolig udskrivning [98](#page-97-0) Generel opsætning [84](#page-83-0) Generelle indstillinger [100](#page-99-0) HTML [111](#page-110-0) Image (Billede) [112](#page-111-0) Indstil dato/klokkeslæt [99](#page-98-0) IPv6 [90](#page-89-0) Menuen SMTP-opsætning [96](#page-95-0) Netværk <x> [87](#page-86-0) Netværkskort [88](#page-87-0)

NetWare [91](#page-90-0) Paper Loading (Papirilægning) [83](#page-82-0) Paper Size/Type (Papirstørrelse/type) [76](#page-75-0) Paper Texture (Papirstruktur) [80](#page-79-0) Papirvægt [81](#page-80-0) parallel [94](#page-93-0) PCL emulering [108](#page-107-0) PDF [108](#page-107-0) PostScript [108](#page-107-0) Quality (Kvalitet) [106](#page-105-0) Reports (Rapporter) [85](#page-84-0)[, 88](#page-87-0) Setup (Opsætning) [103](#page-102-0) Sikkerhedsovervågningslog [98](#page-97-0) Standard Network (Standardnetværk) [87](#page-86-0) TCP/IP [89](#page-88-0) USB [92](#page-91-0) Utilities (Værktøjer) [107](#page-106-0) XPS [107](#page-106-0) Menuer er deaktiverede [116](#page-115-0) menuindstillingsside udskrive [30](#page-29-0) MP arkføder indføre [38](#page-37-0) MÅ IKKE BERØRES Læser flashdata SLUK IKKE FOR PRINTEREN [115](#page-114-0)

## **N**

Netværk [116](#page-115-0) Netværk <x> [116](#page-115-0) Netværk <x>, <y> [116](#page-115-0) Netværks<x>menu [87](#page-86-0) netværksinstallationsside [31](#page-30-0) Nulstiller printeren [118](#page-117-0) Nulstilling uden udskiftning kan påvirke udskriftskvaliteten. [118](#page-117-0)

# **O**

opbevare forbrugsstoffer [127](#page-126-0) papir [47](#page-46-0) oplysninger, finde [11](#page-10-0) opsætning af kabelnetværk ved hjælp af Windows [27](#page-26-0) opsætte printeren på et kabelnetværk (Macintosh) [27](#page-26-0) på et kabelnetværk (Windows) [27](#page-26-0)

Indeks **159**

## **P**

papir anbefalet udskriftsstørrelse [46](#page-45-0) brevpapir [47](#page-46-0) fortrykte formularer [47](#page-46-0) genbrugspapir [47](#page-46-0) ikke brugbart [46](#page-45-0) ilægning, MP-arkføder [38](#page-37-0) indstille størrelse [32](#page-31-0) indstille type [32](#page-31-0) indstilling for papirstørrelsen Universal [32](#page-31-0) kendetegn [45](#page-44-0) opbevare [47](#page-46-0) Papirstørrelsen Universal [84](#page-83-0) vælge [46](#page-45-0) vælge vægt [81](#page-80-0) papirindføring, fejlfinding meddelelse vises, selvom papirstoppet er afhjulpet [144](#page-143-0) siden, der sad fastklemt, udskrives ikke igen [144](#page-143-0) papirkapacitet MP arkføder [50](#page-49-0) skuffer [50](#page-49-0) papirstop forebygge [63](#page-62-0) få adgang til områder med papirstop [64](#page-63-0) papirstop, bruge [17](#page-16-0) papirstop, fjerne 200 [65](#page-64-0) 201 [67](#page-66-0) 202 [68](#page-67-0) 231 [69](#page-68-0) 233 [70](#page-69-0) 234 [71](#page-70-0) 235 [71](#page-70-0) 242 [72](#page-71-0) 251 [73](#page-72-0) papirstop, forebygge tilskæring af papir og specialmedier [46](#page-45-0) valg af papir og specialmedier [46](#page-45-0) Papirstørrelsen Universal [84](#page-83-0) indstille [32](#page-31-0) papirstørrelser understøttet af printeren [48](#page-47-0) papirtyper dupleksunderstøttelse [49](#page-48-0) hvor skal papiret ilægges [49](#page-48-0)

understøttet af printeren [49](#page-48-0) Parallel [117](#page-116-0) Parallel <x> [117](#page-116-0) parallelport [26](#page-25-0) Pc-sæt snart opbrugt [117](#page-116-0) printer basismodel [12](#page-11-0) flytte [134](#page-133-0) konfigurationer [12](#page-11-0) minimumsafstande [19](#page-18-0) vælge en placering [19](#page-18-0) printerens yderside rengøre [127](#page-126-0) printerindstillinger, fejlfinding flashhukommelseskort [143](#page-142-0) hukommelseskort [143](#page-142-0) option fungerer ikke [142](#page-141-0) skuffer [143](#page-142-0) printerkontrolpanel [14](#page-13-0) standardindstillinger, gendanne [138](#page-137-0) printermeddelelse 201.yy Papirstop [124](#page-123-0) printermeddelelser [PJL RDYMSG] [117](#page-116-0) 1565 Emuleringsfejl, isæt emuleringsoption [126](#page-125-0) 200.yy Papirstop [124](#page-123-0) 202.yy Papirstop [124](#page-123-0) 231.yy Papirstop [124](#page-123-0) 233.yy Papirstop [125](#page-124-0) 234.yy Papirstop [125](#page-124-0) 235.yy Papirstop [125](#page-124-0) 24x.yy Papirstop [125](#page-124-0) 251.yy Papirstop [126](#page-125-0) 30.yy Ugyldig genopfyldning, udskift tonerkassetten [120](#page-119-0) 31.yy Udskift defekt eller manglende tonerkassette [120](#page-119-0) 32.yy Varenr. for tonerkassette understøttes ikke af enheden [120](#page-119-0) 34 Papiret er for kort [120](#page-119-0) 35 Ikke nok hukommelse til funktionen Resource Save (Spar ressourcer) [120](#page-119-0) 37 Ikke nok hukommelse til at defragmentere flashhukommelse [121](#page-120-0) 37 Ikke nok hukommelse til at sortere job [121](#page-120-0)

37 Ikke nok hukommelse, tilbageholdte job blev slettet [121](#page-120-0) 38 Hukommelsen er fuld [121](#page-120-0) 39 Kompleks side, nogle data blev muligvis ikke udskrevet [121](#page-120-0) 42.xy Uoverensstemmelse i kassetteområdet [121](#page-120-0) 50 PPDS skrifttypefejl [122](#page-121-0) 51 Defekt flash fundet [122](#page-121-0) 52 Ikke plads nok i flashhukommelse til ressourcer [122](#page-121-0) 53 Uformateret flash fundet [122](#page-121-0) 54 Softwarefejl i standardnetværk [122](#page-121-0) 56 Standard USB port deaktiveret [123](#page-122-0) 56 Standardparallelport deaktiveret [122](#page-121-0) 58 For mange flashoptioner er installeret [123](#page-122-0) 80 Regelmæssig vedligeholdelse er nødvendig [123](#page-122-0) 84 Pc-sæt snart opbrugt [123](#page-122-0) 84 Udskift pc-sæt [123](#page-122-0) 88.yy Kassette er snart tom [123](#page-122-0) 88.yy Kassette er ved at være tom [123](#page-122-0) 88.yy Udskift kassette [123](#page-122-0) 900 – 999 Service <meddelelse> [126](#page-125-0) Aktiverer menuer [115](#page-114-0) Aktivering af menuændringer [113](#page-112-0) Annuller ikke tilgængelig [113](#page-112-0) Annullerer [113](#page-112-0) Deaktiverer menuer [114](#page-113-0) Defragmenterer flash [114](#page-113-0) Fjern papir fra standard outputbakke [118](#page-117-0) Fjern papir fra standardbakke [118](#page-117-0) Fjernadministration aktiv [118](#page-117-0) For mange mislykkede panellogin [119](#page-118-0) Formaterer flash [115](#page-114-0) Gendanner standardindstillinger [118](#page-117-0) Hexudskrivning [115](#page-114-0) Hexudskrivning klar [115](#page-114-0) I brug [113](#page-112-0) I brug... [113](#page-112-0)

Ikke klar [117](#page-116-0) Ingen job at annullere [117](#page-116-0) Kalibrering [113](#page-112-0) Kassette er snart brugt [113](#page-112-0) Kassetten er ved at være tom [113](#page-112-0) Kassettens levetid er overskredet [114](#page-113-0) Luk frontdæksel [114](#page-113-0) Læg  $> i  $rc $> 116$  $> 116$$$ Læg <x> i den manuelle arkføder [115](#page-114-0) Menuadgang deaktiveret af systemadministrator [116](#page-115-0) Menuer er deaktiverede [116](#page-115-0) MÅ IKKE BERØRES Læser flashdata SLUK IKKE FOR PRINTEREN [115](#page-114-0) Netværk [116](#page-115-0) Netværk <x> [116](#page-115-0) Netværk <x>, <y> [116](#page-115-0) Nulstiller printeren [118](#page-117-0) Nulstilling uden udskiftning kan påvirke udskriftskvaliteten. [118](#page-117-0) Parallel [117](#page-116-0) Parallel <x> [117](#page-116-0) Pc-sæt snart opbrugt [117](#page-116-0) Programmerer flash [117](#page-116-0) Programmerer systemkode [117](#page-116-0) Ready (Klar) [118](#page-117-0) Regelmæssig vedligeholdelse er nødvendig [119](#page-118-0) Sender valg [119](#page-118-0) Skal være i Klar-tilstand for at åbne menuer [116](#page-115-0) Skift <src> til <x> [114](#page-113-0) Skuffe <x> deaktiveret [119](#page-118-0) Skuffe <x> mangler [119](#page-118-0) Sletning mislykkedes [114](#page-113-0) Sletning udført [114](#page-113-0) Slette tilbageholdte job [114](#page-113-0) Sletter jobstatistikoversigt [114](#page-113-0) Smalt medie aktiveret [116](#page-115-0) Standardbakken er fuld [119](#page-118-0) Stopper [119](#page-118-0) Strømbesparer [117](#page-116-0) Tømmer buffer [115](#page-114-0) Udskift kassette [118](#page-117-0) Udskift pc-sæt [118](#page-117-0) Udskriver [117](#page-116-0) Ugyldig enginekode [115](#page-114-0) Ugyldig netværkskode [115](#page-114-0) USB/USB <x> [119](#page-118-0) Vedligeholdelse [116](#page-115-0)

Venter, for mange hændelser … SLUK IKKE [120](#page-119-0) printerproblemer, løse grundlæggende [139](#page-138-0) printerstatus [PJL RDYMSG] [117](#page-116-0) Hexudskrivning klar [115](#page-114-0) ikke klar [117](#page-116-0) Programmerer flash [117](#page-116-0) Programmerer systemkode [117](#page-116-0) publikationer, finde [11](#page-10-0)

# **R**

rapporter vise [135](#page-134-0) Ready (Klar) [118](#page-117-0) Regelmæssig vedligeholdelse er nødvendig [119](#page-118-0) rengøre printerens yderside [127](#page-126-0)

# **S**

sammenkæde skuffer [42](#page-41-0)[, 43,](#page-42-0) [44](#page-43-0) Sender valg [119](#page-118-0) sikkerhed ændre fortrolige udskriftsindstillinger [136](#page-135-0) sikkerhedsoplysninger [9](#page-8-0) Skal være i Klar-tilstand for at åbne menuer [116](#page-115-0) Skift <src> til <x> [114](#page-113-0) skrifttypeeksempler udskrive [60](#page-59-0) Skuffe <x> deaktiveret [119](#page-118-0) Skuffe <x> mangler [119](#page-118-0) skuffe til 550 ark installere [25](#page-24-0) skuffeoption installation af skuffeoption [25](#page-24-0) skuffer fjerne sammenkædning [43](#page-42-0) indføre [34](#page-33-0) sammenkædning [42,](#page-41-0) [43](#page-42-0) Sletning mislykkedes [114](#page-113-0) Sletning udført [114](#page-113-0) Slette tilbageholdte job [114](#page-113-0) Sletter jobstatistikoversigt [114](#page-113-0) Smalt medie aktiveret [116](#page-115-0) software Driverprofiler [51](#page-50-0)

formular til genbestilling af forbrugsstoffer [53](#page-52-0) hjælpeprogram til printeralarmer [51](#page-50-0) Status Monitor Center [51](#page-50-0) vinduet Udskrivningsstatu [53](#page-52-0) XPS-driver [52](#page-51-0) spare på forbrugsstoffer [128](#page-127-0) specialmedie anbefalet udskriftsstørrelse [46](#page-45-0) vælge [46](#page-45-0) specialpapirtype tildele [43](#page-42-0) Specialtype <x> ændre navn [44](#page-43-0) Standardbakken er fuld [119](#page-118-0) standardindstillinger, gendanne menuer på printerkontrolpanelet [138](#page-137-0) standardudskriftsbakke, bruge [17](#page-16-0) status for forbrugsstoffer, kontrollere [128](#page-127-0) Status Monitor Center [51](#page-50-0) Stopper [119](#page-118-0) Strømbesparer [117](#page-116-0) justere [137](#page-136-0) systemkort få adgang [20](#page-19-0)

## **T**

tilbageholdte job [58](#page-57-0) udskrivning for Macintoshbrugere [59](#page-58-0) udskrivning for Windowsbrugere [59](#page-58-0) tilslutte kabler [26](#page-25-0) tips brevpapir [55](#page-54-0) etiketter, papir [57](#page-56-0) karton [58](#page-57-0) konvolutter [57](#page-56-0) transparenter [56](#page-55-0) tonerkassette udskifte [129](#page-128-0) transparenter indføre [38](#page-37-0) tips [56](#page-55-0) Tømmer buffer [115](#page-114-0)

## **U**

Udskift kassette [118](#page-117-0)

Udskift pc-sæt [118](#page-117-0) udskifte fotokonduktor-sæt [131](#page-130-0) tonerkassette [129](#page-128-0) udskriftsjob annullere fra Macintosh [62](#page-61-0) annullere fra printerens kontrolpanel [61](#page-60-0) annullere fra Windows [62](#page-61-0) udskriftskvalitet, dårlig undgå ved at vælge papir og specialmedier [46](#page-45-0) udskriftskvalitetstestsider udskrive [61](#page-60-0) udskrive biblioteksliste [61](#page-60-0) fra Macintosh [54](#page-53-0) fra Windows [54](#page-53-0) installere printersoftware [29](#page-28-0) menuindstillingsside [30](#page-29-0) netværksinstallationsside [31](#page-30-0) skrifttypeeksempler [60](#page-59-0) udskriftskvalitetstestsider [61](#page-60-0) udskrive fejlfinding der opstår ofte papirstop [144](#page-143-0) der udskrives forkerte tegn [141](#page-140-0) forkerte margener [147](#page-146-0) job udskrives fra den forkerte skuffe [141](#page-140-0) job udskrives ikke [139](#page-138-0) job udskrives på det forkerte papir [141](#page-140-0) jobbet tager længere end forventet [141](#page-140-0) papiret krøller [148](#page-147-0) PDF filer på flere sprog udskrives ikke [140](#page-139-0) skuffesammenkædning virker ikke [141](#page-140-0) Store job sorteres ikke [142](#page-141-0) tilbageholdte job udskrives ikke [140](#page-139-0) uventede sideskift [142](#page-141-0) udskrive fortrolige og andre tilbageholdte job for Macintosh-brugere [59](#page-58-0) for Windows-brugere [59](#page-58-0) Udskriver [117](#page-116-0) Ugyldig enginekode [115](#page-114-0) Ugyldig netværkskode [115](#page-114-0) USB port [26](#page-25-0) USB/USB <x> [119](#page-118-0)

#### **V**

Venter, for mange hændelser … SLUK IKKE [120](#page-119-0) vinduet Udskrivningsstatu [53](#page-52-0) virtuelt display hvordan du få adgang til [135](#page-134-0) vise rapporter [135](#page-134-0)

#### **W**

websted finde [11](#page-10-0)

## **X**

XPS-driver installere [52](#page-51-0)

Indeks